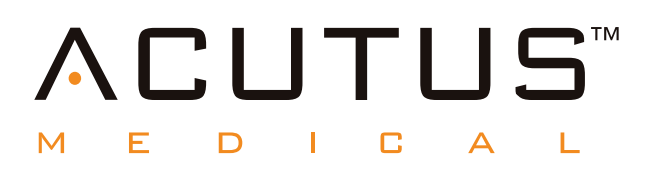

# **900100 AcQMap® Sistema di imaging e mappatura ad alta risoluzione**

**Software di schemi di conduzione AcQTrack™**

**Modalità mappatura al passaggio del mouse SuperMap™**

**Manuale dell'operatore**

# **Indice**

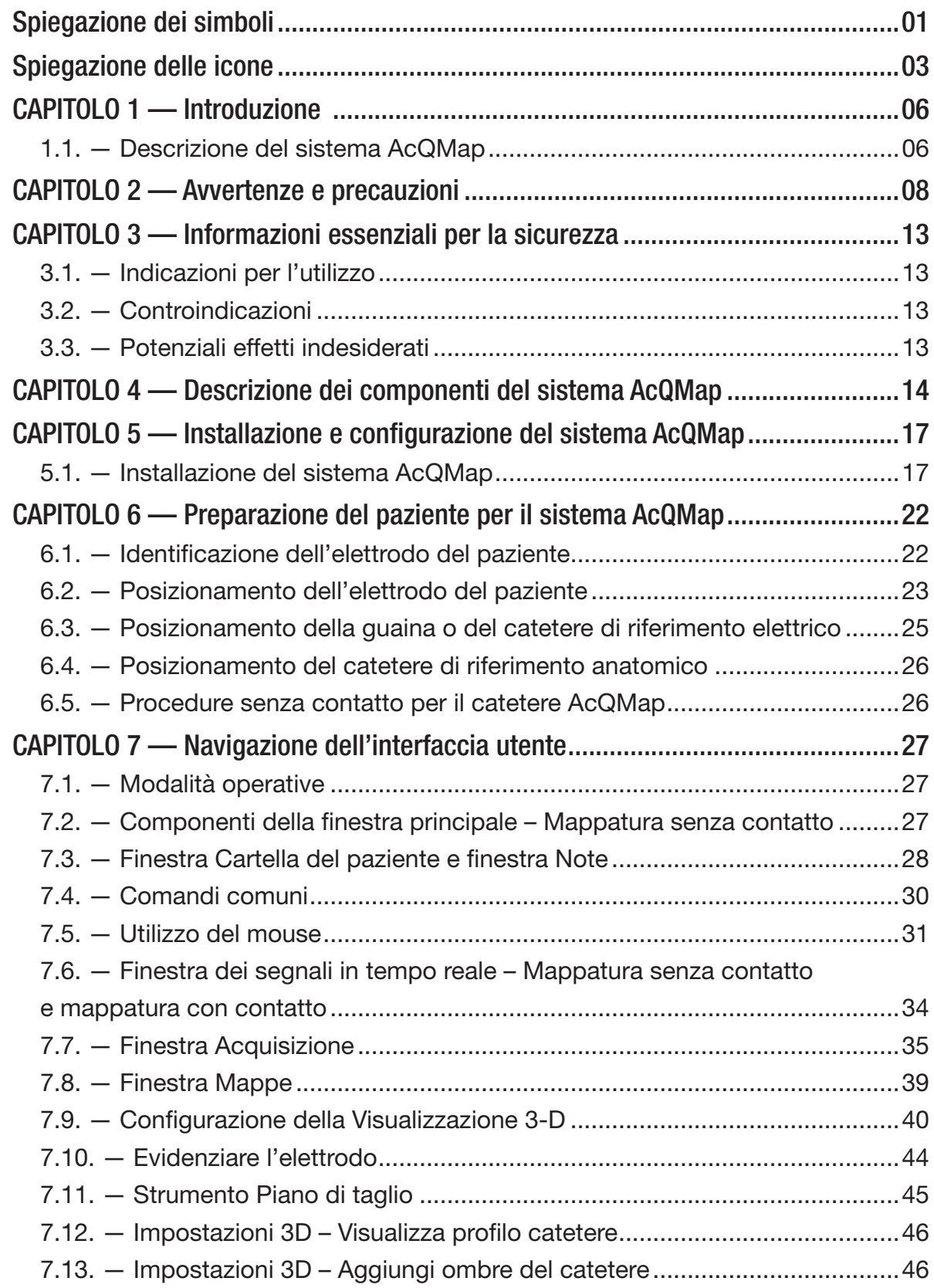

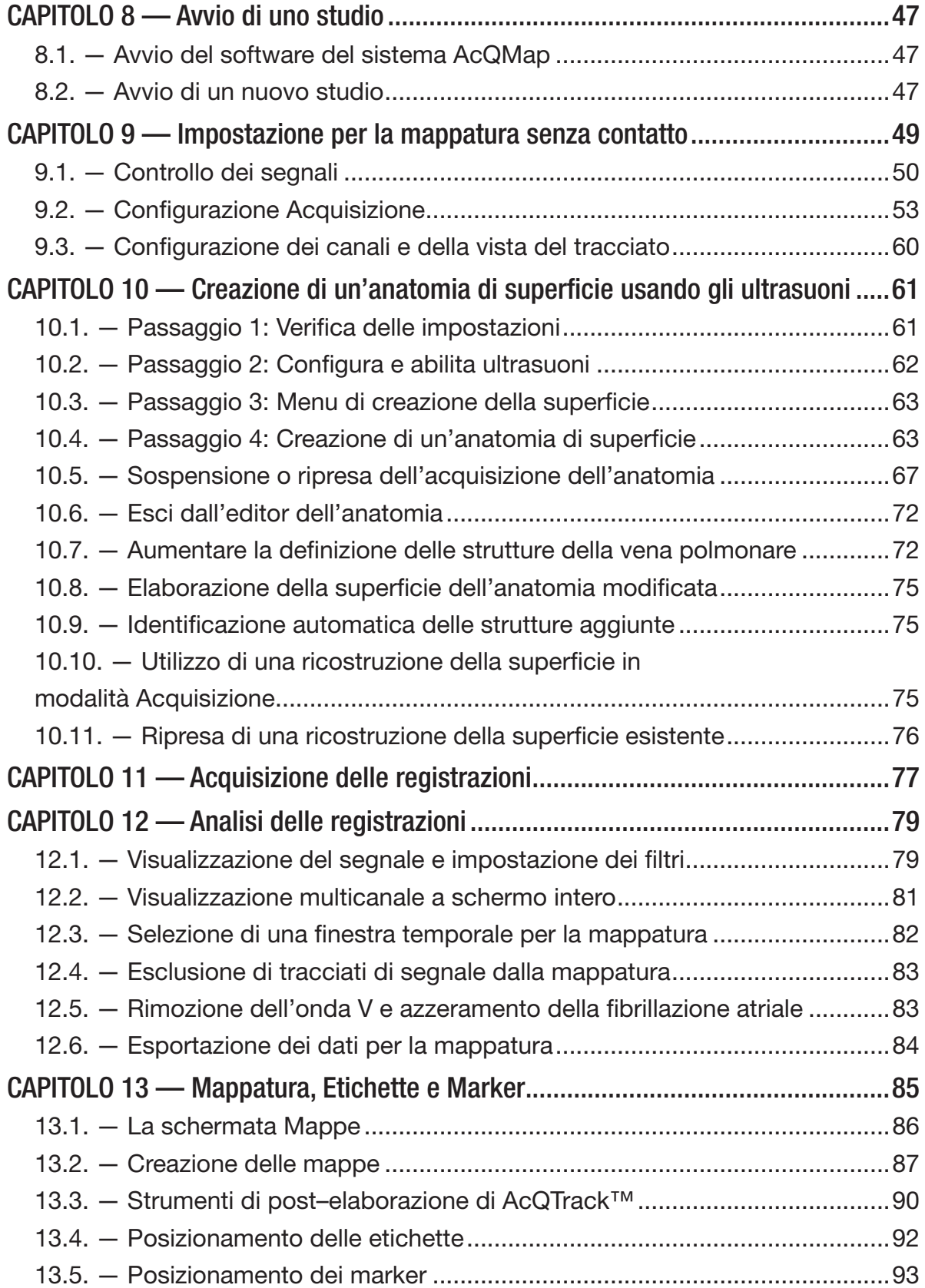

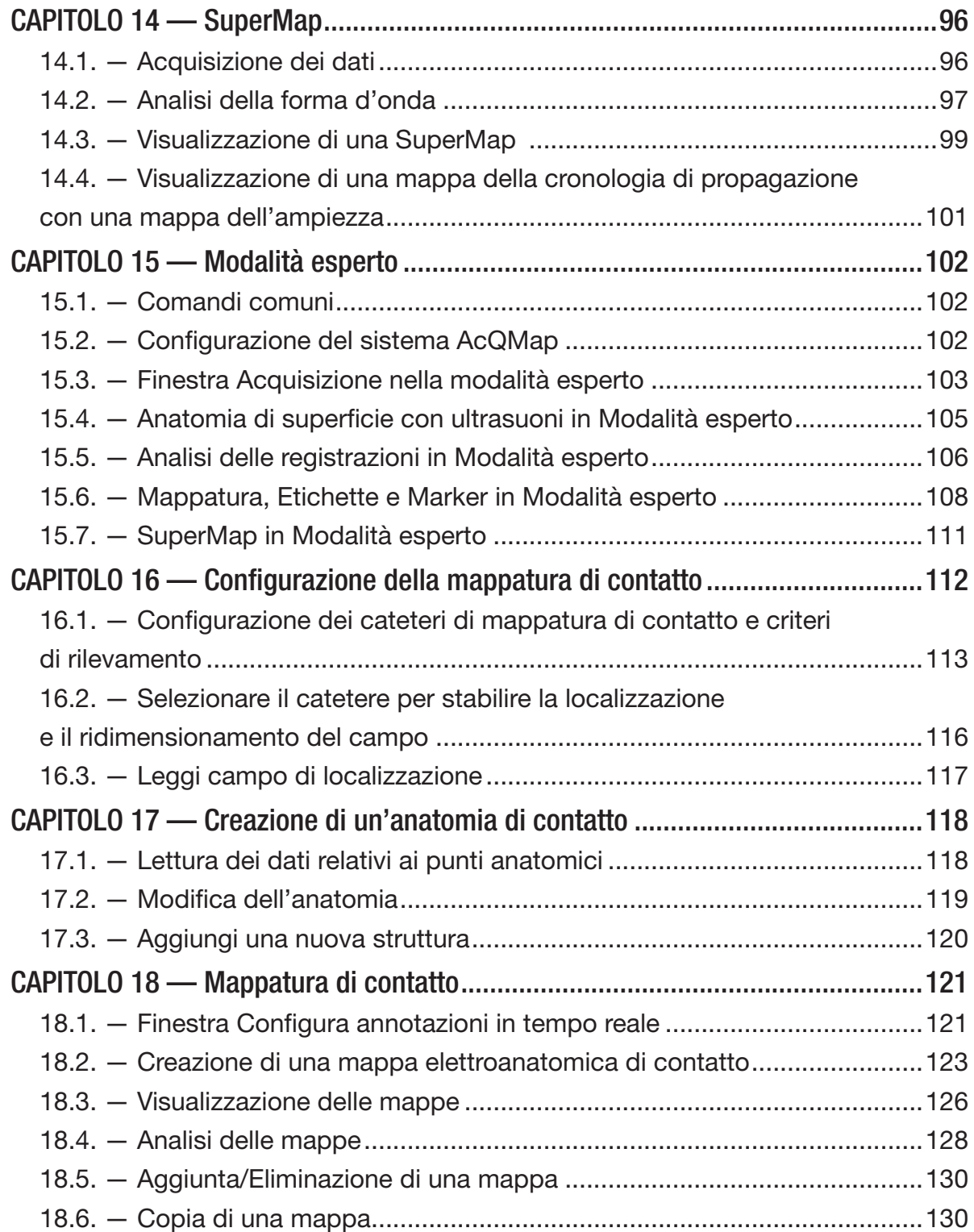

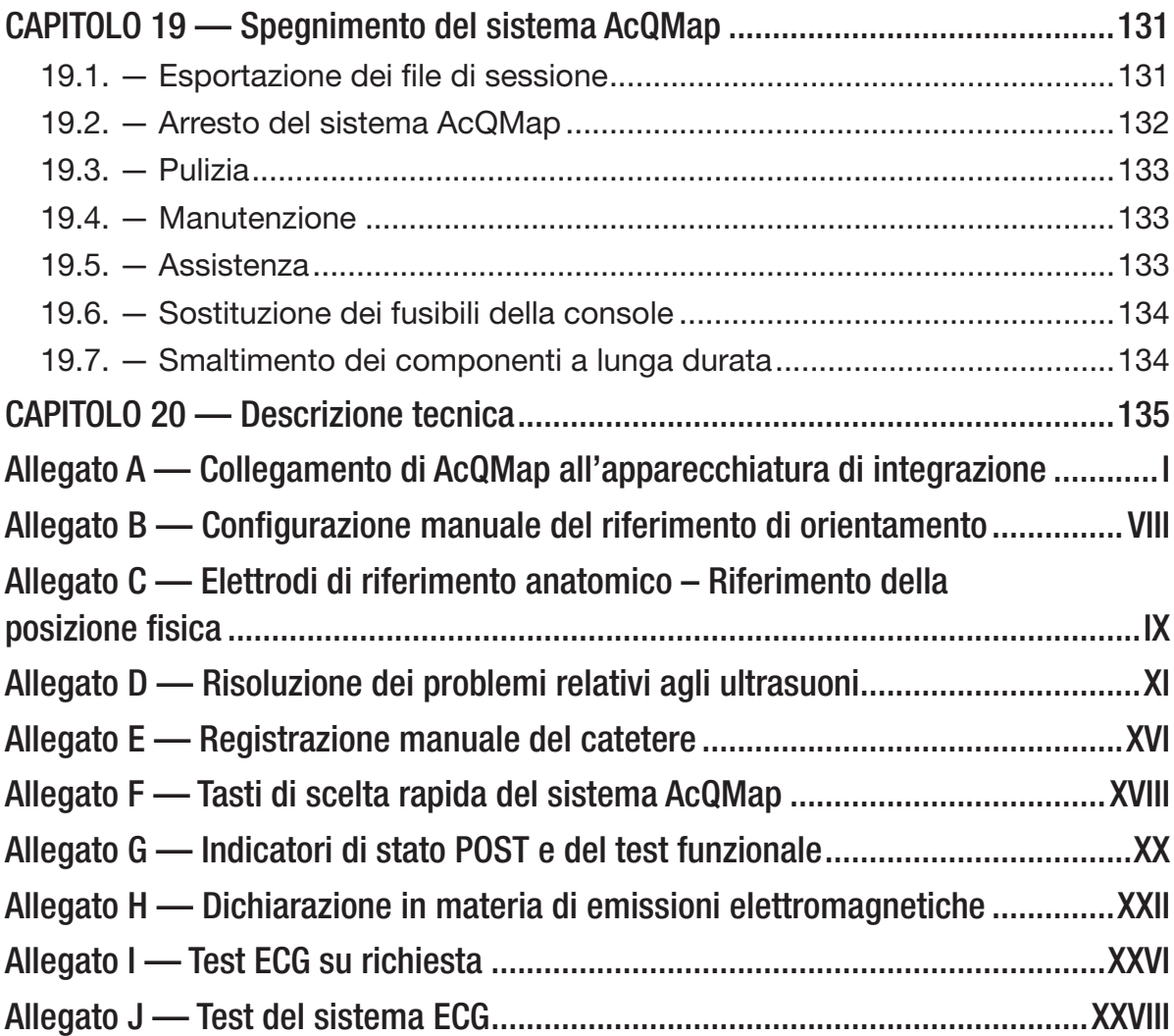

# <span id="page-6-0"></span>**SPIEGAZIONE DEI SIMBOLI**

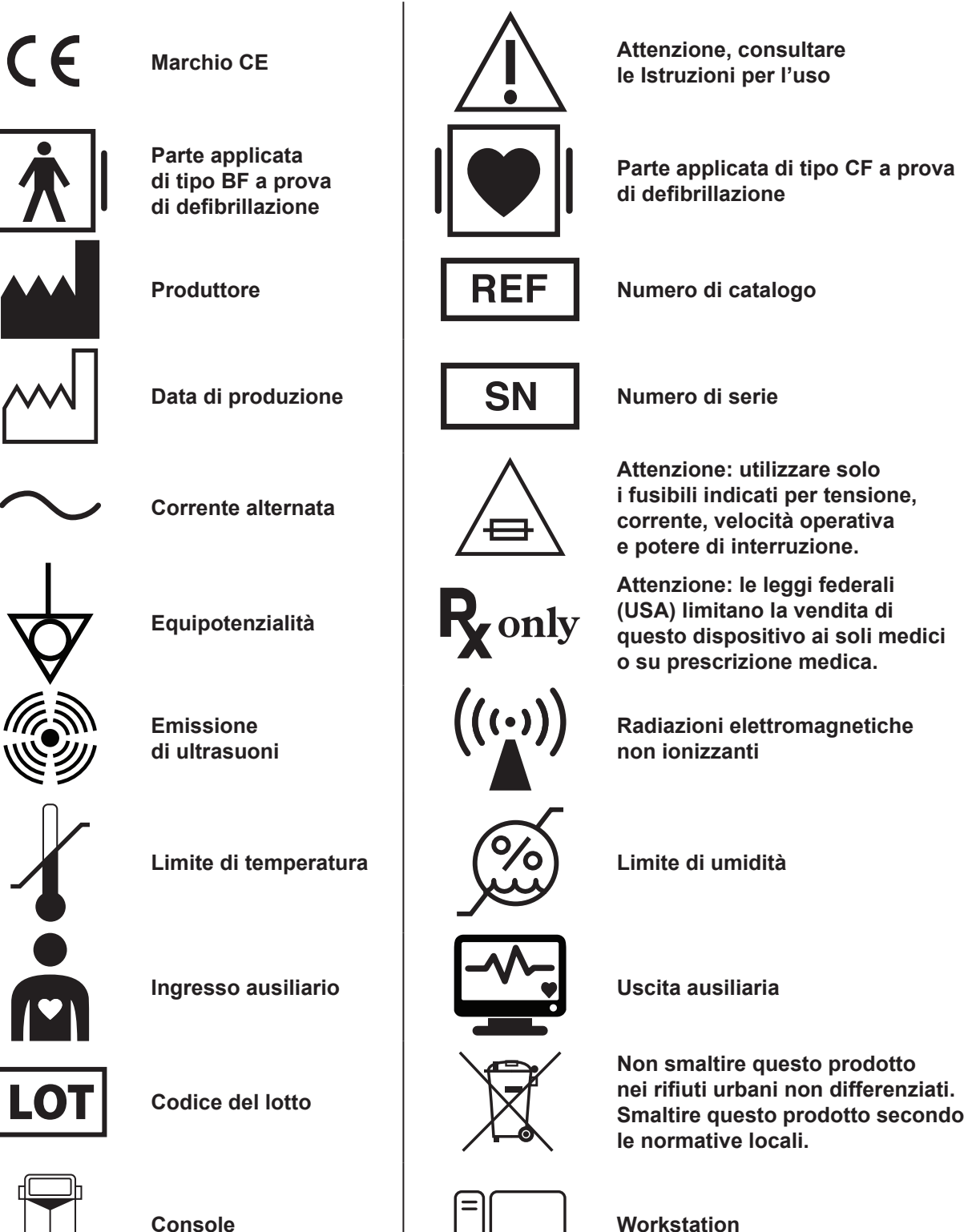

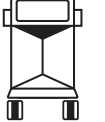

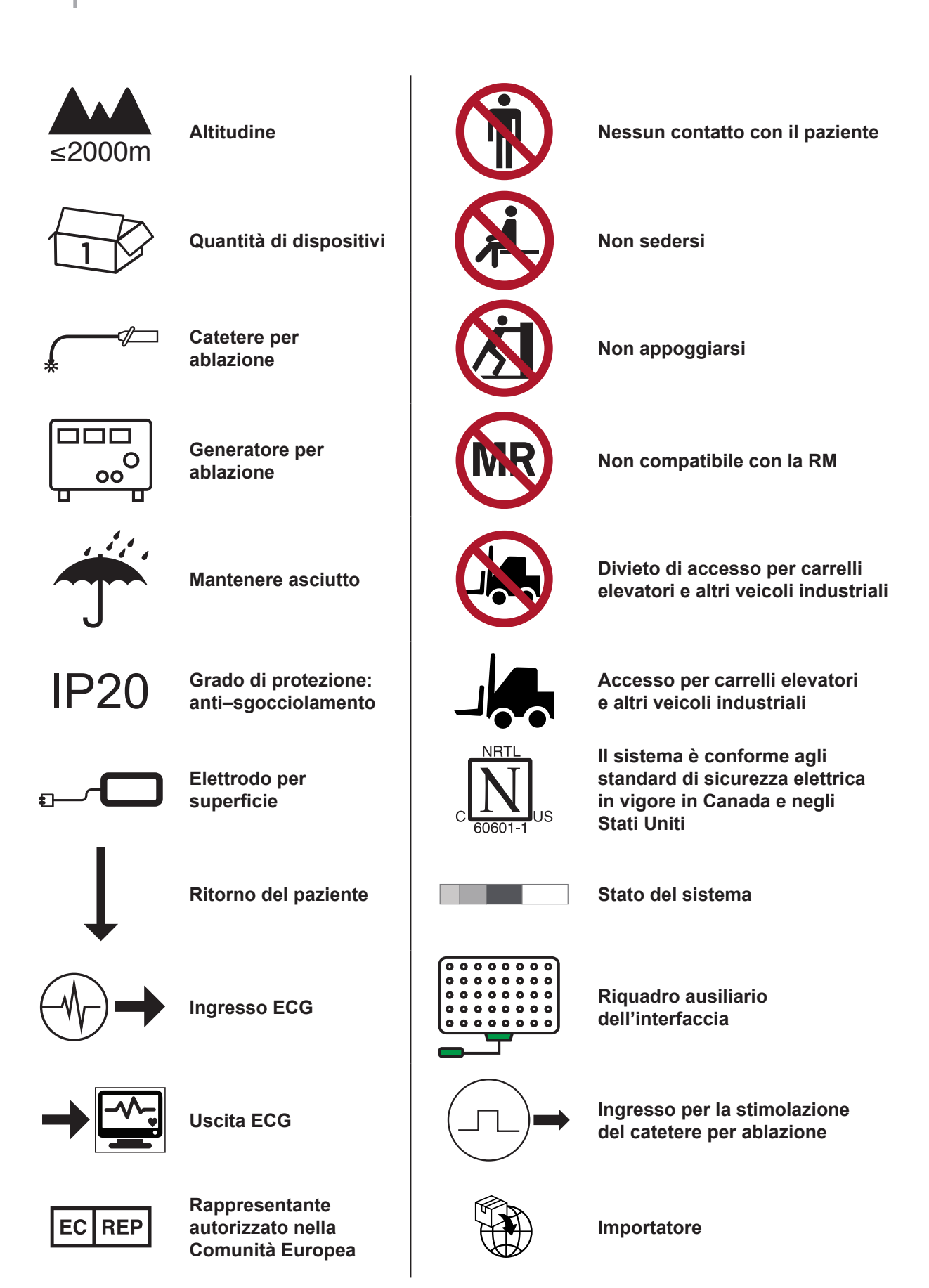

# <span id="page-8-0"></span>**SPIEGAZIONE DELLE ICONE**

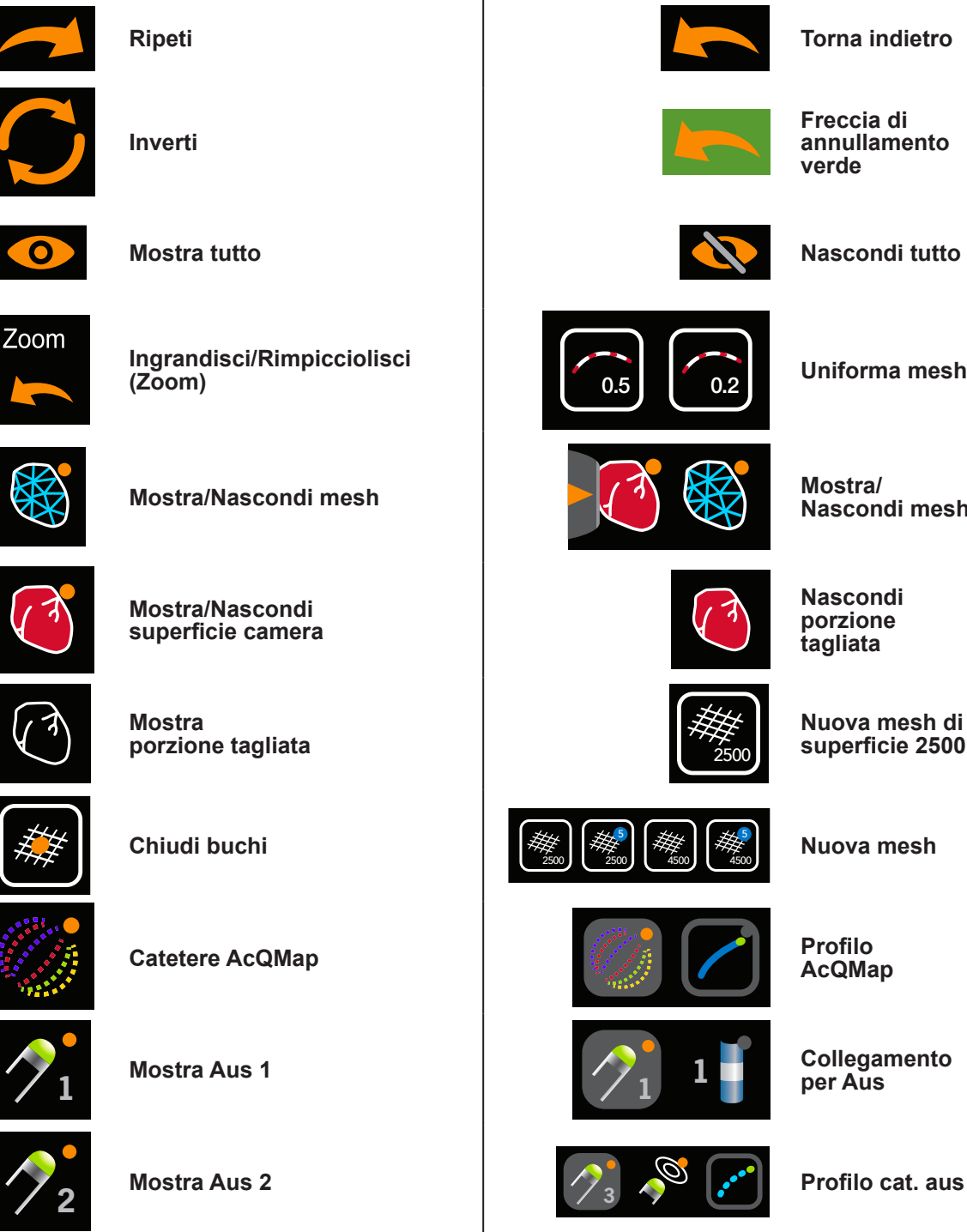

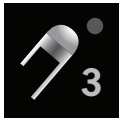

**Mostra Aus 3** 

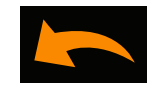

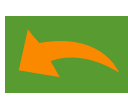

**Freccia di annullamento verde**

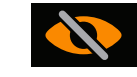

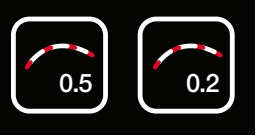

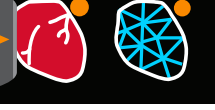

**Nascondi mesh**

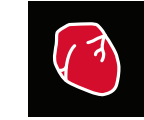

**porzione tagliata**

**Nascondi**

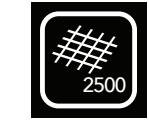

**Nuova mesh di superficie 2500**

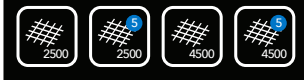

**Nuova mesh**

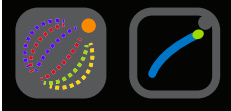

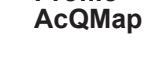

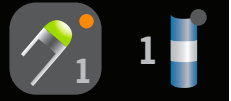

**Collegamento per Aus**

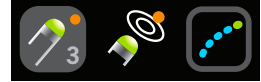

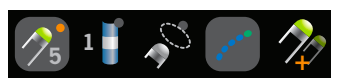

**Ombra cat. aus**

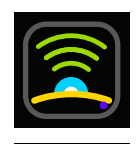

**Ultrasuoni Off**

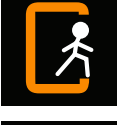

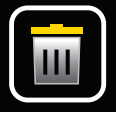

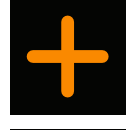

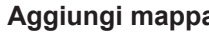

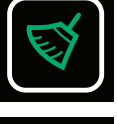

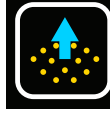

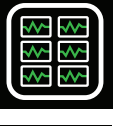

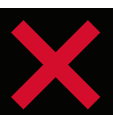

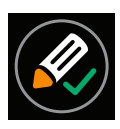

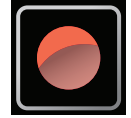

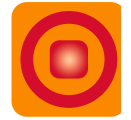

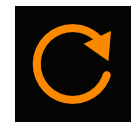

**Aggiorna**

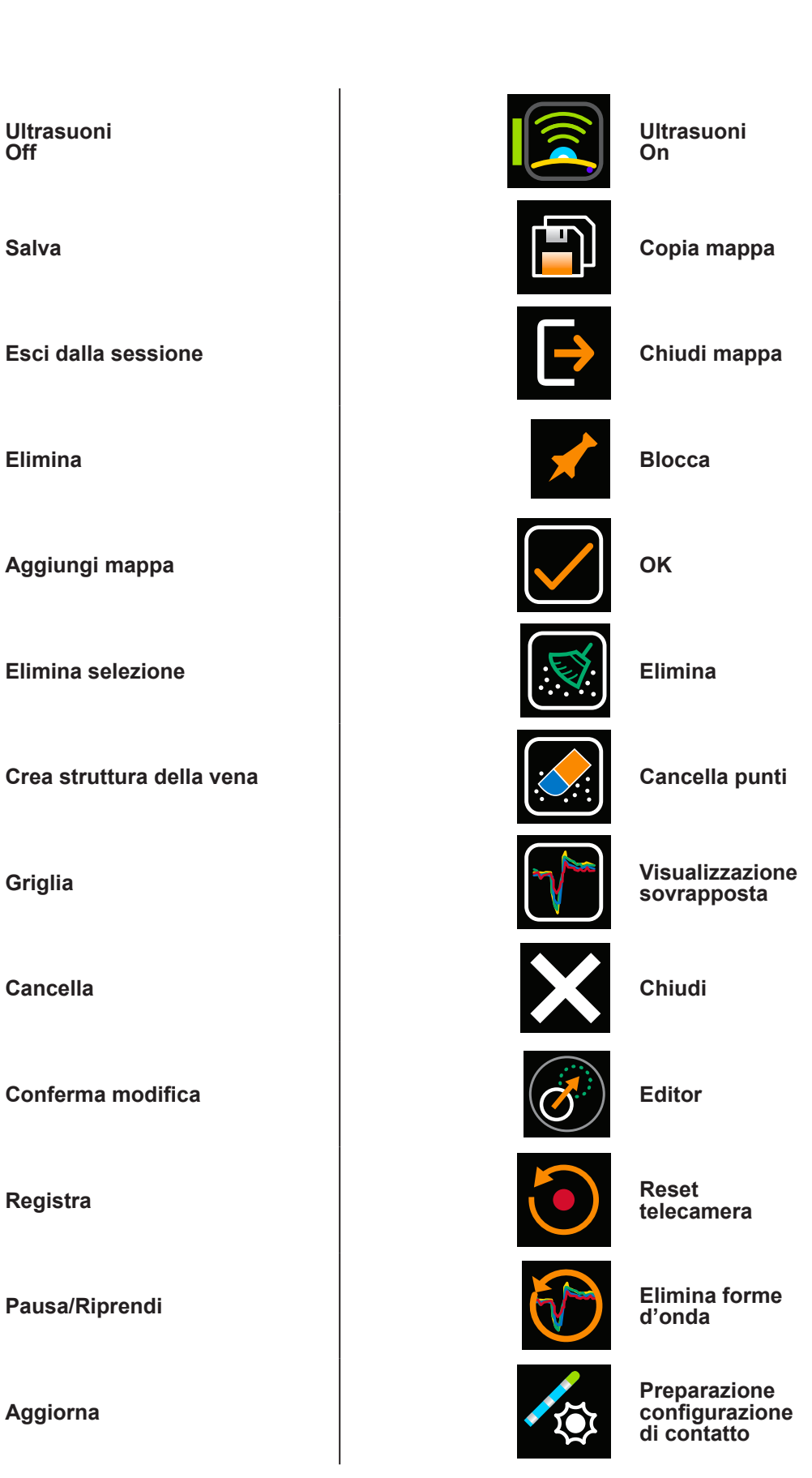

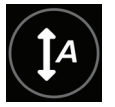

**Barra dei colori automatica Example 1 Constructive Construction Construction Construction Construction Construction Construction Construction Construction Construction Construction Construction Construction Construction Construction Construction C** 

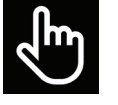

**Sposta**

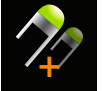

**Nuova** ombra del catetere **Segnali in all segnali in all segnali in all segnali in**  $\frac{1}{2}$ 

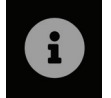

**Informazioni/Descrizione comando**

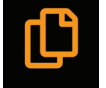

**Copia selezione** 

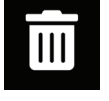

Sposta nel cestino/Elimina **Piano di taglio** 

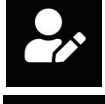

**Punto modificato Cartella del**<br> **Punto modificato Cartella del** 

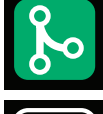

**Leggi i valori della nuvola di punti**

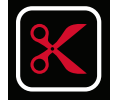

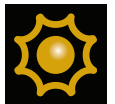

**Illuminazione direzionale Unità**

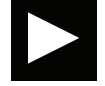

Pulsante di avvio **Indipendente** 

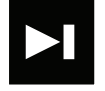

**Pulsante di avanzamento**

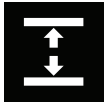

**Distribuire i canali**

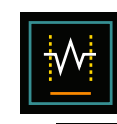

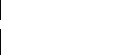

**SuperMap**

N S

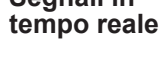

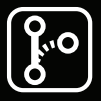

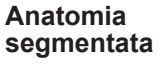

**Selezione automatica dei triangoli**

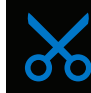

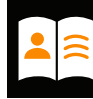

**paziente**

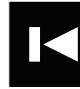

**Anatomia fusa Pulsante di Pulsante di Pulsante di Pulsante di Pulsante di inversione**

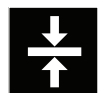

**Allineare i canali**

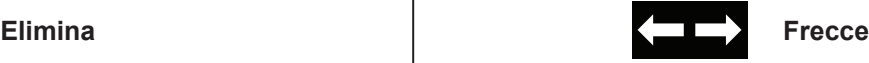

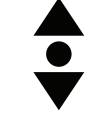

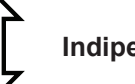

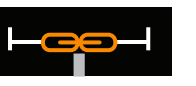

**Collega – Visualizzazioni sincronizzate**

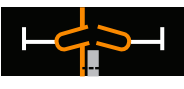

**Collega – Visualizzazioni indipendenti**

# <span id="page-11-0"></span>**CAPITOLO 1— INTRODUZIONE**

# **1.1. — Descrizione del sistema AcQMap**

Il sistema di imaging e mappatura ad alta risoluzione AcQMap è un sistema avanzato di imaging, navigazione e mappatura in grado di visualizzare:

- • ricostruzioni 3-D delle camere cardiache di contatto e senza contatto (ultrasuoni)
- • attività elettrica cardiaca sotto forma di tracciati della forma d'onda
- • mappe di contatto LAT e dell'ampiezza della tensione
- • mappe della densità di carica dinamiche e tridimensionali sovrapposte alla ricostruzione delle camere cardiache per mostrare l'attivazione elettrica a livello della cavità
- • durante la procedura, rimappatura delle camere cardiache in ogni momento
- • posizione tridimensionale del catetere per imaging e mappatura 3D AcQMap e dei cateteri per elettrofisiologia tradizionali

Il sistema AcQMap® include i seguenti componenti:

- • Console AcQMap, modello 800500
- Workstation AcQMap, modello 800520
- Cavo della workstation AcQMap, modello 800255
- Riquadro ausiliario dell'interfaccia AcQMap, modello 800604
- Cavo di ingresso dell'ECG AcQMap, modello 800532
- AcQMap → cavo adattatore per il catetere di ablazione Ampere™, modello 800430
- AcQMap  $\rightarrow$  cavo adattatore per generatore a RF Ampere, modello 800431/800623
- • Cavo di uscita dell'ECG AcQMap 800424
- • Cavo di interfaccia dell'elettrogramma per ablazione AcQMap, modello 800508
- Cavo di uscita a scatto dell'ECG AcQMap, modello 800525
- • Cavo dell'ECG POST AcQMap, modello 800526
- • Set di pin per ponticelli da 2 mm AcQMap, modello 800523
- Cavo adattatore MAESTRO™, AcQMap  $\rightarrow$  Catetere per ablazione, modello 800510
- Cavo adattatore MAESTRO, AcQMap  $\rightarrow$  MAESTRO, modello 800511

Il sistema AcQMap richiede anche i seguenti componenti:

- Catetere AcQMap per imaging e mappatura 3D, modello 900003
- • Guaina orientabile AcQGuide, modello 900002
- Introduttore AcQRef, modello 900005 o catetere di riferimento elettrico (vedere le specifiche riportate più avanti)
- • Kit di elettrodi del paziente AcQMap, modello 800365, o uno degli elettrodi del paziente equivalenti riportati nel seguente elenco:
	- elettrodi riposizionabili per il monitoraggio 3M Red Dot™ modello 2670–5;
	- elettrodo di ritorno del paziente Covidien™ Valleylab™ modello E7507;
	- elettrodi dispersivi per la localizzazione elettrodi dispersivi (quattro) ConMed® 425–2200 ed elettrodi dispersivi (due) ConMed® 440–2400.
- • Il sistema AcQMap prevede anche l'utilizzo di cavi di interfaccia per il collegamento ai sistemi di ablazione. Per maggiori dettagli fare riferimento all'Allegato A.

Il posizionamento facoltativo di un catetere di riferimento anatomico è necessario solo quando le derivazioni di superficie non sono adeguate. Vedere le specifiche riportate di seguito.

# <span id="page-13-0"></span>**CAPITOLO 2— AVVERTENZE E PRECAUZIONI**

**Posizionamento della console AcQMap e della workstation AcQMap** – Posizionare su una superficie piana. Non posizionare altre apparecchiature sopra alla console AcQMap o alla workstation AcQMap. Non posizionare la console AcQMap o la workstation AcQMap sopra ad altre apparecchiature.

**Compatibilità del sistema AcQMap** – Con il sistema AcQMap, utilizzare solo i seguenti componenti compatibili monouso:

- Catetere AcQMap per imaging e mappatura 3D, modello 900003.
- • Guaina orientabile AcQGuide, modello 900002.
- • Catetere di riferimento anatomico: qualunque catetere decapolare non proprietario per mappatura in elettrofisiologia con una spaziatura minima dell'elettrodo ≥ 5-5-5 o qualunque catetere duodecapolare non proprietario per mappatura in elettrofisiologia con una spaziatura dell'elettrodo di 2-8-2 o 2-10-2 (Capitolo 5, *Figura 5-3*). Un catetere anatomico di riferimento è necessario solo se le derivazioni di superficie non sono in grado di compensare adeguatamente la respirazione.
- • Introduttore AcQRef, modello 900005 o riferimento elettrico alternativo che richieda almeno un elettrodo, che possa essere posizionato nella vena cava inferiore sotto il diaframma con accesso femorale (Capitolo 5, *Figura 5-2*).
- Kit elettrodo paziente AcQMap, modello 800365 o uno equivalente.

**Utilizzo del sistema AcQMap con altri sistemi di navigazione e a ultrasuoni** – Il sistema AcQMap potrebbe non funzionare in modo corretto se utilizzato contemporaneamente ad altri sistemi di navigazione e a ultrasuoni.

## **Workstation AcQMap**

- • È previsto che la workstation AcQMap venga installata all'esterno dell'area pazienti.
- • Mantenere tutti i fluidi, incluse le soluzioni per la somministrazione endovenosa (IV), distanti dalla workstation AcQMap.
- • Se la workstation AcQMap viene spenta dall'utente anziché tramite spegnimento del sistema operativo, i dati sul disco rigido potrebbero venire danneggiati e il sistema AcQMap potrebbe non funzionare correttamente.
- • La workstation AcQMap deve sempre avere le ruote bloccate mentre è in uso.
- • Non spingere né appoggiarsi alla workstation mentre è in uso.
- • È possibile spostare la workstation AcQMap solo se il monitor e la tastiera si trovano nella posizione più bassa.
- • Per impedire un rovesciamento accidentale, è necessario utilizzare sempre la maniglia per spostare la workstation AcQMap.
- La workstation AcQMap può sbilanciarsi in pendenze superiori a cinque gradi nelle normali condizioni operative.
- • Non collegare la console AcQMap né nessun'altra apparecchiatura elettrica non autorizzata alla presa multipla della workstation AcQMap. Il collegamento di apparecchiature non autorizzate alla presa multipla della workstation AcQMap potrebbe sovraccaricare il circuito e interrompere l'alimentazione della workstation AcQMap e del display.

Acutus Medical installa i coperchi di bloccaggio sulle prese non utilizzate della presa multipla della workstation per impedire l'utilizzo di apparecchiature elettriche non autorizzate.

## **Cardioversione/defibrillazione**

- • La sovrapposizione degli elettrodi per cardioversione e degli elettrodi di riferimento per la localizzazione può causare ustioni alla pelle del paziente.
- • Tutti i segnali del paziente devono essere collegati solo ai connettori a prova di defibrillazione delle apparecchiature mediche approvate.

**Pulizia** – Non pulire i connettori elettrici. Non lasciar penetrare umidità o fluidi nei connettori elettrici né nei fori di ventilazione. L'alcool isopropilico (70%) è l'unico detergente approvato per le superfici esterne. L'utilizzo di detergenti non approvati e il mancato rispetto delle procedure di pulizia del prodotto e della diluizione raccomandata possono provocare malfunzionamenti del sistema o danni al prodotto.

**Sicurezza informatica** – Il sistema AcQMap è stato progettato per funzionare in modo sicuro in ambienti Windows 10. La sicurezza di AcQMap comprende:

- • Protezione mediante password Protezione mediante password di Microsoft Windows 10. Verifica abilitata come impostazione predefinita.
- Protezione tramite firewall Applicazione firewall di Microsoft Windows 10. Abilitata come impostazione predefinita.
- • Protezione con antivirus/malware Microsoft Security Essentials. Abilitata come impostazione predefinita.

Procedure di sicurezza raccomandate:

- Riporre la workstation e la console AcQMap in una stanza chiusa per impedire l'inserimento non autorizzato di dispositivi USB o di altri tipi di apparecchiature non autorizzate.
- • Non collegare mai un dispositivo USB di provenienza sconosciuta alla workstation.
- • Cambiare con regolarità la password e utilizzare password ad elevato livello di sicurezza.
- Non conservare mai le password scritte in un luogo pubblico, e in particolare non lasciarle mai vicino alla workstation.
- • Aggiornare regolarmente le definizioni degli antivirus.
- • Installare gli aggiornamenti in materia di sicurezza da Microsoft, ogniqualvolta siano disponibili.

**Cateteri monouso ed elettrodi del paziente** – Per l'utilizzo dei cateteri monouso e degli elettrodi del paziente, consultare le Istruzioni per l'uso di ogni prodotto.

**Isolamento elettrico durante la procedura** – Per prevenire lesioni o la morte del paziente, utilizzare solo apparecchiature IEC 60601-1 certificate o equivalenti. Non toccare apparecchiature non mediche e il paziente allo stesso tempo.

**Compatibilità elettromagnetica** – Il collegamento di qualunque dispositivo o cavo diverso da quelli specificati può provocare un aumento delle emissioni o una riduzione dell'immunità del sistema AcQMap. Non posizionare la console AcQMap a meno di 1 metro da qualunque dispositivo che riporti il simbolo delle **Radiazioni elettromagnetiche non ionizzanti**.

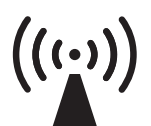

Radiazioni elettromagnetiche non ionizzanti

**Stimolazione di emergenza** – Non collegare dispositivi salvavita di stimolazione al sistema AcQMap. Il sistema non fornisce una terapia salvavita e non deve essere utilizzato a tale scopo. In caso di necessità di stimolazione d'emergenza, o in caso di guasto del percorso dello stimolatore, collegare direttamente il canale stimolato desiderato allo stimolatore.

**Disconnessione di emergenza dell'alimentazione** – Per interrompere l'alimentazione alla console, in caso di emergenza, scollegare il cavo elettrico dalla presa a muro.

**Alterazione dell'apparecchiatura** – Non modificare nessun componente del sistema AcQMap per non compromettere la sicurezza del sistema o ridurne l'efficacia.

**Stimolazione esterna** – Quando si utilizzano sistemi EP, assicurarsi che la stimolazione esterna non venga erogata da percorsi multipli.

**Ingresso di fluidi** – Alcuni componenti del sistema AcQMap potrebbero non funzionare correttamente se i circuiti elettronici o i connettori si bagnano. Non:

- • consentire l'ingresso di fluidi o umidità nei componenti del sistema AcQMap non a contatto con il paziente o nei connettori associati a componenti a contatto con il paziente;
- far passare fluidi sopra la console AcQMap o sopra la workstation AcQMap;
- • immergere i componenti riutilizzabili né i componenti non a contatto con il paziente all'interno di fluidi.

**Sostituzione dei fusibili (console)** – Scollegare l'alimentazione prima di sostituire un fusibile della console AcQMap. Se l'alimentazione non viene scollegata, si potrebbero provocare lesioni o morte.

**Manipolazione** – Tutti i componenti del sistema AcQMap devono essere maneggiati con cautela.

**Installazione** – Lasciare i contenitori della spedizione sigillati fino all'arrivo del personale di Acutus Medical, Inc. con formazione adeguata per l'installazione del sistema AcQMap.

**Ispezione** – Tutti i componenti del sistema AcQMap devono essere ispezionati per escludere la presenza di eventuali danni prima dell'utilizzo. Ispezionare regolarmente i cavi e gli accessori riutilizzabili per rilevare eventuali segni di danni. Sostituire i componenti danneggiati.

**Connessioni IT** – Il collegamento alle reti informatiche, comprese altre apparecchiature, potrebbe comportare rischi non identificati in precedenza per i pazienti, gli operatori o terzi.

- • Le organizzazioni responsabili dovrebbero identificare, analizzare, valutare e controllare tali rischi.
- • Le modifiche alla rete informatica potrebbero introdurre nuovi rischi e richiedere ulteriori analisi.

**Navigazione** – Prima di utilizzare il sistema AcQMap, effettuare tutti i collegamenti previsti per il sistema. L'aggiunta o la rimozione di collegamenti durante l'utilizzo potrebbe compromettere la qualità della navigazione.

**Surriscaldamento della console AcQMap e della workstation AcQMap** – Non posizionare la console AcQMap né la workstation AcQMap vicino ad apparecchiature che emettono calore. Non bloccare gli ingressi o le uscite di raffreddamento.

**Elettrodi del paziente** – Per evitare lesioni al paziente, prestare attenzione durante l'applicazione e la rimozione degli elettrodi del paziente (elettrodi riposizionabili per il monitoraggio, elettrodi dispersivi per la localizzazione ed elettrodi di ritorno del paziente).

- • Per evitare lesioni al paziente, l'elettrodo di ritorno del paziente deve essere il primo elettrodo del paziente ad essere collegato al sistema AcQMap all'inizio dello studio e l'ultimo elettrodo del paziente ad essere scollegato al termine dello studio.
- • Assicurarsi che tutti gli elettrodi del paziente e i collegamenti non siano a contatto l'uno con l'altro o con altri elettrodi di superficie di altre apparecchiature (ad es., elettrodi di ritorno per ablazione, elettrodi per la defibrillazione), con messe a terra elettriche oppure con oggetti metallici.
- • Non scaldare gli elettrodi riposizionabili di monitoraggio, né gli elettrodi dispersivi per la localizzazione o gli elettrodi di ritorno del paziente prima dell'applicazione degli stessi al paziente.
- • Non utilizzare elettrodi del paziente se il sigillo dell'imballaggio non è intatto, se l'adesivo conduttivo è secco o se la "data di scadenza" è passata.
- • Prima di applicare gli elettrodi del paziente, assicurarsi che sul sito di applicazione non ci siano peli e che il sito sia pulito e asciutto.
- • Il riutilizzo degli elettrodi monouso può provocare il degrado delle prestazioni del sistema di imaging e mappatura ad alta risoluzione AcQMap.
- Non posizionare gli elettrodi su pieghe cutanee, pelle secca o danneggiata.
- • Non modificare gli elettrodi prima dell'utilizzo.
- • La compatibilità MRI per gli elettrodi contenuti nel kit di elettrodi del paziente AcQMap non è stata testata da Acutus Medical.

**Utenti qualificati** – Possono utilizzare il sistema AcQMap solo i medici con formazione adeguata nell'ambito delle procedure di elettrofisiologia.

**Letteratura relativa al prodotto** – Non utilizzare il sistema AcQMap prima di aver letto e compreso completamente il **Manuale dell'operatore del sistema di imaging e mappatura ad alta risoluzione AcQMap** e le relative **Istruzioni per l'uso del catetere AcQMap, della guaina dell'introduttore AcQRef e della guaina orientabile AcQGuide**.

**Ambiente di utilizzo richiesto** – Le procedure di mappatura cardiaca devono essere eseguite solo in un reparto di elettrofisiologia con dotazione completa.

**Assistenza** – Si può occupare dell'assistenza del sistema solo personale certificato e con adeguata formazione. Contattare il proprio rappresentante o distributore del sistema AcQMap per assistenza e supporto tecnico. Non effettuare la manutenzione della console AcQMap o della workstation AcQMap mentre il sistema è in uso sul paziente.

**Contenitori di spedizione** – Lasciare i contenitori della spedizione sigillati fino all'arrivo del personale di Acutus Medical, Inc. con formazione adeguata per l'installazione del sistema AcQMap.

**Messaggi di avvertenza del software** – Rispondere ai messaggi di avvertenza non appena possibile. In caso contrario, potrebbe essere impossibile registrare i dati o comunicare correttamente con la console AcQMap.

**Condizioni di conservazione** – Tutti i componenti del sistema AcQMap devono essere conservati nelle condizioni specificate. Per i dettagli, consultare il Capitolo 20 Descrizione tecnica, Sezione 20.1 Specifiche del sistema.

**Compatibilità wireless** – Le apparecchiature di comunicazione wireless portatili e mobili (ad es. telefoni cellulari, computer portatili, ecc.) possono compromettere le prestazioni del sistema AcQMap e non devono essere utilizzate vicino all'apparecchiatura.

# <span id="page-18-0"></span>**CAPITOLO 3— INFORMAZIONI ESSENZIALI PER LA SICUREZZA**

## **3.1. — Indicazioni per l'utilizzo**

Il sistema AcQMap è progettato per l'utilizzo in pazienti a cui sono state prescritte procedure di elettrofisiologia.

Quando utilizzato con i cateteri AcQMap, il sistema AcQMap viene usato nell'atrio destro e/o sinistro per visualizzare la camera selezionata e gli impulsi elettrici ad essa relativi.

*–* E *–*

Quando utilizzato con gli elettrodi del paziente specificati, il sistema AcQMap ha lo scopo di visualizzare la posizione dei cateteri AcQMap e dei cateteri per elettrofisiologia (EP) tradizionali all'interno del cuore.

*–* OPPURE *–*

Quando utilizzato con cateteri per elettrofisiologia tradizionali, il sistema AcQMap fornisce informazioni sull'attività elettrica del cuore e sulla posizione del catetere durante la procedura.

## **3.2. — Controindicazioni**

L'utilizzo del sistema AcQMap è controindicato nei pazienti con:

- • protesi impiantate, valvole cardiache artificiali o riparate nella camera di cui si deve eseguire la mappatura;
- • pacemaker permanenti o elettrocateteri di defibrillatori cardiaci impiantabili (ICD) nella camera di cui si deve eseguire la mappatura;
- ipercoagulazione o incapacità di tollerare la terapia anticoagulante durante una procedura di elettrofisiologia;
- controindicazione all'utilizzo di procedure invasive di elettrofisiologia;
- infezione sistemica attiva;
- qualsiasi altra condizione in cui la manipolazione del catetere potrebbe non essere sicura;
- • dispositivi di protezione embolica della vena cava inferiore che richiedono l'inserimento del catetere dall'accesso femorale.

## **3.3. — Potenziali effetti indesiderati**

Consultare le **Istruzioni per l'uso del catetere AcQMap**.

# <span id="page-19-0"></span>**CAPITOLO 4— DESCRIZIONE DEI COMPONENTI DEL SISTEMA ACQMAP**

Il sistema AcQMap è stato testato ed è risultato conforme ai limiti per i dispositivi medici in linea con la norma EN 60601–1.

## **Il sistema AcQMap include i seguenti componenti hardware:**

### • **Console AcQMap**

La console AcQMap si collega alla workstation AcQMap, al catetere AcQMap, al riquadro ausiliario dell'interfaccia AcQMap, ai generatori di ablazione compatibili e agli elettrodi del paziente. La console AcQMap assegna un formato ai segnali e li trasmette alla workstation AcQMap per la visualizzazione e l'analisi. La console AcQMap e il riquadro ausiliario dell'interfaccia AcQMap contengono tutta l'elettronica per l'interfacciamento con i dispositivi a contatto del paziente richiesti dal sistema AcQMap. La console AcQMap fornisce inoltre l'isolamento del paziente, il filtraggio e la digitalizzazione del segnale e la trasmissione di ultrasuoni e dei segnali di localizzazione. La console include un alimentatore ausiliario interno per fornire segnali di uscita ECG di grado clinico in caso di interruzione dell'alimentazione elettrica o altra interruzione del servizio (per maggiori dettagli fare riferimento all'Allegato I). La console AcQMap è collegata alla workstation AcQMap attraverso il cavo della workstation AcQMap.

### • **Workstation AcQMap**

La workstation AcQMap è la sede primaria per l'archiviazione dei dati, l'esecuzione dell'algoritmo e l'interfaccia utente. La workstation AcQMap contiene il software del sistema AcQMap, utilizzato per l'interpretazione e la visualizzazione dei dati provenienti dalla console AcQMap. La workstation AcQMap è composta da un carrello mobile contenente un computer fisso, un display a colori e una tastiera e un mouse USB per gli inserimenti da parte dell'utente. La workstation AcQMap fornisce visualizzazioni a più colori per l'utilizzo all'interno del laboratorio EP.

### •  **AcQMap → cavo con alimentatore per il catetere di ablazione**

Collega la console AcQMap a un cavo del generatore per ablazione Abbott/St. Jude Medical.

### • **AcQMap → cavo adattatore per generatore RF Ampere™**

Collega la console AcQMap a un cavo del generatore per ablazione a RF Ampere Abbott/ St. Jude Medical.

### • **Cavo adattatore MAESTRO, AcQMap → Catetere per ablazione**

Collega la console AcQMap al cavo del catetere per ablazione Boston Scientific Intellatip MiFi XP.

### • **Cavo adattatore MAESTRO, AcQMap → MAESTRO**

Collega la console AcQMap al cavo adattatore per generatore RF MAESTRO 4000 di Boston Scientific.

#### • **Cavo di riferimento per ablazione AcQMap**

Il cavo di riferimento per ablazione AcQMap si collega all'elettrodo di riferimento per l'ablazione del paziente, al pannello anteriore della console AcQMap e al generatore di ablazione selezionato. Questo cavo fornisce un segnale di riferimento per ablazione alla console per una precisa localizzazione.

#### • **Cavo di interfaccia dell'elettrogramma per l'ablazione**

Collega la console AcQMap al sistema di registrazione/stimolazione per eseguire la stimolazione attraverso il catetere di ablazione.

**AVVERTENZA:** non collegare il dispositivo salvavita di stimolazione al sistema AcQMap. Il sistema non fornisce una terapia salvavita e non deve essere utilizzato a tale scopo. In caso di necessità di stimolazione d'emergenza, o in caso di guasto del percorso dello stimolatore, collegare direttamente il canale stimolato desiderato allo stimolatore.

#### • **Cavo di ingresso dell'ECG AcQMap**

Collega gli elettrodi riposizionabili per il monitoraggio alla console AcQMap. Questo cavo è una parte applicata di tipo BF protetta da defibrillatore. Questa funzione a prova di defibrillazione è implementata nel cavo trunk ECG. Utilizzare solo cavi per pazienti forniti da Acutus Medical. In caso contrario, l'hardware del sistema AcQMap potrebbe subire gravi danni.

#### • **Cavo di uscita dell'ECG AcQMap**

Collega la console AcQMap al sistema di registrazione per la visualizzazione dei segnali ECG mediante pin rivestiti da 2 mm.

#### • **Riquadro ausiliario dell'interfaccia AcQMap**

Il riquadro ausiliario dell'interfaccia AcQMap fornisce il collegamento ai cateteri ausiliari (opzionale) utilizzati durante la procedura. Il riquadro ausiliario dell'interfaccia fornisce anche l'amplificazione dei segnali raccolti dai cateteri ausiliari e trasferisce questi segnali alla console AcQMap per la visualizzazione. Viene fornito un morsetto universale per il fissaggio al letto.

#### • **Cavo della workstation AcQMap**

Collega la workstation AcQMap alla console AcQMap.

#### • **Cavo di uscita a scatto dell'ECG AcQMap**

Collega la console AcQMap al sistema di registrazione per la visualizzazione dei segnali ECG mediante alloggiamenti a incastro.

### • **Cavo dell'ECG POST AcQMap**

Fornisce all'utente finale la possibilità di testare la funzionalità dell'ECG su richiesta.

### • **Set di pin per ponticelli da 2 mm AcQMap**

Fornisce la possibilità di collegare le uscite del riquadro ausiliario dell'interfaccia (40 in totale) al riquadro pin EP Lab o al sistema di monitoraggio.

### **Il sistema AcQMap richiede anche i seguenti componenti monouso:**

### • **Kit elettrodi paziente AcQMap**

Contiene gli elettrodi dispersivi per la localizzazione, l'elettrodo di ritorno del paziente e gli elettrodi riposizionabili per il monitoraggio. Questi elettrodi diversi sono utilizzati per fornire informazioni sul posizionamento del catetere, un riferimento comune tra il paziente e la console AcQMap e informazioni ECG di superficie, rispettivamente. Gli elettrodi sono tutti parti applicate di tipo BF. Per maggiori informazioni, vedere il Capitolo 5 Installazione e configurazione del sistema AcQMap e il Capitolo 6 Preparazione del paziente per il sistema AcQMap.

**NOTA:** quando si utilizzano questi elettrodi monouso, fare riferimento alle Istruzioni per l'uso del singolo prodotto.

### • **Catetere AcQMap per imaging e mappatura 3D, modello 900003**

I cateteri AcQMap leggono l'attività elettrica cardiaca e inviano/ricevono onde acustiche ad ultrasuoni. Questo catetere è una parte applicata CF protetta da defibrillatore.

### • **Guaina orientabile AcQGuide, modello 900002**

La guaina orientabile AcQGuide viene utilizzata per introdurre il catetere AcQMap nella camera cardiaca di interesse.

### • **Catetere di riferimento anatomico**

Il catetere di riferimento anatomico fornisce un riferimento anatomico fisso quando si generano ricostruzioni delle camere cardiache. Il catetere anatomico di riferimento è necessario solo quando le derivazioni di superficie non sono in grado di rimuovere in modo soddisfacente il componente della respirazione cardiaca. Per conoscerne i requisiti, vedere il Capitolo 5 Installazione e confi– gurazione del sistema AcQMap. Questo catetere è una parte applicata CF protetta da defibrillatore.

### • **Riferimento elettrico**

Il riferimento elettrico è una guaina (introduttore AcQRef, modello 900005) o catetere che fornisce una massa unipolare analogica del sistema per ridurre il rumore elettrico del sistema AcQMap, attraverso la reiezione in modalità comune. Per conoscerne i requisiti, vedere il Capitolo 5 Installazione e configurazione del sistema AcQMap. Questo catetere o guaina è una parte applicata di tipo CF protetto da defibrillatore.

# <span id="page-22-0"></span>**CAPITOLO 5— INSTALLAZIONE E CONFIGURAZIONE DEL SISTEMA ACQMAP**

## **5.1. — Installazione del sistema AcQMap**

**AVVERTENZA:** lasciare i contenitori della spedizione sigillati fino all'arrivo del personale di Acutus Medical, Inc. con formazione adeguata per l'installazione del sistema AcQMap.

- 1. Il personale di Acutus Medical si occuperà del disimballaggio e dell'installazione del sistema AcQMap.
- 2. Il personale di Acutus Medical ispezionerà il sistema AcQMap per escludere la presenza di eventuali danni ed eseguirà i test necessari prima dell'utilizzo clinico.

## **5.1.1. — Collegamenti del sistema AcQMap**

Fare riferimento alle figure dalla *Figura 5-1* alla *Figura 5-3* quando si eseguono i seguenti passaggi.

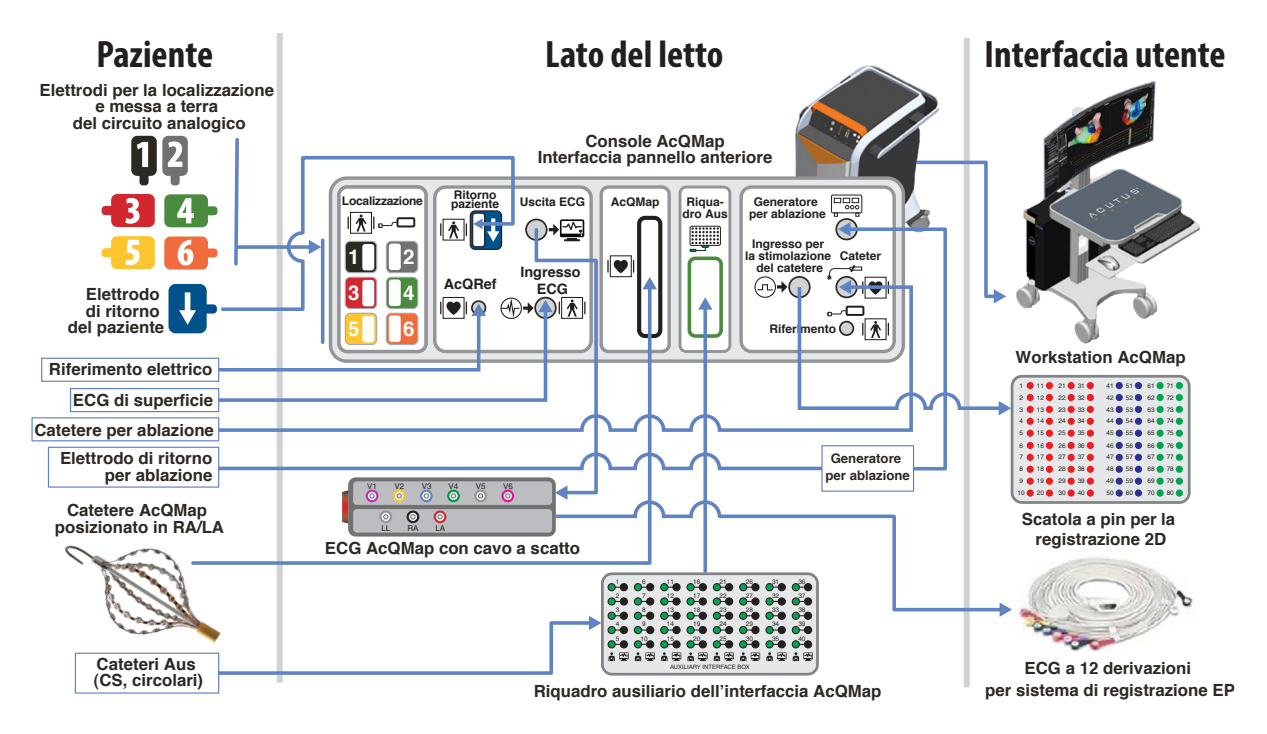

*Figura 5-1. Collegamenti del sistema AcQMap.*

Il sistema AcQMap richiede l'esecuzione di un test giornaliero prima di poter essere utilizzato. Il test giornaliero del sistema è un test in due parti che consiste in (1) un test all'accensione della console (POST) per verificare le funzionalità hardware e (2) un test funzionale avviato dal software che verifica tutte le funzionalità del sistema. Il test funzionale avviato dal software deve essere eseguito solo una volta al giorno. Il test giornaliero potrebbe richiedere fino a 15 minuti per essere completato.

- 1. Inserire la spina della console AcQMap in una presa tripolare.
- 2. Collegare il terminale di compensazione del potenziale sul retro della console al terminale di compensazione del potenziale nel laboratorio.
- 3. Bloccare con delle fascette il riquadro ausiliario dell'interfaccia AcQMap alla guida del tavolo per fluoroscopia in una posizione in cui non ci siano liquidi e accettabile per il medico.
- 4. Collegare il riquadro ausiliario dell'interfaccia AcQMap al pannello anteriore della console AcQMap.

**NOTA:** nessun elettrodo deve essere collegato ad alcun pin del riquadro ausiliario dell'interfaccia

**NOTA:** non devono essere effettuate altre connessioni alla console.

- 5. Accendere la console AcQMap utilizzando l'interruttore di accensione/spegnimento posizionato sul pannello posteriore. La spia di alimentazione di colore verde accanto al cavo di alimentazione si illuminerà quando la console sarà accesa.
- 6. L'accensione della console avvia l'autotest di accensione della console (POST). Osservare gli indicatori di stato sul pannello anteriore della console. Al completamento del POST della console, il test è stato superato se solo l'indicatore di stato centrale sarà verde.
- 7. Collegare la console AcQMap alla workstation Il AcQMap utilizzando il cavo della workstation AcQMap.
- 8. Accendere il computer e il monitor della workstation AcQMap. Avviare l'applicazione software per il test funzionale. Attendere l'esecuzione del software per il test funzionale. Quando si vede "In attesa di dati clinici", premere **Test funzionale di avvio**

9. Osservare l'acquisizione dei dati e i passaggi del test funzionale sul monitor della workstation. Al completamento del test funzionale, il sistema ha superato il test solo se tutti gli indicatori di stato sul pannello anteriore della console sono diventati verdi. Se uno o più indicatori di stato non sono di colore verde, fare riferimento all'Allegato G – Indicatori di stato POST e del test funzionale.

Dopo aver completato con successo il test funzionale, effettuare i seguenti collegamenti prima di utilizzare il sistema:

- 10. Collegare il cavo d'ingresso dell'ECG al pannello anteriore della console AcQMap.
- 11. Collegare il cavo di uscita ECG al pannello anteriore della console AcQMap.
- 12. Collegare il cavo di interfaccia dell'elettrogramma per ablazione al pannello anteriore della console AcQMap.
- 13. Avviare il software del sistema AcQMap.

**NOTA:** quando si spegne e si riaccende mentre è collegata a un paziente: si consiglia di spegnere la console (OFF), attendere 20 secondi e poi riaccendere la console (ON). Dopo il riavvio, osservare che gli indicatori di stato sul pannello anteriore della console ritornino verdi prima di procedere. Non è necessario scollegare il paziente o chiudere l'applicazione AcQMap sulla workstation prima di accendere e spegnere la console.

## **Collegamento elettrico di riferimento per AcQMap**

**Numero minimo di un elettrodo che può essere posizionato nella vena cava inferiore, sotto al diaframma, dall'accesso femorale**

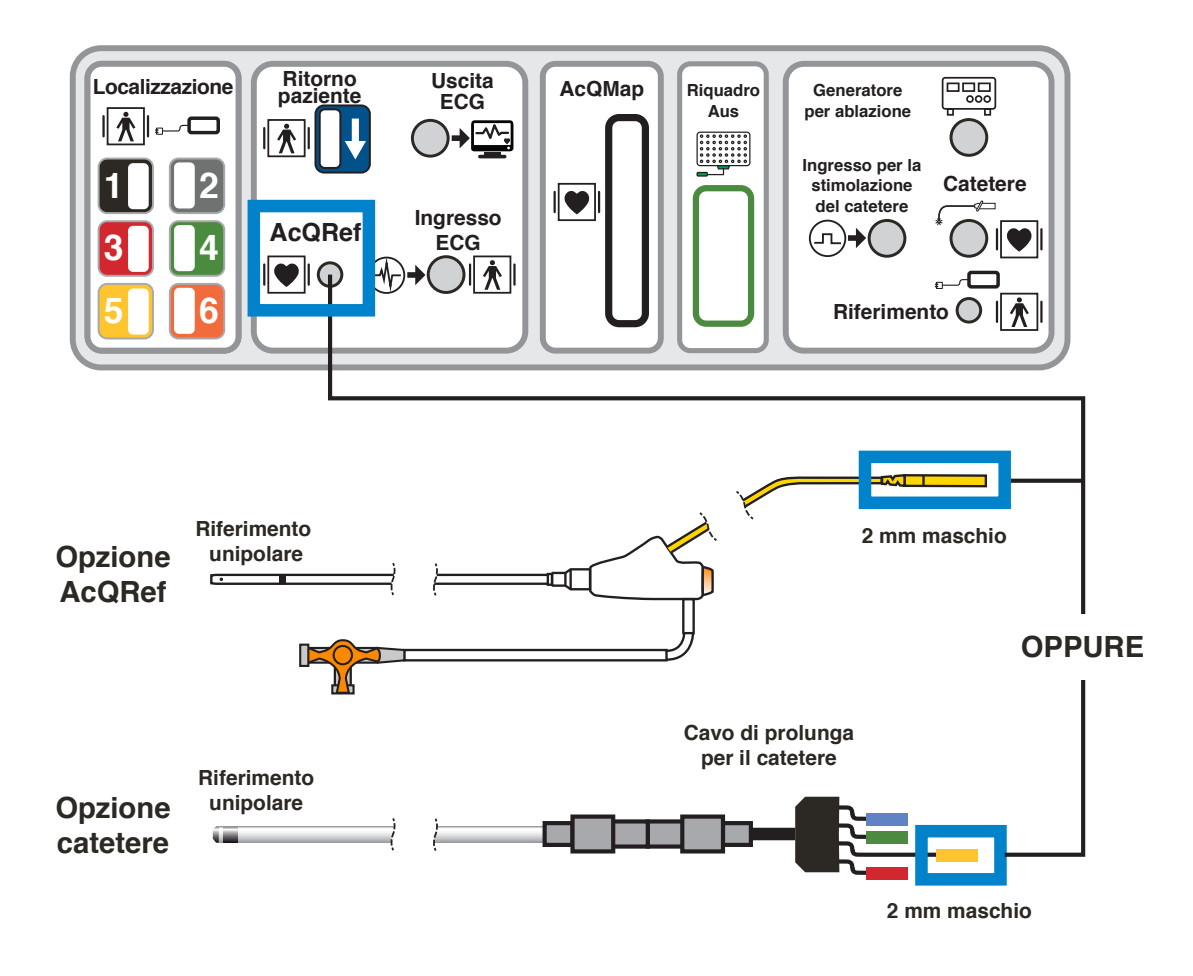

*Figura 5-2. Specifiche e collegamenti del catetere di riferimento elettrico.*

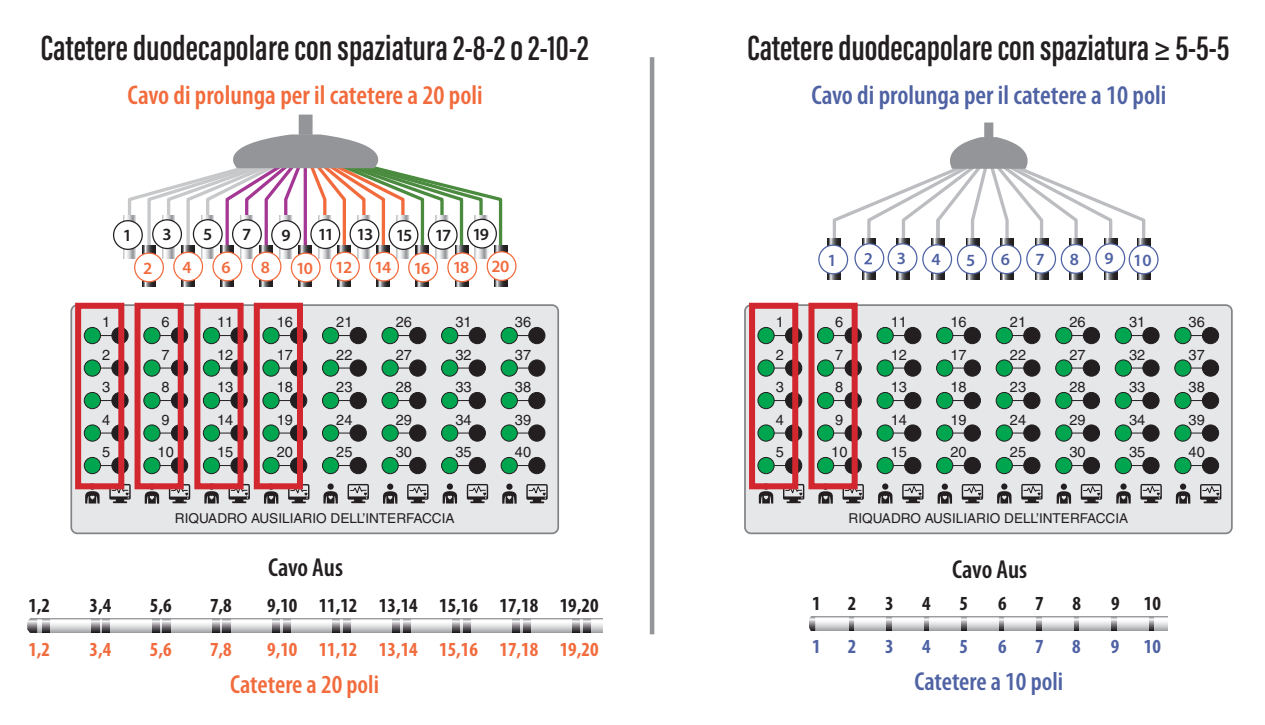

### **Collegamento del catetere di riferimento anatomico con AcQMap**

*Figura 5-3. Specifiche e collegamenti del catetere di riferimento anatomico.*

**NOTA:** l'uso di un catetere ausiliario come riferimento anatomico è necessario solo quando l'uso delle derivazioni di superficie risulti inadeguato.

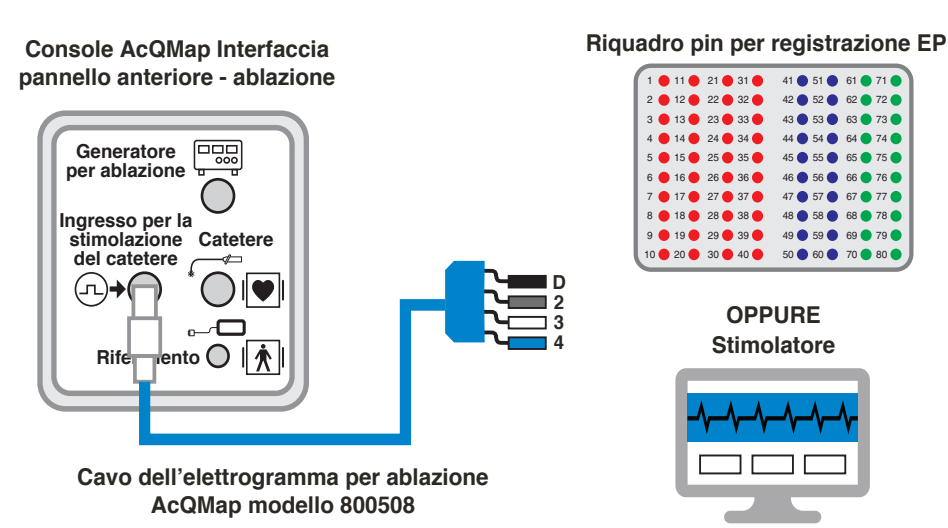

## **Stimolazione attraverso il catetere per ablazione**

*Figura 5-4. Connessioni della console AcQMap per stimolare attraverso il catetere per ablazione.* 

# <span id="page-27-0"></span>**CAPITOLO 6— PREPARAZIONE DEL PAZIENTE PER IL SISTEMA ACQMAP**

Le seguenti istruzioni consentono di identificare gli elettrodi del paziente e di posizionarli sul paziente prima di usare il sistema AcQMap.

# **6.1. — Identificazione dell'elettrodo del paziente**

Per connettere tutti e sei (6) gli elettrodi dispersivi per la localizzazione e l'elettrodo di ritorno del paziente al pannello frontale della console AcQMap, viene fornita una serie di adesivi colorati e numerati, da applicare agli elettrodi prima dell'applicazione sul paziente. Applicare gli adesivi secondo quanto segue:

- 1. Aprire un elettrodo dispersivo per la localizzazione 1&2 e posizionare l'adesivo di colore nero, con un "1", al centro del lato dell'elettrodo non a contatto con il paziente. Avvolgere l'adesivo nero con due "1" intorno al cavo dell'elettrodo, vicino al connettore, in modo che l'"1" sia visibile da entrambe le direzioni.
- 2. Aprire il secondo elettrodo dispersivo per la localizzazione 1&2 e posizionare l'adesivo di colore grigio, con un "2", al centro del lato dell'elettrodo non a contatto con il paziente. Avvolgere l'adesivo grigio intorno al cavo dell'elettrodo, vicino al connettore, in modo che il "2" sia visibile da entrambe le direzioni.
- 3. Aprire un elettrodo dispersivo per la localizzazione 3–6 e posizionare l'adesivo di colore rosso, con un "3", al centro del lato dell'elettrodo non a contatto con il paziente. Avvolgere l'adesivo rosso con due "3" intorno al cavo dell'elettrodo, vicino al connettore, in modo che il "3" sia visibile da entrambe le direzioni.
- 4. Ripetere il passaggio 3 per tutti gli elettrodi dispersivi per la localizzazione 4–6 rimanenti (Numeri 4–6).
- 5. Aprire l'Elettrodo di ritorno del paziente e posizionare l'adesivo di colore blu, con  $\bigvee$ , al centro del lato dell'elettrodo non a contatto con il paziente. Avvolgere l'altro adesivo blu,  $\cos \theta$ , intorno al cavo dell'elettrodo.

**AVVERTENZA:** il riutilizzo degli elettrodi monouso può provocare il degrado delle prestazioni del sistema di imaging e mappatura ad alta risoluzione AcQMap.

**AVVERTENZA:** assicurarsi che tutti gli elettrodi di superficie paziente ei collegamenti non siano a contatto l'uno con l'altro o con elettrodi di superficie di altre apparecchiature (per esempio, elettrodi di ritorno dell'ablazione), messe aterra elettriche oppure oggetti metallici.

## <span id="page-28-0"></span>**6.2. — Posizionamento dell'elettrodo del paziente**

Fare riferimento alla *Figura 6-1* per il posizionamento corretto degli elettrodi del paziente. Quando si posizionano gli elettrodi, assicurarsi che i cavi siano diretti al lato del tavolo su cui si trova la console AcQMap. Iniziare con il paziente seduto dritto sul tavolo di fluoroscopia.

1. Posizionare l'elettrodo di ritorno del paziente (blu) sul dorso, in basso a destra (*Figura 6-1*). Collegare l'elettrodo di ritorno del paziente alla pannello frontale della console AcQMap.

**AVVERTENZA:** l'elettrodo di ritorno del paziente deve essere il primo elettrodo del paziente collegato al sistema AcQMap all'inizio dello studio e l'ultimo elettrodo ad essere scollegato dal sistema AcQMap al termine dello studio.

- 2. Posizionare l'elettrodo dispersivo per la localizzazione 5 (giallo) sul dorso del paziente in posizione orizzontale con il margine superiore dell'elettrodo a livello di T3 (*Figura 6-1*).
- 3. Posizionare l'elettrodo dispersivo per la localizzazione 3 (rosso) in posizione orizzontale sulla parte inferiore del dorso (*Figura 6-1*). Questo elettrodo sarà parallelo al n. 6 (vedere il passaggio f).
- 4. Assicurarsi che entrambi gli elettrodi dispersivi per la localizzazione siano piatti e abbiano un'adesione adeguata alla pelle del paziente. Aiutare il paziente a sdraiarsi e indirizzare i cavi del connettore sullo stesso lato della console AcQMap.
- 5. Posizionare l'elettrodo dispersivo per la localizzazione 4 (verde) in posizione orizzontale con il margine superiore a livello dell'incavo dello sterno (*Figura 6-1*).
- 6. Posizionare l'elettrodo dispersivo per la localizzazione 6 (arancione) in posizione orizzontale lungo l'addome a metà tra il processo xifoideo e l'ombelico (*Figura 6-1*).
- 7. Posizionare l'elettrodo dispersivo per la localizzazione 2 (grigio) in posizione verticale tra le costole del lato destro (*Figura 6-1*). Questo elettrodo deve essere centrato sul cuore. Collegare questo elettrodo alla presa grigia (n.2) sulla alla pannello frontale della console AcQMap.
- 8. Posizionare l'elettrodo dispersivo per la localizzazione 1 (nero) in posizione verticale tra le costole del lato sinistro (*Figura 6-1*). Questo elettrodo deve essere centrato sul cuore. Collegare questo elettrodo alla presa nera (n.1) sulla alla pannello frontale della console AcQMap.
- 9. Collegare tutti i cavi rimanenti alle prese, codificate per colore o numerate, del pannello anteriore della console AcQMap.
- 10. Posizionare i dieci elettrodi riposizionabili per il monitoraggio come visualizzato nella *Figura 6-1*.

**NOTA:** se, in qualunque momento durante lo studio, il catetere AcQMap appare piatto (a 2 dimensioni), la causa più probabile è che gli elettrodi dispersivi per la localizzazione siano stati collegati o posizionati in modo errato. Gli elettrodi dispersivi per la localizzazione e le connessioni associate devono essere ispezionati non appena possibile e, se necessario, sostituiti. Dopo la sostituzione di un qualunque elettrodo dispersivo per la localizzazione, è necessario acquisire una nuova anatomia.

- 11. Collegare gli elettrodi riposizionabili per il monitoraggio al pannello anteriore della console AcQMap utilizzando il cavo di ingresso dell'ECG AcQMap.
- 12. Collegare il cavo di uscita ECG al sistema di monitoraggio EP Lab ECG.

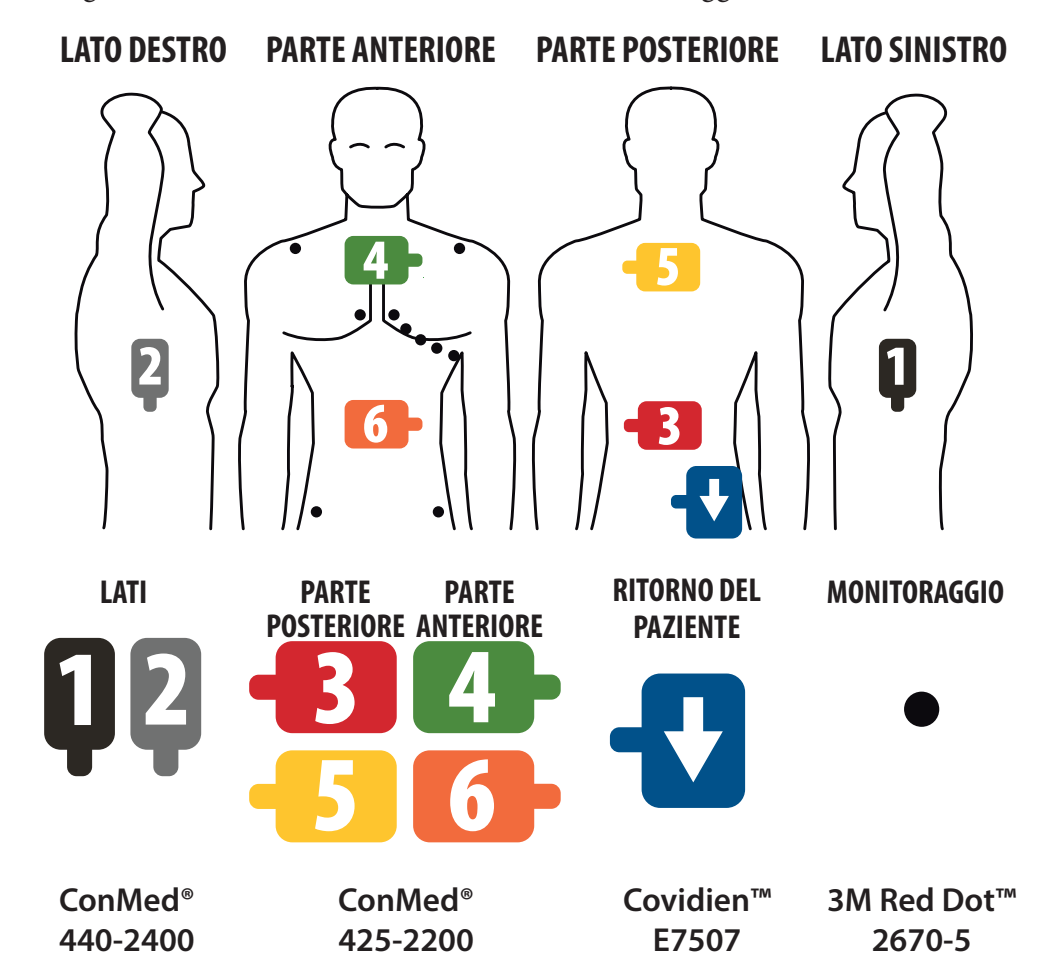

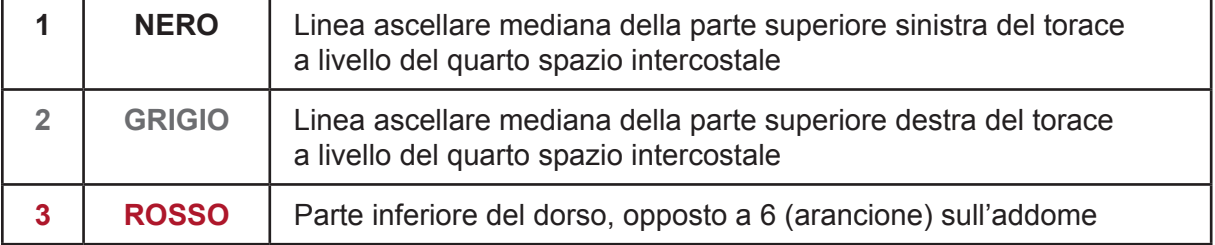

<span id="page-30-0"></span>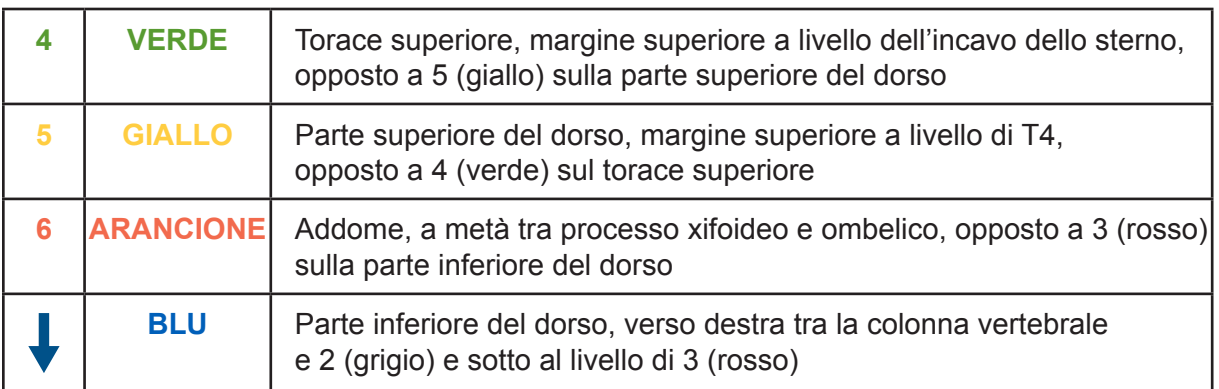

*Figura 6-1. Posizionamento degli elettrodi dispersivi per la localizzazione, degli elettrodi riposizionabili per il monitoraggio e degli elettrodi di ritorno del paziente.* 

# **6.3. — Posizionamento della guaina o del catetere di riferimento elettrico**

- 1. Inserire una guaina di riferimento elettrico (introduttore AcQRef) o un catetere nella vena femorale sinistra o destra, secondo la procedura standard del laboratorio. Per i requisiti di guaina/catetere/elettrodo raccomandati, vedere il Capitolo 5, *Figura 5-2*.
- 2. Posizionare l'elettrodo di riferimento elettrico nella vena femorale, con uno o più elettrodi nella vena cava inferiore (VCI), sotto il diaframma.
- 3. Collegare il catetere/cavo di riferimento elettrico al pannello anteriore della console AcQMap come indicato nel Capitolo 5, Figure 5-1 e 5-2.

## <span id="page-31-0"></span>**6.4. — Posizionamento del catetere di riferimento anatomico**

**NOTA:** un anatomico di riferimento è necessario solo se le derivazioni di superficie non sono in grado di compensare adeguatamente la respirazione.

- 1. Inserire un catetere di riferimento anatomico nella vena femorale sinistra o destra secondo la procedura standard del laboratorio (fare riferimento alla *Figura 5-3* per i requisiti del catetere/elettrodo raccomandati relativamente alla spaziatura).
- 2. Posizionare il catetere nella sede migliore (vena azygos, vena succlavia, vena cava superiore o seno coronarico) per fornire un riferimento fisso per la posizione anatomica.
- 3. Collegare il catetere di riferimento anatomico/cavo al riquadro ausiliario dell'interfaccia AcQMap utilizzando l'estensione del cavo del catetere appropriato del produttore come indicato nelle Figure 5-1 e 5-3.

## **6.5. — Procedure senza contatto per il catetere AcQMap**

- 1. Inserire un catetere AcQMap nella camera cardiaca appropriata secondo le Istruzioni per l'uso del catetere.
- 2. Collegare il catetere AcQMap al pannello anteriore della console AcQMap.

# <span id="page-32-0"></span>**CAPITOLO 7— NAVIGAZIONE DELL'INTERFACCIA UTENTE**

## **7.1. — Modalità operative**

Il sistema di imaging e mappatura ad alta risoluzione AcQMap può essere utilizzato in due modalità: Vista dello studio e Analisi dello studio. La modalità operativa determina le caratteristiche e le funzioni disponibili.

- • La modalità Vista dello studio consente di raccogliere, registrare e visualizzare i dati durante ogni procedura del paziente. Nella modalità Vista dello studio sono disponibili le funzioni Segnali in tempo reale, Acquisizione, Forme d'onda, Mappatura e la finestra Cartella del paziente.
- • La modalità Analisi dello studio viene utilizzata per esaminare ed elaborare i dati delle procedure precedenti. Nella modalità Analisi dello studio sono disponibili le finestre Forme d'onda e Mappe.

Quando la console AcQMap non viene rilevata dalla workstation tramite il cavo della workstation AcQMap, il software AcQMap passa di default alla modalità Analisi dello studio. Nella finestra Acquisizione è disponibile un gruppo limitato di funzionalità. Nella modalità Analisi dello studio, non sono disponibili le funzioni Segnali in tempo reale.

## **7.2. — Componenti della finestra principale – Mappatura senza contatto**

Si può accedere ai componenti della finestra principale da qualunque delle tre finestre principali: Acquisizione, Forme d'onda e Mappe. I componenti della finestra principale consentono l'accesso alle finestre di attività, ai comandi a livello di sistema e a informazioni, strumenti e impostazioni di configurazione.

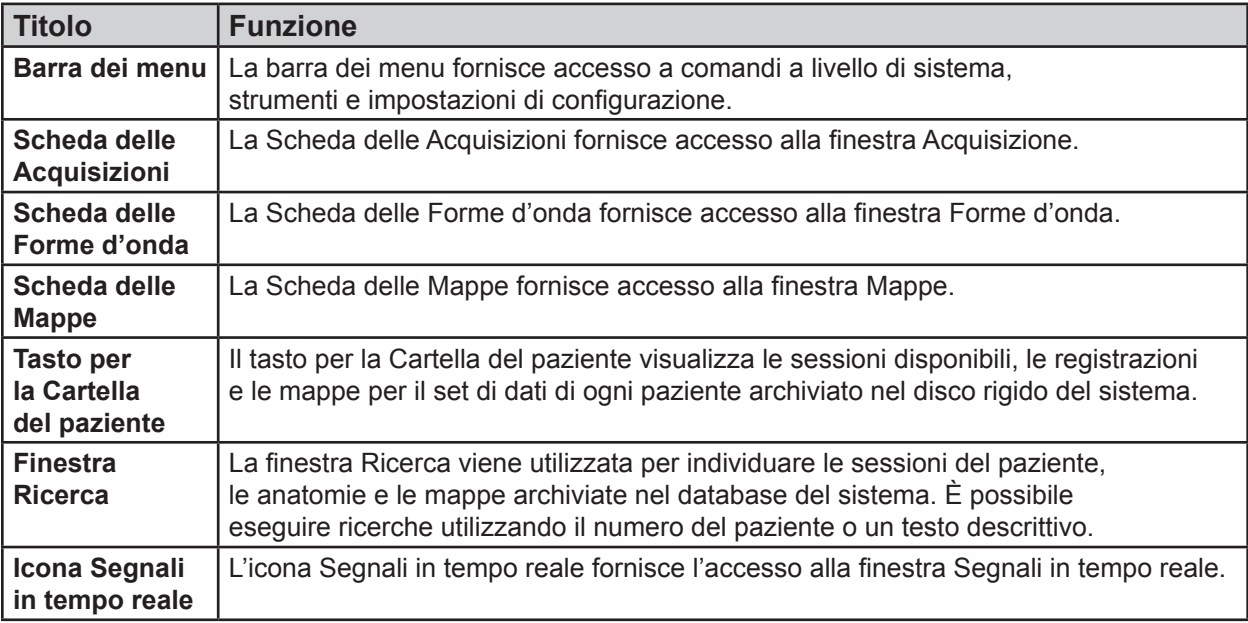

<span id="page-33-0"></span>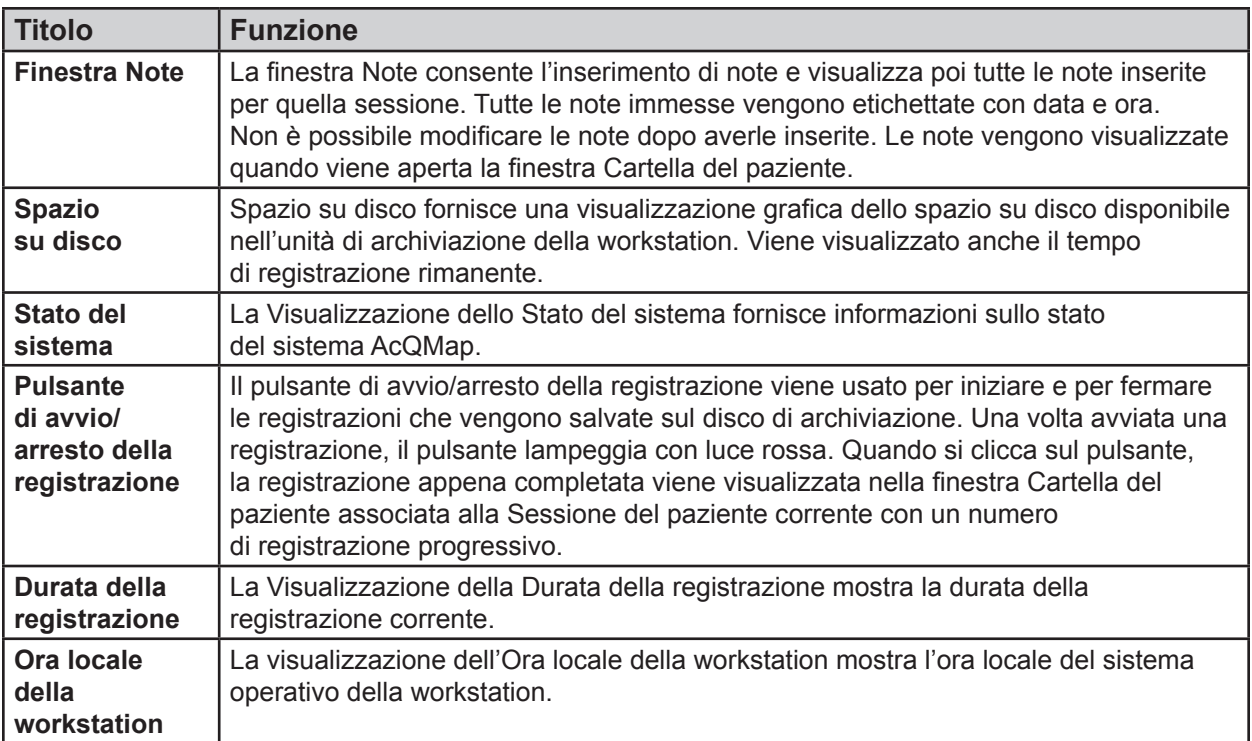

# **7.3. — Finestra Cartella del paziente e finestra Note**

La finestra Cartella del paziente e la finestra Note possono essere fissate o meno alle finestre Acquisizione, Forme d'onda o Mappe quando viene richiesto l'accesso. La sezione Cartella del paziente fornisce accesso alla sessione, alle registrazioni e alle mappe correnti del paziente, oltre che alle sessioni precedenti del paziente, archiviate nel disco rigido del sistema. La Cartella del paziente è configurata come database gerarchico in cui è possibile eseguire una ricerca utilizzando la finestra Ricerca o scorrendo i file di dati. La sezione Note della finestra permette all'utente di inserire note durante la procedura.

Qualora la finestra Cartella del paziente e la finestra Note non fossero visibili, si può accedere ad esse tramite il pulsante **Cartella del paziente**. Una volta che la finestra risulta visibile, facendo clic sul pulsante **Blocca** nell'angolo in alto a destra, la finestra rimarrà fissa sullo schermo. Facendo clic sul pulsante **X**, la finestra verrà sbloccata e chiusa.

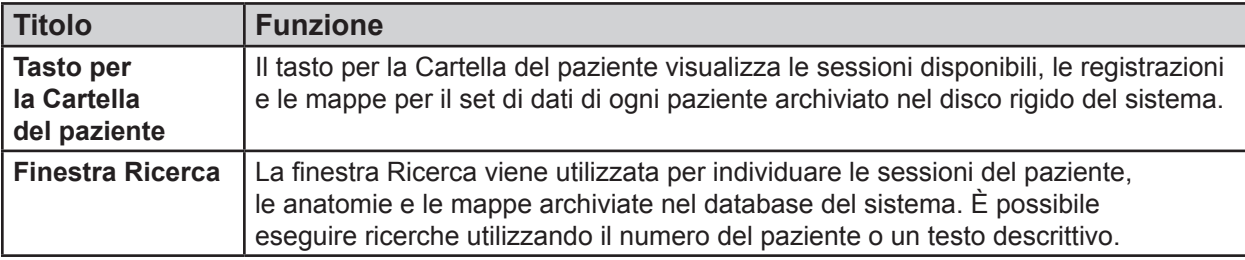

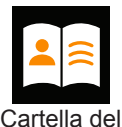

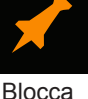

X

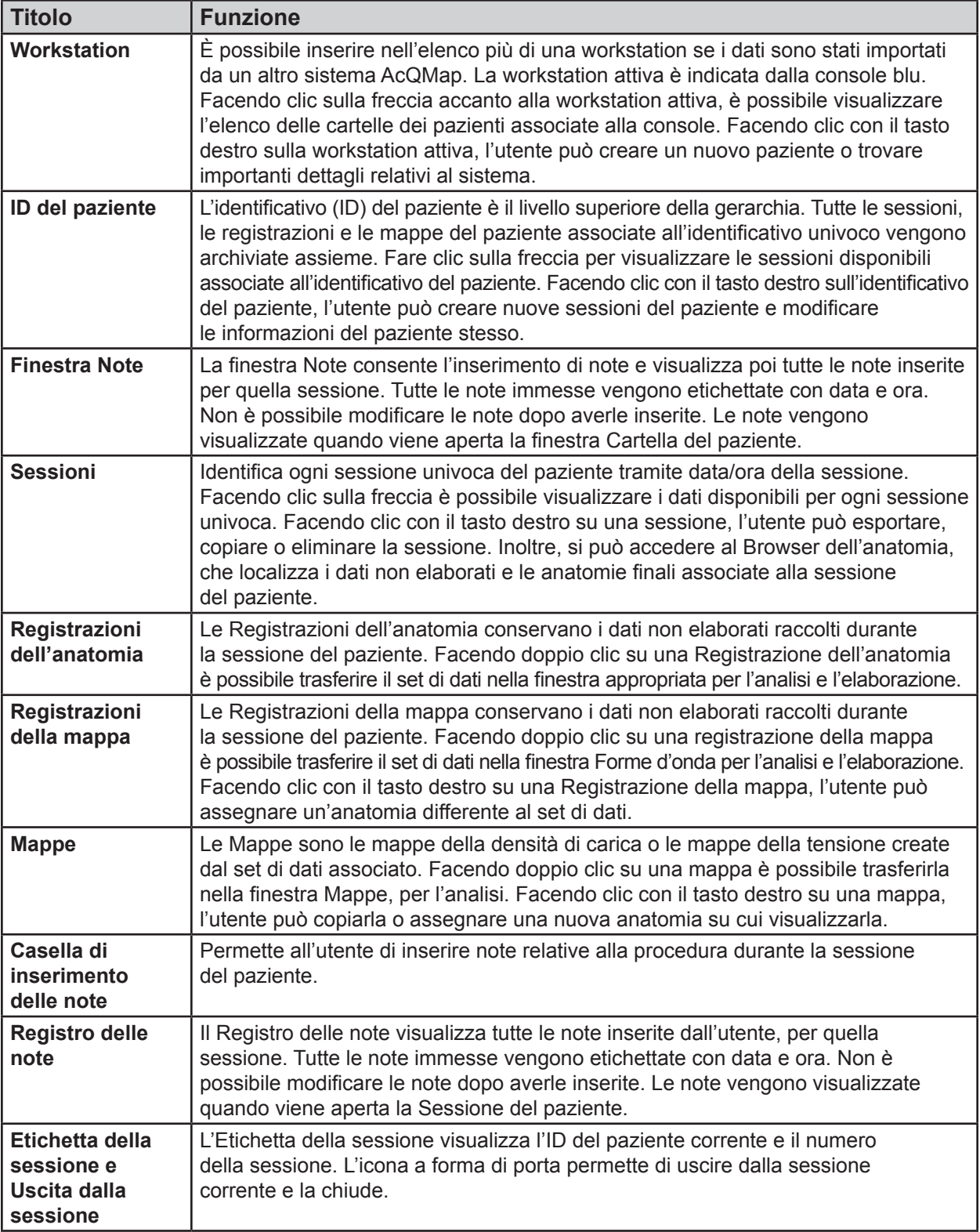

06004 圖 4/5/2017

| 寿

 $\bullet$ 

## <span id="page-35-0"></span>**7.3.1. — Aggiunta di testo descrittivo a sessioni, registrazioni e mappe**

È possibile aggiungere testo descrittivo a qualunque sessione, registrazione o mappa nell'elenco Cartella del paziente. Fare clic con il pulsante destro del mouse su qualunque sessione, registrazione o mappa. Selezionando Dettagli nel menu è possibile accedere alla finestra Dettagli. Inserire il testo descrittivo nella sezione Nota della finestra Dettagli. Fare clic su **[Aggiorna]** per salvare la nota con la sessione, la registrazione o la mappa.

**NOTA:** tutte le note possono essere esportate in un file .txt sul desktop della workstation. Dopo aver creato la nota e aver aggiornato i dettagli, fare clic su **[Esporta]** per salvare i dettagli nel file .txt.

Aggiunta di una nota rapida a un testo descrittivo già esistente:

- 1. Per l'aggiunta a un testo descrittivo inserito in precedenza, selezionare la sessione, la registrazione o la mappatura appropriate e premere Ctrl + N.
- 2. Verrà visualizzata una casella di testo a comparsa nella quale è possibile digitare un testo descrittivo su riga singola.
- 3. Premere il tasto Invio o allontanarsi dalla casella di testo a comparsa per aggiungere il testo descrittivo aggiuntivo. Premere il tasto ESC per eliminare il testo descrittivo.

# **7.4. — Comandi comuni**

## **7.4.1. — Barra dei menu**

La barra dei menu fornisce accesso a comandi a livello del sistema, strumenti e impostazioni di configurazione. Le opzioni della barra dei menu sono visualizzate nell'angolo superiore sinistro dell'area di lavoro principale.

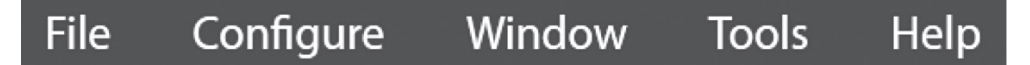

Selezionando un elemento del menu è possibile visualizzare una serie di opzioni dei menu secondari. Di seguito sono descritti il contenuto e le funzioni della barra dei menu.

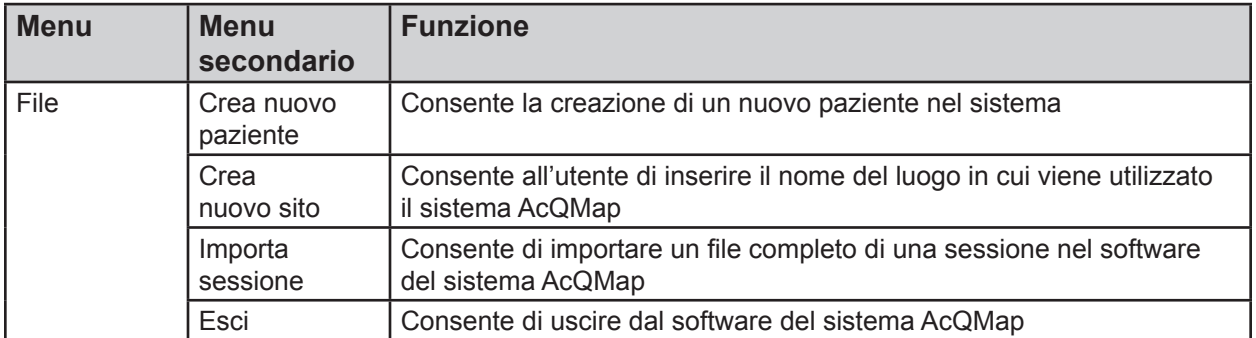
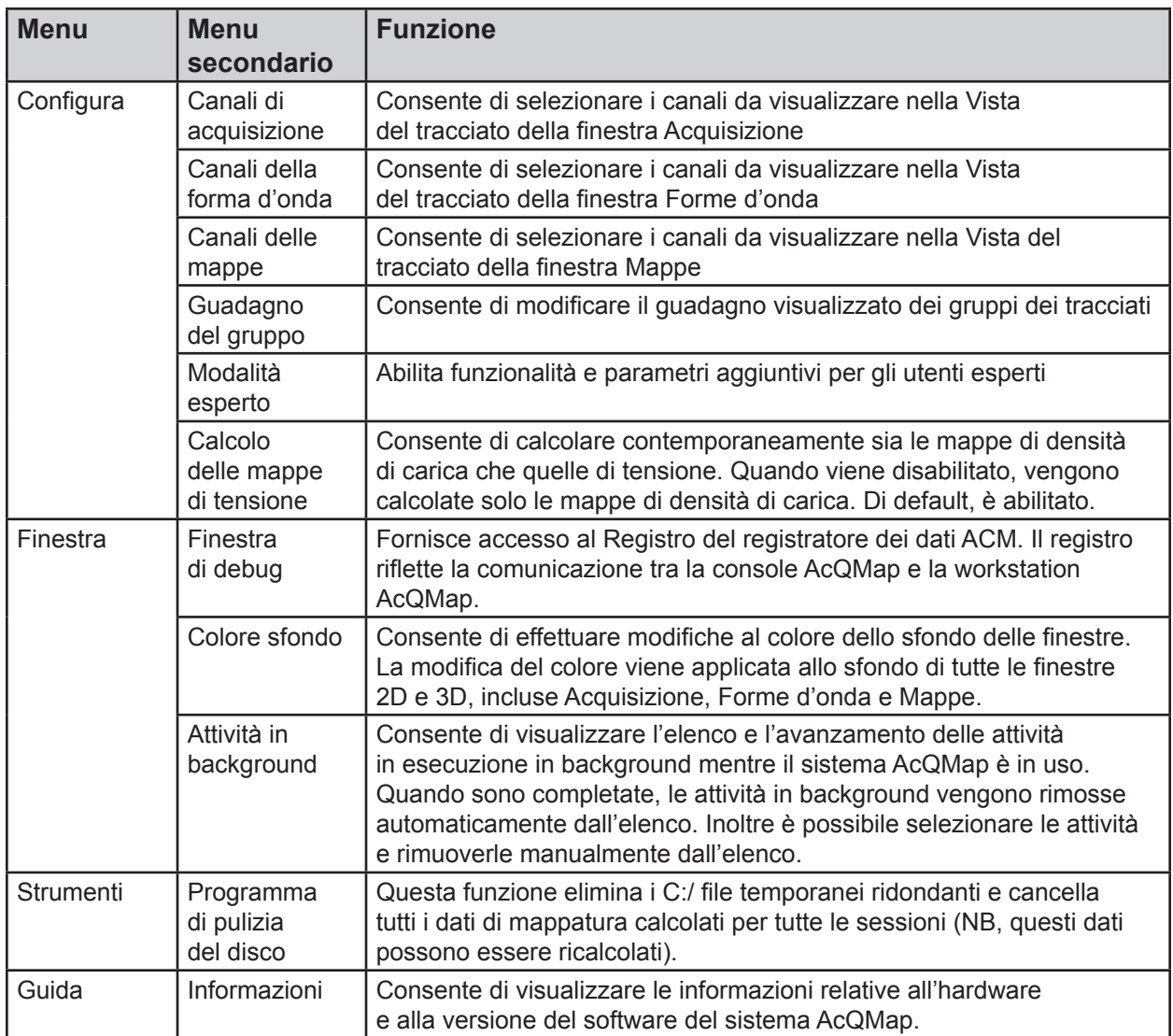

# **7.5. — Utilizzo del mouse**

### **7.5.1. — Azioni di base del mouse**

Vengono utilizzati i termini seguenti per descrivere i modi di utilizzo del mouse.

- Fare clic Spostare il puntatore del mouse sull'elemento desiderato, premere una volta sola il tasto sinistro del mouse e rilasciarlo.
- • **Fare clic con il tasto destro** Spostare il puntatore del mouse su un elemento desiderato, premere una volta sola il tasto destro del mouse e rilasciarlo.
- **Fare doppio clic** Spostare il puntatore del mouse su un elemento desiderato, premere e rilasciare il tasto sinistro del mouse due volte.
- • **Trascinare** Tenere premuto il tasto appropriato del mouse, spostare il mouse e rilasciare il tasto.
- • **Scorrere con la rotellina di scorrimento** Spostare la rotellina di scorrimento in avanti o indietro per "Scorrere verso l'alto" o "Scorrere verso il basso", rispettivamente.
- • **Selezionare** "Selezionare" è un termine generico per scegliere un elemento desiderato utilizzando il mouse. "Selezionare" può fare riferimento a un clic singolo su un elemento desiderato, come un pulsante sullo schermo, alla selezione del testo desiderato in un elenco di elementi o alla selezione di un elemento nel menu, evidenziando quell'elemento e facendo nuovamente clic.

## **7.5.2. — Ruotare, ingrandire/rimpicciolire e spostare**

Il mouse viene utilizzato per ruotare, spostare e ingrandire/rimpicciolire la vista nelle visualizzazioni 3D.

- • **Ruotare** Per ruotare la vista, fare clic e trascinare in ogni direzione all'interno della visualizzazione 3D utilizzando il tasto sinistro del mouse. Quando il tasto sinistro del mouse viene premuto, il cursore si trasforma in una coppia di frecce incrociate che indicano che la vista è pronta per la rotazione (vedere la tabella qui sotto).
- • **Ingrandire/rimpicciolire (zoom)** Per fare lo zoom della visualizzazione, scorrere verso l'alto o verso il basso con la rotellina di scorrimento centrale del mouse per ingrandire o rimpicciolire la vista, rispettivamente.
- • **Spostare** Per spostare la visualizzazione, fare clic e trascinare in ogni direzione all'interno della visualizzazione 3D utilizzando la rotellina centrale del mouse. Quando viene premuto il tasto centrale della rotellina del mouse, il cursore si trasforma in un dito indice che indica che la vista è pronta per essere spostata. La funzione di spostamento trasla tutti gli elementi visivi nello spazio 3D, tra cui gli assi, orizzontalmente o verticalmente, nel piano dello schermo. Per spostare la vista in altri piani, occorre prima ruotare la visualizzazione e poi procedere con lo spostamento. Lo spostamento 3D è disponibile nelle finestre Acquisizione, Forme d'onda e Mappe. Queste funzioni possono essere eseguite anche tramite i tasti di scelta rapida (vedere la tabella qui sotto).

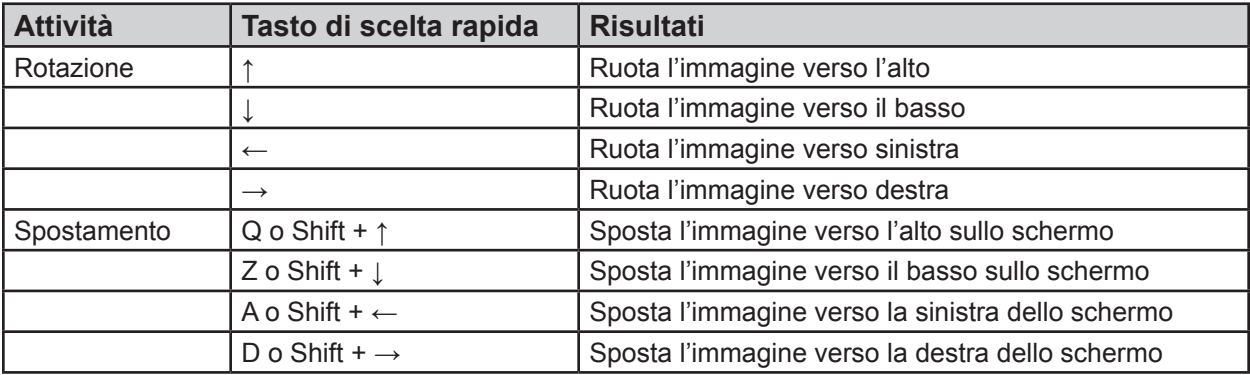

## **7.5.3. — Selezione e modifica delle forme d'onda**

Il mouse viene utilizzato per selezionare e per modificare le forme d'onda.

- • Per selezionare una forma d'onda, spostare il cursore del mouse sulla forma d'onda desiderata e fare clic. Quando il cursore si trova sopra una forma d'onda, si trasforma in una freccia verticale a due punte.
- • Per aumentare l'ampiezza visualizzata di una forma d'onda, spostare il cursore del mouse sopra la forma d'onda desiderata, fare clic con il tasto sinistro e trascinare verticalmente. Quando il cursore si trova sopra una forma d'onda, si trasforma in una freccia verticale a due punte.
- • Per spostare una forma d'onda verticalmente, fare clic con il tasto sinistro e trascinare verticalmente l'etichetta della forma d'onda (a sinistra della Vista del tracciato).
- • Tutte le modifiche rimanenti per le forme d'onda, incluso colore e gruppo, possono essere effettuate tramite il pannello di controllo della Vista del tracciato.

## **7.5.4. — Punto temporale**

Il mouse viene utilizzato per modificare il punto temporale in tutte le visualizzazioni.

• Spostare il cursore del mouse su un'area della Vista del tracciato dove il cursore non si sovrappone a nessuna forma d'onda. Fare clic e trascinare con il tasto sinistro del mouse per modificare il punto temporale. Il cursore temporale verticale giallo seguirà la posizione del mouse, mentre viene trascinato.

## **7.5.5. — Elementi comuni dell'interfaccia**

Il mouse e la tastiera vengono utilizzati per interagire con gli elementi grafici sullo schermo. Qui di seguito vengono descritti i comandi comuni per tutta l'interfaccia.

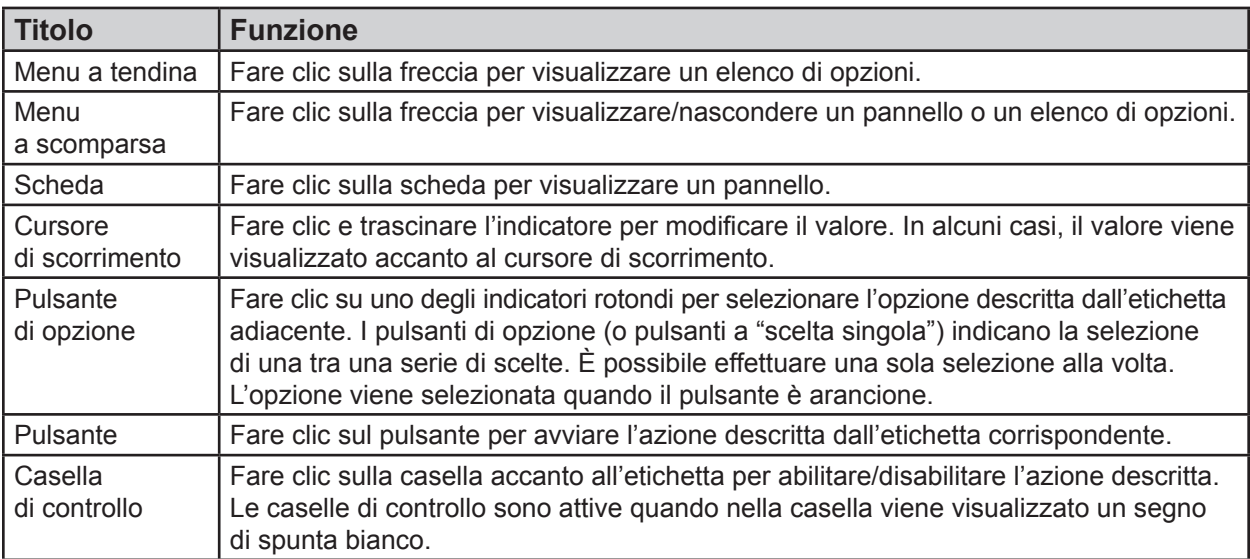

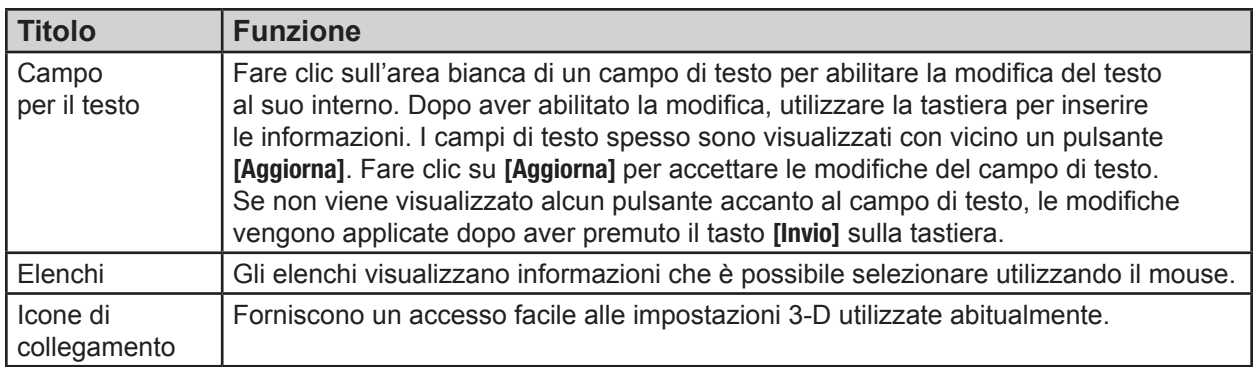

# **7.6. — Finestra dei segnali in tempo reale – Mappatura senza contatto e mappatura con contatto**

Si accede alla finestra Segnali in tempo reale dal pulsante **Segnali in tempo reale**, posto nell'angolo superiore sinistro dello schermo. La finestra Segnali in tempo reale consente all'utente di visualizzare l'ECG di superficie, gli elettrogrammi del catetere AcQMap e ausiliario, i segnali di AcQMap e di localizzazione ausiliari e gli ultrasuoni.

Segnali in tempo reale

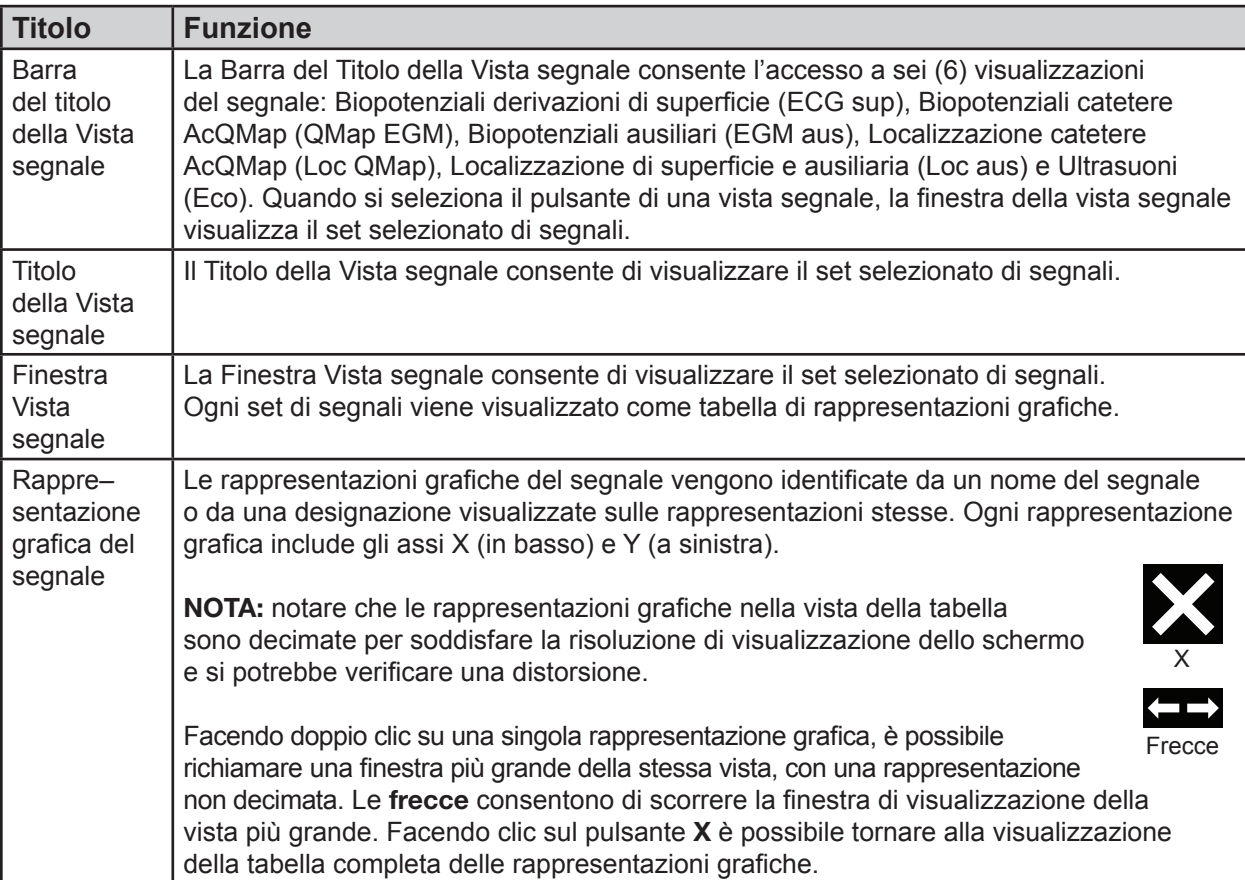

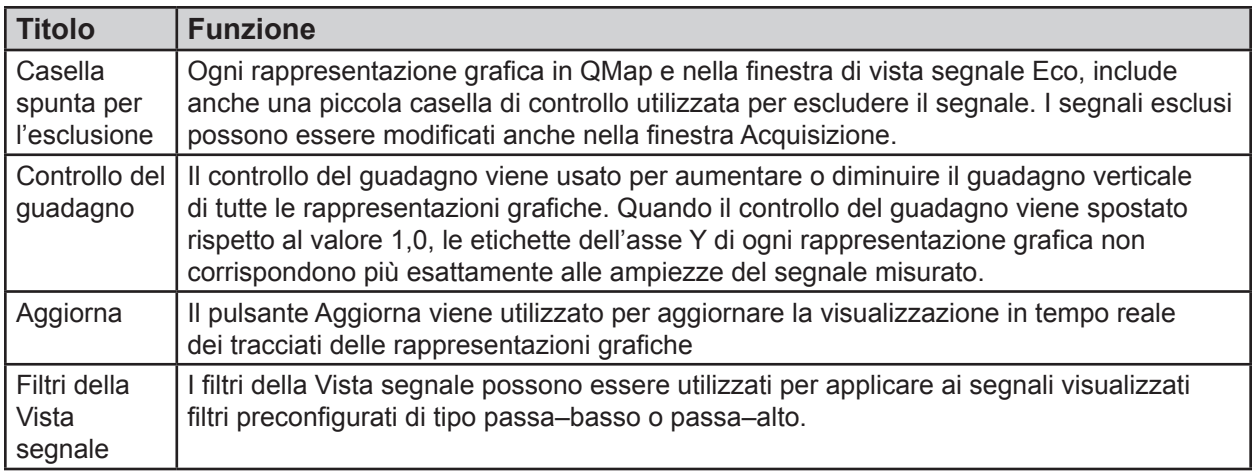

# **7.7. — Finestra Acquisizione**

La finestra Acquisizione viene visualizzata quando viene selezionata la Scheda di Acquisizione. La finestra Acquisizione è disponibile sia in modalità di mappatura a contatto che senza contatto.

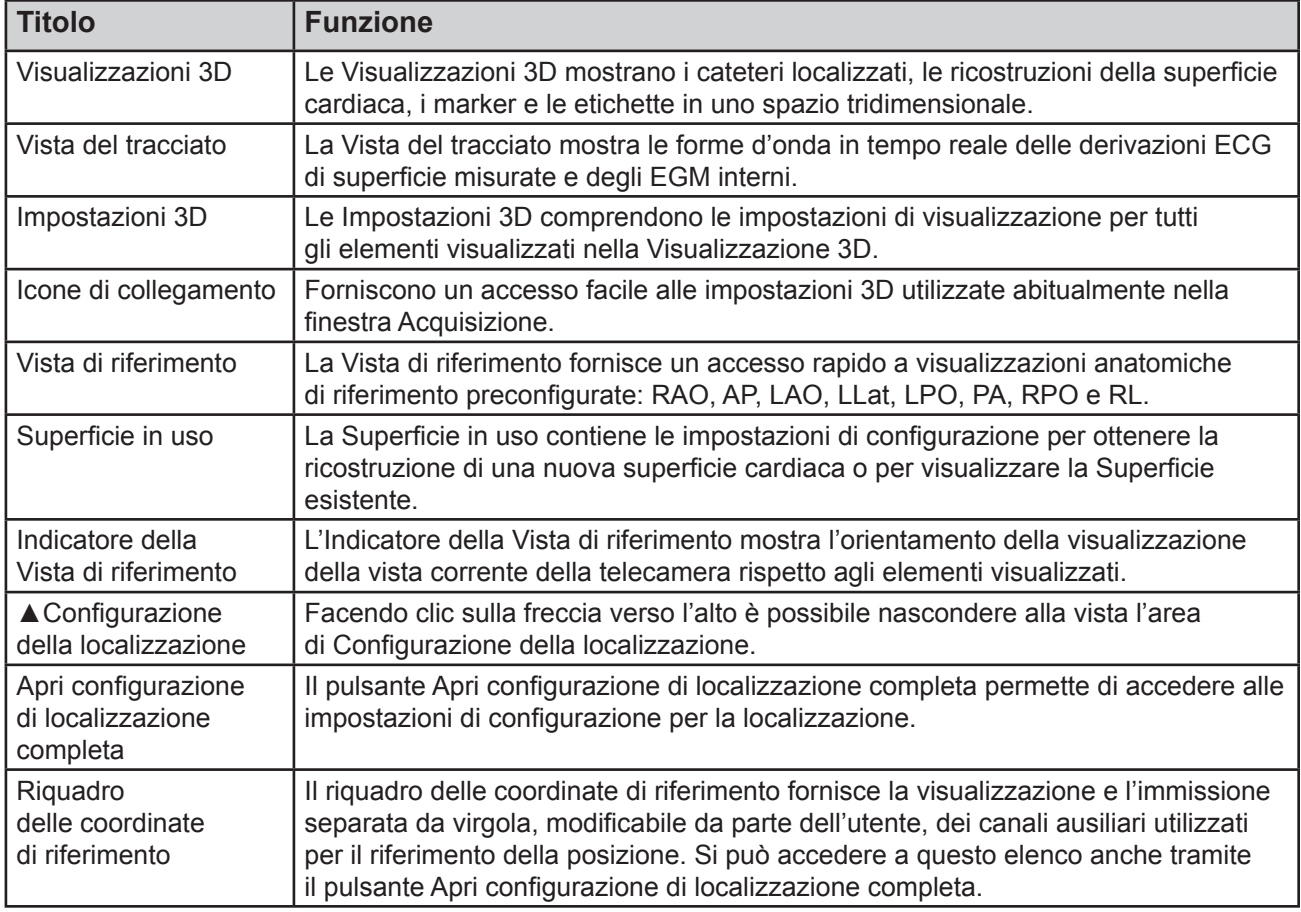

## **7.7.1. — Finestra Acquisizione nella modalità di mappatura senza contatto**

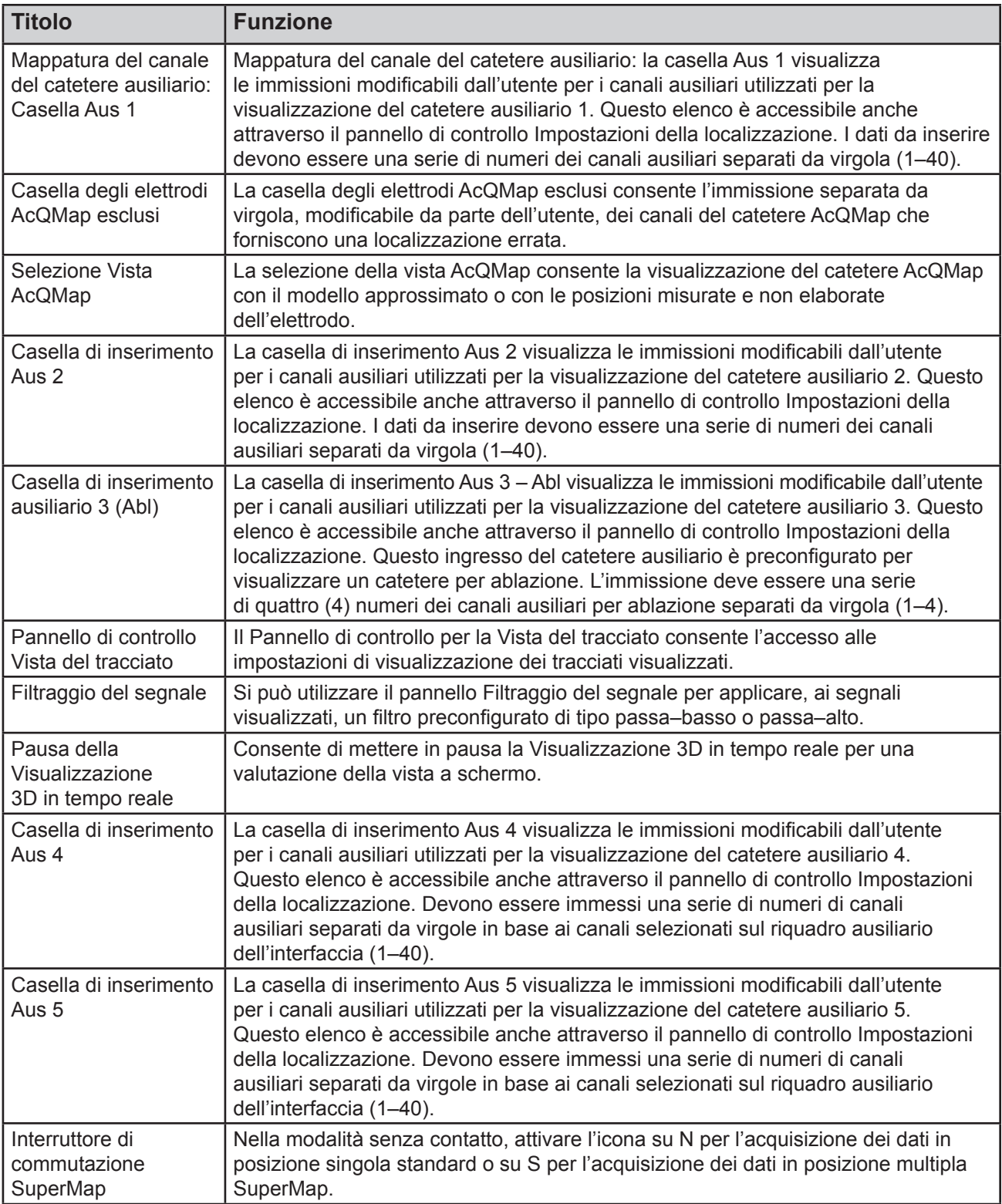

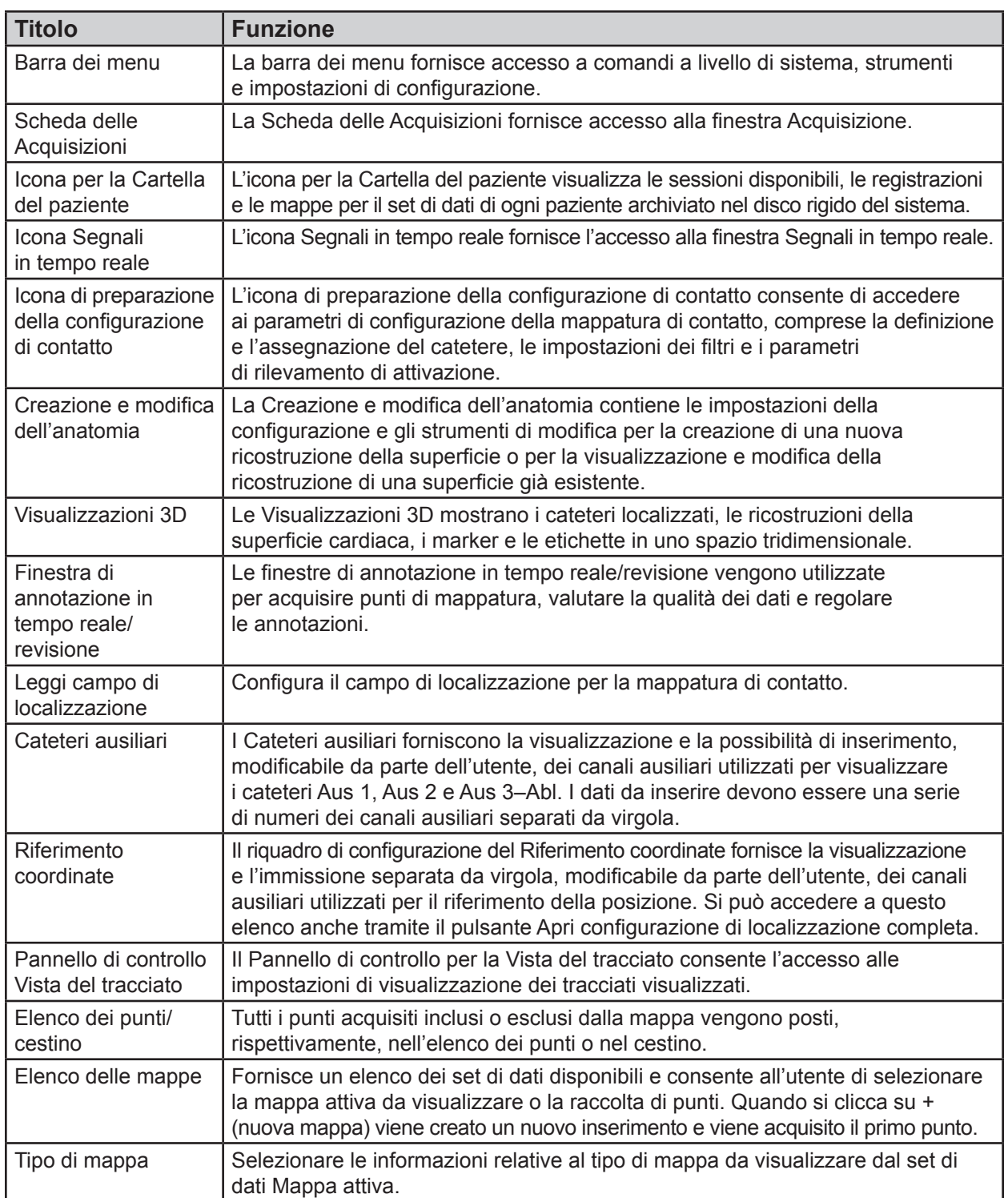

## **7.7.2. — Finestra Acquisizione nella modalità di mappatura a contatto**

#### **Finestra Forme d'onda**

La finestra Forme d'onda viene visualizzata quando viene selezionata la Scheda delle Forme d'onda. La finestra Forme d'onda è disponibile unicamente nella modalità mappatura senza contatto.

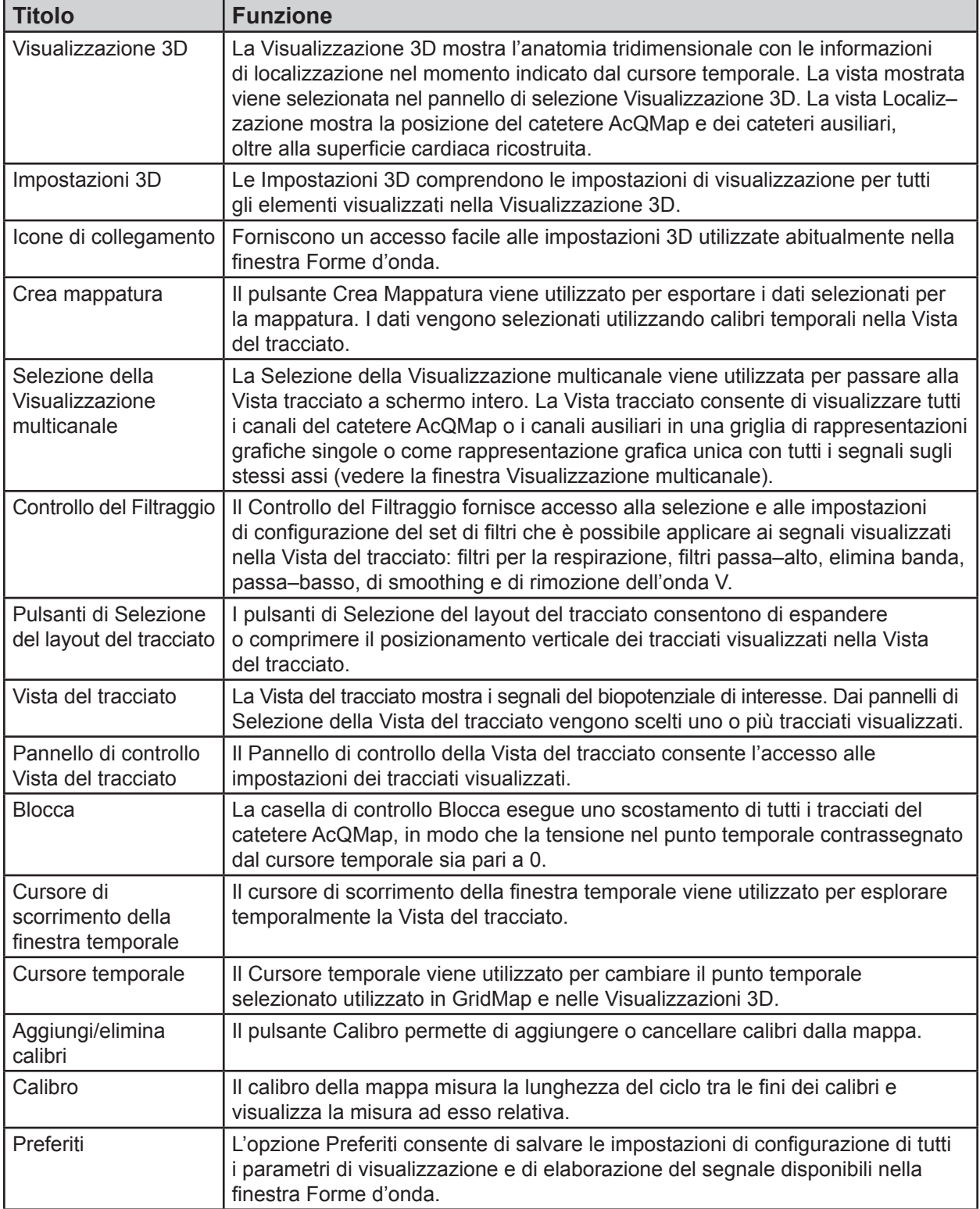

# **7.8. — Finestra Mappe**

La finestra Mappe viene visualizzata quando viene selezionata la Scheda delle Mappe. La finestra Mappe è disponibile unicamente nella modalità mappatura senza contatto.

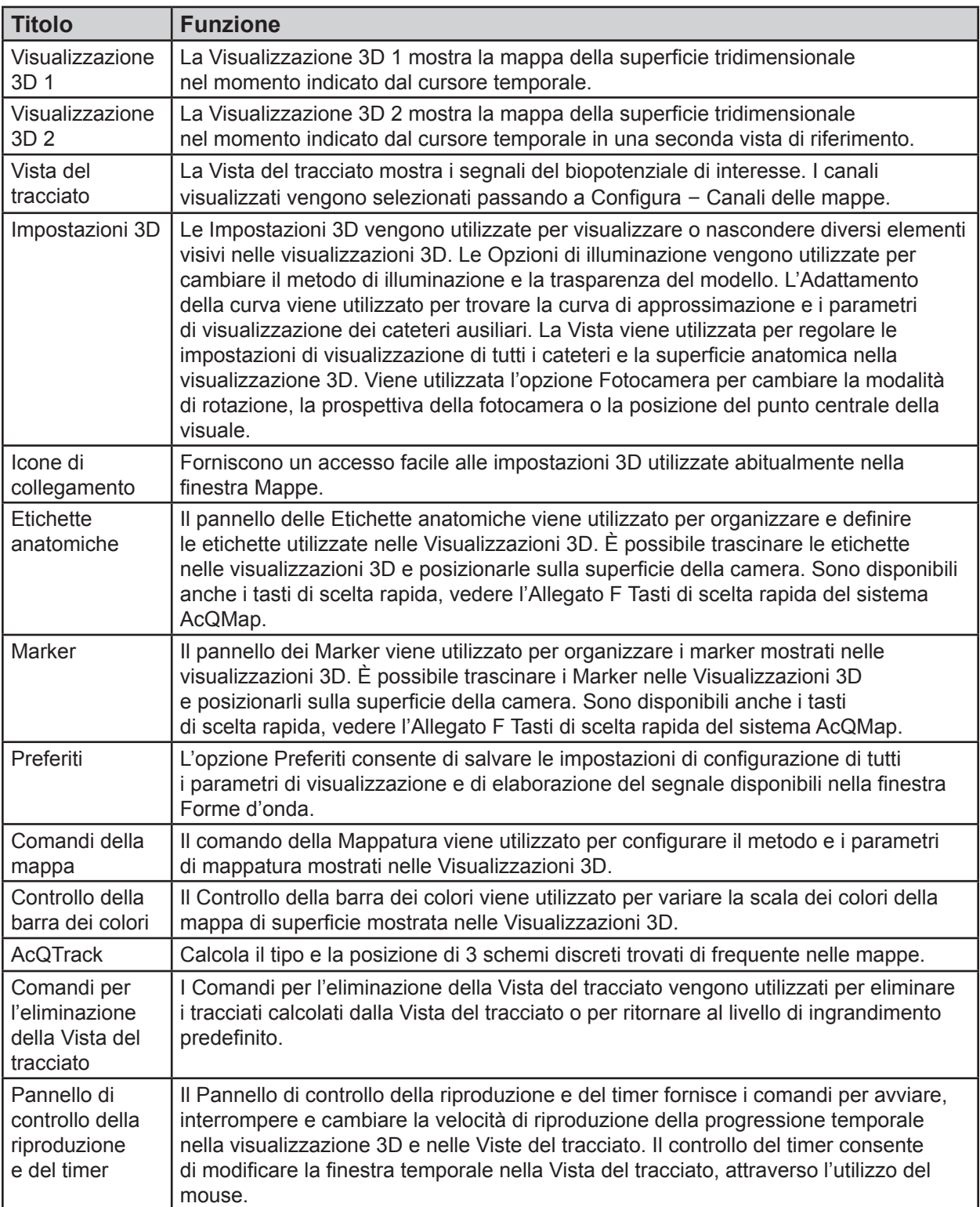

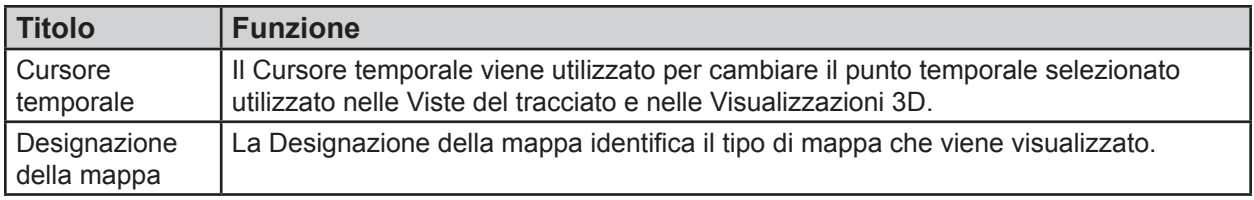

# **7.9. — Configurazione della Visualizzazione 3-D**

I comandi della Visualizzazione 3-D vengono configurati attraverso le Impostazioni 3D. Le Impostazioni 3D contengono le impostazioni per la Visualizzazione 3-D. È possibile accedere a queste impostazioni facendo clic sui vari titoli.

## **7.9.1. — Impostazioni 3D – Viste**

Vengono utilizzati i seguenti comandi quando si ricostruisce l'anatomia o per modificare la rappresentazione della superficie nella Visualizzazione 3-D, dopo che è stata ricostruita.

#### **Impostazioni delle camere**

#### • **Mostra superficie camera**

- Consente di abilitare o disabilitare la visualizzazione dei poligoni della superficie ricostruita.
- Facendo clic sull'icona **Mostra/Nascondi superficie camera**, si abilita o si disabilita la visualizzazione.

#### • **Mostra mesh**

- Visualizza la mesh della superficie della camera ricostruita.
- Appare a destra dell'icona **Mostra/Nascondi superficie camera** quando il cursore passa sopra all'icona. Abilita o disabilita la visualizzazione della mesh di superficie.

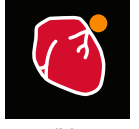

Mostra/Nascondi superficie camera

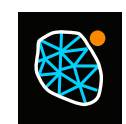

Mostra/Nascondi mesh

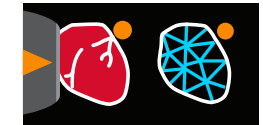

Mostra/Nascondi mesh

#### **Catetere AcQMap**

È possibile utilizzare i seguenti comandi per modificare la rappresentazione del catetere AcQMap nella Visualizzazione 3-D. L'icona del catetere AcMap è disponibile unicamente nella modalità mappatura senza contatto.

#### • **Mostra spline AcQMap**

- Consente di abilitare o disabilitare la ricostruzione (rendering) delle spline e degli elettrodi AcQMap nella visualizzazione 3D.
- Facendo clic sull'icona di collegamento del **Catetere AcQMap** si abilita o si disabilita la visualizzazione.

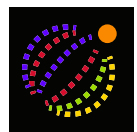

#### **Catetere ausiliario**

È possibile utilizzare le seguenti funzioni per modificare la rappresentazione dei cateteri ausiliari nella Visualizzazione 3D.

- • **Mostra Aus 1**
	- Abilita o disabilita la visualizzazione del catetere ausiliario 1 approssimato, come configurato nei collegamenti del catetere ausiliario (Capitolo 9, Mappatura del canale del catetere aus).
	- Facendo clic sull'icona di collegamento **Mostra Aus 1** si abilita o si disabilita la sua visualizzazione.
	- Posizione iniziale

Quando il catetere ausiliario 1 viene registrato, il sistema archivia la posizione iniziale. Se il catetere ausiliario si sposta durante la procedura, selezionare la casella di controllo della posizione iniziale per visualizzare la posizione originale del catetere. Un'immagine fantasma fissa mostra la posizione iniziale del catetere, che può quindi essere utilizzata per riposizionare il catetere che si è spostato. Nell'Allegato E – Registrazione manuale del catetere, viene descritto un metodo alternativo. Se il riposizionamento non va a buon fine, è necessario creare una nuova anatomia (*Figura 7-1*).

*Figura 7-1. Posizione iniziale del catetere.*

#### • **Mostra Aus 2**

- Abilita o disabilita la visualizzazione del catetere ausiliario 2 approssimato, come configurato nei collegamenti del catetere ausiliario (Capitolo 9, Mappatura del canale del catetere aus).
- Facendo clic sull'icona di collegamento **Mostra Aus 2** si abilita o si disabilita la sua visualizzazione.
- Posizione iniziale

Quando il catetere ausiliario 2 viene registrato, il sistema archivia la posizione iniziale. Se il catetere ausiliario 2 si sposta durante la procedura, selezionare la casella di controllo della posizione iniziale per visualizzare la posizione originale del catetere. Un'immagine fantasma fissa mostra la posizione iniziale del catetere, che può quindi essere utilizzata per riposizionare il catetere che si è spostato.

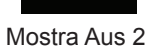

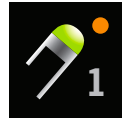

Mostra Aus 1

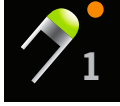

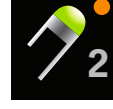

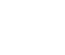

#### • **Mostra Aus 3 (ABL)**

- Abilita o disabilita la visualizzazione del catetere ausiliario 3 approssimato, come configurato nei collegamenti del catetere ausiliario (Capitolo 9, Mappatura del canale del catetere aus).
- Facendo clic sull'icona di collegamento **Mostra Aus 3** si abilita o si disabilita la sua visualizzazione.

#### • **Mostra Aus 4**

- Abilita o disabilita la visualizzazione del catetere ausiliario 4 approssimato, come configurato nei collegamenti del catetere ausiliario (Capitolo 9, Mappatura del canale del catetere aus).
- Facendo clic sull'icona di collegamento **Mostra Aus 4** si abilita o si disabilita la sua visualizzazione. Mostra Aus 4
- Posizione iniziale

Quando il catetere ausiliario 4 viene registrato, il sistema archivia la posizione iniziale. Se il catetere ausiliario si sposta durante la procedura, selezionare la casella di controllo della posizione iniziale per visualizzare la posizione originale del catetere. Un'immagine fantasma fissa mostra la posizione iniziale del catetere, che può quindi essere utilizzata per riposizionare il catetere che si è spostato.

#### • **Mostra Aus 5**

- Abilita o disabilita la visualizzazione del catetere ausiliario 5 approssimato, come configurato nei collegamenti del catetere ausiliario (Capitolo 9, Mappatura del canale del catetere aus).
- Facendo clic sull'icona di collegamento **Mostra Aus 5** si abilita o si disabilita la sua visualizzazione. Mostra Aus 5
- Posizione iniziale

Quando il catetere ausiliario 5 viene registrato, il sistema archivia la posizione iniziale. Se il catetere ausiliario 5 si sposta durante la procedura, selezionare la casella di controllo della posizione iniziale per visualizzare la posizione originale del catetere. Un'immagine fantasma fissa mostra la posizione iniziale del catetere, che può quindi essere utilizzata per riposizionare il catetere che si è spostato.

#### • **Ultrasuoni**

La seguente funzione viene utilizzata per modificare la rappresentazione della visualizzazione. Ultrasuoni è disponibile unicamente nella modalità mappatura senza contatto.

– Mostra i vettori

Abilita o disabilita la visualizzazione dei vettori degli intervalli degli ultrasuoni. Nell'impostazione predefinita, l'opzione è ATTIVATA.

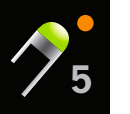

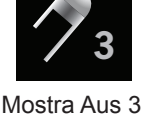

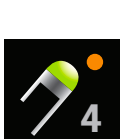

## **7.9.2. — Impostazioni 3D – Adattamento alla curva**

#### **Controllo catetere ausiliario**

È possibile utilizzare i seguenti comandi per variare i parametri dell'algoritmo di approssimazione della curva del catetere ausiliario.

• **Mostra le etichette Aus 1, le etichette Aus 2, le etichette Aus 4, le etichette Aus 5**

Selezionare il catetere Aus 1, Aus 2, Aus 4 o Aus 5. Ciò abiliterà la visualizzazione delle etichette dell'elettrodo. Si possono modificare le dimensioni del carattere, cambiandone il valore: valori maggiori = dimensione del carattere maggiore e valori minori = dimensione del carattere minore.

Icona di collegamento: Selezionare il catetere Aus appropriato e, facendo clic una volta, appare un'icona separata che permette di

modificare la dimensione del carattere. Fare clic sulla nuova icona, passare con il mouse su di essa e scorrere con la rotella centrale del mouse.

• **Mostra gli elettrodi non elaborati Aus 1, Mostra gli elettrodi non elaborati Aus 2, Mostra gli elettrodi non elaborati Aus 3, Mostra gli elettrodi non elaborati Aus 4, Mostra gli elettrodi non elaborati Aus 5** 

Abilita o disabilita la visualizzazione delle posizioni misurate e non elaborate dell'elettrodo ausiliario. Questa impostazione non è consigliata per l'utilizzo generale.

• **Mostra gli elettrodi non elaborati iniziali Aus 1, Mostra gli elettrodi non elaborati iniziali Aus 2, Mostra gli elettrodi non elaborati iniziali Aus 4, Mostra gli elettrodi non elaborati iniziali Aus 5** 

Abilita o disabilita la visualizzazione delle posizioni misurate e non elaborate iniziali dell'elettrodo ausiliario. Questa impostazione non è consigliata per l'utilizzo generale.

#### • **Fattore di allineamento**

Consente di variare l'allineamento globale degli elettrodi da abbinamento distale ad abbinamento prossimale.

## **7.9.3. — Impostazioni 3D – Telecamera**

È possibile utilizzare i seguenti comandi per modificare le impostazioni della telecamera nella Visualizzazione 3-D.

- • **Punto centrale** Seleziona il centro di rotazione della telecamera.
- • **Centro del catetere AcQMap**

Utilizza il centroide del catetere AcQMap come centro di rotazione della telecamera.

#### • **Centro della telecamera**

Utilizza il centroide della superficie come centro di rotazione della telecamera.

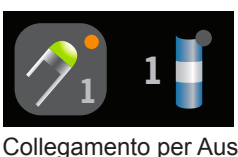

#### • **Centro posto all'origine**

Utilizza l'origine degli assi delle coordinate come centro di rotazione della telecamera. Questa è l'impostazione predefinita.

#### • **Pulsante di Reset**

Resetta la vista della telecamera. Icona di collegamento: fare clic sull'icona di **Reset telecamera** per riavviare la vista della telecamera.

## **7.9.4. — Impostazioni 3D – Illuminazione**

È possibile utilizzare i seguenti comandi per regolare l'illuminazione nella Visualizzazione 3-D.

#### • **Trasparenza della superficie**

Regola il livello di trasparenza dell'anatomia di superficie. Icona di collegamento: passare sopra all'icona **Mostra/Nascondi superficie camera** e usare la rotella di scorrimento del mouse per modificare il livello di trasparenza.

#### • **Illuminazione direzionale**

Questa modalità consente di visualizzare zone d'ombra e zone più luminose sulle superfici. Fare clic e usare la rotella di scorrimento del mouse per modificare le zone d'ombra e di maggiore illuminazione.

## **7.10. — Evidenziare l'elettrodo**

Lo strumento che permette di mettere in evidenza l'elettrodo fa parte delle icone di collegamento poste sulla schermata Acquisizione. Questo strumento viene utilizzato per identificare visivamente le posizioni dell'elettrodo su qualsiasi catetere ausiliario.

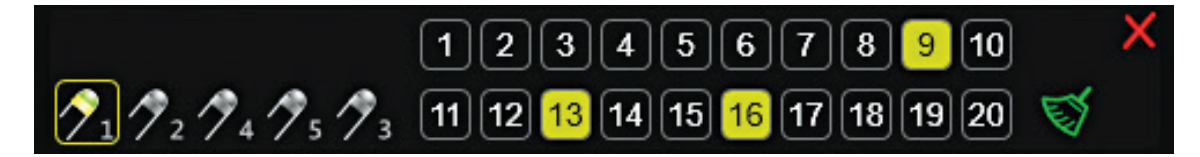

Strumento per evidenziare l'elettrodo

Con lo strumento per evidenziare l'elettrodo, selezionare il catetere AUS che si vuole mettere in evidenza. Si può selezionare solo un catetere AUS per volta. Usare il mouse per selezionare l'elettrodo da mettere in evidenza e deselezionare ogni altro elettrodo evidenziato. Shift + clic del mouse permette di selezionare elettrodi consecutivi. Ctrl + clic del mouse permette di selezionare elettrodi non consecutivi. Tutte le selezioni possono essere eliminate facendo clic sull'icona **Elimina selezione**. Usare l'icona **Cancella** per chiudere lo strumento.

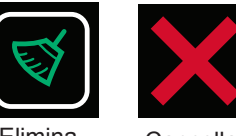

Elimina selezione

Cancella

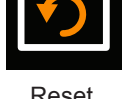

Reset telecamera

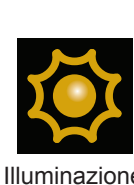

Mostra/Nascondi superficie camera

Illuminazione direzionale

# **7.11. — Strumento Piano di taglio**

Lo strumento Piano di taglio rimuove una porzione dell'anatomia di superficie per consentire la visualizzazione della superficie della camera interna. Lo strumento Piano di taglio è disponibile solo nella finestra Acquisizione.

- 1. Nella Visualizzazione 3D sinistra o destra selezionare la vista in cui tagliare il piano dell'anatomia di superficie. In ciascun viewport possono essere tagliate viste diverse.
- 2. Fare clic sull'icona di collegamento Piano di taglio. Inizialmente verrà eseguito un taglio della superficie planare trasversale.
- 3. Per ruotare la vista e visualizzare gli elementi interni, fare clic sulla cornice blu e tenere premuto il pulsante sinistro del mouse. Le quattro frecce di direzione bianche indicano la possibilità di ruotare la vista.
- 4. Per regolare il piano di taglio della superficie, fare clic con il pulsante destro del mouse sulla cornice blu. La cornice diventerà verde consentendo di modificare il piano di taglio della superficie nella vista selezionata.
- 5. Per modificare il grado di taglio della superficie planare, selezionare e tenere premuto con il pulsante destro del mouse su uno degli angoli dorati. L'angolo diventerà verde, consentendo di spostare il piano per aumentare o diminuire il grado di taglio della superficie planare. Rilasciando il pulsante destro del mouse si manterrà il grado di taglio della superficie planare.
- 6. Per mostrare la porzione dell'anatomia che è stata tagliata, utilizzare l'icona Mostra/Nascondi superficie tagliata. L'anatomia e i marker verranno mostrati sul lato del piano di taglio indicato dalla punta a freccia agli angoli dorati.

Nascondi porzione tagliata

Mostra porzione tagliata

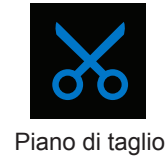

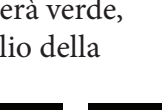

# **7.12. — Impostazioni 3D – Visualizza profilo catetere**

Quando i cateteri localizzati si trovano all'interno o dietro all'anatomia di superficie, è possibile

abilitare un profilo del catetere per visualizzarne la posizione. Il Profilo del catetere è disponibile nelle finestre Acquisizione, Forme d'onda e Mappe. È possibile utilizzare un profilo per tutti i cateteri Aus e il catetere AcQMap.

Per accedere allo strumento Profilo del catetere passare con il mouse sull'icona di collegamento Catetere AcQMap o su una delle icone Catetere Aus (Aus1, Aus2, Aus3–Abl). Fare clic sul catetere visualizzato a destra per abilitare il profilo per il catetere selezionato. All'interno dell'anatomia di superficie sarà visibile un profilo del catetere selezionato.

# **7.13. — Impostazioni 3D – Aggiungi ombre del catetere**

Al fine di creare un'ombra per un determinato catetere, passare con il mouse sopra una delle icone del catetere Aus (Aus1, Aus2, Aus4, Aus5, Aus3–Abl). Per creare un'ombra del catetere selezionato, fare clic sul catetere che viene visualizzato sull'icona dell'ombra del catetere (quella con il segno più). All'interno della finestra di visualizzazione 3D sarà visibile un'ombra del catetere selezionato.

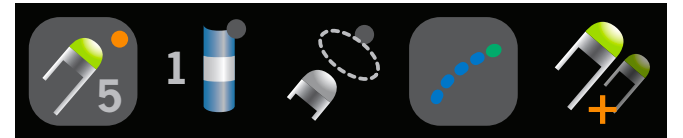

Ombra cat. aus

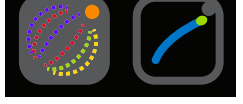

Profilo AcQMap

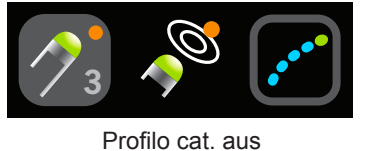

# **CAPITOLO 8— AVVIO DI UNO STUDIO**

**Vedere i Capitoli 5 e 6 per la configurazione e i collegamenti del sistema AcQMap.**

# **8.1. — Avvio del software del sistema AcQMap**

1. Attendere l'avvio della console AcQMap, come indicato dalla presenza del logo di AcQMap sullo schermo (*Figura 8-1*).

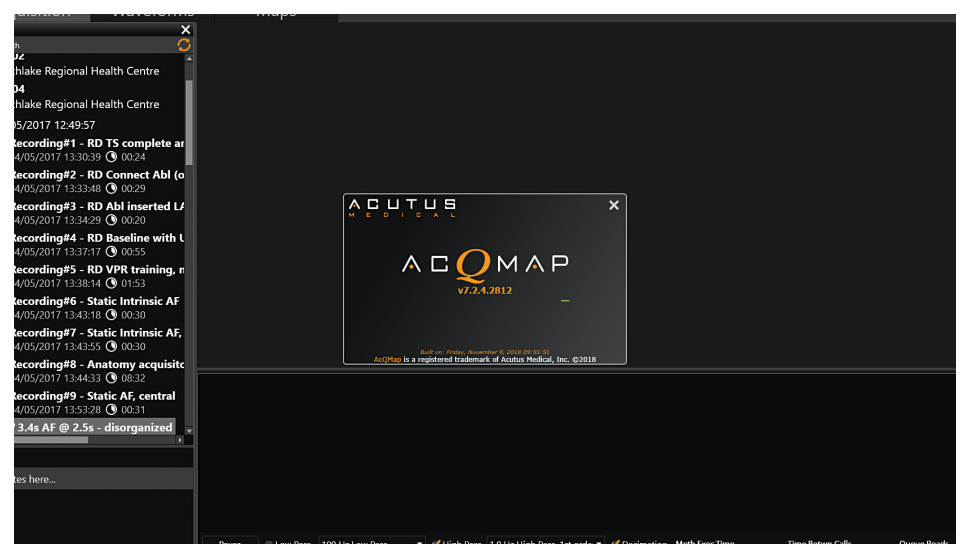

*Figura 8-1. Schermata di avvio della console AcQMap.*

2. Fare clic su **[Successivo]** nella parte inferiore della schermata al termine della procedura di avvio.

# **8.2. — Avvio di un nuovo studio**

Nella finestra Cartella del paziente, selezionare la console attiva come indicato dalla console blu. Utilizzare la finestra Ricerca per individuare gli studi precedenti di un paziente già registrato o fare clic con il tasto destro sul nome della console AcQMap per accedere alla finestra che consente di creare un nuovo paziente.

## **8.2.1. — Creazione di un nuovo paziente**

- 1. È possibile creare un nuova cartella–paziente selezionando File ––> Crea nuovo paziente dalla barra dei menu o facendo clic con il tasto destro sulla console attiva e selezionando Crea nuovo paziente.
- 2. Verrà visualizzata la finestra Informazioni del paziente.
- 3. Compilare tutti i campi richiesti. I campi obbligatori sono visualizzati in rosso.
- 4. Selezionare la casella di Autorizzazione all'esportazione se i dati del paziente dovranno essere esportati.
- 5. Fare clic su **[OK]**.
- 6. Selezionare la modalità di mappatura. Contatto o AcQMap
- 7. Il paziente verrà messo in elenco nella console attiva.
- 8. Quando viene inserito un nuovo paziente, viene automaticamente creata la Sessione 1, con data e ora associate. Si possono creare le Sessioni successive del paziente andando sull'Identificativo del paziente, facendo clic con il tasto destro e selezionando Crea nuova sessione.

**NOTA:** le sessioni di mappatura di contatto vengono indicate da una linea blu vicino alla cartella della sessione. Le sessioni di mappatura senza contatto vengono indicate da una linea arancione vicino alla cartella della sessione.

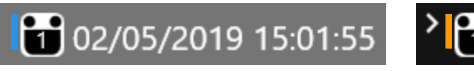

Sessione mappatura di contatto

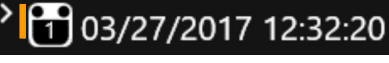

Sessione di mappatura senza contatto

## **8.2.2. — Avvio di una nuova sessione per un paziente già esistente**

- 9. Utilizzare la finestra Ricerca per individuare il paziente o espandere l'elenco dei dati della console attiva e scorrere i dati per individuare i file del paziente.
- 10. Fare clic con il tasto destro sul paziente e selezionare Crea nuova sessione.
- 11. Viene visualizzata una casella di conferma che richiede di "Confermare la nuova sessione". Fare clic su **[Sì]**.
- 12. Verrà creata una nuova sessione con un numero generato automaticamente in base al numero di sessioni già esistenti per il paziente. La nuova sessione viene identificata dalla data e ora correnti.
- 13. Passare alla sessione del paziente appena creata e fare doppio clic su di essa.
- 14. Il monitor mostrerà ora la finestra Acquisizione con l'ID del paziente e il numero della sessione selezionati nell'etichetta della sessione, nella parte superiore dello schermo.

## **8.2.3. — Ripresa di uno studio**

- 15. Passare alla sessione già esistente e fare doppio clic su di essa per riprendere la sessione del paziente.
- 16. Il monitor mostrerà ora la finestra Acquisizione con l'ID del paziente e il numero della sessione selezionati nell'etichetta della sessione, nella parte superiore dello schermo.

# **CAPITOLO 9— IMPOSTAZIONE PER LA MAPPATURA SENZA CONTATTO**

Questo capitolo descrive i passaggi per la configurazione del sistema AcQMap per l'acquisizione dei dati senza contatto, la visualizzazione dei biopotenziali, la ricostruzione dell'anatomia e la creazione di mappe. Vedere il Capitolo 16 per i passaggi da seguire per la configurazione del sistema AcQMap per la mappatura di contatto.

Prima di iniziare con l'acquisizione dei dati, controllare che siano già stati completati i seguenti passaggi:

- $\Box$  Configurazione del sistema Capitolo 5
- $\Box$  Eseguire l'autotest all'accensione della console e il test funzionale Capitolo 5
- $\Box$  Creazione della cartella del paziente Capitolo 8
- ; Applicazione degli elettrodi dispersivi per la localizzazione, dell'elettrodo di ritorno del paziente e degli elettrodi riposizionabili per il monitoraggio – Capitolo 6
- $\boxtimes$  Collegamento degli elettrodi del paziente alla console Capitolo 6
- $\triangledown$  Verifica della qualità dell'ECG Capitolo 9
- $\Box$  Inserimento, posizionamento e collegamento della guaina di riferimento elettrico Capitolo 6
- $\Box$  Inserimento e posizione del catetere AcQMap Capitolo 6
- $\Box$  Inserire e posizionare i cateteri ausiliari
- Inserire e posizionare il catetere per ablazione. Collegare il catetere per ablazione e il generatore come consigliato nell'Allegato A.

Nelle sezioni successive, verranno descritti i seguenti **passaggi obbligatori** rimanenti:

- Fase di calibrazione della localizzazione Capitolo 9, Sezione 9.1.5
- Canali esclusi dalla mappatura Capitolo 9, Esclusione del canale del catetere AcQMap
- Impostazione dei canali di riferimento anatomici da utilizzare Capitolo 9, Impostazione di un canale di riferimento anatomico utilizzando elettrodi di superficie
- Ridimensionare Capitolo 9, Ridimensionamento del sotto–sistema di localizzazione

# **9.1. — Controllo dei segnali**

La finestra Segnali in tempo reale viene utilizzata per verificare la connettività degli ingressi e la qualità del segnale del sistema AcQMap.

Passare alla finestra Segnali in tempo reale facendo clic sul pulsante **Segnali in tempo reale**.

La finestra Segnali in tempo reale è composta da sei (6) visualizzazioni dei segnali:

- ECG di superficie (ECG sup)
- Biopotenziali catetere AcQMap (EGM QMap)
- • Biopotenziali catetere ausiliario (EGM aus)
- • Localizzazione del catetere AcQMap (Loc QMap) ampiezza e fase per ciascuno dei tre assi di localizzazione
- • Localizzazione della superficie e del catetere ausiliario (Loc aus) ampiezza e fase per ciascuno dei tre assi di localizzazione
- • Intervalli degli ultrasuoni (Eco)

La Sezione 9.1 descrive l'utilizzo di ogni schermata della Vista segnale. I segnali possono essere verificati su tutti i canali applicabili (collegati).

**NOTA:** nella parte inferiore di ogni schermata, tranne che in quella degli Ultrasuoni (Eco), è presente un set di filtri predefiniti che è possibile applicare ai segnali visualizzati, selezionando il filtro PB (passa–basso) o PA (passa–alto).

**NOTA:** le schermate Superficie e Localizzazione catetere AcQMap (Loc QMap) e Localizzazione catetere ausiliario (Loc aus) contengono un menu secondario della vista Localizzazione che consente la visualizzazione della magnitudine o della fase della localizzazione per ciascuna delle tre frequenze di localizzazione (asse  $X = IQ1$ , asse  $Y = IQ2$ , asse  $Z = IQ3$ ).

Per una migliore visualizzazione, facendo doppio clic su ciascuna griglia del segnale, si aprirà una visualizzazione ingrandita del segnale selezionato. Si possono usare le frecce avanti e indietro per scorrere i tracciati e la "X" per chiudere la finestra di visualizzazione ingrandita.

## **9.1.1. — ECG di superficie**

#### **Biopotenziali – ECG di superficie**

La schermata ECG di superficie visualizza le derivazioni dell'ECG di superficie I, II, III, aVR, aVL, aVF, V1, V2, V3, V4, V5, V6. Si può regolare il guadagno del segnale usando il cursore del Guadagno posto sul lato sinistro dello schermo. Si possono aggiornare i segnali usando il pulsante di Aggiornamento.

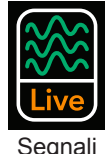

## **9.1.2. — Configurazione del catetere AcQMap**

#### **Biopotenziali – QMap EGM**

La schermata QMap EGM visualizza i 48 elettrogrammi misurati dal catetere AcQMap. Fare clic su **[QMap EGM]** per accedere alla schermata AcQMap EGM.

#### **Localizzazione – Loc QMap**

La schermata Loc AcQMap visualizza il segnale di localizzazione selezionato nel menu secondario della Vista Localizzazione per tutti i 48 elettrodi del catetere AcQMap. La fase del segnale di localizzazione deve essere quasi costante per i collegamenti *in vivo*. L'ampiezza del segnale di localizzazione deve essere stabile per i collegamenti *in vivo*, con una leggera modulazione legata al ciclo cardiaco o respiratorio. Fare clic su **[Loc QMap]** per accedere alla schermata Loc AcQMap.

## **9.1.3. — Configurazione catetere ausiliario EP**

#### **Biopotenziali – EGM aus**

La schermata EGM aus visualizza gli elettrogrammi misurati dai canali del catetere ausiliario e i segnali dell'elettrodo di superficie. Fare clic su **[EGM aus]** per accedere alla schermata EGM aus.

#### **Localizzazione – Loc superficie e aus**

La schermata Loc superficie e aus visualizza il segnale di localizzazione selezionato nel menu secondario Vista Localizzazione per i canali dell'elettrodo posto sulla superficie (per es. il canale ECG) e per tutti i canali dei cateteri ausiliari. Fare clic su **[Loc aus]** per accedere alla schermata Loc aus.

I canali Superficie si trovano nelle due righe superiori dello schermo. La fase del segnale di localizzazione deve essere quasi costante. L'ampiezza del segnale di localizzazione deve essere stabile, con una leggera modulazione legata al ciclo cardiaco o respiratorio.

I canali del catetere ausiliario si trovano a partire dalla fine della riga 2 fino alla riga 6. La fase del segnale di localizzazione deve essere quasi costante per i collegamenti *in vivo*. L'ampiezza del segnale di localizzazione deve essere stabile per i collegamenti *in vivo*, con una leggera modulazione legata al ciclo cardiaco o respiratorio.

Quando viene selezionata la Vista Fase, viene visualizzato un pannello Correzione di fase IQ accanto al menu secondario. Questo pannello viene utilizzato per selezionare i numeri del canale ausiliario da utilizzare per la calibrazione del sottosistema di localizzazione. Fare riferimento a "Calibrazione della fase di localizzazione" per ulteriori dettagli.

## **9.1.4. — Ultrasuoni**

La Vista ultrasuoni mostra gli istogrammi dei dati dell'intervallo provenienti da ciascuno dei 48 trasduttori del catetere AcQMap. Fare clic su **[Eco]** per accedere alla schermata degli Ultrasuoni.

## **9.1.5. — Calibrazione della fase della localizzazione**

È possibile calibrare la fase della localizzazione usando sia i collegamenti *in vivo* del catetere ausiliario che i collegamenti in vivo di AcQMap.

#### **Calibrazione della fase della localizzazione usando i collegamenti del catetere ausiliario**

- 1. Assicurarsi che gli elettrodi di localizzazione siano stati applicati correttamente e che siano stati effettuati i collegamenti del catetere ausiliario.
- 2. Andare sulla scheda di Loc aus nel menu Segnali in tempo reale.
- 3. Fare clic su Fase. Verrà visualizzato il pannello Correzione di fase IQ.
- 4. Selezionare IQ1, IQ2 o IQ3 per identificare i diversi canali collegati e visualizzare una fase stabile su tutti e tre gli assi. I segnali stabili devono essere piatti e avere fase coerente l'uno con l'altro.
- 5. Inserire i canali Aus stabili nel riquadro Canali nel Pannello Correzione di fase IQ, usando le virgole per separare i numeri dei canali.
- 6. Se il valore di correzione è diverso da 0, fare clic su **[Elimina correzione di fase]** per azzerare il valore.
- 7. Fare clic su **[Calcola fase IQ]** per calcolare il valore correttivo.
- 8. Fare clic su **[Invia]** per terminare la correzione di fase.

#### **Calibrazione della fase della localizzazione usando i collegamenti del catetere AcQMap**

- 1. Assicurarsi che gli elettrodi di localizzazione siano stati applicati correttamente e che il catetere AcQMap sia collegato e sia nella camera di interesse, al di fuori della guaina.
- 2. Andare sulla scheda di Loc QMap nel menu Segnali in tempo reale.
- 3. Fare clic su **[Fase]**. Verrà visualizzato il pannello Correzione di fase IQ.
- 4. Se il valore di correzione è diverso da 0, fare clic su **[Elimina correzione di fase]** per azzerare il valore.
- 5. Fare clic sul pulsante **[Rileva]**. Verranno letti i canali 10 e 11 del catetere AcQMap e verrà automaticamente calcolata la correzione di fase IQ.
- 6. Fare clic su **[Invia]** per terminare la correzione di fase.

**NOTA:** questo passaggio DEVE essere eseguito prima dell'utilizzo della localizzazione del catetere AcQMap.

**NOTA:** è possibile configurare una modalità manuale come descritto nell'Allegato B – Configurazione manuale del riferimento di orientamento.

## **9.1.6. — Uscire dalla finestra Segnali in tempo reale**

Fare clic sulla scheda **[Acquisizione]** nella parte alta dello schermo per andare alla modalità Acquisizione.

## **9.2. — Configurazione Acquisizione**

Le impostazioni di Localizzazione, Visualizzazione 3D e Vista del tracciato devono essere configurate prima dell'acquisizione dei dati. Passare alla finestra Acquisizione facendo clic sulla scheda **[Acquisizione]**.

### **9.2.1. — Configurazione della localizzazione**

La Localizzazione per il sistema AcQMap può essere configurata in tre modi diversi, (1) usando elettrodo di superficie, (2) usando un catetere ausiliario o (3) senza un riferimento anatomico. Le impostazioni di localizzazione vengono configurate tramite il pannello di Configurazione della localizzazione.

#### **Configurazione iniziale**

La configurazione iniziale delle impostazioni per la localizzazione viene definita mediante il pannello di Configurazione della localizzazione. Fare clic sul pulsante **[Apri configurazione di localizzazione completa]** nel pannello di Configurazione della localizzazione per accedere alla finestra Configurazione della localizzazione.

**NOTA:** per il sottosistema di localizzazione AcQMap sono disponibili due modalità di configurazione.

#### **Configurazione della localizzazione**

Le impostazioni per la localizzazione vengono inserite manualmente, inclusa l'assegnazione degli elettrodi esclusi, degli elettrodi di riferimento anatomico e dei collegamenti del catetere ausiliario.

#### **Caricamento della registrazione**

Le impostazioni per la localizzazione e i dati di registrazione salvati precedentemente per la Sessione del paziente corrente vengono caricati da un file. Le impostazioni per la localizzazione vengono salvate automaticamente quando si salva una ricostruzione di superficie. L'utilizzo di impostazioni per la localizzazione salvate assieme a una ricostruzione di superficie assicura l'affidabilità della registrazione spaziale. La registrazione presume una posizione statica di tutti gli elettrodi di riferimento anatomico in tutti i record registrati.

**NOTA:** vedere il Capitolo 9, **Caricamento file di registrazione**, quando si effettua la registrazione per una superficie ricostruita in precedenza.

Per la configurazione iniziale, si deve utilizzare l'opzione di Configurazione manuale. Selezionare ¤Configurazione della localizzazione e poi fare clic su **[Successivo]**.

#### **Modello del catetere per la mappatura**

Il modello del catetere per la mappatura deve corrispondere al catetere AcQMap in uso.

#### **Elettrodi AcQMap esclusi**

I canali del catetere AcQMap possono essere esclusi dal calcolo del sottosistema di localizzazione inserendone un elenco separato da virgole.

**NOTA:** i canali del catetere AcQMap esclusi dalla localizzazione sono indipendenti dagli elettrogrammi contrassegnati come esclusi per la mappatura.

Gli elettrodi da escludere di solito sono visualizzati come singoli o come sottoinsieme di nodi spostati rispetto agli elettrodi del catetere AcQMap, ben ordinati e ben strutturati. La visualizzazione del set di posizioni non elaborate degli elettrodi nelle modalità tensione e posizione aiuta a identificare gli elettrodi da escludere. Gli esempi di nodi da escludere sono visualizzati nella *Figura 9-1*.

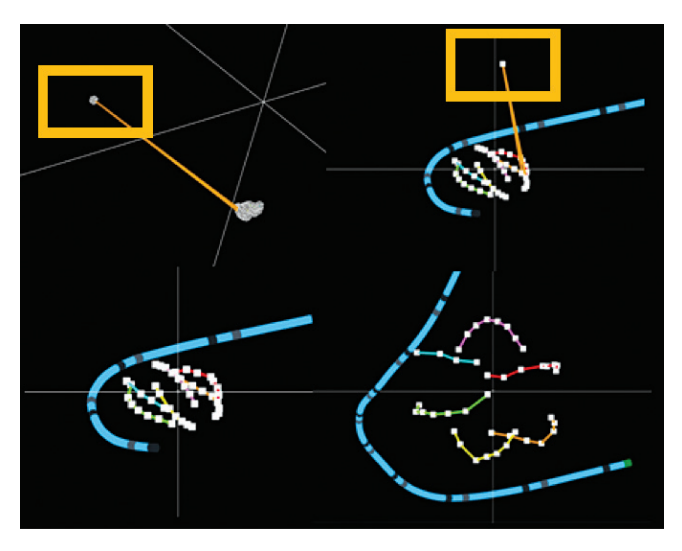

*Figura 9-1. Identificazione dei nodi da escludere.* 

*Figura 9-1* Quadranti:

- • In alto a sinistra: la casella gialla indica l'unico nodo da escludere in modalità tensione.
- • In alto a destra: la casella gialla indica lo stesso nodo da escludere in modalità posizione.
- • In basso a sinistra: gli elettrodi AcQMap rimanenti in modalità posizione dopo l'esclusione.
- • In basso a destra: gli elettrodi AcQMap rimanenti in modalità posizione dopo il rescaling.

Fare clic su **[Successivo]** per andare alla schermata successiva.

#### **Configurazione dei canali di riferimento anatomico**

I canali di riferimento anatomico possono essere configurati in due modi diversi: (1) usando le derivazioni di superficie oppure (2) usando un catetere ausiliario.

#### **Impostazione di un canale di riferimento anatomico con derivazioni di superficie**

L'uso di derivazioni di superficie come riferimento anatomico dovrebbe essere adatto all'uso nella maggior parte dei pazienti. Se non è possibile completare la configurazione, è necessario usare un catetere ausiliario. Il sistema richiede all'utente la configurazione del riferimento anatomico. Vedere i Capitoli 5 e 6 per le specifiche, il posizionamento e i collegamenti. Vedere il Capitolo 9 per le istruzioni di configurazione.

- 1. Sotto la voce Canali di riferimento anatomici, selezionare Derivazioni di superficie. I canali di riferimento anatomico vengono visualizzati come un elenco, separato da virgole, nel riquadro assegnato. Il riquadro viene compilato automaticamente con V1, V2, V3, V4, V5, V6, LL, LA e RA. Se necessario, può essere modificato.
- 2. Centro del catetere AcQMap nelle camera cardiaca. Si raccomanda di tener fermo il catetere AcQMap durante la fase di configurazione.
- 3. Fare clic sul pulsante **[Fine]** per avviare il processo di configurazione. Sullo schermo, apparirà una barra di avanzamento che indica il livello di completamento. Una volta terminata la configurazione, le impostazioni vengono salvate.

**NOTA:** qualora il catetere AcQMap venisse mosso, il tempo necessario per la configurazione si potrebbe protrarre.

**NOTA:** la configurazione può venir annullata in qualsiasi momento, e in tal caso il sistema tornerà ai valori salvati in precedenza. Se non viene prima eseguita la configurazione, non verranno applicate correzioni e il movimento dovuto alla respirazione rimarrà invariato.

**NOTA:** nel caso in cui si osservi un movimento residuo eccessivo dovuto alla respirazione (i cateteri si muovono di > 5 mm a causa della respirazione), si può ripetere la configurazione tranne che durante una registrazione.

#### **Nel caso in cui la configurazione non andasse a buon fine, verificare i dettagli seguenti:**

- Le derivazioni di superficie non sono posizionate correttamente o non sono bene aderenti alla superficie corporea.
- • Nella finestra Segnali in tempo reale, andare sulla Scheda Loc Aus e assicurarsi che vengano rispettati i seguenti criteri:
	- Per le derivazioni LA, RA e una o più delle V,

l'ampiezza della localizzazione deve essere stabile (come mostrato qui sotto, a sinistra). Sotto a destra viene mostrato invece un esempio di canale instabile.

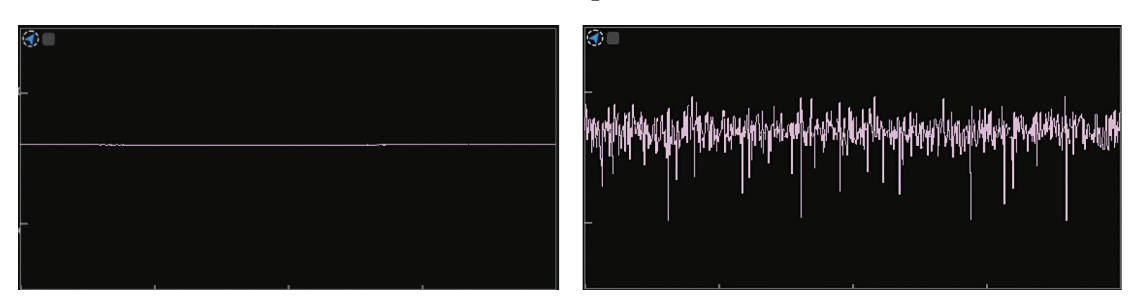

L'ampiezza della localizzazione, quando ingrandita (facendo doppio clic su ogni canale) ha uno schema di respirazione caratteristico: un segnale periodico, con un periodo di 4-5 secondi.

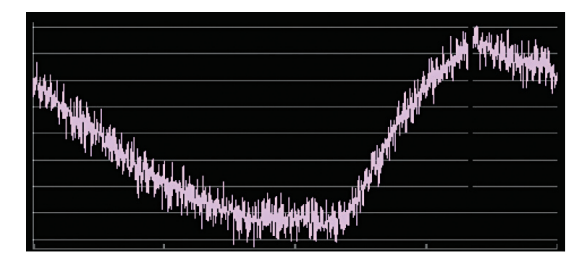

La fase della localizzazione deve essere stabile, come mostrato qui sotto, a sinistra. Sotto a destra viene mostrato invece un esempio di fase instabile.

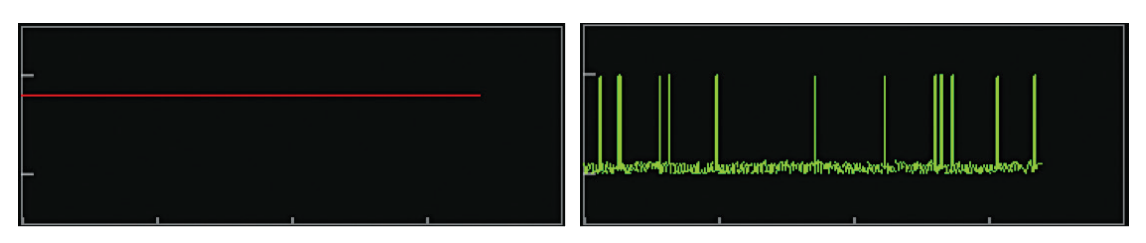

#### **Impostazione di un canale di riferimento anatomico utilizzando un catetere ausiliario**

**NOTA:** l'uso di un catetere ausiliario come canale di riferimento anatomico è necessario solo quando l'uso delle derivazioni di superficie risulti inadeguato. Fare riferimento ai Capitoli 5 e 6 per le specifiche e il posizionamento di un catetere ausiliario come un canale di riferimento anatomico.

Sotto la voce **Canali di riferimento anatomici**, selezionare catetere ausiliario. I canali di riferimento anatomico vengono selezionati inserendo un elenco separato da virgole dei numeri dei canali ausiliari (1-20) nella casella assegnata.

**NOTA:** vedere l'Allegato C: Scelta degli elettrodi di riferimento anatomico per una guida su come assegnare gli elettrodi di riferimento anatomico.

#### **Collegamenti del catetere ausiliario – Mappatura senza contatto**

Nella Visualizzazione 3D è possibile localizzare e visualizzare fino a cinque cateteri ausiliari. I collegamenti dei cateteri ausiliari vengono configurati selezionando il catetere desiderato dall'elenco a tendina "Tipo di catetere", sotto il riquadro di configurazione di ogni catetere ausiliario. Dopo aver selezionato il tipo di catetere, viene visualizzato un set di caselle di testo, una per ogni collegamento dell'elettrodo disponibile sui cateteri. Inserire i numeri del canale ausiliario (1-40) nei campi di immissione del testo.

I cateteri ausiliari 1, 2, 4 e 5 possono essere configurati con qualunque combinazione o ordine dei numeri del canale, ma devono riflettere il collegamento nel riquadro ausiliario dell'interfaccia per una visualizzazione corretta.

Il catetere ausiliario 3 è preconfigurato per i numeri dei canali di ingresso per l'ablazione 1-4, che sono separati dai canali 1–40 utilizzati per definire i cateteri ausiliari 1, 2, 4 e 5.

#### **Ridimensionamento del sottosistema di localizzazione nella mappatura senza contatto**

Effettuare il ridimensionamento del sottosistema di localizzazione facendo clic sul pulsante Aprire le impostazioni complete della localizzazione nel pannello di Configurazione della localizzazione. Fare clic sul pulsante **[Ridimensiona]** nella finestra di Configurazione della localizzazione. Questo consente di calcolare nuovamente la trasformazione di ridimensionamento applicata ai dati della tensione per calcolare le posizioni dell'elettrodo nello spazio delle posizioni. Poiché gli elettrodi errati vengono esclusi, il ridimensionamento del sottosistema di localizzazione produce una spaziatura degli elettrodi del catetere AcQMap con una localizzazione più precisa.

**NOTA:** facendo clic su Ridimensiona, non partirà un processo di configurazione.

#### **Impostazioni avanzate**

#### • **Orientamento manuale – Mappatura senza contatto**

Per accedere ai parametri di Orientamento manuale, spuntare la casella  $\Box$  Orientamento manuale sotto il titolo Avanzate nella finestra Configurazione della localizzazione. Questa impostazione consente all'utente di ignorare l'orientamento automatico del sottosistema di localizzazione e di definire l'orientamento degli assi localizzati manualmente. Fare clic su **[Successivo]** per proseguire.

**NOTA:** vedere l'Allegato B – Configurazione manuale del riferimento di orientamento, per maggiori informazioni.

Fare clic su **[Fine]** per applicare tutte le impostazioni e chiudere la finestra Configurazione della localizzazione.

#### **Caricamento file di registrazione**

- 1. Se è necessaria la registrazione su una superficie ricostruita in precedenza, è possibile caricare i file di configurazione della registrazione e della localizzazione salvati con la ricostruzione della superficie, selezionando Carica i file di registrazione nella finestra Configurazione della localizzazione e facendo clic su **[Successivo]**.
- 2. Quando il caricamento del file è terminato, viene visualizzata una finestra di notifica che segnala "Info registrazione caricate".
- 3. Fare clic su **[Successivo]** per accedere alla finestra Acquisizione.

#### **Regolazioni in tempo reale della Configurazione della localizzazione**

È possibile modificare una serie di impostazioni dalla finestra Acquisizione, senza ritornare alla finestra di dialogo Impostazioni della localizzazione. Queste impostazioni includono l'assegnazione del canale elettrodi AcQMap esclusi, mappatura del canale del catetere ausiliario, le modalità di Riferimento delle coordinate e della visualizzazione del catetere AcQMap.

#### **Riferimento delle coordinate – Uso delle derivazioni di superficie**

- 1. Fare clic sul pulsante Configura sotto la voce Riferimento coordinate nel pannello Configurazione della localizzazione.
- 2. Selezionare Derivazioni di superficie. Inserire nel campo di testo i canali di riferimento anatomico. Il campo verrà precompilato con V1, V2, V3, V4, V5, V6, LL, LA e RA.
- 3. Calibrazione del canale di riferimento: sono disponibili tre opzioni: catetere AcQMap, catetere per l'ablazione o catetere ausiliario. Quello predefinito è il catetere AcQMap. Se il catetere AcQMap non è nella camera, selezionare uno degli altri cateteri che sono nella camera e ripetere il processo di configurazione, assicurandosi che il catetere sia centrato nella camera e sia fermo.
- 4. Fare clic su **[Applica]** per terminare la configurazione.

#### **Selezione del riferimento anatomico – utilizzando un catetere ausiliario**

**NOTA:** è richiesta solo quando si usa un catetere ausiliario

- 1. Selezionare il catetere ausiliario.
- 2. Inserire nel campo di testo i numeri del canale dell'elettrodo di riferimento anatomico.
- 3. Fare clic su **[Applica]** per apportare le modifiche.

#### **Lavorare senza un riferimento anatomico**

Per non adottare né le derivazioni di superficie né il catetere ausiliario deselezionare la casella vicino a ATTIVATA, sotto la voce Riferimento delle coordinate.

**NOTA:** si raccomanda di lasciare sempre questa impostazione spuntata.

#### **Canali AcQMap esclusi**

È possibile inserire i canali AcQMap esclusi nei campi di testo. Fare clic su **[Applica]** per applicare le modifiche.

#### **Mappatura del canale del catetere ausiliario**

La mappatura del canale del catetere ausiliario viene visualizzata nelle caselle Aus 1 – Aus 5 nel pannello di Configurazione della localizzazione. I canali ausiliari possono essere configurati facendo clic sul pulsante **[Configura]** posto sotto la voce Cateteri ausiliari.

#### **Catetere AcQMap**

Identifica il catetere AcQMap correntemente in uso. La modifica della Vista da Approssimata a Non elaborata consente di ignorare l'approssimazione applicata al catetere AcQMap. L'impostazione Non elaborata non è consigliata per l'utilizzo generale.

# **9.3. — Configurazione dei canali e della vista del tracciato**

## **9.3.1. — Configurazione dei canali del tracciato**

- 1. Le impostazioni dei canali del tracciato vengono configurate nel menu Configura → Seleziona canali di acquisizione, Seleziona canali forme d'onda o Seleziona canali mappe. Una volta impostati i valori, questi vengono trasferiti al pannello di controllo della Vista del tracciato, sulla relativa schermata.
- 2. Selezionare fino a 63 canali tra tutti i canali di ingresso nelle varie schede: catetere AcQMap, cateteri dell'ECG di superficie e cateteri Aus, selezionando la casella di controllo  $\boxtimes$  nella colonna intitolata Visibile. I canali delle mappe includono una scheda extra, Prefissi della Camera, che consentono all'utente di selezionare il colore del tracciato per gli elettrogrammi virtuali (di carica o di tensione) selezionati quando si analizzano le mappe. Nell'angolo in basso a sinistra, viene mostrato un conteggio del numero dei sensori visibili. Selezionare Salva configurazione per trasferire i dati alla finestra Tracciato all'interno del pannello di controllo della Vista del tracciato, sulla relativa schermata.
- 3. Opzioni configurabili dall'utente
	- a. Codice di identificazione Campo modificabile da parte dell'utente con la visualizzazione del nome del canale nella Vista del tracciato. Fare doppio clic per accedere al campo. Disponibile unicamente nelle schede del catetere AcQMap e dei cateteri ausiliari.
	- b. Colore Consente di modificare il colore del segnale nella Vista del tracciato.
	- c. Visibile La casella di controllo visibile può essere selezionata o deselezionata.

## **9.3.2. – Pannello di controllo Vista del tracciato**

Il pannello di controllo della Vista del tracciato fornisce accesso alle impostazioni di visualizzazione dei tracciati e del guadagno.

#### • **Menu tracciati**

La scheda dei tracciati consente di modificare la visibilità del tracciato, il suo colore, i gruppi di tracciati e il guadagno del tracciato. Fare clic sulla **freccia di annullamento** per tornare alle impostazioni predefinite per il tracciato selezionato. Fare clic sulla **freccia di annullamento verde** per tornare alle impostazioni predefinite per tutto il set di tracciati.

#### • **Menu gruppo**

Regola rapidamente il guadagno per l'intero gruppo designato.

# **CAPITOLO 10— CREAZIONE DI UN'ANATOMIA DI SUPERFICIE USANDO GLI ULTRASUONI**

Questo capitolo descrive la procedura attraverso cui è possibile creare un'anatomia di superficie per una mappatura senza contatto.

**NOTA:** se non è ancora stata completata la configurazione iniziale, fare riferimento al Capitolo 9 – Configurazione per completare la configurazione del sistema AcQMap.

# **10.1. — Passaggio 1: Verifica delle impostazioni**

Verificare che ingrandimento della localizzazione, orientamento e posizione del centro siano configurati correttamente.

## **10.1.1. — Ridimensionato**

Verificare i dati di localizzazione non elaborati per il catetere AcQMap. Tutti i nodi esclusi devono essere identificati e aggiunti all'elenco dei nodi esclusi. Tutti gli elettrodi rimanenti devono essere localizzati per essere visualizzati come catetere AcQMap con ingrandimento ragionevole per cui nessuna delle dimensioni degli assi X, Y o Z risulti "appiattita". Quando i nodi vengono esclusi, fare clic sul pulsante **[Apri configurazione di localizzazione completa]** nel Pannello di Configurazione della localizzazione. Fare clic su **[Ridimensiona]** nel riquadro Stima del campo.

## **10.1.2. — Orientato**

L'orientamento relativo del catetere AcQMap e dei cateteri ausiliari deve essere corretto e l'orientamento standard sinistra–posteriore–superiore (SPS) dovrebbe corrispondere a quello della fluoroscopia. Facendo clic su **[AP]**, **[LAO]**, **[RAO]**, ecc. dovrebbero essere visualizzati il catetere AcQMap e i cateteri ausiliari con lo stesso orientamento della visualizzazione della fluoroscopia. Se l'orientamento non corrisponde alla visualizzazione della fluoroscopia, abilitare la modalità di orientamento manuale come mostrato nel Capitolo 9, Sezione 9.2.1 Impostazioni avanzate > Orientamento manuale.

## **10.1.3. — Centrato**

Il catetere AcQMap deve essere visualizzato accanto all'origine degli assi delle coordinate, quando si trova vicino al centro della camera di interesse. Fare clic su **[Ridimensiona]** nella finestra di finestra Configurazione localizzazione come mostrato in alto per centrare nuovamente il catetere AcQMap.

# **10.2. — Passaggio 2: Configura e abilita ultrasuoni**

**NOTA:** le impostazioni predefinite degli ultrasuoni vengono caricate durante l'avvio del sistema AcQMap.

## **10.2.1. — Attivazione/Disattivazione degli ultrasuoni**

Gli ultrasuoni possono essere attivati o disattivati utilizzando 1) il tasto di scelta rapida Ctrl + U o 2) facendo clic sull'icona situata accanto al pulsante di registrazione nella parte inferiore della schermata.

1. Quando vengono abilitati gli ultrasuoni, i tracciati del biopotenziale nella Vista del tracciato potrebbero presentare uno schema pulsatile Ultrasuoni

continuo sopra i segnali del biopotenziale. L'ampiezza delle pulsazioni potrebbe variare tra i canali.

2. Se il sistema rileva riflessioni acustiche, i vettori verdi degli ultrasuoni verranno visualizzati nella Visualizzazione 3D. La lunghezza dei vettori dovrebbe cambiare quando il catetere AcQMap viene spostato più vicino e più lontano rispetto ai bersagli rilevati.

## **10.2.2. — Verificare che le impostazioni degli ultrasuoni siano configurate correttamente**

- 1. Fare clic sul pulsante **Segnali in tempo reale** per accedere alla finestra Segnali in tempo reale.
- 2. Fare clic sul pulsante della visualizzazione **[Ultrasuoni]** (**[Eco]**). Apparirà una griglia di rappresentazioni grafiche, che visualizzano gli istogrammi relativa alla distanza.

**NOTA:** vedere l'Allegato D – Risoluzione dei problemi relativi agli ultrasuoni, come guida per confermare che tutti i canali rilevino la superficie target con rumore associato minimo. I trasduttori che presentano interferenze possono essere esclusi selezionando la casella di controllo bianca nell'angolo di ogni rappresentazione grafica dell'istogramma.

**NOTA:** disabilitare tutti i trasduttori di ultrasuoni non funzionanti sul catetere AcQMap, prima di creare una ricostruzione.

3. Fare clic nuovamente sul pulsante **Segnali in tempo reale** o sulla scheda di Acquisizione per ritornare alla finestra Acquisizione.

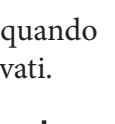

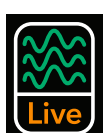

Segnali in tempo reale

Ultrasuoni

On

Off

# **10.3. — Passaggio 3: Menu di creazione della superficie**

Dal menu Acquisizione, fare clic sul pulsante di selezione **[Creazione]** sotto l'intestazione Superficie in uso, nell'angolo superiore destro della Visualizzazione 3-D per aprire il menu della Creazione della superficie. Il menu Creazione della superficie fornisce i comandi e le opzioni per la configurazione e l'acquisizione di un'anatomia di superficie.

# **10.4. — Passaggio 4: Creazione di un'anatomia di superficie**

Questa sezione descrive la configurazione e l'acquisizione di un'anatomia di superficie.

## **10.4.1. — Preparazione della configurazione**

Prima di creare un'anatomia di superficie, gli ultrasuoni devono essere configurati e inizializzati.

- 1. **Inserire i numeri dei canali dei nodi esclusi** per gli ultrasuoni nella casella Filtri per disabilitare i dati dell'intervallo acustico generati da questi canali. I punti della superficie raccolti da questi canali non verranno inclusi nella ricostruzione dell'anatomia di superficie. Fare clic su Applica.
- 2. **Elimina superficie corrente**

Questo pulsante viene utilizzato per eliminare l'anatomia corrente. Quando viene selezionato, la struttura dei dati degli ultrasuoni viene reinizializzata e tutti i punti della superficie rilevati in precedenza vengono eliminati, mentre il sistema di coordinate viene centrato nuovamente sulla posizione del catetere AcQMap.

## **10.4.2. — Posizione iniziale del catetere AcQMap**

Per ottenere i risultati migliori durante la creazione della superficie anatomica, il catetere AcQMap deve essere posizionato nel centro o vicino al centro della camera di interesse. Dopo aver posto inizialmente il catetere AcQMap in questa posizione, fare clic sul pulsante **[Elimina superficie corrente]** per centrare il catetere sullo schermo.

1. Iniziare la Ricostruzione dell'anatomia della superficie Iniziare la ricostruzione dell'anatomia della superficie facendo clic sul pulsante Avvia registrazione. Assicurarsi che la casella di controllo Avvia registrazione sia selezionata, prima di fare clic sul pulsante Crea superficie.

**NOTA:** le registrazioni devono essere interrotte manualmente, a prescindere dallo stato di questa casella di controllo, facendo clic sul pulsante Interrompi registrazione nella parte inferiore dello schermo. Il pulsante lampeggia in rosso, durante la registrazione.

2. Manovrare il catetere AcQMap attorno alla camera per acquisire i punti della superficie. La superficie ricostruita in modo non elaborato viene creata nella finestra Visualizzazione 3D.

**NOTA:** se il catetere di riferimento anatomico viene riposizionato o viene spostato accidentalmente durante la ricostruzione delle camere, è necessario creare una nuova ricostruzione.

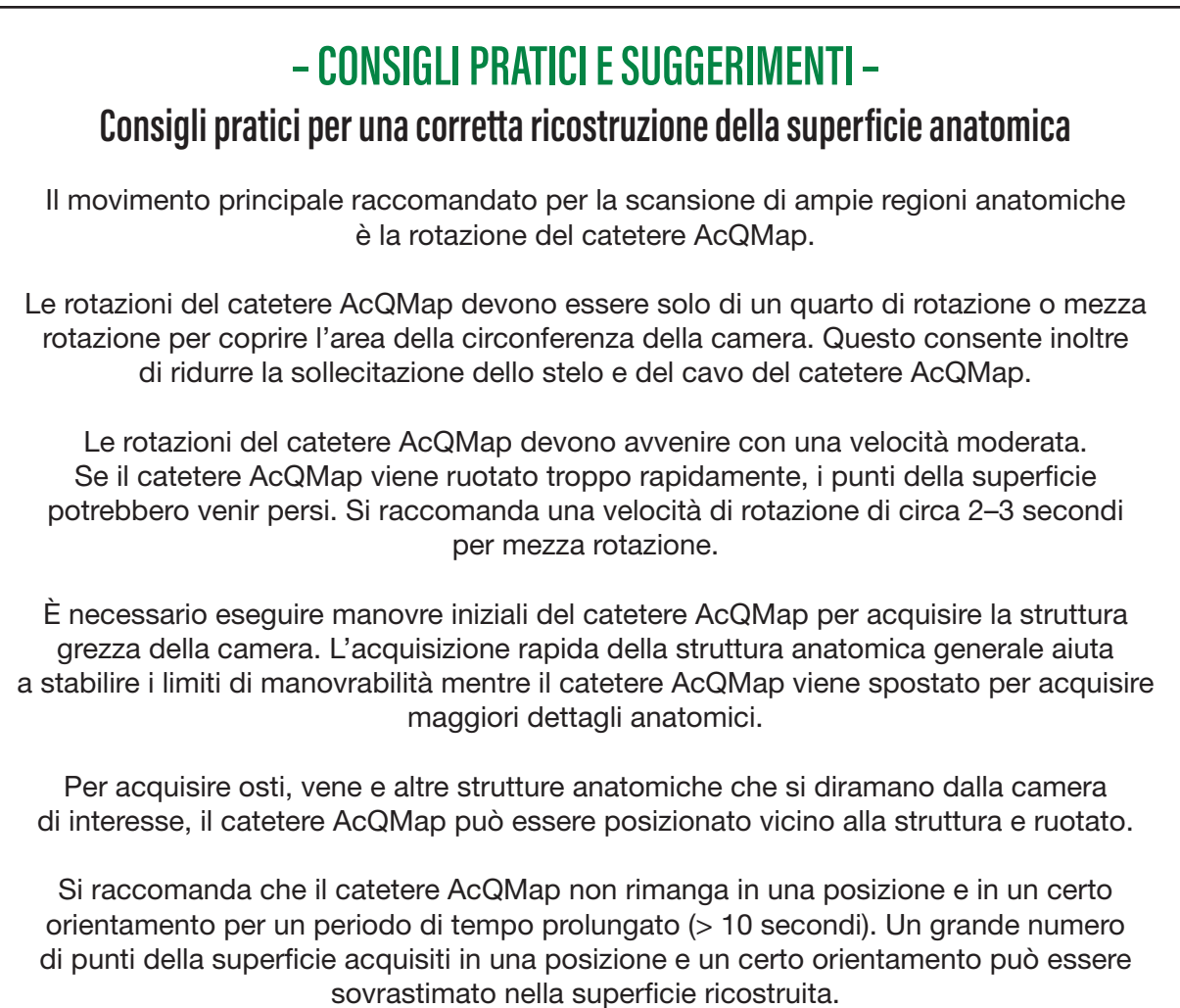

3. Ruotare la Visualizzazione 3D per identificare le aree di acquisizione limitata. Buchi e "punte" nella ricostruzione della superficie non elaborata forniscono un'indicazione visiva di un'acquisizione limitata.

## **– CONSIGLI PRATICI E SUGGERIMENTI –**

## **Consigli pratici per identificare e correggere le aree di acquisizione limitata**

Possono essere visualizzati buchi o "punte" nell'anatomia della superficie ricostruita, qualora venga acquisito un numero ridotto di punti della superficie, o nessun punto della superficie, in una regione della camera. Questo problema può essere ridotto o eliminato posizionando il catetere AcQMap accanto alla regione desiderata con i trasduttori ecografici orientati verso la regione di interesse e manovrando il catetere AcQMap lentamente attraverso una rotazione di pochi gradi (< 90°). Ciò aumenta il numero di punti della superficie acquisiti nella regione di interesse.

La ricostruzione della superficie non elaborata non deve necessariamente essere visivamente perfetta. Le "punte" vengono rimosse e i buchi vengono riempiti nella modalità di modifica post–elaborazione.

**NOTA:** è necessario impegnarsi per riempire i buchi fino a rivestire le parti omesse della superficie e ad allineare quella regione in modo uniforme con la superficie circostante. Questo "rivestimento" contiene triangoli più grandi rispetto al resto dell'anatomia costruita.

**NOTA:** è necessario impegnarsi per ridurre al minimo il numero di punte adiacenti in una regione della superficie ricostruita. Le punte possono essere ridotte in post– elaborazione, ma lasciano un buco al loro posto. Per questo, è preferibile ridurre il numero di punte adiacenti acquisendo più punti della superficie, quando possibile.

## **10.4.3. — Valutazione della qualità della superficie ricostruita non elaborata**

La valutazione della superficie può essere effettuata durante o dopo l'acquisizione. La valutazione durante l'acquisizione fornisce un feedback continuo sulla qualità dei dati, che può essere considerato immediatamente manovrando il catetere per migliorare la ricostruzione della superficie in regioni specifiche. È raccomandata la valutazione in tempo reale della qualità dei dati.

L'applicazione di uno strato di colore sulla superficie visualizzata consente la valutazione della qualità della ricostruzione della superficie. Le impostazioni e i comandi per lo strato di colore relativo alla qualità dei dati sono accessibili tramite il pannello Qualità dei dati.

## **10.4.4. — Filtri**

Per la valutazione della qualità dei dati è possibile applicare quattro impostazioni di filtraggio dei dati. I filtri dei dati della superficie consentono la visualizzazione e la valutazione della distribuzione dei punti della superficie in ogni bin piramidale della struttura dei dati della nuvola di punti, nei termini delle seguenti statistiche:

- **Nessuno** Non vengono applicati filtri né sovrapposizioni di colore.
- • **Numero di punti** Il numero di punti in ogni bin.
- • **Numero di punti in una deviazione standard** Il numero di punti le cui distanze radiali dall'origine rientrano in una deviazione standard della media aritmetica del set di raggi compreso in ogni bin.
- • **Deviazione standard** La deviazione standard di tutte le distanze radiali dall'origine a ogni punto all'interno di ogni bin, chiamate "set di raggi".

Fare clic sul pulsante di selezione del filtro dei dati desiderato nel pannello Qualità dei dati (*Figura 10-4, A*).

#### **Comandi del cursore di scorrimento per la soglia del filtro**

- • **N. di punti ≥** La regolazione del cursore di scorrimento consente di cambiare il valore di soglia utilizzato per determinare il colore applicato a ogni bin per lo strato di colore sulla superficie visualizzata. I bin con la statistica della qualità dei dati della superficie al di sotto del valore soglia sono di un colore, mentre i valori con una statistica della qualità oltre la soglia sono di un altro colore. Per il N. di punti nella prima deviazione standard, si raccomanda di utilizzare un valore > 3 – questo valore può essere aumentato quando il tempo di acquisizione della superficie aumenta, in modo da permettere l'identificazione di aree critiche a cui applicare la media pesata.
- • **Abilita media pesata** Questa impostazione applica una funzione di pesatura ai punti della superficie in ogni bin, con enfasi sui punti più recenti. La funzione di pesatura viene applicata solo ai punti con una statistica della qualità dei dati della superficie al di sotto della soglia configurata. Abilitare questa impostazione quando il numero di punti della superficie è maggiore e la reattività dell'anatomia di superficie ai punti appena acquisiti è ridotta. Questa impostazione può essere abilitata e disabilitata in modo sequenziale, se necessario, durante l'acquisizione dell'anatomia di superficie. Per impostazione predefinita è disabilitata.
- • **Rimuovi vertici sotto la soglia** I bin con una statistica della qualità dei dati della superficie inferiore alla soglia configurata verranno scartati dall'anatomia di superficie non elaborata selezionando la casella "Rimuovi vertici sotto la soglia".
# **– CONSIGLI PRATICI E SUGGERIMENTI –**

Gli effetti di questa impostazione sono particolarmente utili nella renderizzazione di VCS, VCI e vene polmonari quando il catetere AcQMap è orientato per la creazione dell'immagine di queste strutture.

### • **Colori**

Le definizioni del colore per le regioni sopra la soglia e sotto la soglia vengono impostate nel pannello Controllo del colore. Fare clic sulla barra di campionamento del colore per aprire una tavolozza di selezione del colore (*Figura 10-4, B*).

La superficie colorata dovrebbe apparire sopra la soglia lungo la superficie visualizzata quando si sceglie il numero di punti e il numero di punti in una (1) deviazione standard. La superficie colorata dovrebbe apparire sotto la soglia quando si sceglie il filtro Deviazione standard.

**NOTA:** eccezioni alle condizioni precedenti sono accettabili in regioni dell'anatomia dove i dati della superficie potrebbero variare in misura maggiore. Gli esempi includono la valvola mitrale e la valvola tricuspide, la vena cava superiore e inferiore, le vene polmonari e le auricole atriali destra e sinistra. Nel caso in cui differissero per colore unicamente queste aree anatomiche, la ricostruzione della superficie può essere considerata sufficientemente campionata.

# **10.5. — Sospensione o ripresa dell'acquisizione dell'anatomia**

Fare clic sul pulsante **Pausa/Riprendi** per sospendere o riprendere l'acquisizione dell'anatomia. Se è in corso una registrazione, questa può essere interrotta facendo clic sul pulsante **Registra**, posto nella parte inferiore dello schermo.

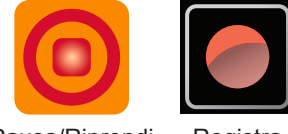

Pausa/Riprendi Registra

Quando si utilizza un catetere di riferimento anatomico, la ricostruzione della superficie dovrebbe essere ripresa solo se il catetere di riferimento anatomico non è stato spostato.

## **10.5.1. — Salvataggio della ricostruzione di una superficie**

Fare clic sul pulsante **[Salva superficie non elaborata]** per salvare la ricostruzione dell'anatomia della superficie non elaborata. Il file dei poligoni e dei vertici generato verrà salvato nella sessione corrente del paziente.

**NOTA:** facendo clic con il tasto destro sulla sessione corrente, è possibile accedere al Browser dell'anatomia, che localizza le anatomie non elaborate e finali associate alla sessione del paziente.

## **10.5.2. — Pre–elaborazione di una ricostruzione della superficie**

Dopo aver salvato la ricostruzione della superficie non elaborata, la superficie può essere pre– elaborata. La pre–elaborazione viene utilizzata dopo che sono stati raccolti i dati dell'anatomia per regolare le proprietà in blocco della ricostruzione della superficie non elaborata, incluso il riposizionamento del centroide della ricostruzione. Questa funzione viene applicata quando la posizione iniziale del catetere appare distante dal centro della camera. La pre–elaborazione consente all'utente di allineare il centroide della ricostruzione più vicino al centro della camera e di rielaborare i dati rispetto al nuovo punto di riferimento. Questo può aiutare a enfatizzare i dettagli della superficie acquisita non visualizzati nell'anatomia iniziale non elaborata.

## **10.5.3. — Modifica della ricostruzione di una superficie**

Fare clic sul pulsante **[Modifica superficie]** per aprire la finestra dell'editor dell'anatomia.

Verificare che la superficie visualizzata sia la ricostruzione della superficie da modificare. In caso contrario, caricare i file della superficie desiderata facendo clic con il tasto destro sulla sessione corrente e selezionando il Browser dell'anatomia per individuare la superficie non elaborata di interesse. Il pannello Comandi per la modifica della superficie contiene le schede di due strumenti di modifica: Modifica (selezione manuale e automatica) e Migliora, più tre (3) icone di modifica per la correzione: Ripristina l'originale, Torna indietro e Ripeti.

### **Icone di modifica per la correzione**

#### • **Ripristina l'originale**

Facendo clic sull'icona **Inverti**, è possibile annullare tutti i passaggi di modifica e tornare alla ricostruzione non elaborata dell'anatomia di superficie.

• **Torna indietro**

Facendo clic sull'icona **Torna indietro** è possibile annullare il passaggio di modifica più recente.

• **Ripeti**

Facendo clic sull'icona **Ripeti** è possibile ripetere il passaggio di modifica più recente annullato utilizzando l'icona Torna indietro.

### **Scheda dello strumento di modifica**

### • **Strumenti di selezione**

Gli strumenti di selezione vengono utilizzati per selezionare le facce o le regioni dell'anatomia da modificare.

### • **Selezione individuale**

È possibile selezionare le singole facce della mesh di superficie, facendo clic con il tasto destro su di esse, una alla volta. Per deselezionare una faccia, ripetere il clic con il tasto destro.

### • **Selezione automatica**

In base a un set di parametri definito dall'utente, lo strumento Selezione automatica consente di selezionare automaticamente aree della superficie da eliminare. La procedura Selezione automatica può essere ripetuta più volte fino a quando non viene visualizzato il messaggio "Triangoli identificati terminati".

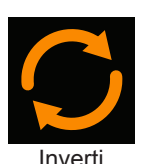

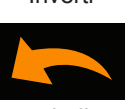

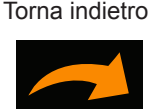

Ripeti

### • **Triangoli mobili**

Selezionando la casella Triangoli mobili, il sistema AcQMap identifica automaticamente i singoli triangoli che non sono collegati ad altri triangoli della superficie non elaborata in blocco.

### • **Triangoli isolati**

Selezionando la casella Triangoli isolati, il sistema AcQMap identifica i gruppi di triangoli separati dalla superficie non elaborata.

### • **Triangoli interni**

Selezionando la casella Triangoli interni, vengono selezionati automaticamente i triangoli che puntano all'interno verso il centro della superficie non elaborata.

### • **Triangoli acuti**

Selezionando la casella Triangoli acuti, vengono selezionati automaticamente i triangoli che formano una "punta" netta verso l'esterno.

### • **Limite dell'angolo**

Il Limite dell'angolo definisce la soglia angolare della normale al triangolo della superficie non elaborata che viene selezionata automaticamente dagli strumenti di rilevamento dei triangoli interni e acuti.

*La Figura 10-1* mostra esempi di ogni tipo di triangolo selezionato per la rimozione.

Triangoli mobili

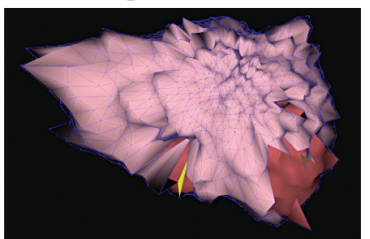

Triangolo interni

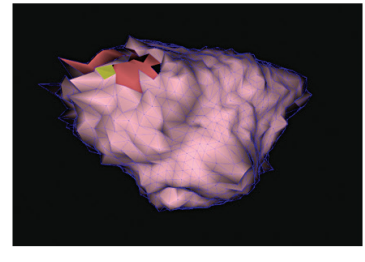

Triangoli isolati

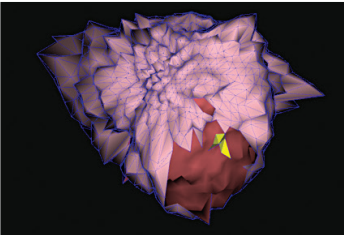

Triangoli acuti

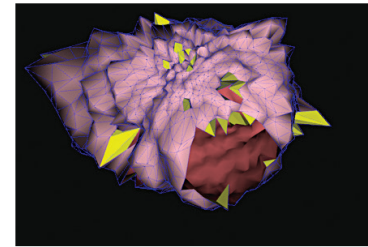

*Figura 10-1. Esempi di ogni tipo di triangolo selezionato automaticamente per la rimozione.*

Fare clic sul pulsante **[Esegui]** per identificare i triangoli da rimuovere. L'icona di collegamento **Selezione automatica dei triangoli** permette di evidenziare i triangoli in base alle selezioni impostate nel menu di Selezione automatica. Quando vengono selezionate una o più facce, diventano attivi i pulsanti per rimuovere o eliminare i triangoli selezionati.

Facendo clic sull'icona **Elimina** o premendo il tasto Canc sulla tastiera, è possibile eliminare dalla visualizzazione i punti e le facce selezionate. Facendo clic sul pulsante **Elimina selezione** o premendo il tasto Esc, è possibile deselezionare tutti i triangoli selezionati.

#### • **Selezione manuale**

Fornisce due opzioni per la regione da modificare: Rettangolo ed Ellisse.

• **Ellisse**

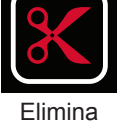

Selezione automatica dei triangoli

A

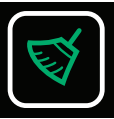

Elimina selezione

Sotto Selezione manuale, selezionare lo strumento **Ellisse**. Fare clic sul pulsante **[Seleziona regione]** per attivare lo strumento di selezione Ellisse (tasti di scelta rapida **Alt + E**). Quando viene attivato lo strumento di selezione dell'Ellisse, il pulsante di Selezione della regione cambierà in "OK". Adesso, possono venire selezionate in blocco le facce e i vertici della superficie, usando una forma di ellissoide. Fare clic con il tasto destro del mouse e trascinare per selezionare una regione ellittica. Quando il tasto destro del mouse viene rilasciato, vengono selezionate tutte le facce e i vertici all'interno del confine ellittico.

#### • **Rettangolo**

Sotto Selezione manuale, selezionare lo strumento **Rettangolo**. Fare clic sul pulsante **[Seleziona regione]** per attivare lo strumento di selezione Rettangolo (tasti di scelta rapida **Alt + R)**. Adesso, possono venire selezionate in blocco le facce e i vertici della superficie. Fare clic con il tasto destro del mouse e trascinare per selezionare una regione rettangolare. Quando il tasto destro del mouse viene rilasciato, vengono selezionati tutti i vertici e le facce all'interno del confine rettangolare e del volume proiettato sullo schermo. È ancora possibile ruotare, ingrandire/rimpicciolire e spostare il modello 3D con le stesse azioni del mouse descritte precedentemente. Con la Visualizzazione 3D attenuata, saranno attive altre funzionalità aggiuntive del mouse.

#### • **Solo superficie anteriore**

Se viene selezionata la casella **Solo superficie anteriore**, vengono selezionati solo le facce e i vertici sul lato anteriore dell'anatomia. La deselezione della casella Solo superficie anteriore consente di selezionare le facce e i vertici all'interno della selezione sia sul lato anteriore che su quello posteriore della superficie (le scelte rapide da tastiera **Shift+Alt+R** e **Shift+Alt+E** sono equivalenti, al fine di disabilitare temporaneamente la casella di controllo Solo superficie anteriore e permetteranno di selezionare entrambe le superfici, anteriore e posteriore).

### • **Sposta e Cambia le dimensioni**

L'opzione **Sposta e Cambia le dimensioni** consente all'utente di spostare o modificare le dimensioni del rettangolo o dell'ellisse posizionati sulla superficie. Quando il cursore viene posizionato all'interno di una forma che può essere spostata, viene visualizzata una mano. Quando il cursore viene posizionato sul contorno di una forma, viene visualizzata una freccia che consente di modificare la dimensione.

## **10.5.4. — Scheda Comandi per il miglioramento**

La scheda Comandi per il miglioramento contiene strumenti per preparare una ricostruzione dell'anatomia di superficie per la mappatura e l'analisi.

Per eseguire una o tutte queste procedure, abilitare gli strumenti desiderati selezionando la casella di controllo accanto all'etichetta dello strumento. Fare clic sul pulsante **[Esegui]** per eseguire tutte le procedure selezionate. Alcune procedure possono richiedere l'inserimento di informazioni aggiuntive tramite i campi di testo analizzati in precedenza (ad esempio Uniforma mesh, Nuova mesh di superficie, ecc.).

#### • **Suddivisione mesh adattiva**

Questa funzione aumenta il numero di triangoli dividendoli in più triangoli separati. Solo i triangoli con tutte le lunghezze dei margini maggiori del limite di lunghezza definito dall'utente vengono suddivisi.

### • **Uniforma mesh**

La funzione Uniforma mesh riduce la variazione della superficie e regola la posizione dei vertici della superficie in modo da ridurre la variazione nelle normali alla superficie tra nodi adiacenti.

Fattore di uniformità – controllo normalizzato (da 0 a 1) del grado del quale i vertici della superficie possono essere spostati per ottenere una maggiore uniformità. Un valore maggiore consente lo spostamento di più vertici. Vengono raccomandati valori di 0,1–0,5. Icona di collegamento: **L'icona Uniforma mesh** offre due valori possibili: 0,5 e 0,2.

### • **Chiudi buchi**

Identifica e chiude automaticamente i buchi nella superficie.

### • **Nuova mesh della superficie**

Ridistribuisce la triangolazione della mesh per rendere i triangoli della superficie più uniformi nelle dimensioni. Il numero di campioni indica il numero minimo di vertici della superficie della nuova mesh.

### • **Uso del limite di dimensione**

Si potrà ottenere una nuova mesh solo per i triangoli che abbiano tutti i lati più piccoli del valore selezionato. L'icona **Nuova mesh** offre 2 valori prestabiliti come numero di campioni, e cioè 2500 e 4500, che possono essere utilizzati con o senza l'Uso del limite di dimensione di 5.

#### • **Salva la nuova superficie**

Usare il pulsante Salva anatomia, posto in basso nella finestra dell'editor dell'anatomia, per salvare la Superficie finale. Il salvataggio dell'anatomia consente di salvare il file con la sessione corrente nel Browser dell'anatomia come file finale. È possibile modificare il nome del file all'interno del Browser dell'anatomia facendo clic sul nome e procedendo alla modifica.

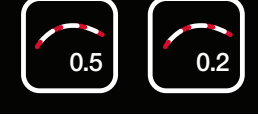

Uniforma mesh

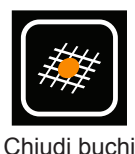

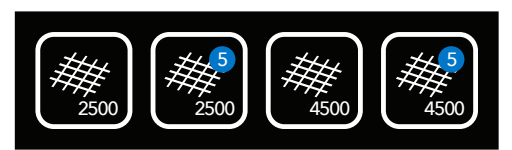

Nuova mesh

# **10.6. — Esci dall'editor dell'anatomia**

Uscire dall'editor dell'anatomia facendo clic sulla "X" bianca nell'angolo superiore destro della finestra. Se l'anatomia non è stata salvata, viene visualizzata una finestra a comparsa con il messaggio "L'anatomia è stata modificata. Salvare le modifiche?".

# **10.7. — Aumentare la definizione delle strutture della vena polmonare**

Sono disponibili due metodi differenti per aggiungere definizione alle strutture della vena polmonare: catetere guidato e visivamente guidato.

### **10.7.1. — Catetere guidato**

Nella modalità Catetere guidato, i dati di localizzazione provenienti dal catetere ausiliario (circolare o di ablazione) vengono utilizzati per creare una nuvola di punti da cui il software costruisce l'anatomia della vena.

Nella finestra Superficie in uso, selezionare Catetere guidato.

Selezionare il catetere Aus (Aus 2 o Aus 3) da utilizzare. L'Aus 1 deve essere selezionato solo nel caso in cui si stia usando un riferimento di posizione virtuale.

Fare clic sul pulsante **Leggere i valori dei punti** per avviare la lettura dei dati.

Muovere il catetere all'interno della struttura della vena per rilevare i punti. Se è stata selezionata l'opzione Anteprima della vena, la struttura della vena diventerà visibile appena ricostruita.

**NOTA:** una volta creata la nuvola di punti, può essere eliminata facendo clic sul pulsante **Elimina**.

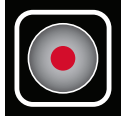

Leggere i valori dei punti

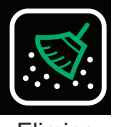

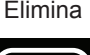

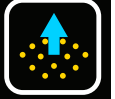

Crea struttura della vena

Fare clic sul pulsante **Leggere i valori dei punti** per avviare la lettura dei dati. È disponibile uno strumento di cancellazione per ripulire i punti della nuvola di punti.

Fare clic sul pulsante **Crea struttura della vena** per creare la struttura finale della vena (con mesh e uniformata).

**NOTA:** ogni nuova struttura può essere eliminata facendo clic sul pulsante **Elimina**.

**NOTA:** ogni passaggio può essere annullato o ripetuto facendo clic sui pulsanti **Torna indietro** o **Ripeti**, rispettivamente.

Fare clic sul pulsante **Salva** per salvare la struttura della vena. Ripetere il processo fino all'ottenimento delle strutture della vena.

Selezionare Superficie esistente per completare il processo.

### **10.7.2. — Visivamente guidato**

Il metodo visivamente guidato è un metodo manuale che aggiunge una struttura a forma di vena nell'anatomia corrente. Per aiutare a guidare il posizionamento della struttura della vena, possono essere visualizzati i punti rilevati in precedenza, con gli ultrasuoni, durante l'acquisizione dell'anatomia.

Nella finestra Superficie in uso, selezionare Visivamente guidato.

Selezionare Mostra i punti degli ultrasuoni per visualizzare i punti letti in precedenza con gli ultrasuoni.

Si raccomanda di ruotare l'anatomia in modo che l'ostio della vena sia rivolto verso l'utente (*Figura 10-2, Pannello A*).

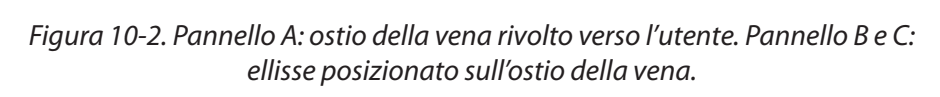

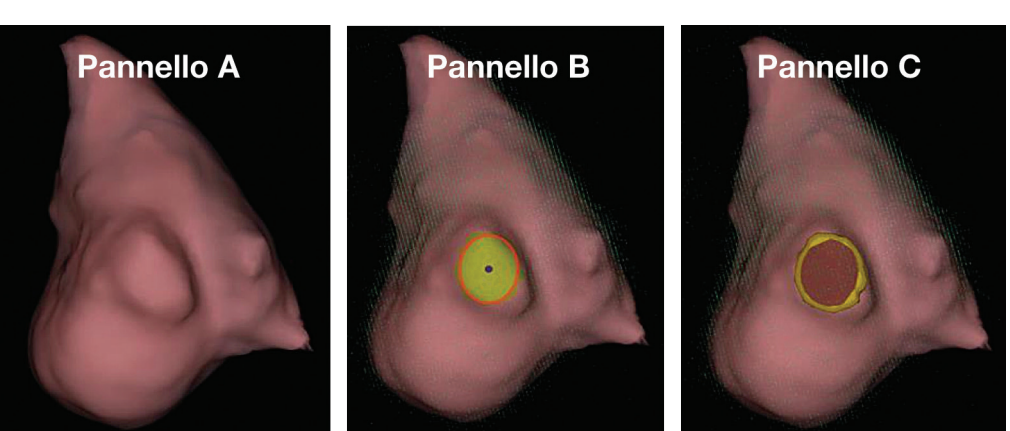

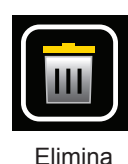

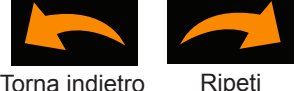

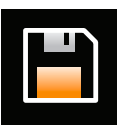

Salva

Fare clic con il tasto destro del mouse e trascinare per definire un'ellisse sull'ostio della vena. Le dimensioni e la posizione dell'ellisse possono essere modificate facendo clic e trascinando con il tasto destro del mouse. L'orientamento della struttura può essere modificato regolando l'orientamento dell'anatomia (*Figura 10-2, Pannelli B e C*). Nel caso in cui la posizione o la dimensione non richiedano modifiche, cambiare la posizione o le dimensioni della selezione ellissoidale o fare clic con il tasto destro del mouse all'interno dell'ellisse per aggiornare la sua selezione.

**NOTA:** una volta selezionata una sezione dell'anatomia, può essere eliminata facendo clic sul pulsante Elimina.

Nella finestra Superficie in uso, fare clic su **Crea struttura della vena** per creare la vena (*Figura 10-3*).

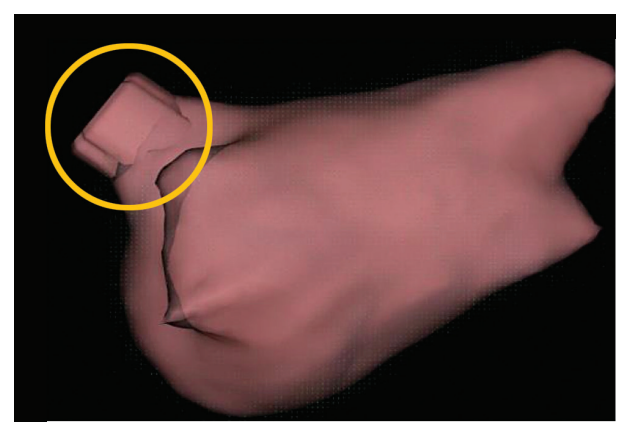

*Figura 10-3. Aggiunta della nuova struttura della vena.*

Qualora la struttura–vena risultasse sproporzionata, si può modificarne la lunghezza 5 mm-10 mm.

**NOTA:** ogni nuova struttura può essere eliminata facendo clic sul pulsante **Elimina**.

**NOTA:** ogni passaggio può essere annullato o ripetuto facendo clic sui pulsanti **Torna indietro** o **Ripeti**, rispettivamente.

Fare clic sul pulsante **Salva** per salvare la struttura della vena. Ripetere il processo fino all'ottenimento delle strutture della vena.

Selezionare Superficie esistente per completare il processo.

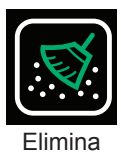

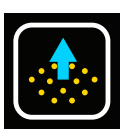

Crea struttura della vena

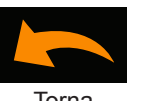

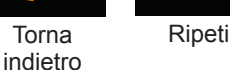

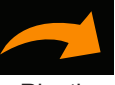

Elimina

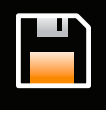

Salva

# **10.8. — Elaborazione della superficie dell'anatomia modificata**

### **10.8.1. — Accorpamento dell'anatomia in una mesh singola**

- 1. Aprire il Browser dell'anatomia dalla finestra delle Sessioni.
- 2. Trovare l'anatomia modificata da elaborare. Le anatomie modificate vengono indicate con il codice Anatomia segmentata nel Browser dell'anatomia.
- 3. Fare clic con il tasto destro sull'anatomia da elaborare e fare clic su "Crea fusione" con il tasto sinistro del mouse per unificare l'anatomia in una mesh unica.
- 4. Al termine, apparirà una nuova anatomia con il codice Anatomia fusa nel Browser dell'anatomia.

### **10.8.2. — Modifica dell'anatomia fusa**

- 1. Fare clic con il tasto destro sull'Anatomia fusa appena creata e selezionare **[Modifica]** per aprire l'editor dell'anatomia.
- 2. Seguire quanto descritto in 10.5.3–10.5.4 per elaborare la superficie dell'anatomia. Per l'Anatomia fusa vengono raccomandate operazioni di creazione di una nuova mesh e di uniformazione.
- 3. Salvare l'anatomia e uscire dall'editor dell'anatomia.

# **10.9. — Identificazione automatica delle strutture aggiunte**

Le strutture aggiunte delle vena possono essere identificate automaticamente e re–indicizzate per la mappatura.

- 1. Nel Browser dell'anatomia, trovare l'anatomia fusa che è stata elaborata.
- 2. Fare clic col tasto destro del mouse sull'anatomia e fare clic su **[Creazione segmentata]**.

Verrà creata una nuova anatomia segmentata con il codice Anatomia segmentata nel Browser dell'anatomia.

# **10.10. — Utilizzo di una ricostruzione della superficie in modalità Acquisizione**

- 1. Passare alla finestra Acquisizione e assicurarsi che la Sessione corrente del paziente sia selezionata nella finestra Cartella del paziente.
- 2. Casella di selezione della superficie esistente Dalla finestra di Acquisizione, fare clic sul pulsante di selezione "Superficie esistente" nella parte superiore destra della Visualizzazione 3D. Questa azione consente di caricare le anatomie finali più recenti nella visualizzazione della modalità Acquisizione.

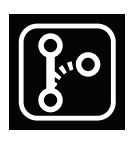

Anatomia segmentata

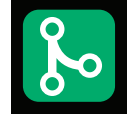

Anatomia fusa

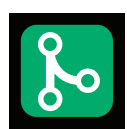

Anatomia fusa

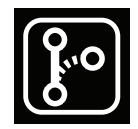

Anatomia segmentata

- 3. L'anatomia finale modificata viene visualizzata nella Visualizzazione 3D con gli stessi parametri di registrazione dell'Anatomia di superficie non elaborata. Il catetere AcQMap e tutti i cateteri ausiliari vengono visualizzati e registrati correttamente nell'anatomia finale modificata. La registrazione corretta può essere verificata ulteriormente attivando gli ultrasuoni e valutando il rapporto dei vettori di riflessione degli ultrasuoni (verde) rispetto alla superficie.
- 4. Se la registrazione appare eseguita in modo errato, caricare nuovamente le informazioni relative alle registrazioni salvate.
	- a. Accedere alla finestra Configurazione della localizzazione facendo clic sul pulsante **[Apri configurazione di localizzazione completa]** nel Pannello di Configurazione della localizzazione.
	- b. Scegliere Carica i file di registrazione e fare clic su **[Successivo]**.
	- c. Fare clic sul pulsante **[Carica registrazioni]**.
	- d. Fare clic sul pulsante **[Successivo]** per caricare i file di registrazione.

# **10.11. — Ripresa di una ricostruzione della superficie esistente**

Caricare la ricostruzione della superficie esistente, se necessario, selezionando la sessione corretta del paziente e facendo doppio clic su una delle registrazioni nella finestra Cartella del paziente.

**NOTA:** quando si utilizza un catetere di riferimento anatomico, la ricostruzione della superficie dovrebbe essere ripresa solo se il catetere di riferimento anatomico non è stato spostato.

- 1. Premere il pulsante **Pausa/Riprendi** per riprendere la ricostruzione della superficie.
- 2. Premere il pulsante **Pausa/Riprendi** per mettere in pausa la ricostruzione della superficie.
- 3. Sono disponibili tutti gli altri strumenti e le funzioni descritti nel Capitolo 10, Sezione 10.4 "Creazione di un'anatomia di superficie".

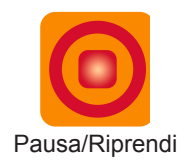

# **CAPITOLO 11— ACQUISIZIONE DELLE REGISTRAZIONI**

Le registrazioni sono periodi di dati che vengono salvati nel disco rigido e che possono essere utilizzati per l'analisi o per la mappatura. Queste registrazioni vengono registrate nella finestra Acquisizione e vengono rese disponibili nelle Finestre Forme d'onda e Mappe, per l'elaborazione e la mappatura.

Le registrazioni devono far parte di una sessione. Le nuove registrazioni vengono acquisite nella finestra Acquisizione e diventano parte integrante della Sessione attiva.

Le registrazioni contengono tutti i dati del sistema AcQMap disponibili al momento dell'acquisizione. Gli elettrogrammi e i dati di localizzazione vengono inclusi nei file registrati. I dati dell'intervallo degli ultrasuoni sono disponibili se sono stati abilitati al momento della registrazione.

Le registrazioni possono essere acquisite in ogni momento in cui il catetere si trovi all'interno della camera di interesse. Non è necessario effettuare la ricostruzione dell'anatomia di superficie per acquisire registrazioni.

L'utente può impostare l'icona Centraggio su ON per attivare una guida visiva per il posizionamento del catetere AcQMap all'interno della camera. Il colore della sfera indica il posizionamento relativo del centro del catetere AcQMap all'interno della camera per una raccolta ottimale dei dati. Mentre l'utente manovra il catetere, il colore della sfera cambierà: verde indica una posizione ben centrata, giallo indica una posizione decentrata. Gli elettrodi del catetere che entrano in contatto con l'anatomia a ultrasuoni si illumineranno durante questo processo di centraggio. L'utente può continuare a manovrare il catetere fino a quando non è centrato all'interno della sfera, se necessario.

**NOTA:** le registrazioni vengono acquisite in modo spazialmente corretto in una ricostruzione dell'anatomia di superficie (un requisito per la mappatura 3D) solo se:

Viene utilizzato lo stesso riferimento anatomico sia per la registrazione che per la ricostruzione della superficie E il riferimento anatomico non ha subito interferenze né è stato spostato tra la ricostruzione e la registrazione.

– OPPURE –

Non sono richiesti o abilitati riferimenti anatomici né per la registrazione, né per la ricostruzione della superficie.

I dati vengono registrati usando i comandi di registrazione posti nella parte bassa dello schermo nella finestra Acquisizione.

Prima di avviare la registrazione e sotto guida fluoroscopica, posizionare il catetere AcQMap più o meno al centro della camera di interesse. Il catetere AcQMap deve rimanere in posizione stabile per tutto il periodo della registrazione, senza che si verifichino rotazioni né movimenti del catetere all'interno della camera. Si possono utilizzare anche gli ultrasuoni per la verifica della posizione centrale. Con gli ultrasuoni attivati, verificare che i vettori visualizzati sullo schermo siano simili in lunghezza tra le spline del catetere.

Per avviare la registrazione, attivare l'icona SuperMap in posizione N e fare clic sul pulsante verde **[Registra]** per creare un nuovo record. Il pulsante Registrazione è verde quando non è in corso una registrazione.

Una volta avviata una registrazione, il pulsante **[Registra]** lampeggia in rosso. Il timer della registrazione inizia il conteggio del tempo della registrazione (nel formato mm:ss).

Fare clic sul pulsante **[Registra]** per terminare l'acquisizione del record.

Una volta conclusa la registrazione, viene visualizzata una nuova registrazione nella finestra Cartella del paziente. Ad essa viene assegnato un numero progressivo di registrazione. È possibile modificare il nome della registrazione facendo doppio clic sul nome della registrazione per modificarne il testo.

**NOTA:** il sistema AcQMap ha un buffer di registrazione continuo di 9 secondi. Quando si avvia una registrazione, il contenuto del buffer di registrazione di 9 secondi viene aggiunto all'inizio della registrazione.

# **CAPITOLO 12— ANALISI DELLE REGISTRAZIONI**

Le registrazioni correnti e passate possono essere esaminate nella finestra Forme d'onda. È possibile accedere alla finestra Forme d'onda facendo clic sulla Scheda delle Forme d'onda.

La finestra Forme d'onda contiene le visualizzazioni e i comandi seguenti: visualizzazione 3D, layout del tracciato, opzioni di filtraggio, pannello di creazione della mappatura, icone di collegamento per il pannello di controllo delle impostazioni 3D e le opzioni di visualizzazione del segnale.

Andare alla sessione desiderata del paziente tramite la finestra Cartella del paziente. Fare doppio clic su una registrazione per esaminarla.

Una volta caricati i dati, vengono visualizzate la Vista del tracciato e la Visualizzazione 3D con il cursore temporale all'inizio del segmento. Se è stata creata una ricostruzione della superficie per la sessione del paziente, essa viene visualizzata nella Visualizzazione 3D con tutti i cateteri collegati localizzati in tutti i segmenti.

Nota: le impostazioni di filtro configurate precedentemente per il segmento vengono applicate agli elettrogrammi visualizzati nella Vista del tracciato.

Ci sono due visualizzazioni principali per riesaminare, analizzare i segnali: Visualizzazione a canale singolo e Visualizzazione multicanale a schermo intero. La visualizzazione a canale singolo viene utilizzata principalmente per determinare le impostazioni dei filtri, mentre la visualizzazione con tutti i canali viene utilizzata per selezionare i segmenti per la mappatura.

# **12.1. — Visualizzazione del segnale e impostazione dei filtri**

### **12.1.1. — Visualizzazione a canale singolo**

Nella visualizzazione a canale singolo, viene selezionato un singolo canale per l'analisi. È possibile selezionare il canale nel pannello Seleziona canale.

Le forme d'onda multiple calcolate possono essere visualizzate contemporaneamente nella Vista del tracciato. Queste forme d'onda calcolate possono includere uno dei seguenti segnali, la cui rappresentazione viene selezionata nell'area Segnali visualizzati:

### • **Filtrato**

Il segnale filtrato del canale selezionato. Il filtro viene configurato nell'area di Filtraggio (vedere la Sezione 12.1.2 Filtri del segnale).

### • **Derivazione ECG II**

La derivazione ECG II funge da elettrogramma di riferimento sullo schermo a scopo di confronto.

### • **BCT**

Il terminale centrale del catetere AcQMap (BCT). La media aritmetica di tutti i canali filtrati del catetere AcQMap.

### • **Can – BCT**

La sottrazione matematica del canale filtrato selezionato e del BCT.

**NOTA:** i colori del tracciato possono essere modificati nel pannello di controllo Vista del tracciato.

## **12.1.2. — Filtri del segnale**

Il filtro degli elettrogrammi nella finestra Forme d'onda è un precursore importante per la mappatura. I filtri vengono applicati tramite l'area di Filtraggio.

### • **Filtro di rimozione della respirazione**

Il filtro di rimozione della respirazione rimuove il segnale della respirazione a bassa frequenza dagli elettrogrammi, riducendo al minimo gli artefatti di elaborazione del segnale che un filtro passa-alto standard determinerebbe. Il filtro può essere impostato su Ampio, Medio o Stretto, a seconda del ritmo di respirazione. L'impostazione predefinita è Ampio.

### • **Filtro passa alto**

Il filtro passa-alto è un HPF Butterworth di ordine N con taglio variabile di -3 dB. Il filtro viene applicato nella direzione in avanti (bidirezionale è disponibile nella Modalità esperto. Vedere il Capitolo 14). È possibile inserire la frequenza di cutoff nel campo di testo a destra dell'etichetta "Passa-alto". L'impostazione iniziale raccomandata per il filtro passa-alto è Spento.

### • **Filtro elimina banda**

Il filtro elimina banda elimina una frequenza specifica e le sue armoniche. È possibile selezionare qualsiasi frequenza compresa tra 30 Hz e 200 Hz.

### • **Filtro passa-basso**

Il filtro passa-basso è un LPF Butterworth di ordine N con taglio variabile di -3 dB. Il filtro viene applicato nella direzione in avanti (bidirezionale è disponibile per ridurre lo spostamento di fase nella Modalità esperto. Vedere il Capitolo 14). È possibile inserire la frequenza di cutoff nel campo di testo a destra dell'etichetta "Passa-basso". Le impostazioni iniziali raccomandate per il filtro passa-basso sono cutoff 100 Hz.

#### • **Maggiore uniformità (Smoothing)**

- Il filtro di smoothing è un filtro passa-basso adattivo utilizzato per ridurre il rumore di fondo negli elettrogrammi.
- Fare clic su **[Applica filtri]** quando sono state inserite tutte le impostazioni.
- • **Azzeramento del segmento**
	- Si rimanda alla Sezione 12.5, riportata più avanti, per maggiori informazioni relative alla rimozione dell'onda V.

## **– CONSIGLI PRATICI E SUGGERIMENTI –**

Utilizzare la modalità di visualizzazione a canale singolo per inserire le impostazioni del filtro iniziale. Utilizzare la visualizzazione multicanale e la visualizzazione multicanale a schermo intero per verificare le impostazioni del filtro in tutti i canali.

# **12.2. — Visualizzazione multicanale a schermo intero**

La visualizzazione multicanale a schermo intero consente una visualizzazione a immersione totale a schermo intero dei segnali AcQMap o dei cateteri ausiliari.

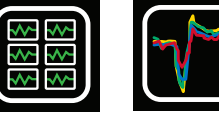

Griglia Visualiz– zazione sovrapposta

Si accede alla vista multicanale a schermo intero facendo clic sul pulsante **Griglia** o sul pulsante **Visualizzazione sovrapposta**, per tutti i canali AcQMap o per tutti i canali ausiliari.

### • **Griglia**

- Nella visualizzazione Griglia, ogni canale viene rappresentato su un grafico separato, con tutti i grafici disposti in una griglia rettangolare e visualizzati contemporaneamente. La griglia per AcQMap è organizzata con le spline del catetere AcQMap disposte lungo le colonne, dalla spline 1 alla 6, con gli elettrodi AcQMap disposti lungo le righe, da quello distale a quello prossimale.
- I canali che vengono considerati con prestazioni scarse vengono esclusi selezionando la piccola casella di controllo nell'angolo superiore destro di ogni singola rappresentazione grafica. Una volta contrassegnato, attorno alla rappresentazione grafica viene visualizzato un margine giallo e il segno di spunta rimane.
- Le barre di scorrimento del cursore e del guadagno sono posizionate nella parte bassa dello schermo. La barra di scorrimento del cursore può essere utilizzata per scorrere in contemporanea tra i canali visualizzati. La barra di scorrimento del guadagno viene utilizzata per modificare il guadagno di tutti i canali.
- Facendo clic sulla "X", si chiuderà la finestra Vista della griglia e si aprirà nuovamente la finestra Forme d'onda.

### • **Visualizzazione sovrapposta**

- La Visualizzazione sovrapposta mostra tutti i canali sugli stessi assi. Si accede alla Visualizzazione sovrapposta facendo clic sull'icona Visualizzazione sovrapposta sia per la vista AcQMap che per la vista di tutti i canali ausiliari, nel pannello di Visualizzazione segnale nella schermata delle Forme d'onda.
- È possibile allineare tutti i canali facendo clic sul pulsante **Allineare i canali** posto nella parte inferiore sinistra della visualizzazione.
- Inoltre, è possibile distribuire i canali in modo uniforme sull'asse verticale facendo clic sul pulsante **Distribuire i canali** posto nella parte inferiore sinistra della visualizzazione.
- Le barre di scorrimento del cursore e del guadagno sono posizionate nella parte bassa dello schermo. La barra di scorrimento del cursore può essere utilizzata per scorrere in contemporanea tra i canali visualizzati. La barra di scorrimento del guadagno viene utilizzata per modificare il guadagno di tutti i canali.
- I canali che sono stati esclusi, possono essere visti o nascosti con l'icona dei Canali esclusi.
- È possibile vedere o nascondere tutti i canali usando l'icona Tutti i canali.

# **12.3. — Selezione di una finestra temporale per la mappatura**

Dalla Visualizzazione sovrapposta del segnale posizionare un segmento che rappresenti l'aritmia da mappare e che abbia i valori di riferimento più coerenti. Usare i calibri per selezionare il segmento.

• I calibri vengono aggiunti facendo clic sul simbolo "+" nell'angolo inferiore destro della finestra Visualizzazione sovrapposta. È possibile aggiungere più calibri facendo clic nuovamente sul simbolo "+". È possibile rimuovere i calibri facendo clic sul simbolo "x".

Con il tasto sinistro del mouse:

- fare clic e trascinare ogni marker del calibro per spostare la sua posizione nel tempo;
- • fare clic e trascinare l'etichetta del calibro per spostare il calibro come un'unità (mantenendone la durata);
- • selezionare i calibri facendo clic sull'etichetta Calibro. Attorno all'etichetta viene visualizzata una casella con un margine giallo per indicare che è stata selezionata.

Ingrandendo la scala temporale è possibile selezionare la finestra temporale per la mappatura. Per ingrandire la scala temporale della finestra selezionata, fare clic con il tasto destro su qualunque posizione nella Vista del tracciato e trascinare verso un altro punto temporale.

Tornare alla scala temporale predefinita facendo clic sull'icona a forma di freccia Ingrandisci/Rimpicciolisci (Zoom) nella parte inferiore destra della Visualizzazione sovrapposta.

Icona a freccia dello zoom

I calibri possono essere impostati anche dalla modalità visualizzazione a canale singolo. I comandi per Aggiungere/Cancellare il calibro sono posti nell'angolo in basso a destra della finestra Tracciato.

**Distribuire** i canali

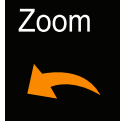

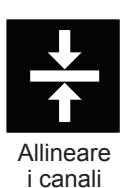

## **12.4. — Esclusione di tracciati di segnale dalla mappatura**

Ci sono alcuni tipi di tracciati del segnale che dovrebbero essere esclusi dalla mappatura. Si raccomanda di escludere i seguenti tipi di tracciato:

- • Tracciati che mostrano una deviazione "anomala" rispetto ai valori di riferimento del resto del "pacchetto".
- • Tracciati che hanno valori di picco molto superiori rispetto al "pacchetto" degli altri valori di picco dei tracciati.
- Tracciati che hanno valori di rumore significativamente più alti rispetto al "pacchetto" degli altri tracciati.

**NOTA:** l'identificazione e l'esclusione dei canali con prestazioni scarse o con segnali anomali sono importanti per la precisione della mappatura.

I tracciati possono essere esclusi facendo clic con il tasto destro del mouse sul tracciato da escludere. Appare un casella a comparsa che identifica il tracciato e le opzioni per escludere il sensore, renderlo invisibile o eliminarlo.

Proseguire nell'esclusione dei segnali fino a che il pacchetto di tracciati rimanenti presenti una situazione di equilibrio per i valori di picco. L'elenco dei canali esclusi viene propagato all'algoritmo di mappatura al momento dell'esportazione dalla finestra Forme d'onda.

**NOTA:** gli elettrogrammi esclusi dalla mappatura sono indipendenti dai canali del catetere AcQMap contrassegnati come esclusi durante la Configurazione della localizzazione.

Quando sono stati esclusi tutti i tracciati non utili dal segmento selezionato, fare clic sull'etichetta del cursore per registrare il segmento di dati nei campi di Creazione della mappatura nella finestra Forme d'onda. Fare clic sulla **[X]** per ritornare alla finestra Forme d'onda.

# **12.5. — Rimozione dell'onda V e azzeramento della fibrillazione atriale**

Gli strumenti per la rimozione e l'azzeramento dell'onda V sono filtri che rimuovono o azzerano l'onda V dalle registrazioni di biopotenziale. Per ottenere i risultati migliori, identificare la morfologia dell'onda V più coerente nel segmento dei dati, utilizzando l'elettrogramma filtrato.

#### • **Selezionare Rimuovere l'onda V nell'Area di filtraggio**

Selezionando Rimuovere l'onda V nell'Area di filtraggio, apparirà automaticamente un cursore temporale nel pannello di Vista del tracciato. Utilizzare il cursore temporale per identificare l'inizio e la fine della morfologia ventricolare QRS sul tracciato "Filtrato". Si può anche utilizzare una derivazione dell'ECG di superficie di riferimento per facilitare l'identificazione del complesso QRS. Una volta identificato, verranno automaticamente inseriti i valori adeguati nelle caselle di Inizio e Fine che si trovano sotto a Rimuovere l'onda V e apparirà un elettrogramma di riferimento.

Il periodo tra i calibri temporali verrà usato come modello per identificare tutte le curve V nella registrazione. I segmenti dell'onda V identificati nei canali verranno usati per formare un modello di sottrazione per ogni singolo canale. Il modello di sottrazione per un dato canale viene allineato temporalmente e sottratto in ogni punto in cui sia stata individuata un'onda V per quel canale.

#### • **Aggiunta opzionale dell'azzeramento dell'onda V**

Facendo clic sulla casella di controllo Azzeramento dell'onda V, verranno utilizzati gli stessi calibri temporali posizionati sopra per identificare i segmenti dell'onda V nella registrazione. Invece di calcolare un modello di sottrazione per canale, selezionando l'Azzeramento dell'onda V, la forma d'onda di ogni segmento identificato come onda V verrà interpolato dal primo all'ultimo campionamento del segmento stesso e applicato ai dati non elaborati della forma d'onda prima di tutti gli altri filtri.

#### • **Fare clic su Applica filtri**

Applicando il filtro, si otterrà un nuovo elettrogramma nella finestra Tracciato, indicato come Can-EstV. Questo rappresenta l'elettrogramma filtrato con l'onda V rimossa.

# **12.6. — Esportazione dei dati per la mappatura**

Quando la procedura di esclusione dei tracciati e di filtraggio è completata, possono essere esportati la posizione dell'elettrodo AcQMap e i dati elettrici per procedere con la mappatura. Fare clic sul pulsante **[+ Mappatura]** sotto Creazione della mappatura per esportare tutti i dati richiesti per mappare la finestra temporale selezionata. Apparirà un "Nuovo nome della mappatura" sotto la Sessione del paziente nella finestra Cartella del paziente.

# **CAPITOLO 13— MAPPATURA, ETICHETTE E MARKER**

Il sistema AcQMap può produrre mappe differenti, statiche, dinamiche e tridimensionali (3D), di attivazione elettrica nella superficie della camera cardiaca acquisita con gli ultrasuoni. Queste mappe possono essere basate sulla densità di carica o sulla tensione. La densità di carica è la sorgente elettrica che genera il campo di differenza di potenziale misurato dagli elettrodi posti sulla superficie corporea e dagli elettrodi intracardiaci. Sebbene non possa essere misurata direttamente, la densità di carica può essere derivata dai potenziali misurati come differenze di potenziale (tensione) nella camera cardiaca, utilizzando un algoritmo inverso. L'algoritmo usa potenziali intracardiaci senza contatto, misurati dal catetere AcQMap, per determinare la distribuzione dipolare delle cariche positive e negative poste sulla superficie della camera (*Figura 13-1*). La sequenza di attivazione dell'intera camera viene derivata dal cambiamento dinamico nella densità di carica e viene visualizzata sulla camera. Si possono calcolare anche le mappe di tensione del tempo di attivazione e dell'ampiezza, partendo dalla densità derivata di carica, e la sequenza di attivazione visualizzata sulla camera può essere derivata, in alternativa, partendo dal cambiamento dinamico della tensione calcolata.

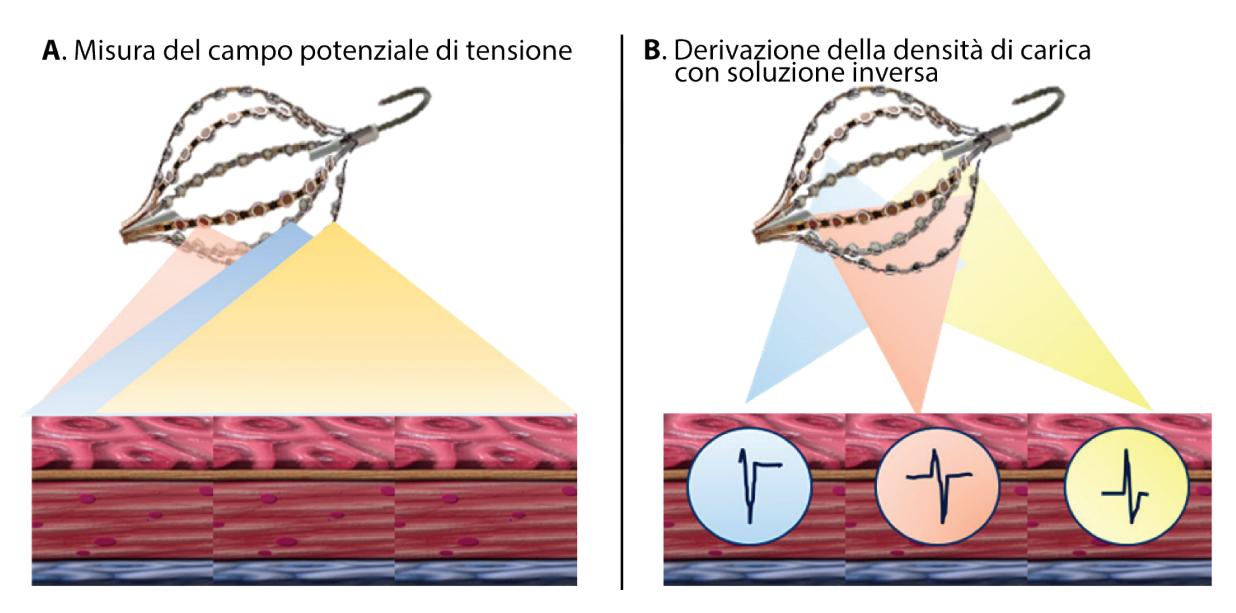

*Figura 13-1. Pannello A: i potenziali intracardiaci non a contatto vengono misurati (come differenza di potenziale) dal catetere AcQMap. Pannello B: l'algoritmo inverso deriva la distribuzione dipolare delle cariche positive e negative poste sulla superficie della camera.*

In base alla relazione naturale e biofisica tra carica e campo di potenziale circostante generato (differenza di potenziale, tensione), esiste una intrinseca differenza caratteristica tra mappe basate sulle cariche e mappe basate sulla differenza di potenziale. Pertanto, le mappe di attivazione basate sulla densità di carica sono intrinsecamente più accurate delle corrispondenti mappe di attivazione basate sulla differenza di potenziale. In alcune condizioni di test, l'accuratezza delle mappe di attivazione basate sulla differenza di potenziale può superare i 5 mm, per cui le corrispondenti mappe di attivazione basate sulla densità di carica sono intrinsecamente più accurate. Inoltre, la variabilità dell'accuratezza è più probabile che si verifichi nelle regioni di maggiore curvatura.

Le mappe dei dati selezionati ed esportati dalla Scheda delle Forme d'onda o dei dati generati in precedenza da una registrazione selezionata nella finestra Cartella del paziente vengono generate nella Scheda delle Mappe. La schermata Mappe è composta da 5 aree principali: Doppia visualizzazione 3D, Vista del tracciato, Comandi per la riproduzione, Impostazioni della Mappa, e Etichette/Marker.

# **13.1. — La schermata Mappe**

La modalità Mappe 3D viene utilizzata per generare mappe 3D dei dati selezionati ed esportati dalla finestra Forme d'onda. È possibile accedere alla modalità Mappe 3D facendo clic sulla scheda **Mappe**.

### **13.1.1. — Doppia visualizzazione 3D**

La Doppia visualizzazione 3D consente la visualizzazione simultanea delle Mappe 3D generate. Le visualizzazioni possono lavorare insieme mostrando lo stesso tipo di mappa da due angoli di visualizzazione diversi o mostrando in modo indipendente due tipi differenti di mappe calcolate. Facendo clic sul link centrale nell'icona, le visualizzazioni vengono sincronizzate. Facendo clic sul link a destra o sinistra nell'icona, quella visualizzazione verrà evidenziata con un margine arancione. Questo indica la visualizzazione attiva che può essere modificata in questo momento tra i vari tipi di mappe, basate sulla differenza di potenziale o sulla densità di dipolo.

### **13.1.2. — Vista del tracciato**

La Vista del tracciato mostra i dati esportati utilizzati per generare le mappe 3D. I segnali visualizzati vengono selezionati passando a Configura i canali delle mappe dalla barra del menu. La posizione del cursore temporale in questa visualizzazione controlla il punto temporale visualizzato sulla Mappa 3D.

### **13.1.3. — Controlli di riproduzione**

I pannelli di controllo della Riproduzione forniscono i comandi per avviare, interrompere e cambiare la velocità di riproduzione della progressione temporale nella Doppia visualizzazione 3D e nella Vista del tracciato. Il controllo del tempo consente di modificare la finestra temporale nella Vista del tracciato mediante l'utilizzo del mouse.

Impostare il passo di riproduzione tramite l'elenco Dimensione dell'intervallo. La Dimensione dell'intervallo definisce di quanti campioni il cursore temporale si sposta in avanti e indietro. Fare clic sul pulsante Inizio per far avanzare automaticamente il cursore temporale e la mappa 3D visualizzata a una velocità di riproduzione proporzionale alla dimensione dell'intervallo selezionato. Il cursore temporale può essere fatto avanzare o fatto tornare indietro manualmente, un campione alla volta. Fare clic sul pulsante Indietro o sul pulsante Avanti per mandare rispettivamente

indietro o avanti. I tasti freccia a sinistra e freccia a destra sulla tastiera servono come tasti di scelta rapida per le stesse funzioni dei pulsanti intervallo. Inserire il numero del campione nella casella di testo "Campione corrente" per spostare il cursore temporale su un campione specificato.

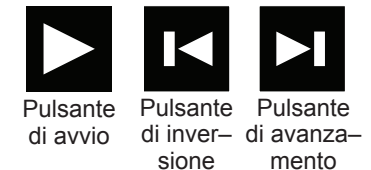

### **13.1.4. — Impostazione della mappa e strumenti di post–elaborazione**

Le Impostazioni della mappa e gli strumenti di post–elaborazione consentono la configurazione dei parametri utilizzati per generare la mappa 3D visualizzata. La regolazione della variabile mappata, della post–elaborazione e di Color Scale consente di determinare la rappresentazione della mappa visualizzata.

## **13.1.5. — Etichette/Marker**

Il pannello di controllo delle Etichette viene utilizzato per organizzare e definire le etichette utilizzate nelle visualizzazioni 3D.

Il pannello di controllo dei Marker viene utilizzato per organizzare i marker di ablazione mostrati nelle visualizzazioni 3D.

# **13.2. — Creazione delle mappe**

## **13.2.1. — Caricamento dei dati**

Nella finestra Mappe, selezionare la sessione di interesse del paziente nella finestra Cartella del paziente. Selezionare il segmento registrato da cui si vuole creare una mappa 3D. Fare doppio clic sull'icona–mappa del "cuore" per generare una nuova mappa, per caricare una mappa generata in precedenza, o per rigenerare una mappa generata in precedenza.

Se dai dati esportati viene generata una nuova mappa 3D, viene visualizzata la finestra Configurazione di calcolo della carica. Le sorgenti sono modellate come densità di carica continua, distribuita sulla superficie endocardica.

Viene utilizzata la Soglia di rimozione del sensore per definire uno dei parametri di calcolo della soluzione inversa (sono disponibili parametri aggiuntivi nella Modalità esperto. Vedere il Capitolo 15).

Quando le impostazioni sono state verificate, è possibile eseguire il CDA (Charge Density Algorithm: Algoritmo per la densità di carica) facendo clic sul pulsante **[Esegui CDA]**. Fare clic su **[Esegui CDA]** per proseguire.

**NOTA:** se è stata generata precedentemente una Mappa 3D con i dati del record selezionato, viene visualizzata la finestra File CDA presenti. Fare clic su **[Sì]** per utilizzare i dati esportati più di recente per rigenerare una nuova Mappa 3D. Fare clic su **[No]** per caricare i risultati della mappatura 3D precedenti senza eseguire un nuovo calcolo. Fare clic su **[Cancella]** per annullare l'operazione.

### **13.2.2. — Esecuzione della soluzione inversa CDA**

Carica di superficie, Tensione di superficie, Carica della Cronologia di propagazione e Tensione della Cronologia di propagazione vengono calcolate a partire dall'output dell'algoritmo per la densità di carica (CDA). Dopo il completamento dei calcoli, verrà visualizzata la mappa di Carica della Cronologia di propagazione.

### • **Carica di superficie**

La densità delle cariche di superficie viene derivata da una soluzione inversa applicata alle tensioni misurate dagli elettrodi del catetere AcQMap. I parametri del modello di origine e della soluzione inversa selezionati durante la configurazione dell'algoritmo per la densità di carica regolano il metodo con cui viene calcolata la densità di carica. Fare clic su **Carica di superficie** nel menu a tendina per utilizzare la densità di carica di superficie come variabile mappata.

### • **Tensione di superficie**

La tensione di superficie è il calcolo diretto della tensione presente sulla superficie a partire dalla densità di carica di superficie, calcolata in precedenza in modo inverso. Fare clic su **Tensione di superficie** nel menu a tendina per utilizzare la tensione di superficie come variabile mappata.

### **13.2.3. — Modifica della visualizzazione della carica di superficie o della tensione di superficie**

### • **Barra dei colori**

La Barra dei colori viene utilizzata per modificare i limiti del gradiente di colore della mappa per codificare, in base al colore, l'ampiezza dei dati elettrici visualizzati sull'anatomia della superficie. I colori vengono indicati come Coulomb/cm se viene visualizzata la carica di superficie e in Volt quando viene visualizzata la tensione di superficie.

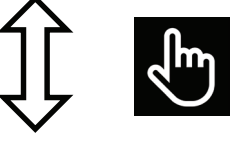

Indipendente Sposta

La barra di scorrimento del limite può essere mossa e regolata sia come limite superiore o inferiore indipendentemente o tenendo costante l'intervallo e facendo muovere la barra di scorrimento come un'unità unica lungo la scala.

#### • **Regolazione della barra dei colori**

È inoltre disponibile una regolazione aggiuntiva della barra dei colori che serve per affinare i limiti di colore della mappa.

Selezionando la Vista come Normalizzata, i dati vengono presentati come in un intervallo che va da un minimo di –1 a un massimo di +1. Questo imposta automaticamente un set di parametri predefiniti per tutti i ritmi di tutte le camere di tutti i pazienti.

Selezionando la Vista in scala di grigi, la barra dei colori viene modificata visualizzando la mappa su una nuova scala che va dal bianco al nero.

Facendo clic su "% max" e "% min" si controlla rispettivamente il livello del limite superiore e inferiore del colore. È possibile modificare anche il valore numerico facendo clic sul valore e immettendo una percentuale desiderata.

Inoltre è possibile impostare manualmente anche i limiti del colore, come ampiezza assoluta invece che come percentuale normalizzata, facendo clic sulla casella di controllo "Impostazione manuale" e regolando i valori Max e Min.

### **13.2.4. — Strumenti di post–elaborazione**

Le mappe di Carica o Tensione della Cronologia di propagazione vengono calcolate per estrarre informazioni utili dalle mappe di carica di superficie o di tensione di superficie. Il sistema opera secondo una gerarchia per produrre i diversi tipi di mappe.

L'utente può selezionare il tipo di mappa desiderato dal menu a tendina.

**NOTA:** le mappe post–elaborate disponibili per Tensione o Carica possono variare.

#### • **Cronologia di propagazione**

La mappa della Cronologia di propagazione è una versione animata di una Mappa isocrona. Il colore viene utilizzato per visualizzare dove si trova il fronte d'onda di attivazione in una serie di incrementi di tempo.

La mappa della Cronologia di propagazione richiede il calcolo di una matrice di attivazione sulla base del limite superiore della barra dei colori per la carica di superficie o per la tensione di superficie, rispettivamente. Fare clic sull'icona della Calcolatrice, vicino a Cronologia di propagazione, per calcolare la matrice di attivazione.

Dopo aver completato il calcolo della matrice di attivazione, nella Visualizzazione 3D viene visualizzata una mappa a colori isocrona. A sinistra del cursore temporale nella Vista del tracciato viene visualizzata una regione ombreggiata. La regione ombreggiata rappresenta la cronologia dell'attivazione che corrisponde alle bande di colore sulla superficie 3-D. La conduzione viene visualizzata come mappa di colore che si muove retrospettivamente. Il rosso rappresenta le posizioni vicine al bordo, mentre le bande di colore trascinato rappresentano le posizioni precedenti nel tempo.

Il trascinamento del cursore temporale consente di modificare il tempo di riferimento corrente della Cronologia di propagazione. Per visualizzare una cronologia temporale in avanzamento della sequenza di attivazione temporale, è possibile spostare il cursore da sinistra a destra oppure utilizzare i comandi di riproduzione per muovere automaticamente la posizione del cursore temporale.

#### • **Regolazione della mappa della cronologia di propagazione**

#### – **Larghezza della finestra**

La larghezza della finestra definisce la durata temporale occupata dal gradiente di colore della cronologia di propagazione.

### – **Soglia temporale**

La soglia temporale viene utilizzata per ridurre gli artefatti nella mappa non consentendo la riattivazione di una regione per la soglia temporale impostata.

#### – **Modalità colore**

Modalità colore può essere impostata su Isocrona standard, Cronologia di propagazione, Monocolore.

### – **Profondità di colore**

Profondità di colore definisce il numero di livelli (o gradiente di colore) rappresentati dalla barra dei colori. Le opzioni includono 256, 64 o 16 livelli.

#### – **Modalità di propagazione**

La modalità di propagazione definisce Rientrante (impostazione predefinita) o Lineare.

#### – **Mostra ampiezza e soglia**

Le regioni della mappa 3D con ampiezze inferiori al valore selezionato vengono colorate in grigio, come impostazione predefinita. La soglia è definita come % del picco.

#### – **Impostazioni di riproduzione**

Qui vengono definite le impostazioni di riproduzione per la mappa di propagazione.

# **13.3. — Strumenti di post–elaborazione di AcQTrack™**

## **13.3.1. — Riconoscimento dello schema di conduzione**

Vengono osservati molti schemi di conduzione nella mappa della cronologia di propagazione. Lo strumento di riconoscimento dello schema di conduzione utilizza i dati visualizzati della cronologia di propagazione per facilitare l'identificazione di tre schemi di attivazione visivamente discreti: focale, attivazione rotazionale localizzata (LRA), e attivazione irregolare localizzata (LIA). L'attivazione focale si propaga radialmente da un singolo punto, con fronti d'onda proiettati verso l'esterno in tutte le direzioni a partire dal centro. Una LRA si propaga in un schema a spirale intorno a una piccola zona confinata di almeno 270°. Una LIA presenta uno schema di conduzione multidirezionale, a forma di istmo, attraverso una piccola zona confinata che può ruotare all'interno e intorno a una zona o rientrare in essa. Tali zone confinate misurano da 5 a 15 mm di diametro.

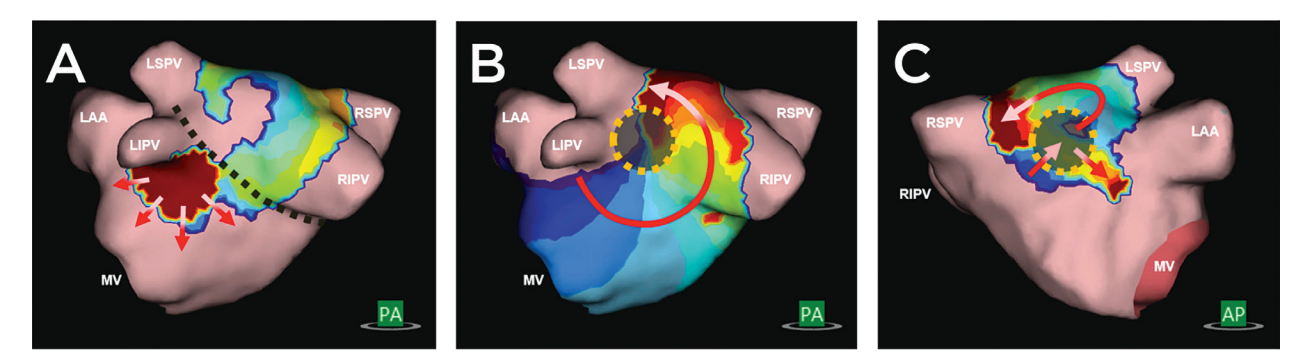

*Figura 13-2. A. L'attivazione focale si propaga radialmente da un singolo punto, con fronti d'onda proiettati verso l'esterno in tutte le direzioni a partire dal centro. B. Una LRA si propaga in un schema a spirale intorno a una piccola zona confinata di almeno 270°. C. Una LIA presenta uno schema di conduzione multidirezionale, a forma di istmo, attraverso una piccola zona confinata che può ruotare all'interno e intorno a una zona o rientrare in essa. Tali zone confinate misurano da 5 a 15 mm in diametro.*

Il riconoscimento dello Schema di conduzione viene calcolato in background una volta che è stata calcolata la mappa della Cronologia di propagazione. La mappa della Cronologia di propagazione diventa disponibile per la visualizzazione e per l'analisi quando viene completato il calcolo della cronologia di propagazione. La visualizzazione sovrapposta del Riconoscimento dello schema di conduzione diventa disponibile dopo il completamento dei calcoli del Riconoscimento dello Schema di Conduzione.

### **13.3.2. — Visualizzazione dei dati dello schema di conduzione**

I dati possono essere visualizzati in modo statico e/o dinamico, selezionando una o più apposite caselle (*Figura 13-3*).

- • Statico: selezionare statico per visualizzare il conteggio complessivo di ogni tipo di schema di conduzione per l'intero segmento mappato. Gli schemi e le posizioni identificati dall'algoritmo vengono rappresentati sulla mappa con i colori. Focale è rosa, LRA è mostrato in verde e LIA viene visualizzato in giallo. I conteggi complessivi visualizzati possono essere configurati usando le barre di scorrimento.
- • Dinamico: selezionare dinamico per visualizzare le rilevazioni di ogni tipo di schema di conduzione nel momento in cui si verifica sul fronte d'onda di attivazione che si propaga. Focale è rosa, LRA è mostrato in verde e LIA viene visualizzato in giallo. Le aree individuate appariranno e spariranno in base agli schemi di conduzione rilevati nel momento corrente, indicato dal cursore temporale.

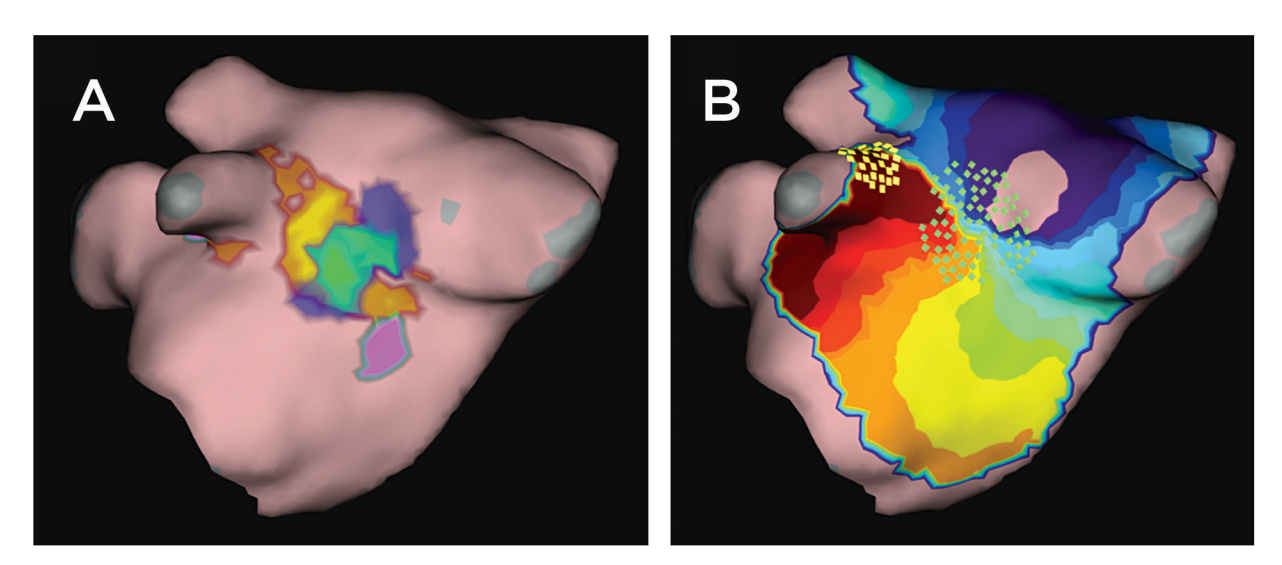

*Figura 13-3. A. Mostra una rappresentazione statica dei dati dello schema di conduzione. Il rosa indica focale, verde LRA e giallo LIA. B. Mostra una rappresentazione dinamica dei dati dello schema di conduzione. Le caselle verdi indicano LRA e le caselle gialle indicano LIA.*

### **13.3.3. — I dati possono anche essere nascosti o visualizzati selettivamente**

- • Focale: quando selezionato, vengono visualizzate le posizioni identificate come focali. La barra di scorrimento passa dal verde nella fascia inferiore al rosa nella fascia superiore. Le fasce inferiore e superiore della barra di scorrimento indicano l'intervallo visualizzato dell'incidenza dello schema focale.
- • Attività rotazionale localizzata: quando selezionato, vengono visualizzate le posizioni identificate come LRA. La barra di scorrimento passa dal blu nella fascia inferiore al verde nella fascia superiore. Le fasce inferiore e superiore della barra di scorrimento indicano l'intervallo visualizzato dell'incidenza dello schema LRA.
- • Attività irregolare localizzata: quando selezionato, vengono visualizzate le posizioni identificate come LIA. La barra di scorrimento passa dal rosso nella fascia inferiore al giallo nella fascia superiore. Le fasce inferiore e superiore della barra di scorrimento indicano l'intervallo visualizzato dell'incidenza dello schema LIA.

# **13.4. — Posizionamento delle etichette**

Il pannello di controllo delle Etichette viene utilizzato per organizzare, definire e modificare le etichette utilizzate nelle visualizzazioni 3D.

### • **Posizionamento delle etichette**

Viene fornito un set di etichette predefinite. Le etichette nella lista delle Etichette predefinite possono essere trascinate e posizionate sul modello di superficie sul display. Fare clic sull'etichetta per visualizzarla nella lista delle Etichette predefinite e, mentre si tiene premuto il tasto sinistro del mouse, trascinare il cursore del mouse nella Visualizzazione 3D fino alla posizione sul modello di superficie in cui si desidera collocare l'etichetta. Rilasciare il tasto sinistro del mouse per posizionare l'etichetta. In alternativa, è possibile posizionare l'etichetta selezionata sulla posizione del mouse sulla superficie utilizzando **[F4 + clic con il tasto destro]**.

#### • **Visibilità dell'etichetta**

Una volta posizionate, le etichette possono essere visibili o nascoste. Per nascondere le etichette, fare clic sull'icona **Nascondi etichette** posta vicino alla voce Etichette correnti. Le etichette possono essere rese visibili facendo clic sull'icona **Mostra etichette**.

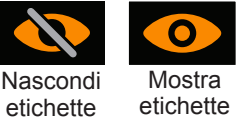

### • **Creazione di nuove etichette**

Si possono creare nuove etichette facendo clic sul "+" vicino alla voce Etichette predefinite. Si aprirà una finestra di Creazione etichette che verrà utilizzata per definire la nuova etichetta.

### • **Eliminazione delle etichette**

È possibile eliminare le etichette in due modi: (1) selezionare l'etichetta nell'elenco Etichetta corrente per evidenziarla e fare clic su Elimina o (2) fare clic con il tasto destro sull'etichetta nell'elenco Etichetta corrente e selezionare Elimina.

# **13.5. — Posizionamento dei marker**

Il pannello di controllo dei Marker viene utilizzato per organizzare, modificare e cancellare i marker mostrati nelle visualizzazioni 3D.

### **13.5.1. — Tipi di marker**

### • **Marker per elettrodi attivi**

Un marker può essere posizionato nel punto in cui si trova un elettrodo attivo selezionato dall'utente in due modi: (1) si può posizionare il marker sul Modello della superficie ricostruito nella posizione dell'elettrodo attivo selezionato dall'utente (ad esempio, punta del catetere di ablazione) usando **[F3]** o **[Spazio]**; (2) facendo clic con il tasto destro sul marker definito nell'elenco dei marker predefiniti e trascinandolo nella posizione desiderata sul modello di superficie ricostruito. Verrà aggiunta una voce corrispondente nella lista dei marker correnti in ordine crescente e verrà indicata con nome, ora e data di creazione. Un Marker per elettrodo attivo di default è definito dal colore – rosso, forma – sferica e dimensioni – 4 mm.

**NOTA:** quando si utilizza **[F3]** o **[Spazio]** e l'elettrodo attivo selezionato dall'utente si trova entro 4 mm dal modello di superficie ricostruito, il marker sarà posizionato nel punto più vicino al modello di superficie ricostruito.

**NOTA:** tenendo premuto **[Shift + F3]** mentre si posiziona il marker, questo potrà essere collocato nella posizione dell'elettrodo attivo selezionato dall'utente.

### • **Marker dell'utente**

Si può posizionare il marker dell'utente sul Modello della superficie ricostruito in due modi diversi: (1) nella posizione definita dal mouse usando **[F2 + clic col tasto destro]** oppure (2) facendo clic con il tasto destro sul Marker dell'utente nell'elenco dei marker predefiniti e trascinandolo nella posizione desiderata sul Modello della superficie ricostruito. Viene posizionato un marker sferico o a forma di disco sul modello di superficie ricostruito e viene aggiunta una voce corrispondente all'elenco dei marker correnti. Gli identificativi del marker vengono elencati in ordine crescente e indicati con nome, ora e data di creazione.

### **13.5.2. — Modifica dei marker**

### • **Marker predefiniti**

Viene fornito un elenco di Marker predefiniti. Questi possono essere modificati e/o si possono creare dei nuovi Marker (vedere la Sezione 13.5.3. Creazione di nuovi Marker). Facendo clic con il tasto destro sul Marker predefinito apparirà una casella a comparsa; selezionare Modifica il marker selezionato. La descrizione, il colore, la forma e le dimensioni del marker possono essere modificate. Facendo clic su Salva, verranno salvate le modifiche. Verrà tenuto conto dei cambiamenti nell'elenco di marker predefiniti e tali cambiamenti verranno applicati da quel momento in avanti.

#### • **Marker correnti**

Per modificare i marker nella lista dei marker correnti, fare clic con il tasto sinistro sull'ID del marker. Questo farà apparire una finestra dalla quale sarà possibile modificare la dimensione, il colore, il tipo di marker e la visibilità di quel marker. Il nome del marker può essere cambiato evidenziando il nome e sostituendone il testo. Tutti i marker posizionati possono essere nascosti facendo clic sull'icona **Nascondi etichette** posta vicino alla voce Marker correnti. I marker possono essere resi visibili facendo clic sull'icona **Mostra etichette**.

### **13.5.3. — Creazione di nuovi marker**

• Si possono creare nuovi marker facendo clic sul "+" vicino alla voce Marker predefiniti. Si aprirà la finestra Crea marker che verrà utilizzata per definire il nuovo marker. Selezionando Crea marker, verrà aggiunto il nuovo marker all'elenco dei Marker predefiniti.

### **13.5.4. — Eliminazione dei marker**

È possibile eliminare i marker dalla superficie, in diversi modi.

- • Fare clic con il tasto destro sul marker da eliminare. Questo consente di richiamare i dettagli relativi al marker stesso. Fare clic con il tasto destro su Elimina per rimuovere il marker.
- • Fare clic con il tasto destro sul marker da rimuovere nell'elenco dei Marker correnti. Selezionare Elimina dall'elenco a comparsa per rimuovere il marker.

• Nell'elenco Marker correnti, fare clic nella casella del marker da rimuovere. Con questa operazione il marker nell'elenco viene evidenziato e il marker sulla superficie lampeggia. Utilizzare il tasto Elimina per rimuovere il Marker.

**NOTA:** è possibile rimuovere in blocco i marker tenendo premuto il tasto shift ed evidenziando la serie continua dei marker da eliminare nell'elenco dei Marker correnti o tenendo premuto il tasto Ctrl selezionando in modo indipendente i singoli marker da eliminare nell'elenco Marker correnti. Dopo aver selezionato tutti i marker da eliminare, utilizzare il tasto Elimina per rimuoverli contemporaneamente.

### **13.5.5. — Strumento di proiezione marker**

Lo strumento di proiezione marker viene visualizzato con due anelli concentrici, entrambi visibili quando l'elettrodo attivo selezionato dall'utente si trova entro 10 mm dal modello di superficie ricostruito più vicino. L'anello interno ha lo stesso diametro dell'elettrodo attivo selezionato dall'utente. L'anello esterno aiuta l'utente a visualizzare una prospettiva tridimensionale (profondità) quando si usa un display bidimensionale. L'anello esterno cambia di diametro in proporzione alla distanza tra l'elettrodo attivo selezionato dall'utente e il modello di superficie ricostruito. Il valore predefinito (di default) è Acceso.

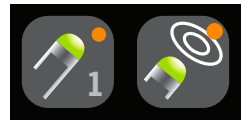

Strumento di proiezione marker ON

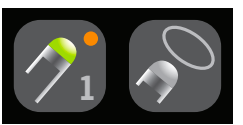

Strumento di proiezione marker OFF

### **13.5.6. — Ombre del catetere**

Inoltre, le ombre del catetere possono essere aggiunte in qualsiasi momento. Nel menu a tendina, selezionare l'opzione relativa ai cateteri a cui si desidera applicare le ombre, la quale può includere tutti i cateteri o solo alcuni. Fare clic sul segno "+" per acquisire l'ombra. I cateteri con ombre applicate verranno visualizzati nella tabella sottostante con data e ora associate. È possibile scegliere di visualizzare o nascondere l'ombra attivando l'icona "occhio". È inoltre possibile eliminare un catetere con ombre selezionandolo e facendo clic sull'icona "cestino".

# **CAPITOLO 14— SUPERMAP**

Questo capitolo descrive i passaggi per l'acquisizione e l'elaborazione dei dati per creare SuperMap su una ricostruzione anatomica ad ultrasuoni. SuperMap è un modo efficiente per raccogliere dati in tutta la camera di interesse, allineati a un riferimento del ritmo ed elaborati attraverso la soluzione inversa della densità di carica per creare mappe dinamiche e statiche non a contatto di ritmi ripetitivi semplici e complessi. Sono disponibili due tipi di mappe: Cronologia di propagazione e Ampiezza.

# **14.1. — Acquisizione dei dati**

Prima di iniziare l'acquisizione dei dati, impostare il sistema AcQMap e acquisire e modificare l'anatomia ad ultrasuoni come descritto nei capitoli 9 e 10.

**NOTA:** SuperMap richiede un riferimento di ritmo stabile (ad es. catetere ausiliario posizionato nel seno coronarico). Almeno due elettrodi sul dispositivo di riferimento devono essere collegati ai canali ausiliari della console AcQMap.

**NOTA:** il sistema può passare da una modalità di registrazione standard (acquisizione) a una modalità di registrazione SuperMap in qualsiasi momento durante una sessione. La configurazione iniziale del sistema è la medesima.

Per acquisire i dati:

- 1. Attivare l'icona SuperMap nella parte inferiore dello schermo per abilitare SuperMap. L'anatomia della superficie ricostruita verrà mostrata con una superficie traslucida.
- 2. Fare clic sul pulsante **[Registra]** per avviare la registrazione SuperMap.

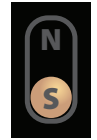

- SuperMap
- 3. Instradare il catetere AcQMap nella camera di interesse. Non è necessario il contatto con l'anatomia della camera. La superficie anatomica ricostruita cambierà colore man mano che i dati vengono raccolti in diverse regioni. Durante l'acquisizione, gli elettrodi sul catetere AcQMap e la mesh di superficie vicina si illumineranno quando il catetere si trova vicino alla superficie ricostruita visualizzata. L'illuminazione della mesh sarà bianca quando il catetere è vicino alla superficie anteriore ricostruita e grigia quando è vicino alla superficie posteriore ricostruita.

**NOTA:** una tipica acquisizione dei dati richiederà 1-2 minuti per campionare l'intera camera di interesse.

4. Mentre il catetere viene instradato attorno alla camera e vengono raccolti i dati, una barra di avanzamento verrà aggiornata in tempo reale visualizzando la proporzione della camera che è stata coperta.

- 5. Se occorre riavviare la raccolta dei dati in qualsiasi momento, fare clic sul pulsante Cancella superficie per rimuovere l'illuminazione della superficie ricostruita e riavviare l'instradamento con il catetere.
- 6. Quando la superficie ricostruita appare ben illuminata, fare clic sul pulsante **[Registra]** per interrompere la registrazione. Le registrazioni con dati ben distribuiti in tutta la camera produrranno mappe più complete. Non è necessario raggiungere la piena illuminazione dell'anatomia di superficie ricostruita.
- 7. Individuare la registrazione nella finestra di navigazione. Fare doppio clic sulla registrazione per aprirla nella finestra Forma d'onda.

**NOTA:** facendo clic con il tasto destro sulla registrazione si aprirà una finestra popup che mostra che la registrazione è contrassegnata come Registrazione SuperMap. Per analizzare la registrazione utilizzando l'algoritmo standard di densità di carica senza contatto, fare clic con il pulsante sinistro del mouse su Registrazione SuperMap. Qualsiasi registrazione in modalità senza contatto può essere analizzata come SuperMap o standard senza contatto.

## **14.2. — Analisi della forma d'onda**

L'analisi della forma d'onda elaborerà inizialmente i dati acquisiti utilizzando le impostazioni predefinite. I dati vengono elaborati per determinare gruppi di battiti univoci e le rispettive durate del ciclo utilizzando tutti gli unipoli di riferimento disponibili. I gruppi di battiti sono differenziati per morfologia del segnale unipolare e modello di ritmo. I valori delle durate del ciclo si basano sulle statistiche descrittive (media, mediana, deviazione standard) della distribuzione delle durate del ciclo nella registrazione dei dati. I gruppi di battiti calcolati verranno visualizzati nella finestra Gruppo di battiti. Ogni gruppo di battiti è codificato per colore e per ogni gruppo vengono visualizzati la durata del ciclo e la percentuale di battiti totali. I gruppi di battiti vengono visualizzati dalla più grande alla più piccola percentuale di battiti.

### **14.2.1. — Visualizzazione di un gruppo di battiti**

Selezionare un gruppo di battiti. Nella finestra Visualizzazione 3D, l'illuminazione della superficie corrisponderà alla distribuzione dei dati per il gruppo di battiti selezionato. Il numero di EGM nella distribuzione è mostrato nell'angolo superiore della Finestra di visualizzazione 3D a destra. La finestra Tracciato 2D mostrerà il Riferimento primario (unipolare) e gli elettrogrammi bipolari disponibili dal catetere di riferimento. Gli elettrogrammi bipolari si formano automaticamente in base alle connessioni del catetere di riferimento disponibili. I battiti inclusi nel gruppo di battiti selezionato sono coordinati per colore con il gruppo di battiti. Il tracciato dell'elettrodo di riferimento primario si trova nella parte superiore dell'elenco e viene visualizzato in blu. Ogni punto giallo indica il LAT (Local Activation Time, tempo di attivazione locale) di entrambe le coppie di elettrodi bipolare e di riferimento unipolare. Viene inoltre visualizzata la durata del ciclo delle attivazioni adiacenti. Fare clic con il pulsante destro del mouse su **[Mostra annotazioni]** per nascondere la durata del ciclo e le annotazioni LAT. I segnali da visualizzare possono essere selezionati o deselezionati utilizzando il pannello di controllo del tracciato 2D.

### **14.2.2. — Regolazione dei parametri SuperMap**

**NOTA:** l'utente può aggiornare qualsiasi impostazione predefinita o valore calcolato prima di produrre una SuperMap.

I **filtri** possono essere selezionati o deselezionati espandendo la finestra Elaborazione segnale. I filtri includono Respirazione, Passa–basso, Passa–alto, Elimina banda e Uniformità. Per ulteriori informazioni sui filtri disponibili per il segnale, consultare la Sezione 12.1.2. – Filtri del segnale.

Dopo aver effettuato tutte le regolazioni del filtro, fare clic sul pulsante **[Aggiorna impostazioni]**.

Il **rilevamento dei battiti** viene eseguito in base al dispositivo di riferimento selezionato, al canale di riferimento primario sul dispositivo e al metodo di raggruppamento dei battiti. Sulla base dei canali ausiliari collegati durante l'acquisizione, il sistema valuterà la stabilità della durata del ciclo e l'ampiezza del segnale ausiliario per suggerire il dispositivo di riferimento e il canale di riferimento primario. Il riferimento primario suggerito verrà visualizzato insieme a un elenco a discesa di altre opzioni. Il sistema imposterà automaticamente la morfologia come metodo di raggruppamento dei battiti.

**Durata del ciclo rilevata** Espandere la finestra Durata del ciclo rilevata per visualizzare le informazioni di base sulla durata del ciclo durante l'acquisizione. I valori delle durate del ciclo utilizzati dal software si basano sulle statistiche descrittive (media, mediana, deviazione standard) della distribuzione degli intervalli temporali su ciascun canale unipolare e bipolare sul dispositivo di riferimento. Il valore Larghezza della finestra da utilizzare per il rilevamento dei battiti può essere modificato inserendo un nuovo valore nella casella Larghezza della finestra e facendo clic su **[Applica]**.

Il diagramma nella finestra Durata del ciclo rilevata mostra l'allineamento temporale dei segnali ECG e intracavitari con i segnali di riferimento. La finestra può essere regolata per ridurre al minimo l'influenza delle onde QRS e T sui segnali segmentati utilizzati per il raggruppamento dei battiti. Il valore predefinito è 50/50 della durata del ciclo attorno al canale di riferimento primario.

Dopo aver effettuato tutte le regolazioni, fare clic sul pulsante **[Aggiorna impostazioni]**.

## **14.2.3. — Preparazione dei dati per la mappatura**

Fare clic sull'icona **[Ritaglia EGM]** per visualizzare l'area di mappatura. Per regolare il segnale di mappatura, utilizzare i cursori per ritagliare il segnale.

Fare clic sul pulsante **[Crea mappa]** per preparare i dati associati al gruppo di battiti selezionato da mappare. Dopo aver fatto clic sul pulsante **[Crea mappa]**, il pulsante cambierà in **[Visualizza mappa]** e la mappa appena creata apparirà nella finestra di navigazione sotto la registrazione selezionata.

Fare clic su **[Visualizza mappa]** per caricare i dati nella finestra della mappa ed elaborarli attraverso la soluzione inversa della densità di carica.

## **14.3. — Visualizzazione di una SuperMap**

Sono disponibili due tipi di SuperMap: Attivazione (Cronologia di propagazione) e Ampiezza.

- • Cronologia di propagazione: la mappa della Cronologia di propagazione è una versione animata di una mappa isocrona. Il colore viene utilizzato per visualizzare dove si trova il fronte d'onda di attivazione in una serie di incrementi di tempo. La conduzione viene visualizzata come mappa di colore in movimento. Il rosso rappresenta le posizioni vicine al bordo, mentre le bande di colore trascinato rappresentano le posizioni precedenti nel tempo.
- • La mappa di ampiezza è una mappa di ampiezza picco–picco che viene calcolata usando il laplaciano della densità di carica superficiale. Il laplaciano è un calcolo omnidirezionale che sottrae i potenziali circostanti dal punto selezionato. L'ampiezza nei tracciati della forma d'onda del laplaciano può variare in modo significativo rispetto ai calcoli bipolari convenzionali. I valori di visualizzazione codificati per colore indicano i valori di ampiezza in ciascun punto sulla superficie anatomica ricostruita. L'intervallo di colori va dal grigio/rosso (ampiezza bassa/assente) al magenta (ampiezza elevata).

Il sistema inizialmente visualizzerà la mappa della Cronologia di propagazione.

### **14.3.1. — Visualizzazione di una SuperMap della cronologia di propagazione**

**Modalità barra dei colori** Per le mappe della cronologia di propagazione, la modalità Barra dei colori può essere impostata sia in modalità rientrante che lineare. L'impostazione predefinita per la SuperMap è rientrante. La modalità rientrante unisce l'inizio della finestra del tempo con la fine della finestra del tempo, in modo da visualizzare le informazioni relative al ritmo come un valore continuo. La modalità lineare visualizza le informazioni relative al ritmo come una sequenza lineare di attivazione elettrica attraverso il tessuto mappato.

**Sensibilità SuperMap** Definisce l'impostazione della sensibilità per SuperMap. L'impostazione predefinita è Standard. L'impostazione di sensibilità Elevata viene scelta quando esiste la possibilità di perdere attivazioni in modalità Standard, in particolare quando gli EGM atriali sono molto piccoli o se può verificarsi una conduzione in regioni con ampiezza molto bassa.

Le mappe isocrone della Cronologia di propagazione mostrano i tempi di attivazione codificati per colore in ciascun punto della superficie anatomica ricostruita. Il tempo di attivazione è la differenza in millisecondi tra l'attivazione rilevata sul catetere di mappatura e il ritmo di riferimento. Quando viene visualizzata la mappa della cronologia di propagazione, a sinistra del cursore temporale nella Vista del tracciato 2D viene visualizzata una regione ombreggiata. La regione ombreggiata rappresenta la cronologia dell'attivazione che corrisponde alle bande di colore sulla superficie 3D.

### **14.3.2. — Regolazione della mappa della cronologia di propagazione**

La visualizzazione della mappa della cronologia di propagazione può essere regolata utilizzando i parametri elencati di seguito:

**Larghezza della finestra** definisce la durata temporale occupata dal gradiente di colore della cronologia di propagazione.

Si utilizza **Soglia temporale** per ridurre gli artefatti nella mappa, non consentendo la riattivazione di una regione per la Soglia temporale impostata.

**Sensibilità SuperMap** definisce l'impostazione della sensibilità per SuperMap. L'impostazione predefinita è Standard. L'impostazione di sensibilità Elevata viene scelta quando gli EGM atriali sono molto piccoli o se può verificarsi una conduzione in regioni con ampiezza molto bassa.

**Modalità colore** definisce il tipo di mappa da visualizzare. Le opzioni includono Isocrona standard, Cronologia di propagazione e Monocolore.

**Profondità di colore** determina il numero di livelli sulla barra dei colori. Le opzioni includono 256, 64 e 16.

**Modalità di propagazione** può essere Rientrante o Lineare.

**Sovrapposizione ampiezza** consente all'utente di definire un valore di soglia per Ampiezza picco–picco al di sotto del quale la mappa 3D mostrerà una regione grigia. La soglia è definita come % di ampiezza.

**NOTA:** se i valori del cursore della Barra dei colori o della Soglia temporale superiori vengono modificati, è necessario ricalcolare la mappa della Cronologia di propagazione.

### **14.3.3. — Impostazioni di riproduzione**

I dati relativi al ritmo possono essere visualizzati come una progressione riprodotta nel tempo. L'utente può modificare la velocità, la direzione e la modalità di riproduzione.

> Velocità di riproduzione: consente di regolare la frequenza con cui vengono riprodotti i dati.

Direzione di riproduzione: consente di riprodurre i dati sia in avanti che indietro.

 Modalità di riproduzione: fornisce metodi differenti per visualizzare in modo dinamico i dati relativi al ritmo.

## **14.3.4. — Visualizzazione delle mappe basate sull'ampiezza**

Le mappe dell'ampiezza vengono utilizzate per identificare le aree con bassa ampiezza (ad es. possibili aree cicatriziali). Le mappe dell'ampiezza mostrano i valori codificati per colore in ciascun punto della superficie anatomica ricostruita.

## **14.3.5. — Regolazione della mappa dell'ampiezza**

La visualizzazione della mappa dell'ampiezza può essere regolata utilizzando i parametri elencati di seguito:

**Tensione massima** definisce il colore con cui visualizzare la tensione massima sulla mappa 3D.

**Profondità di colore** definisce il numero di livelli relativi al gradiente di colore sulla barra dei colori. Le opzioni includono 256, 64 e 16.

**Illuminazione** consente la visualizzazione simultanea della mappa di propagazione sovrapposta alla mappa di ampiezza.

**Impostazioni di riproduzione** determinano la velocità e la direzione per la riproduzione del fronte d'onda illuminato.

Le modifiche alla **Barra dei colori** regolano i parametri utilizzati per visualizzare i dati dell'ampiezza, che è possibile regolare passando il mouse sopra i limiti sulla barra dei colori e regolandoli o regolando il gradiente di colore come unità.

# **14.4. — Visualizzazione di una mappa della cronologia di propagazione con una mappa dell'ampiezza**

La Doppia visualizzazione 3D consente la visualizzazione simultanea delle SuperMap generate. Le Visualizzazioni 3D possono lavorare insieme mostrando lo stesso tipo di mappa da due angoli di visualizzazione diversi o mostrando in modo indipendente due tipi differenti di mappe calcolate.

### **Visualizzazioni 3D sincronizzate**

Al centro, nella parte superiore delle Visualizzazioni 3D nella finestra Mappe, è presente un'icona Collega. Quando l'icona Collega è collegata, le Visualizzazioni 3D saranno sincronizzate.

### **Visualizzazioni 3D indipendenti**

Fare clic sull'icona **[Collega]** per evidenziare la visualizzazione 3D sinistra o destra con un bordo arancione. Il bordo arancione indica la Visualizzazione 3D attiva che ora può essere modificata tra i vari tipi di mappa: Cronologia di propagazione o Ampiezza. Per cambiare la Visualizzazione 3D attiva, fare doppio clic con il pulsante sinistro del mouse in un punto qualsiasi dello spazio nero della Visualizzazione 3D non attiva.

Collega – Visualizzazioni sincronizzate

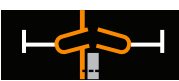

Collega – Visualizzazioni indipendenti

# **CAPITOLO 15— MODALITÀ ESPERTO**

L'abilitazione della Modalità esperto fornisce all'utente una serie di parametri aggiuntivi, da lui selezionabili, per migliorare e ottimizzare i dati e la loro presentazione da parte del sistema AcQMap. Quando viene abilitata, la Modalità esperto attiva tutte le funzionalità e le caratteristiche descritte in questo capitolo.

# **15.1. — Comandi comuni**

## **15.1.1. — Menu di Configurazione della modalità esperto**

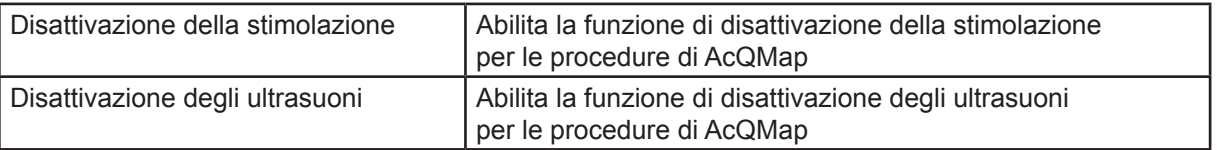

## **15.1.2. — Menu della finestra Modalità esperto**

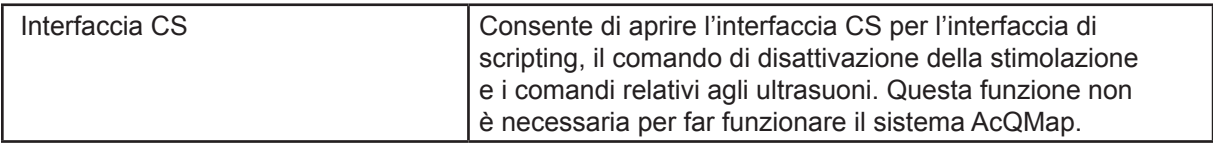

# **15.2. — Configurazione del sistema AcQMap**

## **15.2.1. — Finestra Segnali ultrasuoni in tempo reale in Modalità esperto**

Passare alla finestra Segnali in tempo reale facendo clic sul pulsante **Segnali in tempo reale**.

Fare clic su **[Eco]** per accedere alla schermata degli Ultrasuoni.

I parametri aggiuntivi ora disponibili nella finestra Segnali ultrasuoni in tempo reale forniscono accesso a un menu secondario di rappresentazioni grafiche che consente la selezione dei parametri dell'istogramma, inclusa la lunghezza della finestra temporale dei dati dell'istogramma visualizzato e la modalità di scala verticale degli istogrammi:

- • Individuale: ogni istogramma è normalizzato alla sua altezza massima dei bin.
- • Spline: gli istogrammi lungo ciascuna spline (colonna) sono normalizzati all'altezza massima dei bin di tutti i trasduttori nella spline.
- • Globale: tutti gli istogrammi sono normalizzati all'altezza massima dei bin di tutti i trasduttori.

L'icona **Elimina forme d'onda** consente di eliminare i dati del segnale e di azzerare tutte le forme d'onda.

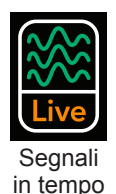

reale

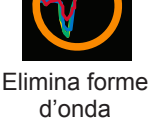
# **15.3. — Finestra Acquisizione nella modalità esperto**

### **15.3.1. — Avanzate**

Le impostazioni avanzate di Localizzazione si trovano nell'elenco Avanzate nel pannello di Configurazione della localizzazione.

### • **Visualizza tensione**

L'opzione Visualizza tensione consente di ignorare il passaggio della localizzazione dalla tensione alla posizione e di visualizzare tutti gli elettrodi localizzati nello spazio della tensione. Quando viene abilitata questa impostazione, le ricostruzioni della superficie e i cateteri ausiliari renderizzati dal sistema AcQMap non verranno ridimensionati correttamente. Questa impostazione non è consigliata per l'utilizzo generale.

### • **Attenuazione aggiuntiva movimento**

L'opzione Attenuazione aggiuntiva movimento consente di ridurre i movimenti ad alta frequenza del catetere per ablazione nel display AcQMap. Le impostazioni disponibili includono Normale, Aggressiva e Tenue. L'impostazione predefinita è Normale.

### **15.3.2. — Impostazioni 3D**

I comandi della Visualizzazione 3-D vengono configurati attraverso le Impostazioni 3D. È possibile utilizzare i seguenti comandi per regolare la rappresentazione della superficie ricostruita nella Visualizzazione 3-D. È possibile accedere alle nuove impostazioni facendo clic sulle varie schede.

### **Impostazioni 3D – Scheda di Visualizzazione**

- • **Superficie della camera interna** Consente di selezionare il colore desiderato per la superficie della camera interna.
- • **Impostazioni Viewport** Vengono utilizzate le seguenti funzioni per modificare la rappresentazione della visualizzazione.
	- **Mostra asse 3D**  Consente di abilitare o disabilitare la visualizzazione degli assi delle coordinate.
- • **Ultrasuoni**
	- **Mostra i punti** Consente di abilitare o disabilitare la visualizzazione dei punti della superficie endocardica rilevati dagli ultrasuoni. È possibile eliminare questo set di punti facendo clic sul pulsante Elimina superficie corrente nel menu Crea superficie.

### **Impostazioni 3D – Adattamento alla curva**

- • **Densità punti di controllo** Consente di variare il numero di punti di controllo utilizzati per la curva approssimata.
- • **Offset caduta errore**  Consente di variare l'intervallo in cui le posizioni misurate degli elettrodi influenzano la curvatura del catetere ausiliario visualizzato.
- • **Larghezza caduta errore** Consente di variare la sensibilità della curvatura del catetere ausiliario visualizzato alle posizioni misurate degli elettrodi.

### **Impostazioni 3D – Telecamera**

È possibile utilizzare i seguenti comandi per modificare le impostazioni della telecamera nella Visualizzazione 3-D.

• **Altri**

– **Mostra info telecamera** – Fornisce informazioni relative alla vista della telecamera.

### **15.3.3. — Finestra Vista del tracciato**

### **Vista del tracciato**

- • **Pulsante Pausa** Il pulsante Pausa viene utilizzato per interrompere la visualizzazione in tempo reale dei tracciati. Le rappresentazioni grafiche in tempo reale riprendono quando il pulsante viene premuto nuovamente.
- • **Visualizzazione Monitoraggio grafico** La visualizzazione Monitoraggio grafico visualizza i tempi di elaborazione e di lettura della finestra Vista del tracciato. Questi valori hanno unicamente scopo informativo (*Figura 14-3*, casella rossa).
- • **Elenco a discesa per la selezione del filtro passa–basso** Fornisce una selezione di valori per il filtro passa–basso.
- • **Elenco a discesa per la selezione del filtro passa–alto** Fornisce una selezione di valori per il filtro passa–alto.
- • **Casella di controllo Decimazione con corrispondenza** Nasconde o mostra un sottoinsieme di tracciati originali di esempio impostati come On/Off.

### **Pannello di controllo Vista del tracciato**

- • **Calibri** La scheda Calibro visualizza le informazioni relative ai calibri specificati dall'utente posizionati nella Vista del tracciato. Nome e colore del calibro possono essere modificati all'interno della scheda. I punti iniziali e finali dei calibri vengono regolati trascinando i marker dei calibri nella Vista del tracciato. Fare clic sulla "X" rossa per eliminare un calibro. Fare clic sulla "X" rossa in alto a sinistra per eliminare tutti i calibri.
- • **Altri** La scheda Altri controlla la Velocità di scansione del tracciato. Disponibile solo nella finestra Acquisizione.

Per informazioni aggiuntive relative a tutti gli aspetti della configurazione, fare riferimento al Capitolo 9 Configurazione.

# **15.4. — Anatomia di superficie con ultrasuoni in Modalità esperto**

Questa sezione descrive gli strumenti aggiuntivi per la configurazione e l'acquisizione di un'anatomia di superficie.

### **15.4.1. — Creazione di un'anatomia di superficie usando gli ultrasuoni**

Dalla finestra Acquisizione, selezionare il pulsante **[Crea]** nella parte superiore destra della Visualizzazione 3-D per aprire il menu di Creazione della superficie.

### **Scheda di Configurazione**

### • **Vincoli punti superficie**

Qui è possibile regolare le distanze massime e minime consentite per gli ultrasuoni utilizzati nella creazione dell'anatomia di superficie. I punti della superficie calcolati utilizzando distanze oltre i limiti massimi e minimi vengono esclusi dalla ricostruzione dell'anatomia di superficie.

#### • **Avanzate**

### – **Prestazioni**

Misura le prestazioni di calcolo del software durante l'acquisizione dei dati della superficie con gli ultrasuoni.

### – **Debug**

Visualizza i calcoli di riferimento da parte del software per la localizzazione.

### **15.4.2. — Modifica dell'anatomia della superficie**

### **Comandi per la modifica della superficie**

- • **Scheda di ottimizzazione**
	- Uniforma mesh La funzione Uniforma mesh riduce la variazione della superficie e regola la posizione dei vertici della superficie in modo da ridurre la variazione nelle normali alla superficie tra nodi adiacenti.
	- N. iterazioni Numero di passaggi per aumentare l'uniformità.
	- Metodo Nel campo di inserimento del metodo viene utilizzato un valore predefinito di 0.

Per ulteriori informazioni sulla creazione di un'anatomia, fare riferimento al Capitolo 10 Creazione di un'anatomia di superficie.

# **15.5. — Analisi delle registrazioni in Modalità esperto**

Le registrazioni correnti e passate possono essere esaminate nella finestra Forme d'onda. È possibile accedere alla finestra Forme d'onda facendo clic sulla scheda delle **[Forme d'onda]**.

### **Vista del tracciato**

• Pulsanti Modalità 1/Modalità 2 – I pulsanti per la Modalità vengono usati per passare tra modalità di vista a canale singolo e multicanale (Modalità 2). Nella Modalità 2, non sono disponibili la Selezione del Canale e i Segnali Visualizzati. Nella Modalità 2, per configurare le forme d'onda visualizzate, selezionare Configura ––> Canali della forma d'onda. La configurazione salvata per il catetere AcQMap, l'ECG di superficie e i canali del catetere Ausiliario compilerà automaticamente la Vista del tracciato.

### **Visualizzazione del segnale – Modalità 1**

• **Selezione del canale**

Riferimento – È un secondo canale usato per confronto o nei calcoli.

- • **Segnali visualizzati**
	- **Sono disponibili forme d'onda calcolate aggiuntive** che possono essere selezionate sotto la voce Segnali visualizzati.
	- **Non elaborato**

Il segnale non elaborato, misurato dal canale selezionato, senza l'applicazione di filtri.

– **Riferimento**

Un secondo canale filtrato del sistema AcQMap utilizzato per confronto o nei calcoli. È possibile selezionare il canale di riferimento nel pannello Selezione canale.

– **Can – Rif**

È la sottrazione matematica del canale filtrato selezionato e del canale di riferimento filtrato.

### • **L'opzione di filtraggio è disponibile sia in Modalità 1 che in Modalità 2**

### – **Filtro passa–alto**

Nella Modalità esperto, il filtro può essere applicato solo alla direzione avanti o bidire– zionalmente. L'ordine viene inserito nel campo di testo a destra dell'etichetta "Passa–alto". Selezionando la casella con l'etichetta "+Indietro" è possibile applicare il filtro bidire– zionalmente. Il filtro viene applicato nella direzione avanti solo quando la casella di controllo è deselezionata. Le impostazioni iniziali raccomandate per il filtro passa–alto sono cutoff 1,0 Hz, primo ordine, solo direzione avanti.

### – **Filtro passa–basso**

Nella Modalità esperto il filtro può essere applicato solo alla direzione avanti o bidire– zionalmente per ridurre lo spostamento di fase. L'ordine viene inserito nel campo di testo a destra dell'etichetta "Passa–basso". Selezionando la casella con l'etichetta "+Indietro" è possibile applicare il filtro bidirezionalmente. Il filtro viene applicato nella direzione avanti solo quando la casella di controllo è deselezionata. Le impostazioni iniziali raccomandate per il filtro passa–basso sono cutoff 100 Hz, primo ordine, solo direzione avanti.

### – **Filtro di smoothing**

Il filtro di smoothing è un filtro passa–basso adattivo utilizzato per ridurre il rumore di fondo negli elettrogrammi. Per la regolazione del filtro di smoothing sono disponibili due impostazioni: Nmax e Iterazioni. Nmax consente di specificare un indice adattivo per il filtro. Iterazioni consente di specificare il numero di iterazioni di calcolo della media eseguite dal filtro. Le impostazioni iniziali raccomandate per il filtro di uniformazione sono  $Nmax = 12$ , Iterazioni = 2.

### **15.5.1. — Configura XYZ**

Fornisce un facile accesso per aggiornare la configurazione della localizzazione.

### **15.5.2. — Visualizzazione di GridMap**

La visualizzazione GridMap di griglia mostra la distribuzione dei segnali misurati nel catetere AcQMap, renderizzata come griglia organizzata in base alla spline del catetere AcQMap nel momento indicato dal cursore temporale. Questa visualizzazione rappresenta l'ampiezza del segnale in ogni elettrodo sia a colori che come posizionamento al di fuori del piano (quando visualizzato con un'angolazione). Il pannello di selezione della visualizzazione 3D è utilizzato per alternare tra le visualizzazioni GridMap e Mappa 3D.

### **Configurazione di GridMap**

Dopo che gli elettrogrammi sono stati filtrati, è possibile utilizzare la visualizzazione GridMap per esaminare la distribuzione della tensione misurata dal catetere AcQMap. GridMap rappresenta un buon indicatore visivo della posizione e della propagazione della conduzione del miocardio, in relazione al catetere AcQMap.

**NOTA:** i canali esclusi vengono rimossi dalla visualizzazione GridMap e i valori dei colori in GridMap vengono interpolati.

GridMap è una rappresentazione "planare aperta" del catetere AcQMap, che visualizza l'ampiezza della tensione filtrata in ogni elettrodo come mappatura a colori. GridMap conserva l'orientamento relativo degli elettrodi sul catetere AcQMap. Le colonne di GridMap, da sinistra a destra, rappresentano l'ordine delle spline sul catetere AcQMap in senso antiorario (visualizzato da una prospettiva distale). Le righe di GridMap, dall'alto al basso, rappresentano l'ordine degli elettrodi su ogni spline, da quello distale a quello prossimale.

Utilizzare il cursore temporale per modificare il punto temporale dei segnali visualizzati in GridMap. È possibile spostare il cursore temporale su ogni morfologia dell'elettrogramma di interesse.

È possibile regolare la mappatura a colori tramite il doppio cursore di scorrimento. Trascinando l'estremità del cursore di scorrimento è possibile regolare i rispettivi limiti di tensione superiore o inferiore nella mappatura a colori. Trascinando il gradiente del colore tra i cursori di scorrimento, è possibile spostare l'intera impostazione Color Scale, inclusi i cursori di scorrimento. Le tensioni all'esterno dei limiti di tensione sono vincolate ai limiti del colore (viola e rosso). Le tensioni tra i limiti della tensione vengono mappate a un gradiente di colore.

Il segnale visualizzato nella visualizzazione GridMap può essere modificato da tensione filtrata per canale (Can) a tensione del canale meno canale di riferimento (Can-Rif) o a tensione del canale meno BCT (Can-BCT). Il segnale visualizzato viene modificato selezionando il segnale desiderato dall'elenco a tendina "Segnale su grafico".

Sono disponibili ulteriori opzioni della visualizzazione Mappa della griglia nel pannello di controllo Opzioni Mappa di griglia/AcQMap.

Pulsante **BMP** – acquisisce una sequenza di file di immagini BitMap e li raccoglie nella cartella C:\Temp\BMPFiles\<GUID>. La casella di immissione viene utilizzata per configurare il numero di campioni da ignorare, tra i BitMap.

La Sottrazione della casella di controllo BCT rimuove il Segnale di Visualizzazione BCT.

Informazioni complete sull'analisi delle registrazioni sono disponibili nel Capitolo 12 Analisi delle registrazioni.

# **15.6. — Mappatura, Etichette e Marker in Modalità esperto**

La modalità Mappe 3D viene utilizzata per generare mappe 3D dei dati selezionati ed esportati dalla finestra Forme d'onda. È possibile accedere alla modalità Mappe 3D facendo clic sulla scheda **Mappe**. Le informazioni riportate qui di seguito riguardano le mappe e le funzioni aggiuntive disponibili nella Modalità esperto.

### **15.6.1. — Caricamento dei dati**

Se dai dati esportati viene generata una nuova mappa 3D, viene visualizzata la finestra Impostazioni CDA. Le sorgenti sono modellate come densità di carica continua, distribuita sulla superficie endocardica.

Sono disponibili due parametri di mappatura aggiuntivi: Numero di autovalori e Parametro di regolarizzazione. Queste impostazioni aiutano ulteriormente a definire i parametri per il calcolo della soluzione inversa.

Selezionare la casella di controllo per la scala di calibrazione delle distanze: Applica un metodo di compensazione per la distanza del catetere AcQMap dalla superficie nell'algoritmo di densità di carica (CDA).

Quando le impostazioni sono state verificate, è possibile eseguire il CDA (Charge Density Algorithm: Algoritmo per la densità di carica) facendo clic sul pulsante **[Esegui CDA]**.

Fare clic su **[Esegui CDA]** per proseguire.

### **15.6.2. — Strumenti di mappatura aggiuntivi**

### • **Tensione elettrodo**

La tensione degli elettrodi del catetere AcQMap può essere visualizzata come riferimento di confronto per le mappe di tensione di superficie o di carica di superficie. Fare clic sul pulsante **[Tensione elettrodo]** per visualizzare la tensione misurata sul catetere AcQMap, interpolata su una superficie continua. L'Anatomia di superficie 3D viene nascosta per visualizzare le tensioni sul catetere AcQMap all'interno.

### • **Pulsante Griglia tensione elettrodo**

Posto sul lato sinistro della Doppia visualizzazione 3D, questo pulsante apre la finestra di dialogo "Mappa Griglia della tensione dell'elettrodo". Questa finestra di dialogo presenta una figura 3D con i seguenti assi: Numero spline, Numero elettrodo e Ampiezza (scalata). La figura 3D può essere ruotata con il mouse.

### **15.6.3. — Strumenti di post–elaborazione**

### • **Coulombiano**

- Coulombiano (gradiente spaziale pesato sulla distanza) viene applicato alla Tensione di superficie e alla Carica di superficie. L'applicazione di questa funzione evidenzia le aree ad alta frequenza di cambiamento in Tensione di superficie o Densità di Carica.
- Fare clic sull'icona della calcolatrice a destra del pulsante della Mappa coulombiana. Viene visualizzata la finestra "Informazioni su come eseguire l'elaborazione coulombiana. Continuare?". Fare clic su **[Sì]** per procedere.

**NOTA:** la soglia di attivazione coulombiana viene impostata in base all'impostazione superiore di Color Scale.

– I dati coulombiani vengono calcolati sia per la carica che per la tensione. Al termine, viene visualizzata la versione di Carica della Mappa Coulombiana.

### • **Visualizzazione dei dati dello schema di conduzione**

È disponibile un menu a scomparsa aggiuntivo che serve per cambiare le unità della visualizzazione sulle barre di scorrimento di Focale, LRA e LIA.

- N. eventi è la modalità predefinita e visualizza la frequenza degli eventi per ogni schema di conduzione in ogni posizione del segmento mappato.
- N. eventi/secondo visualizza i dati usando il numero di eventi (definito qui sopra) diviso per la durata del segmento mappato.
- La media ms/eventi visualizza i dati usando la durata del segmento mappato (in millis) diviso per il numero di eventi (definito qui sopra).
- • **Comandi di acquisizione dell'immagine**

Il pannello Comandi di acquisizione dell'immagine viene utilizzato per acquisire immagini dall'area di lavoro.

- **Pulsante Acquisizione schermata** Consente di acquisire un'immagine dell'intero schermo.
	- **Pulsante Acquisizione definita dall'utente** Consente di acquisire una regione dello schermo definita dall'utente.
	- **Formato immagine** Può essere selezionato tra BMP, JPG o PNG a seconda delle preferenze e delle necessità dell'utente.

### – **Metodo di acquisizione**

Selezionato dall'utente: l'utente può utilizzare il mouse per selezionare l'area della schermata da acquisire.

Predefinito: viene utilizzata l'area specificata in Definizione regione di acquisizione.

#### – **Definizione regione di acquisizione**

Le coordinate X,Y definiscono la posizione di partenza dell'acquisizione dello schermo, per esempio X=1 e Y=1 farà partire l'acquisizione dello schermo dall'angolo in basso a sinistra. I parametri di Larghezza e Altezza definiscono l'area che deve essere acquisita. Tutti i valori vengono inseriti in pixel.

– **Pulsante per acquisizioni multiple** – È possibile registrare acquisizioni multiple in sequenza, impostando il numero di frame e facendo clic sul pulsante **[Acquisizioni multiple]**.

Per informazioni complete sulla mappatura, si rimanda al Capitolo 13 Mappatura, Etichette e Marker.

# **15.7. — SuperMap in Modalità esperto**

Le informazioni riportate qui di seguito riguardano le funzioni SuperMap aggiuntive disponibili nella Modalità esperto.

### **15.7.1. — Acquisizione dei dati**

In Modalità esperto, durante l'acquisizione dei dati mentre il catetere viene instradato nella camera, nella parte inferiore della finestra di Visualizzazione 3D sarà visibile una barra di avanzamento. La barra di avanzamento si aggiorna continuamente per indicare la percentuale della superficie ricostruita che è stata colorata.

**NOTA:** non è necessario raggiungere il 100% sulla barra di avanzamento, ma un valore più elevato produrrà una mappa più completa.

### **15.7.2. — Analisi della forma d'onda**

L'elaborazione del segnale, quando utilizzata in Modalità esperto, consente all'utente di regolare le impostazioni del filtro per ACMCatheter, catetere a 12 derivazioni, ECG non elaborato e ausiliario (AUX). Per regolare le impostazioni del filtro, fare clic con il pulsante sinistro del mouse sul testo per accedere ai filtri per tali segnali. Selezionare o deselezionare i filtri da applicare. Sono disponibili ulteriori impostazioni per perfezionare i filtri Passa–alto, Passa–basso e Uniformità. Vedere il Capitolo 15, Sezione 15.5 – Analisi delle registrazioni in Modalità esperto per ulteriori informazioni sulle impostazioni del filtro aggiunte.

**Larghezza QRS** viene utilizzato per azzerare il segnale QRS nei dati registrati. Il valore predefinito è 100 ms. La larghezza QRS può essere regolata inserendo un nuovo valore nella casella della larghezza QRS o usando le frecce per aumentare o diminuire il valore corrente.

Dopo aver apportato tutte le modifiche, fare clic sul pulsante **[Aggiorna impostazioni]** per applicare tutte le modifiche.

### **15.7.3. — Visualizzazione di una SuperMap in Modalità esperto**

La SuperMap, se utilizzata in Modalità esperto, può visualizzare due tipi aggiuntivi di mappe: Carica di superficie e Tensione di superficie.

**Carica di superficie** – La densità della carica di superficie viene derivata da una soluzione inversa applicata alle tensioni misurate dagli elettrodi del catetere AcQMap. I parametri del modello di origine e della soluzione inversa selezionati durante la configurazione dell'algoritmo per la densità di carica regolano il metodo con cui viene calcolata la densità di carica. Fare clic sul pulsante **[Carica di superficie]** per utilizzare la densità di carica di superficie come variabile mappata.

**Tensione di superficie** – Si tratta del calcolo in avanti della tensione sulla superficie dalla densità di carica di superficie calcolata inversamente in precedenza. Fare clic sul pulsante **[Tensione di superficie]** per utilizzare la tensione di superficie come variabile mappata.

# **CAPITOLO 16— CONFIGURAZIONE DELLA MAPPATURA DI CONTATTO**

Questo capitolo descrive i passaggi per la configurazione del sistema AcQMap per l'acquisizione dei dati, gli elettrogrammi di contatto, la ricostruzione della geometria e la creazione di mappe di contatto.

Prima di iniziare con l'acquisizione dei dati, controllare che siano già stati completati i seguenti passaggi:

- $\Box$  Configurazione del sistema Capitolo 5
- ; Applicazione degli elettrodi dispersivi per la localizzazione, dell'elettrodo di ritorno del paziente e degli elettrodi riposizionabili per il monitoraggio – Capitolo 6
- $\boxtimes$  Collegamento degli elettrodi del paziente al pannello anteriore della console AcQMap Capitolo 6
- $\Box$  Inserire e posizionare i cateteri ausiliari. Collegamento dei cateteri ausiliari tramite il riquadro ausiliario dell'interfaccia al sistema AcQMap – Capitolo 5.
- $\Box$  Inserire e posizionare il catetere per ablazione. Collegare il catetere per ablazione e il generatore come raccomandato nell'Allegato A.
- $\triangleright$  Creazione della cartella del paziente Capitolo 8
- $\triangleright$  Selezione del tipo di sessione (Contatto) Capitolo 8
- $\triangledown$  Verifica dei segnali (ECG sup, EGM Aus, Loc Aus) Capitolo 9, Sezione 9.1 Verifica dei segnali
- $\triangledown$  Fase di calibrazione della localizzazione Capitolo 9, Sezione 9.1.5 Calibrazione della fase della localizzazione

Nelle sezioni successive, verranno descritti i seguenti **passaggi obbligatori** rimanenti:

- Configurazione dei cateteri di mappatura di contatto e dei criteri di rilevamento Capitolo 16, Sezione 16.1
- Selezionare il catetere per stabilire la localizzazione e designare gli elettrodi per il ridimensionamento del campo – Capitolo 16, Sezione 16.2
- Configurazione dei canali di riferimento anatomico da usare Capitolo 9, Sezione 9.2 Configurazione di acquisizione
- Lettura del campo di localizzazione e calibrazione Capitolo 16, Sezione 16.3

# **16.1. — Configurazione dei cateteri di mappatura di contatto e criteri di rilevamento**

Aprire Configurazione mappatura di contatto usando l'icona di Preparazione configurazione di contatto posta in alto a sinistra nella finestra Acquisizione. Cateteri di mappatura di contatto, filtri e parametri di rilevamento dell'attivazione. La configurazione comprende tre (3) schermate: Dispositivi, Segnali, nonché Filtri e Parametri di rilevamento attivazione.

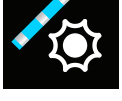

Preparazione configurazione di contatto

### **Definizione dei dispositivi e selezione dei segnali**

- 1. Selezionare i cateteri per aprire la schermata di configurazione del catetere.
- 2. Usare l'elenco a tendina posto sotto la voce Dispositivi per selezionare un catetere. Fare clic su **[Aggiungi]**.
- 3. Ripetere fino a che non sono stati aggiunti tutti i cateteri da utilizzare.
- 4. Assegnare una funzione (Rif, Map, Abl) ai cateteri corretti.
	- a. Il canale di riferimento del tempo (Rif) viene indicato con l'etichetta "R" nelle finestre di annotazione In tempo reale e Revisione. L'utente può definire il canale primario di riferimento del tempo selezionando i canali intracardiaco o di superficie, a seconda delle necessità (Icona). Il canale selezionato deve essere stabile e avere un segnale chiaro che sia associato all'attivazione della camera che viene mappata.
	- b. Il canale di mappatura viene indicato con l'etichetta "M" nelle finestre di annotazione In tempo reale e Revisione. L'utente può definire il catetere e gli elettrodi o le coppie di elettrodi che verranno utilizzati per la mappatura.
- 5. Fare clic su un catetere per definire gli unipoli. Gli unipoli vengono definiti da numero di elettrodo del catetere (Can), pin, etichetta e funzione. Il pin deve combaciare con il collegamento dell'elettrodo (Can) al cavo del catetere ausiliario. Gli unipoli possono essere bloccati automaticamente inserendo il primo numero di elettrodo del catetere e quindi passando con il mouse sopra l'immissione. A destra della casella di inserimento viene visualizzata un'icona con doppie frecce. Fare clic sulla

freccia verso il basso per bloccare automaticamente dal numero più basso al più alto (o verso l'alto per bloccare automaticamente dal numero più alto al più basso). Le etichette possono essere modificate per essere descrittive definendo un prefisso etichetta (ad es. LAS). Le caselle di controllo consentono di indicare gli elettrodi che devono essere usati per la funzione, definiti nel riquadro Dispositivi.

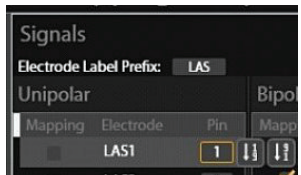

Elettrodi autobloccanti

6. È anche possibile definire dei dipoli per lo stesso catetere. I dipoli vengono definiti da Can1, Can2, Etichetta e Funzione. I dipoli si formano automaticamente per un catetere selezionato. Usare Can1 e Can2 per definire gli elettrodi nel dipolo. Le etichette conterranno la stessa etichetta prefisso selezionata per i segnali unipolari. Le caselle di controllo consentono di indicare gli elettrodi che devono essere usati per la funzione, definiti nel riquadro Dispositivi.

**NOTA:** per prestazioni ottimali, i dipoli devono essere definiti da elettrodi adiacenti l'uno all'altro sul catetere.

7. Ripetere i passaggi 5 e 6 per ogni catetere collegato.

**NOTA:** tutti i cateteri con una configurazione unipolare o bipolare definiti nella finestra e collegati al sistema possono essere visualizzati.

### **Impostazione dei filtri per la mappatura di contatto**

La schermata Filtri viene usata per definire le impostazioni dei filtri per gli unipoli e per i bipoli.

Selezionare la voce Filtri, per accedere alla schermata Filtri. Usare la casella di controllo per selezionare il tipo di filtro e selezionare il valore appropriato dall'elenco a tendina.

#### **Impostazione dei parametri di rilevamento dell'attivazione per i canali di riferimento e di mappatura**

Il pannello Parametri di rilevamento dell'attivazione viene utilizzato per configurare il rilevamento dell'attivazione per i canali di riferimento e di mappatura.

### **Rilevamento dell'attivazione dei canali di riferimento**

Il canale di riferimento viene utilizzato per identificare un intervallo di tempo coerente durante il ciclo cardiaco che il sistema possa usare per identificare e allineare i battiti, impostare la finestra Mappatura per ogni battito e come tempo zero per la misura del tempo di attivazione. I battiti vengono rilevati in base ai criteri selezionati per il canale di riferimento del tempo che si trovano oltre ad una soglia definita dall'utente. L'utente può scegliere tra 5 modalità di rilevamento e impostare i livelli di soglia in base alle necessità.

### **Modalità di rilevamento**

- • +Picco: deflessione positiva di picco
- • –Picco: deflessione negativa di picco
- Picco ass: valore massimo di picco, positivo o negativo
- +Inclinazione: inclinazione positiva massima
- -Inclinazione: inclinazione negativa massima

### **Tipo di ritmo**

L'utente può inoltre selezionare il Tipo di ritmo in una casella a discesa combinata che include: Seno, Stimolato o Tachicardia. Il valore di Varianza max lunghezza ciclo cambia in base al Tipo di ritmo selezionato. L'impostazione predefinita è 200 ms per Seno e 20 ms per Stimolato. L'utente può modificare queste impostazioni secondo necessità.

### **Valori di soglia**

Il rilevamento dei battiti per i canali di riferimento usa un metodo convenzionale con soglia adattiva che si regola in modo dinamico in base all'ampiezza dei battiti rilevati e cade in modo esponenziale verso un livello minimo.

- • La soglia di rilevamento minima definisce il livello minimo di tensione per la rilevazione di picco.
- • Il limite massimo di rilevamento definisce il limite superiore della soglia adattiva di rilevamento.
- • La varianza massima della lunghezza del ciclo definisce la variazione massima nella lunghezza del ciclo.

### **Rilevamento dell'attivazione dei canali di mappatura**

Il canale Mappatura viene utilizzato per campionare il tempo di attivazione locale e le tensioni all'interno della/e camera/e di interesse. Il canale di mappatura può essere un qualunque elettrodo intracardiaco, può essere cambiato durante la procedura e i dati possono essere campionati da uno o da più elettrodi. I tempi e le tensioni di attivazione locale vengono rilevati in base ai criteri selezionati per il canale di Mappatura che si trovano oltre ad una soglia prestabilita. L'utente può scegliere tra 5 modalità di rilevamento e impostare i livelli di soglia in base alle necessità.

### **Modalità di rilevamento**

- + Picco: deflessione positiva di picco
- • –Picco: deflessione negativa di picco
- • Picco ass: valore massimo di picco, positivo o negativo
- +Inclinazione: inclinazione positiva massima
- • –Inclinazione: inclinazione negativa massima

### **Valori di soglia**

- • Da e A definisce la finestra di interesse per l'acquisizione dei punti. Da definisce il tempo prima di t=0 e To definisce il tempo dopo t=0 (è possibile modificare direttamente ciò dalla finestra Annotazioni).
- • Ampiezza min. definisce il livello di tensione minimo accettabile per l'acquisizione dei punti.
- • Distanza dalla geometria definisce la distanza dell'elettrodo dalla geometria ricostruita della camera per l'acquisizione dei punti.

### **Salvataggio e caricamento del modello di configurazione**

• L'utente può salvare e caricare la Configurazione del catetere in un file modello per uso futuro.

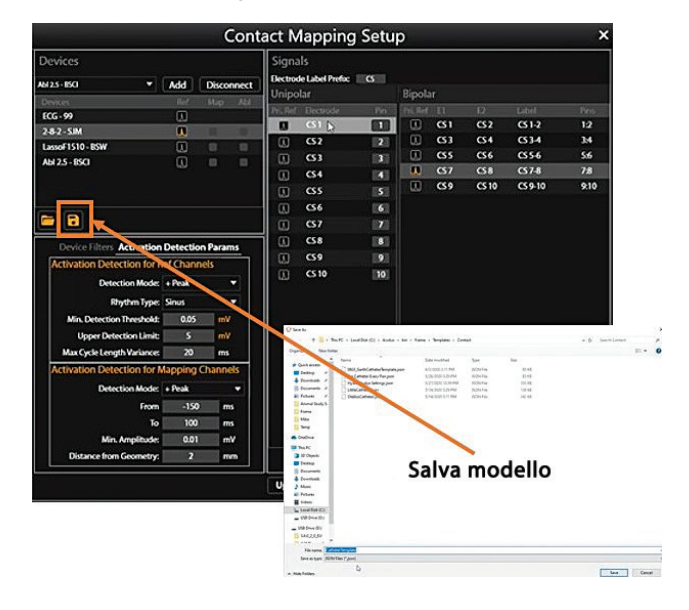

# **16.2. — Selezionare il catetere per stabilire la localizzazione e il ridimensionamento del campo**

La configurazione iniziale delle impostazioni per la localizzazione viene definita mediante il pannello di Configurazione della localizzazione. Fare clic sul pulsante [Apri configurazione di localizzazione completa] nel pannello di Configurazione della localizzazione per accedere alla finestra Configurazione della localizzazione.

Per la configurazione iniziale, si deve utilizzare l'opzione di Configurazione manuale. Selezionare ¤Configurazione della localizzazione e poi fare clic su **[Successivo]**.

Usare l'elenco a tendina per selezionare il catetere per stabilire la localizzazione. Identificare gli elettrodi da usare per il ridimensionamento del campo. Gli elettrodi utilizzati per il ridimensionamento di campo devono essere collegati tramite i canali ausiliari. Fare clic su **[Successivo]**.

### **16.2.1. — Selezione del riferimento anatomico**

Consultare il Capitolo 9, Sezione 9.2.1 Configurazione della localizzazione (Configurazione dei canali di riferimento anatomico) per maggiori informazioni.

1. Sotto la voce Canali di riferimento anatomici, selezionare Derivazioni di superficie. Il riquadro si compilerà automaticamente con i valori V1, V2, V3, V4, V5, V6, LA e RA. Questi valori possono essere modificati in base alle necessità.

**NOTA:** le configurazioni del canale di riferimento per la calibrazione e del catetere ausiliario verranno pre–compilate rispettivamente dalla schermata precedente e dalla preparazione della configurazione di contatto.

- 2. Assicurarsi che il catetere selezionato sia centrato nel mezzo della camera. Si raccomanda di tener fermo il catetere durante la fase di configurazione.
- 3. Fare clic sul pulsante **[Fine]** per avviare il processo di configurazione. Sullo schermo, apparirà una barra di avanzamento che indica il livello di completamento. Una volta terminata la Configurazione, le impostazioni vengono salvate.

# **16.3. — Leggi campo di localizzazione**

Per stabilire il campo di localizzazione, il sistema necessita di riconoscere il movimento del catetere in due piani. Assicurarsi che il catetere utilizzato per stabilire il campo di localizzazione corrisponda al catetere mostrato in Impostazioni anatomia nella casella Catetere ausiliario.

- 1. Fare clic sul pulsante **[Leggi campo di localizzazione]** e iniziare a spostare immediatamente il catetere.
- 2. Muovere indietro e avanti il catetere selezionato in un singolo piano fino a quando il riquadro Direzione A non diventa verde.
- 3. Muovere indietro e avanti lo stesso catetere in un secondo piano fino a quando il riquadro Direzione B non diventa verde.
- 4. Impostare Attenuazione aggiuntiva movimento come desiderato: Nessuna, Tenue, Normale o Aggressiva. In Mappatura di contatto selezionare almeno Normale o Aggressiva. Quest'ultimo ridurrà al minimo la quantità di spazio falso ridimensionato per via del movimento cardiaco.
- 5. Fare clic sul pulsante **[Leggi campo di localizzazione]** per terminare la calibrazione. I nuovi parametri di ridimensionamento verranno applicati automaticamente.

**NOTA:** durante il periodo di raccolta dei dati, le caselle di direzione possono diventare arancioni prima di diventare verdi. Il colore arancione indica che è in corso la raccolta dei dati.

# **CAPITOLO 17— CREAZIONE DI UN'ANATOMIA DI CONTATTO**

Il sistema AcQMap può visualizzare le ricostruzioni tridimensionali delle camere cardiache. Lo scopo di costruire l'anatomia cardiaca è quello di definire le strutture anatomiche all'interno della camera. È fondamentale raccogliere punti a sufficienza all'interno della camera per fornire una definizione adeguata della camera.

L'anatomia della camera viene creata trascinando delicatamente un catetere selezionato nelle varie posizioni all'interno della camera. Quando il catetere si muove, i punti vengono rilevati nella loro posizione e tra tutti gli elettrodi posti sul catetere.

# **17.1. — Lettura dei dati relativi ai punti anatomici**

- 1. Fare clic sulla  $\forall$  accanto ad Anatomia per accedere agli strumenti di creazione e di modifica dell'anatomia.
- 2. Usare il menu a tendina per selezionare il catetere da utilizzare per Leggere i valori dei punti.
- 3. Selezionare il valore alfa. Il valore alfa definisce la soglia di riempimento.
- 4. Fare clic sull'icona + per creare una nuova anatomia.
- 5. Fare clic sull'icona Leggere i valori della nuvola di punti per iniziare a raccogliere i dati dei punti.
- 6. Trascinare il catetere lungo le pareti della camera per creare l'anatomia.
- 7. Fare clic sull'icona Leggere i valori della nuvola di punti per interrompere la raccolta dei dati dei punti.

Durante la raccolta dei dati dei punti anatomici, è disponibile uno strumento Gomma, per cancellare i punti indesiderati. Selezionare l'icona Cancella punti per accedere all'insieme di strumenti della gomma.

La nuvola di punti anatomici sarà visibile, e tutti i punti saranno gialli, per indicare la modalità modifica. Il puntatore del mouse diventa una gomma circolare. La dimensione della gomma può essere modificata usando il menu a tendina relativo alle dimensioni. Tenere premuto il pulsante destro del mouse intanto che si muove la gomma sopra ai punti da cancellare. Le funzioni aggiuntive disponibili includono:

**Icona Elimina**: facendo clic sull'icona **Elimina** verrà eliminata l'intera anatomia.

**Icona OK**: facendo clic sull'icona **OK** verranno salvate le modifiche e verrà chiuso l'insieme di strumenti della gomma.

**Icona Cancella**: facendo clic sull'icona **Cancella** verranno annullate tutte le modifiche e verrà chiuso l'insieme di strumenti della gomma.

**Icona Torna indietro**: facendo clic sull'icona **Torna indietro** è possibile annullare l'ultima modifica apportata.

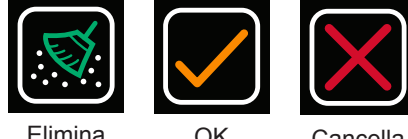

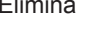

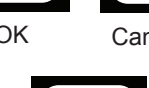

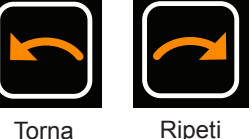

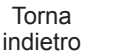

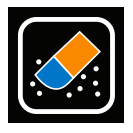

Cancella punti

Cancella

**Icona Ripeti**: facendo clic sull'icona **Ripeti** è possibile ripetere il passaggio di modifica più recente annullato utilizzando l'icona Torna indietro.

**NOTA:** in qualsiasi momento durante la procedura è possibile aggiungere nuovi punti, usando il catetere selezionato e facendo clic sull'icona Leggi i valori della nuvola di punti.

# **17.2. — Modifica dell'anatomia**

Dopo che è stata fermata la lettura dei valori dei punti, è possibile post–elaborare l'anatomia. La post–elaborazione consente di effettuare un nuovo meshing, uniformare e rimuovere aree dell'anatomia della superficie.

Le informazioni complete relative agli strumenti di modifica possono essere trovate nel Capitolo 10, Sezione 10.5.3 Modifica della ricostruzione di una superficie e nella Sezione 10.5.4 Scheda Comandi per il miglioramento.

**NOTA:** si raccomanda di effettuare un nuovo meshing dell'anatomia per campionamenti ≥ 2500 almeno una volta dopo il termine della lettura dei dati dei punti per creare uniformità tra i triangoli che comprendono la mesh.

Per effettuare un nuovo meshing dell'anatomia, fare clic sull'icona **Nuova mesh di superficie 2500**.

Per eliminare il piano della valvola, sotto Selezione manuale, fare clic sull'icona **Ellisse**. In aggiunta, verificare le caselle di controllo Solo superficie anteriore e Ridimensiona. Fare clic sul pulsante **[Seleziona regione]** per attivare lo strumento di selezione Ellisse. Quando viene attivato lo strumento di selezione dell'Ellisse, il pulsante di Selezione della regione cambierà in "OK". Adesso, possono venire selezionate in blocco le facce e i vertici della superficie, usando una forma di ellissoide. Fare clic con il tasto destro del mouse e trascinare per selezionare una regione ellittica. Quando il tasto destro del mouse viene rilasciato, vengono selezionate tutte le facce e i vertici all'interno del confine ellittico.

Al termine della post–elaborazione, fare clic sull'icona **Salva** per salvare l'anatomia.

**NOTA:** se l'anatomia appare più piatta del normale, considerare di ripetere la configurazione del riferimento anatomico e la raccolta dei dati del campo di localizzazione (vedere il Capitolo 16, Sezioni 16.2 e 16.3).

**NOTA:** nel caso in cui l'anatomia non venga salvata prima di uscire dal menu Modifica, tutte le modifiche andranno perse.

**NOTA:** l'aggiunta di punti a un'anatomia post–elaborata può resettare alcune delle modifiche che erano state effettuate.

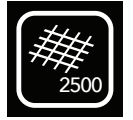

Nuova mesh di superficie 2500

Salva

Una volta che l'anatomia è stata salvata, verrà visualizzata nelle finestra Browse dell'anatomia. Il file può essere rinominato facendo doppio clic sul nome predefinito del file. L'Anatomia attiva viene indicata con una stella gialla nel cerchio blu posto vicino alla registrazione dell'anatomia.

È inoltre possibile aggiungere ombre del catetere. Nel menu a tendina, selezionare l'opzione

relativa ai cateteri a cui si desidera applicare le ombre, la quale può includere tutti i cateteri o solo alcuni. Fare clic sul segno "+" per acquisire l'ombra. I cateteri con ombre applicate verranno visualizzati nella tabella sottostante insieme a data e ora associate. È possibile scegliere di visualizzare o nascondere l'ombra attivando l'icona "occhio". È inoltre possibile eliminare un'ombra del catetere selezionandola e facendo clic sull'icona "cestino".

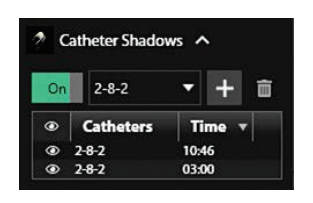

# **17.3. — Aggiungi una nuova struttura**

Per aggiungere una nuova struttura (ad es., PV, RA) ad un'anatomia già esistente, fare clic sul **+** per creare una nuova anatomia e ripetere poi i passaggi sopra riportati. Quando si termina la nuova struttura, salvare l'anatomia. Rinominare la nuova struttura, se si desidera.

Per visualizzare la nuova struttura con un'anatomia già esistente, fare clic sull'anatomia salvata desiderata. Deselezionare l'icona nascondi anatomia per rendere visibile l'anatomia con la nuova struttura. È possibile visualizzare insieme più anatomie/strutture.

# **CAPITOLO 18— MAPPATURA DI CONTATTO**

Il sistema AcQMap può visualizzare i dati di mappatura dell'elettrofisiologia tradizionale come le mappe tridimensionali. I dati vengono raccolti da varie posizioni all'interno della camera di interesse, con un ritmo stabile, usando cateteri localizzati per elettrofisiologia. La posizione 3D di ogni punto viene salvata insieme ai dati di tensione e di attivazione, che possono essere visualizzati come colore sulla superficie più vicina. È possibile utilizzare un singolo set di dati raccolti per visualizzare diversi tipi di mappe.

Le mappe di contatto utilizzano un elettrogramma di superficie o un elettrogramma intracardiaco come riferimento rispetto al quale vengono misurati i punti rilevati. Sono disponibili due tipi di mappe: Tempo di attivazione locale (Local Activation Time: LAT) e l'ampiezza della tensione.

- • Le mappe isocrone del Tempo di attivazione locale (LAT) visualizzano i tempi di attivazione con codice a colori per ogni punto rilevato. La LAT è la differenza in millisecondi tra l'attivazione rilevata sul catetere di mappatura e sul canale di riferimento. Il colore rappresenta la LAT, per esempio, come rosso (in anticipo) e blu (in ritardo).
- • Le mappe di ampiezza della tensione visualizzano i valori di tensione con codice a colori per ogni punto rilevato. La misura dell'ampiezza della tensione è selezionabile da parte dell'utente (picco a picco, picco positivo e picco negativo). L'intervallo di colori va dal grigio/rosso (ampiezze basse) al viola (ampiezze alte).

# **18.1. — Finestra Configura annotazioni in tempo reale**

Usare la finestra Configurazione mappatura di contatto per identificare il canale di riferimento del ritmo, il catetere di mappatura e il catetere per ablazione. Riesaminare le impostazioni dei Filtri e i Parametri di rilevamento dell'attivazione per garantire l'adeguatezza del ritmo che viene mappato. La finestra Annotazioni in tempo reale viene compilata automaticamente in base ai cateteri e ai parametri selezionati. I tracciati ECG saranno sempre visualizzati in alto, seguiti dal Canale di riferimento scelto. Quindi, i segnali di mappatura vengono visualizzati secondo i parametri della funzione Configurazione mappatura di contatto. Per maggiori informazioni, consultare il Capitolo 16, Sezione 16.1 Configurazione della mappatura di contatto.

### **Vista e colore del tracciato**

L'aggiunta/eliminazione dei tracciati EGM o le modifiche del colore del tracciato vengono effettuate nel Pannello di controllo della Vista del tracciato posto nel lato destro della finestra Annotazioni in tempo reale.

Per aggiungere o eliminare tracciati ECG o EGM, selezionare la casella di controllo vicino al tracciato da visualizzare nella finestra Annotazioni in tempo reale. I tracciati che non sono stati designati come Rif, Mappa o Abl verranno aggiunti alla parte inferiore della visualizzazione del tracciato in base all'ordine in cui sono stati selezionati. Per spostare il tracciato, fare clic sul tracciato con il tasto sinistro e, tenendo premuto il pulsante del mouse, spostare il tracciato nella posizione desiderata della finestra.

Per cambiare il colore, posizionare il tracciato appropriato nell'elenco e fare clic sulla casella del colore. Viene visualizzata la finestra Tavolozza dei colori. Selezionare il nuovo colore – selezionando un colore, la finestra verrà chiusa automaticamente. Se non si desidera fare alcuna modifica, fare clic in un qualunque punto al di fuori della finestra e questa verrà chiusa. Si raccomanda di visualizzare gli elettrodi/le coppie di elettrodi poste sullo stesso catetere nello stesso colore.

### **Regolazione del guadagno visualizzato**

Il Guadagno visualizzato può essere regolato contemporaneamente su tracciati singoli o multipli. Tenere premuto il tasto sinistro del mouse accanto all'etichetta del tracciato e trascinare i tracciati desiderati per selezionare più tracciati contigui. L'etichetta dei tracciati selezionati verrà evidenziata in blu. Scorrere la rotellina centrale del mouse verso l'alto o verso il basso per aumentare o ridurre il guadagno sui tracciati selezionati. Per regolare il guadagno su un singolo tracciato, fare clic sull'etichetta del tracciato desiderato che verrà quindi evidenziato in blu. Regolare il guadagno scorrerendo con la rotellina centrale del mouse verso l'alto o verso il basso.

In alternativa, è possibile impostare il guadagno di visualizzazione per più tracciati in modo che corrisponda a quello di un singolo tracciato. Questo si ottiene selezionando innanzitutto più tracciati, incluso il tracciato con l'impostazione di guadagno desiderata. Tenere premuto il tasto sinistro del mouse. Quindi trascinare il mouse sui tracciati che si desidera selezionare. Dopo aver selezionato più tracciati, passare con il mouse sopra il singolo tracciato il cui guadagno visualizzato si desidera assegnare ai tracciati rimanenti. Fare clic con il tasto destro del mouse e selezionare Applica stesso guadagno per armonizzare la visualizzazione tra i tracciati selezionati.

È inoltre possibile selezionare più tracciati tenendo premuto il tasto Ctrl sulla tastiera e selezionando i tracciati con il tasto destro del mouse. Questo consente la selezione di tracciati non contigui. Il guadagno può quindi essere regolato come descritto precedentemente ruotando la rotellina del mouse verso l'alto o verso il basso. I tracciati con guadagni diversi visualizzati verranno regolati proporzionalmente per eccesso o per difetto mantenendo la differenza relativa nei rispettivi guadagni visualizzati.

Il guadagno può essere regolato nella finestra Scorrimento dei tracciati facendo clic con il tasto destro del mouse su un canale selezionato e trascinando il mouse verso l'alto o verso il basso.

#### **Modifica della Finestra di interesse**

La Finestra di interesse può essere regolata anche direttamente dalla finestra Annotazioni in tempo reale, usando il mouse. La barra dei colori nei valori minimo e massimo della finestra di visualizzazione 3D si allinea sempre con l'inizio e la fine della Finestra di interesse. Dopo aver regolato la Finestra di interesse con il mouse, verrà visualizzata la richiesta Aggiorna Finestra di interesse, a cui è possibile rispondere facendo clic su Salva o Cancella nella parte inferiore della finestra Annotazioni in tempo reale.

Per usare il mouse, passare sopra al bordo bianco della finestra di interesse da modificare. Quando il cursore del mouse si trasforma in una doppia freccia, tenere premuto il tasto sinistro e spostare poi il bordo bianco per aumentare o diminuire il tempo prima o dopo il tempo zero. Quando il bordo viene spostato, diventerà visibile la differenza positiva o negativa del tempo dallo zero. I valori minimo e massimo della barra dei colori nella finestra di visualizzazione 3D verranno automaticamente regolati per allinearsi con i punti di inizio e fine della Finestra di interesse.

La Finestra di interesse definisce il periodo di tempo entro il quale i tempi di attivazione verranno rilevati automaticamente in base ai criteri impostati in Rilevamento attivazione dei canali di mappatura della finestra Configurazione mappatura di contatto.

## **18.2. — Creazione di una mappa elettroanatomica di contatto**

Per creare le mappe, vengono acquisiti punti nell'intera camera. È possibile acquisire i punti utilizzando elettrodi singoli o multipli o coppie di elettrodi sul catetere di mappatura designato come configurato nella finestra Configurazione mappatura di contatto.

#### **Acquisizione dei punti**

Usare il menu a tendina posto in alto a sinistra della finestra Vista per selezionare il tipo di mappa che verrà visualizzato non appena verranno acquisiti i punti. Spostare il catetere di mappatura nell'area desiderata della camera. Quando si raggiunge una posizione stabile per il catetere, fare clic sul pulsante **[Acquisisci punto]** o **[Blocca]** posto nella parte inferiore della finestra Annotazioni in tempo reale. Se si preme Acquisisci punto, il punto viene acquisito. Se si preme il pulsante Blocca, il battito acquisito viene bloccato per l'ispezione prima di accettare il battito (pulsante con il segno di spunta) per la raccolta dei dati.

Dopo l'acquisizione di un punto, la visualizzazione 3D mostrerà LAT con codice colore o i valori della tensione sulla mappa 3D nella finestra Visualizzazione 3D. Le aree della mappa con anatomia 3D prive di dati elettrici (ovvero LAT o tensione) associati ad esse verranno indicate con una griglia strutturata.

La mappa dei colori sulla mappa elettroanatomica 3D può essere regolata per ridimensionarsi dinamicamente con i valori di LAT o tensione al momento dell'acquisizione di punti. Questo è possibile selezionando l'icona della barra dei colori automatica sotto la barra dei colori. Man mano che vengono acquisiti nuovi punti, i valori minimo e massimo sulla barra dei colori vengono regolati in modo da corrispondere al tempo di attivazione più recente e meno recente (per LAT) o alla tensione picco–picco minima e massima (per la tensione). La mappa dei colori corrispondente sulla mappa elettroanatomica 3D viene aggiornata di conseguenza.

L'utente può visualizzare in anteprima tutti i battiti acquisiti nel precedente buffer di 5 secondi in entrambe le finestre delle annotazioni In tempo reale e Revisione. L'indice del battito all'interno del buffer di 5 secondi è indicato come -5, -4, -3, -2, -1 e 0 dove 0 rappresenta il battito corrente. L'utente può quindi ispezionare ciascun battito nel buffer e accettare quello ritenuto più appropriato. L'Elenco dei punti e la mappa 3D vengono quindi aggiornati in base al battito accettato.

Battiti e punti possono anche essere acquisiti mediante i seguenti tasti di scelta rapida sulla tastiera:

- F8 Sovrascrive tutti i criteri di rilevamento e acquisisce un battito
- F11 Tasto Blocca e Accetta
- F10 Passa al battito precedente nel buffer del battito di 5 secondi
- F12 Passa a un battito successivo nel buffer del battito di 5 secondi
- F9 Elimina il battito bloccato (spostato nel Cestino)

#### **Criteri di accettazione del rilevamento**

I tre criteri di rilevamento configurati nell'impostazione della finestra Configurazione mappatura di contatto includono Variazione lunghezza del ciclo, Ampiezza e Distanza dall'anatomia. Questi criteri vengono valutati per ciascun punto corrispondente a una coppia di elettrodi sul catetere di mappatura, nonché per l'intero battito (ovvero raccolta di punti). Questi vengono visualizzati come tre riquadri adiacenti per ciascun tracciato (ovvero punto) o battito globale. Una casella rossa indica che il criterio di accettazione corrispondente non è stato rispettato. Una casella verde indica che il criterio di accettazione corrispondente è stato rispettato. Gli indicatori dei criteri di rilevamento per tracciati e battiti sono illustrati in entrambe le finestre delle annotazioni In tempo reale (quando il punto è Acquisito o Bloccato) o Revisione.

L'utente può regolare manualmente la soglia per ciascun criterio passando il mouse sopra il criterio e scorrendo con la rotellina del mouse verso l'alto o verso il basso. Inoltre, l'utente può disabilitare e abilitare il criterio facendo clic sulla casella corrispondente. Quando un criterio è disabilitato, verrà mostrato come una casella grigia.

Se vengono rispettati tutti e 3 i criteri di rilevamento, un punto viene incluso nella mappa di LAT e in quella della tensione. Un punto o un battito che non rispetta i criteri di Variazione lunghezza del ciclo o Distanza dall'anatomia viene automaticamente spostato nel Cestino.

### **Finestra delle annotazioni di revisione**

Quando viene selezionato un punto nell'Elenco dei punti o sulla mappa 3D, il battito corrispondente viene visualizzato nella finestra Annotazioni di revisione. Ogni volta che si seleziona un punto o una serie di punti nell'Elenco dei punti, i punti corrispondenti sulla mappa 3D nella finestra Visualizzazione 3D vengono evidenziati con anelli pieni. La finestra Annotazioni di revisione visualizza la sequenza di tracciati come la finestra Annotazioni in tempo reale. Mostra Larghezza finestra, i tempi di attivazione e i fiducial corrispondenti al battito selezionato.

Il rilevamento del tempo di attivazione è indicato da una linea verticale e un punto corrispondente alla Modalità di rilevamento (ad es. picco assoluto). Il punto è vuoto o pieno. Un punto vuoto indica un picco rilevato su un punto o EGM scartato (ovvero il punto appartiene al Cestino). Un punto pieno indica un picco rilevato che appartiene a un punto o EGM valido (ovvero il punto appartiene a Elenco dei punti). Una linea verticale continua indica che il punto associato verrà incluso sia nella mappa dell'ampiezza di LAT sia in quella di tensione. Considerando che una linea verticale tratteggiata indica che il punto associato verrà incluso nella mappa dell'ampiezza di tensione ma non nella mappa di LAT.

L'utente può spostare qualsiasi punto nell'Elenco dei punti facendo clic con il tasto destro del mouse sull'EGM e selezionando "Sposta nell'Elenco dei punti". Questo punto verrà quindi aggiunto all'Elenco dei punti con un'icona **Punto modificato** personalizzata a indicare che si tratta di un punto modificato. L'EGM corrispondente passerà da un tracciato tratteggiato a uno continuo e la stessa icona **Punto modificato** personalizzata verrà visualizzata accanto agli indicatori dei criteri di accettazione per quel tracciato. Il punto verrà visualizzato anche sulla mappa 3D nella finestra Visualizzazione 3D.

Punto modificato

2 H Spostare un punto nell'Elenco dei punti non garantisce che sarà incluso nella mappa di LAT. L'utente può forzare l'inclusione di un punto scartato nella mappa di LAT nonostante non rispetti i criteri di accettazione di Variazione lunghezza del ciclo o Distanza dall'anatomia facendo clic

**Nota:** il sistema funziona con un buffer di 5 secondi. I 5 secondi che precedono l'acquisizione dei dati vengono memorizzati con ogni punto acquisito.

con il tasto destro del mouse sul tracciato e selezionando "Includi nella mappa di LAT".

**Nota:** i punti possono essere riesaminati in ogni momento e possono essere spostati nel Cestino o recuperati dal Cestino.

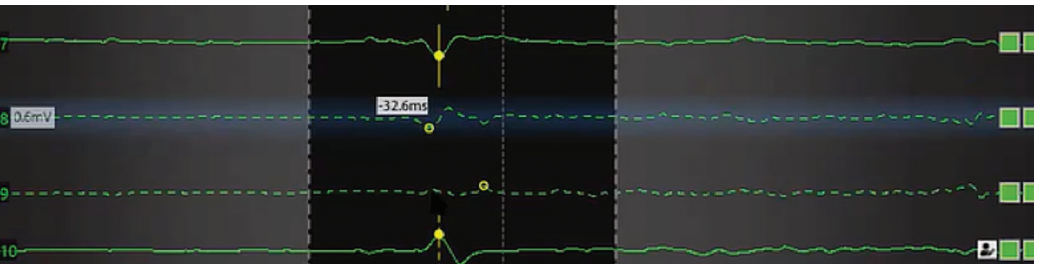

## **18.3. — Visualizzazione delle mappe**

I tipi di mappa visualizzano le informazioni chiave della mappa. Dallo stesso set di dati è possibile visualizzare simultaneamente altri tipi di informazioni, ad es. è possibile visualizzare l'ampiezza della tensione dove il colore indica già i dati relativi ad ampiezza e ritmo, usando una rappresentazione visiva secondaria.

### **Mappe basate sul ritmo**

Le mappe isocrone del Tempo di attivazione locale (LAT) visualizzano i tempi di attivazione con codice a colori per ogni punto rilevato. La LAT è la differenza in millisecondi tra l'attivazione rilevata sul catetere di mappatura e sul canale di riferimento.

È inoltre possibile mostrare una mappa di LAT con regioni di bassa ampiezza. L'utente può selezionare una soglia per l'ampiezza di tensione al di sotto della quale la mappa sarà colorata di grigio. LAT non verrà visualizzato in quelle regioni a bassa ampiezza.

### **Mappe basate sull'ampiezza**

Le mappe dell'ampiezza della tensione vengono utilizzate per identificare le aree con differenza di potenziale bassa (ad es. possibili aree di cicatrizzazione). Le mappe di ampiezza della tensione visualizzano i valori di tensione con codice a colori per ogni punto rilevato. La misura dell'ampiezza della tensione è selezionabile da parte dell'utente (picco a picco, picco positivo e picco negativo).

Analogamente alle mappe di LAT, è possibile visualizzare regioni a bassa ampiezza che si trovano al di sotto di una soglia selezionata dall'utente. L'utente può impostare il valore minimo per l'ampiezza di tensione. I punti sulla mappa 3D con valori di tensione inferiori al valore minimo selezionato dall'utente verranno visualizzati in grigio.

### **Barra dei colori**

Le impostazioni della barra dei colori modificano i parametri utilizzati per la visualizzazione dei dati relativi al ritmo e all'ampiezza della tensione.

**Modalità colore** – La modalità colore può essere impostata su Isocrona standard o Cronologia di propagazione.

**Profondità dei colori** – Consente all'utente di selezionare il numero di colori discreti utilizzati nella barra dei colori. Più colori appariranno maggiormente omogenei, mentre meno colori creeranno bande di colore più granulari.

**Modalità di propagazione** – Per le mappe basate sul ritmo, la barra dei colori può essere impostata sia in modalità rientrante che lineare. La modalità rientrante unisce l'inizio della finestra dell'ora con la fine della finestra dell'ora, in modo da visualizzare le informazioni relative al ritmo come un valore continuo. La modalità lineare visualizza le informazioni relative al ritmo come una sequenza lineare di attivazione elettrica attraverso il tessuto mappato. Per le mappe dell'ampiezza della tensione, la Barra dei colori funziona in un'unica modalità fissa.

**Sovrapposizioni ampiezze (solo per mappe di LAT)** – Consente all'utente di sovrapporre i dati di ampiezza su mappe di LAT. L'utente seleziona una soglia al di sotto della quale i dati LAT non verranno visualizzati e i punti associati verranno visualizzati in grigio.

**Impostazioni di riproduzione** – I dati relativi al ritmo possono essere visualizzati come una progressione riprodotta nel tempo. L'utente può modificare la velocità, la direzione e la modalità di riproduzione.

- • Velocità di riproduzione: consente di regolare la frequenza con cui vengono riprodotti i dati.
- • Direzione di riproduzione: consente di riprodurre i dati sia in avanti che indietro.
- • Modalità di riproduzione: fornisce metodi differenti per visualizzare in modo dinamico i dati relativi al ritmo.
	- Cicli di colore: i colori visualizzati sulla superficie cambieranno man mano, in modo dinamico. Questa modalità è disponibile unicamente quando viene selezionata la modalità barra dei colori rientrante. È possibile ottenere visualizzazioni differenti configurando l'ordine dei colori e la profondità di colore.
	- Illuminazione: quando selezionate, le regioni della superficie vengono illuminate in sequenza in base ai dati relativi al ritmo presenti in ogni posizione. Questo risulterà come una linea mobile di illuminazione che procede attraverso la superficie. Le informazioni sui colori della superficie possono essere modificate anche manualmente.

**Ordine dei colori** – Consente all'utente di selezionare l'ordine dei colori rappresentati nella barra dei colori.

Isocrona standard: mostra una progressione di colori nella quale il rosso indica "in anticipo" e il viola indica "in ritardo". Quando viene selezionata la modalità lineare della barra dei colori, i tempi inferiori alla prima posizione della barra di scorrimento della barra dei colori verranno indicati in rosso, mentre i tempi superiori alla seconda posizione della barra di scorrimento della barra dei colori verranno indicati in viola.

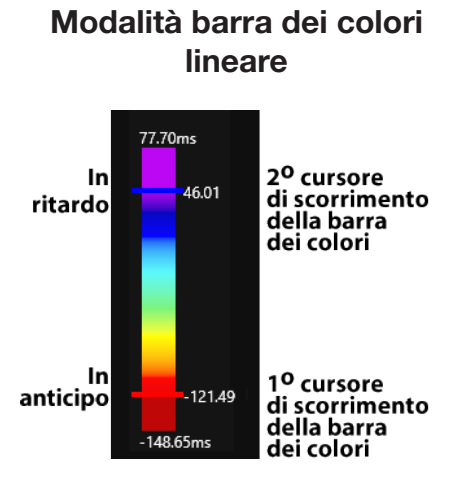

Quando viene selezionata la barra dei colori rientrante, i tempi al di fuori dell'intervallo compreso tra la prima e la seconda posizione della barra di scorrimento della barra dei colori saranno rossi.

### **Modalità Barra dei colori rientrante**

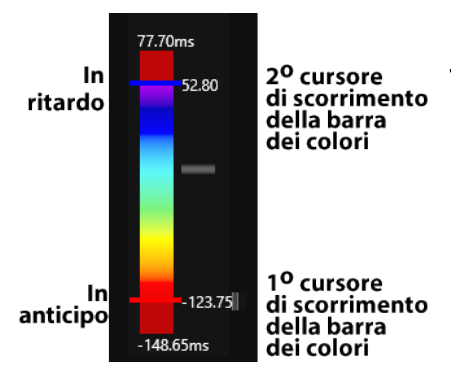

#### **Cronologia di propagazione**

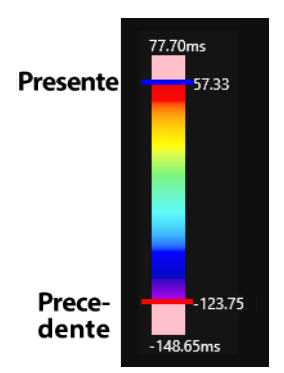

Cronologia di propagazione: inverte l'ordine dei colori rispetto alla isocrona standard. Il rosso indica "in questo momento" e il viola indica "precedente". I tempi al di fuori dell'intervallo compreso tra la prima e la seconda posizione dei cursori della barra dei colori saranno rosa.

### **Soglie definite dall'utente (per le mappe dell'ampiezza di tensione)** – Consente

all'utente di definire le soglie per le ampiezze di tensione, ove opportuno. Le ampiezze di tensione inferiori alla soglia minima verranno visualizzate in grigio. Le ampiezze di tensione superiori alla soglia massima verranno visualizzate in viola.

## **18.4. — Analisi delle mappe**

I punti vengono gestiti nella finestra di gestione Elenco dei punti. I punti accettati vengono visualizzati nell'Elenco dei punti e quelli che non rispettano determinati criteri di rilevamento o vengono rifiutati manualmente vengono visualizzati nel Cestino.

È possibile analizzare i punti nella mappa sia facendo clic con il tasto destro del mouse sul punto nella mappa per evidenziarlo nell'elenco dei punti che selezionando il punto nell'Elenco dei punti. Il punto selezionato e i dati ad esso associati verranno visualizzati nella finestra Revisione Annotazioni.

È possibile rivedere i punti nel Cestino facendo clic su di essi.

**Nota:** è possibile riesaminare qualunque punto presente nella mappa (elenco dei punti) o nel Cestino.

L'elenco dei punti è organizzato per indice (numero di punti acquisiti), tempo di attivazione locale (LAT), ampiezza (Amp), variazione della lunghezza del ciclo (CLV), indicatori dei criteri di rilevamento, distanza dall'anatomia (MM) ed Elettro. L'utente può ordinare i punti in qualsiasi campo (ovvero Indice, CLV, LAT, ecc.). È possibile selezionare più punti tenendo premuto il tasto Ctrl o Shift. Un indice di punti in grigio nell'Elenco dei punti indica un punto che è stato incluso nella mappa dell'ampiezza di tensione ma non nella mappa di LAT. Per accettare il rilevamento di LAT, l'ampiezza deve essere inferiore ai criteri di soglia.

### **Eliminazione di punti dalla mappa**

Per eliminare un punto dalla mappa, fare clic con il tasto destro sul punto nella visualizzazione 3D e selezionare Cestino. In alternativa, con il punto già selezionato, premendo sul tasto **<Elimina>** e il punto verrà eliminato.

#### **Ripristino di punti sulla mappa**

Per ripristinare un punto sulla mappa, entrare in Cestino e fare clic con il tasto destro del mouse sul punto da aggiungere. Fare clic su **[Ripristina]** per aggiungere il punto nella mappa.

### **Regolazioni della mappa**

- • Regolazione manuale al tempo LAT. Nella finestra Revisione delle annotazioni, passare il mouse sopra alla linea gialla fino a quando non appare una freccia bidirezionale. Fare clic con il tasto sinistro del mouse per spostare il punto giallo al punto temporale desiderato. La mappa si modificherà in accordo a quanto fatto.
- • Regolazione dell'offset globale. Nella finestra Annotazioni in tempo reale, posizionare il cursore del mouse sopra all'indicatore di rilevamento blu sul canale di riferimento. Verranno visualizzate una freccia bidirezionale e un cursore giallo per l'offset. Fare clic con il tasto sinistro del mouse e trascinare il cursore dell'offset globale fino alla posizione desiderata, nella finestra Annotazioni in tempo reale. Quando si muove il cursore, diventerà visibile il valore numerico dell'offset.
- • I valori numerici per i tempi LAT verranno regolati in base all'offset globale.

**Nota:** la Barra dei colori associata con la mappa rimarrà invariata.

### **Modifica del tipo di mappa**

È possibile utilizzare lo stesso set di dati per visualizzare più tipi di mappe. Per passare da una mappa all'altra, usare il menu a tendina Tipo per selezionare un nuovo tipo di mappa da visualizzare.

### **Cambiare i criteri di rilevamento o la Finestra di interesse**

Per modificare i criteri di rilevamento, fare clic sull'icona di Preparazione configurazione di contatto. Apportare le modifiche desiderate ai parametri di rilevamento dell'attivazione.

Fare clic sull'icona **Aggiorna** nella parte superiore della finestra Visualizzazione 3D per ricalcolare i dati.

È possibile modificare la finestra di interesse utilizzando il mouse. Fare clic sull'icona **Aggiorna** nella parte superiore della finestra Visualizzazione 3D per ricalcolare i dati.

# **18.5. — Aggiunta/Eliminazione di una mappa**

Per aggiungere una nuova mappa, selezionare l'icona **Aggiungi mappa** posta nella parte superiore della finestra Visualizzazione 3D. Questo eliminerà tutti i punti elettrici sull'anatomia. Quando il primo punto è stato acquisito, verrà registrato nell'elenco delle mappe un nuovo valore di inserimento contraddistinto da data e ora.

Per eliminare il set di dati attivo, selezionare l'icona **Elimina** posta nella parte superiore della finestra Visualizzazione 3D. Questo rimuoverà tutti i dati acquisiti dalla ricostruzione della superficie.

Selezionando l'icona **Chiudi mappa** si torna alla finestra Anatomia. A questo punto, è possibile modificare l'anatomia corrente o creare una nuova anatomia o struttura.

# **18.6. — Copia di una mappa**

Per copiare la mappa attiva, fare clic sulla l'icona **Copia mappa** nella parte superiore della finestra Visualizzazione 3D. Verrà aggiunto all'elenco un nuovo campo di inserimento.

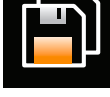

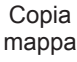

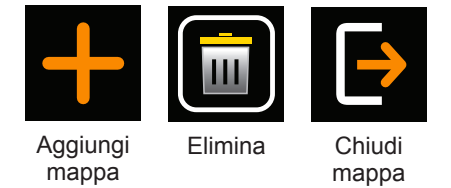

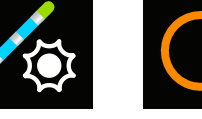

configurazione di contatto

Preparazione Aggiorna

# **CAPITOLO 19— SPEGNIMENTO DEL SISTEMA ACQMAP**

## **19.1. — Esportazione dei file di sessione**

Al termine di uno studio, l'intera sessione può essere esportata per una revisione off–line.

- 1. Prima dell'esportazione, collegare un'unità esterna alla porta USB nella parte posteriore del computer della workstation. Per esportare un'intera sessione, l'unità deve essere almeno di 1 terabyte. Mentre le esportazioni parziali delle sessioni saranno di dimensioni inferiori, la dimensione media di un file di registrazione è di 3 GB.
- 2. Fare clic con il pulsante destro su una delle sessioni nella finestra Navigazione. Nel menu saranno disponibili due opzioni: Esporta intera sessione o Esporta sessione parziale.

**NOTA:** prima che sia possibile esportare un file qualsiasi si deve uscire dalla sessione.

#### **Esporta intera sessione**

- • Selezionare la compressione dei dati e le opzioni dei dati corrette. Fare clic su **[OK]**.
- • Esplora file richiederà di salvare il file. Scegliere la posizione in cui salvare il file e inserire un nome. Fare clic su **[Salva]**.
- • Verrà visualizzato il messaggio "Esportazione dei dati in background"; sulla sessione esportata comparirà un lucchetto.

### **Esporta sessione parziale**

- • Verrà visualizzata una casella a comparsa con l'elenco di registrazioni e mappature disponibili nella sessione di esportazione.
- • Selezionare le registrazioni o le mappe da esportare. Fare clic su **[Esporta]**.
- • Esplora file richiederà di salvare il file. Scegliere la posizione in cui salvare il file e inserire un nome. Durante l'esportazione, la sessione verrà bloccata.
- • Al termine, nella parte superiore della schermata verrà visualizzato un messaggio indicante l'avvenuta esportazione corretta del file.

**NOTA:** se una registrazione viene deselezionata, verranno deselezionate anche tutte le mappe sottostanti.

**NOTA:** se una mappatura viene selezionata, verrà selezionata anche la registrazione associata.

**NOTA:** saranno esportate solo le anatomie collegate a una registrazione o a una mappa.

## **19.2. — Arresto del sistema AcQMap**

### **Arresto della workstation AcQMap**

Per arrestare in modo sicuro la workstation AcQMap, uscire prima di tutto dalla sessione in corso. Per uscire dalla sessione, fare clic sull'icona **[Esci dalla sessione]** nella parte superiore della schermata.

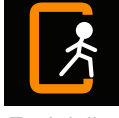

Esci dalla sessione

In questo modo la sessione corrente si chiude. Andare al menu a tendina del file e selezionare **Esci**. In tal modo si uscirà dal software di sistema AcQMap e il sistema tornerà al desktop di Windows. Uscire da Windows dal desktop.

**AVVERTENZA:** se la workstation AcQMap viene spenta dall'utente, anziché tramite spegnimento del sistema operativo, i dati sul disco rigido potrebbero venire danneggiati e il sistema AcQMap potrebbe non funzionare correttamente.

### **Arresto della console AcQMap**

**AVVERTENZA:** al termine dello studio, l'elettrodo di ritorno del paziente deve essere l'ultimo elettrodo del paziente a essere scollegato.

Al termine della procedura:

- 1. Dopo la rimozione di:
	- a. catetere AcQMap dal paziente, scollegarlo dal pannello anteriore della console;
	- b. catetere per ablazione dal paziente, scollegarlo dal pannello anteriore della console;
	- c. eventuali cateteri ausiliari dal paziente, rimuoverli dal riquadro ausiliario dell'interfaccia.
- 2. Scollegare il cavo di ingresso dell'ECG e rimuovere gli elettrodi riposizionabili per il monitoraggio.
- 3. Rimuovere gli elettrodi di riferimento della localizzazione e scollegarli dal pannello anteriore della console.
- 4. Rimuovere l'elettrodo di ritorno del paziente dalla pelle del paziente prima di scollegare il conduttore dell'elettrodo dal pannello anteriore della console.
- 5. Spegnere la console AcQMap utilizzando l'interruttore di accensione/spegnimento posizionato sul pannello posteriore.

# **19.3. — Pulizia**

- • In base alle necessità, utilizzare un panno morbido e non abrasivo per pulire le superfici esterne della console AcQMap, della workstation AcQMap, del riquadro ausiliario dell'interfaccia AcQMap e dei cavi.
- • Per pulire le superfici esterne si deve utilizzare alcool isopropilico (70%).
- Non utilizzare detergenti abrasivi.
- • Non pulire i connettori elettrici. Non lasciar penetrare umidità o fluidi nei connettori elettrici né nei fori di ventilazione.

## **19.4. — Manutenzione**

- • La manutenzione del sistema AcQMap deve essere eseguita solo da personale di assistenza certificato e con adeguata formazione.
- • È necessario seguire gli standard e le normative locali in relazione alla verifica periodica delle prestazioni.
- • Ogni componente del sistema AcQMap esposto a sollecitazioni e a vibrazioni eccessive o a qualunque movimentazione errata deve essere restituito al produttore per una valutazione.

# **19.5. — Assistenza**

L'assistenza tecnica deve essere gestita solo da personale di assistenza certificato e con adeguata formazione. Contattare il proprio rappresentante o distributore del sistema AcQMap per assistenza e supporto tecnico. Non eseguire la manutenzione della console o della workstation mentre il sistema è in uso su un paziente.

# **19.6. — Sostituzione dei fusibili della console**

1. La console AcQMap include due fusibili che possono essere sostituiti sul campo. La sostituzione dei fusibili deve essere effettuata unicamente da tecnici qualificati o da personale ospedaliero.

**AVVERTENZA:** scollegare l'alimentazione prima di sostituire i fusibili della console AcQMap. Se l'alimentazione non viene scollegata, si potrebbero provocare lesioni o morte.

- 2. Scollegare il cavo di alimentazione.
- 3. Utilizzando un cacciavite, aprire con attenzione lo sportello dell'alloggiamento dei fusibili.
- 4. Rimuovere la cartuccia.
- 5. Sostituire i fusibili. Consultare le Specifiche tecniche per conoscere i dati dei fusibili.
- 6. Sostituire la cartuccia.
- 7. Chiudere lo sportello dell'alloggiamento dei fusibili.

# **19.7. — Smaltimento dei componenti a lunga durata**

Le parti a lunga durata del sistema AcQMap devono essere smaltite in conformità con le normative locali. Tutti i componenti elettronici del sistema sono conformi con ROHS. Per questo motivo, possono essere riciclati con qualunque sistema di riciclaggio di parti elettroniche.

# **CAPITOLO 20— DESCRIZIONE TECNICA**

#### **20.1 Specifiche del sistema**

#### **Condizioni ambientali per il funzionamento**

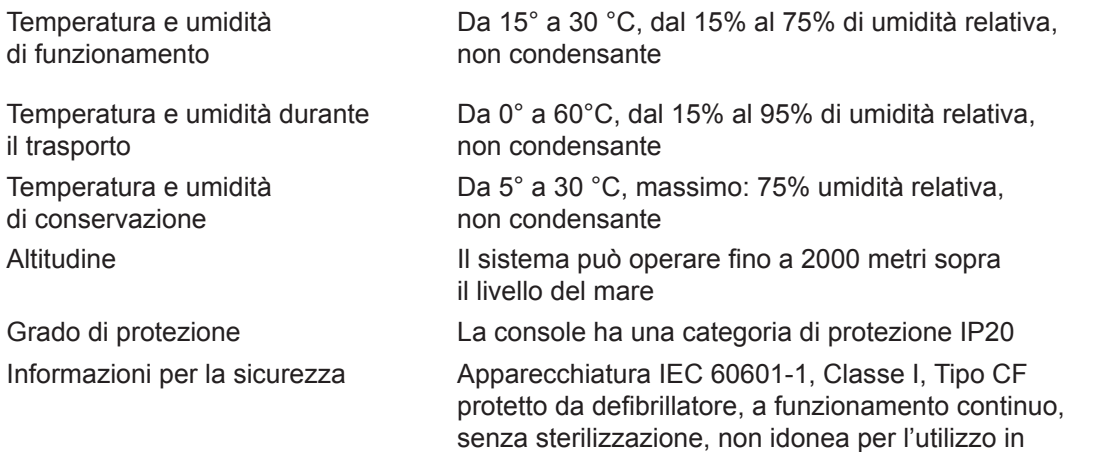

ossigeno o protossido d'azoto

presenza di miscele anestetiche infiammabili con aria,

#### **20.2 Console AcQMap**

#### **Caratteristiche fisiche**

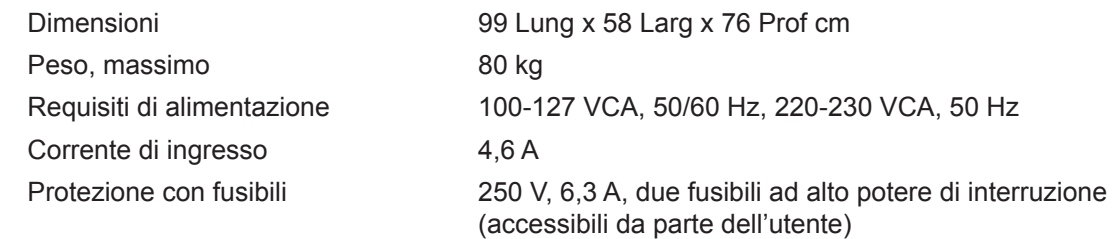

#### **Caratteristiche funzionali e prestazionali**

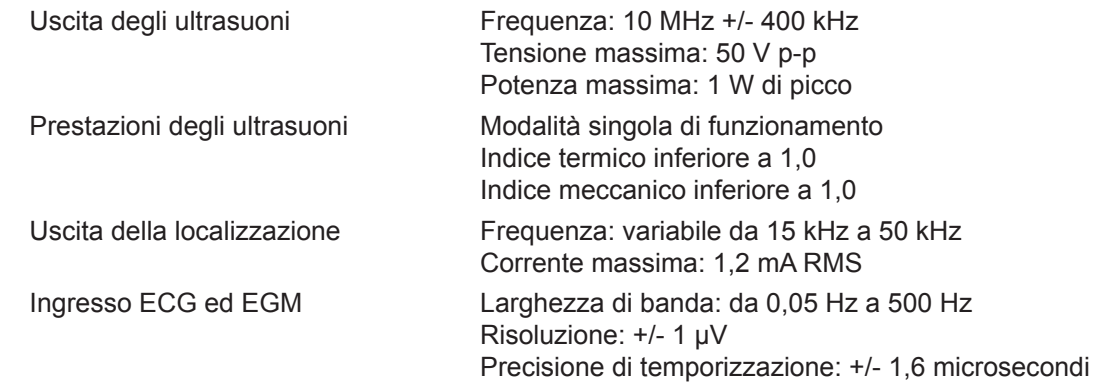

**NOTA:** le uscite degli elettrocateteri ECG per gli arti funzionano per almeno 3 minuti senza alimentazione CA.

**NOTA:** il funzionamento del sistema AcQMap con segnali inferiori a 10 μV di picco può produrre risultati inaccurati.

#### **Collegamenti al pannello anteriore**

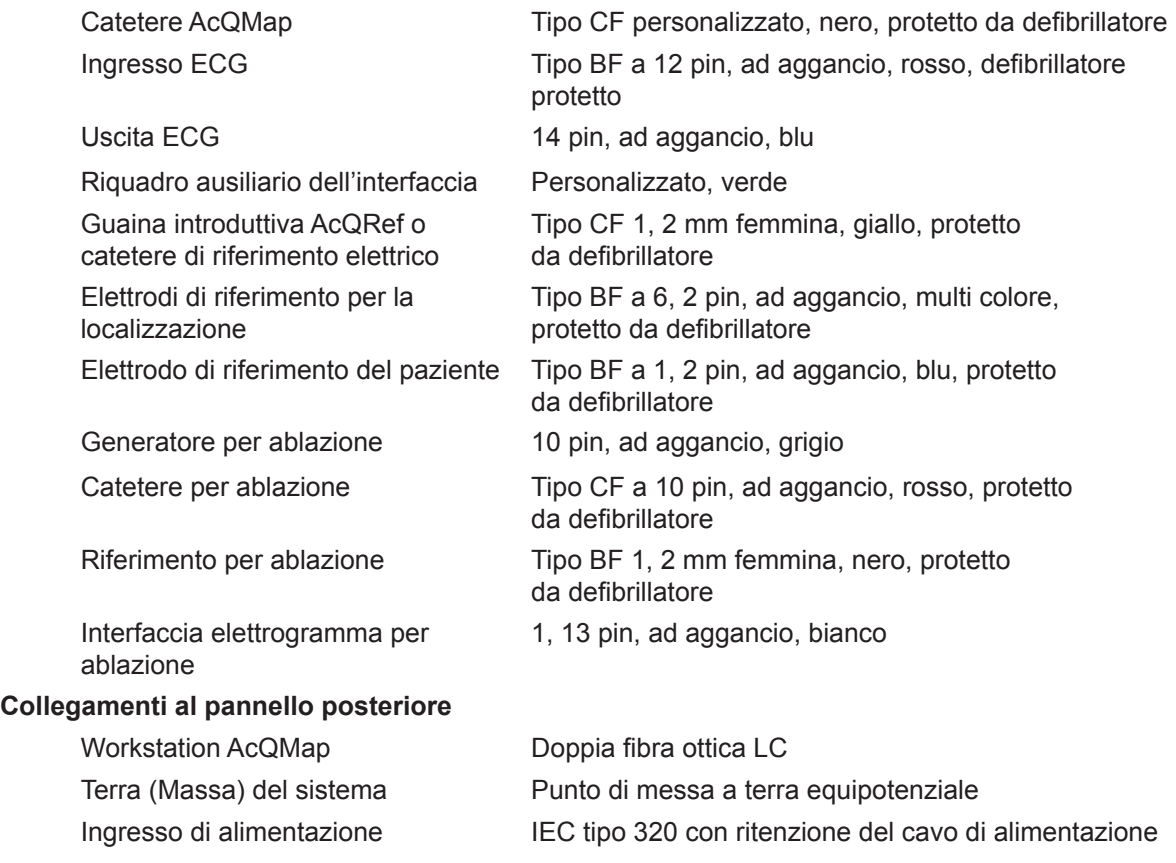

**NOTA:** il punto di messa a terra equipotenziale è un terminale per il collegamento di un conduttore equipotenziale. Il punto è progettato per impedire lo scollegamento accidentale del conduttore equipotenziale.

#### **Specifiche del cavo di alimentazione**

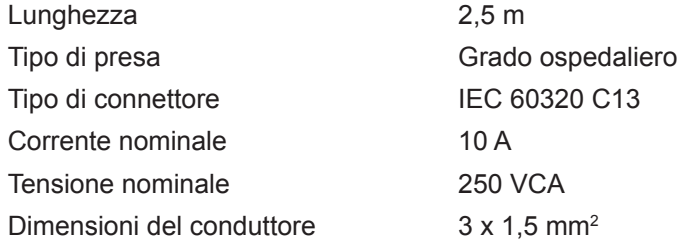

#### **20.3 Riquadro ausiliario dell'interfaccia AcQMap**

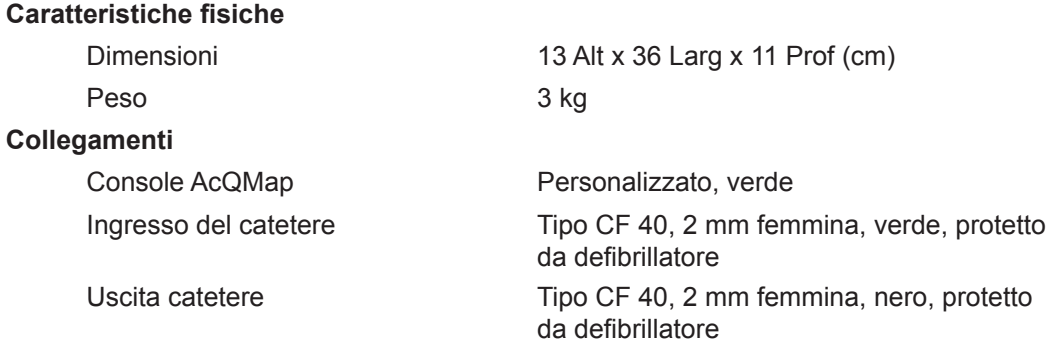

#### **20.4 Workstation AcQMap**

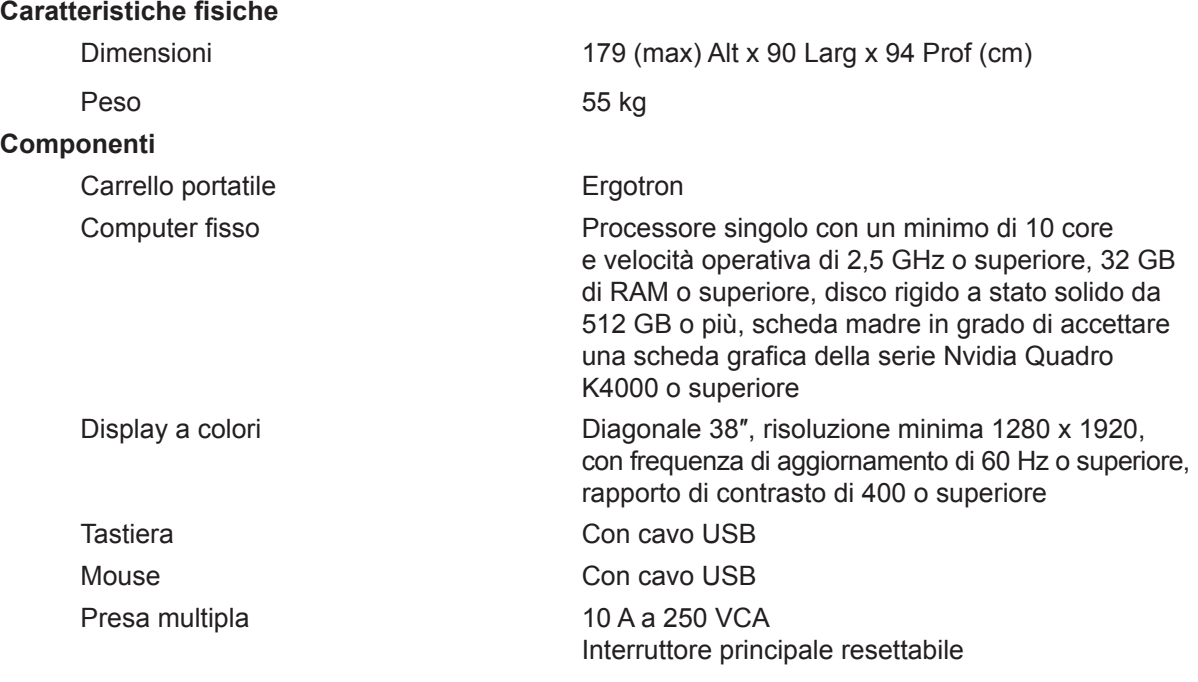

**AVVERTENZA:** è possibile alimentare dalla presa multipla della workstation solo il computer fisso e il display AcQMap. Non collegare altri dispositivi alla presa multipla. Il collegamento alla presa multipla di apparecchiature non autorizzate può provocare l'attivazione dell'interruttore principale, producendo una perdita di alimentazione della workstation e del display AcQMap.

#### **Collegamenti workstation AcQMap**

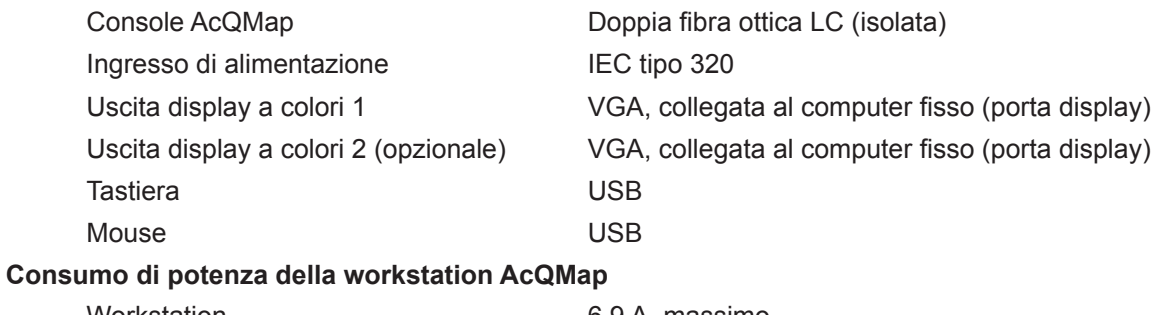

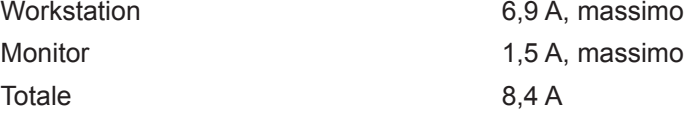

### **20.5 Cavi del sistema AcQMap**

#### **Caratteristiche fisiche**

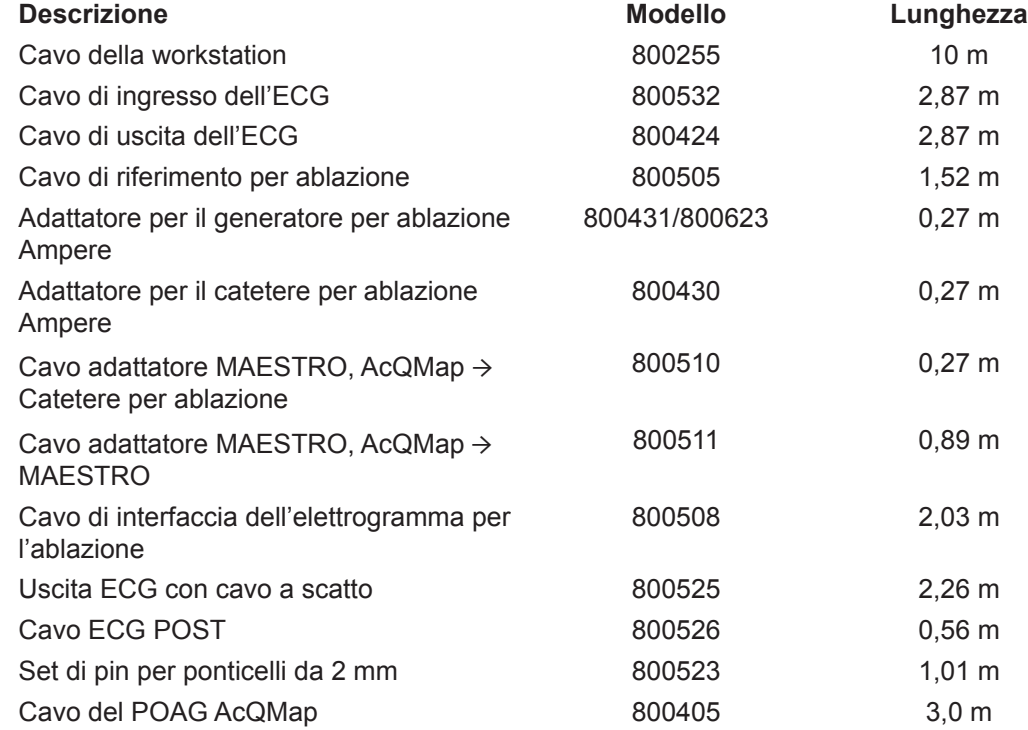
#### **20.6 Uscita acustica**

#### Tabella dei rapporti sulle uscite acustiche Modalità di scansione non automatica Modalità di funzionamento a 10 MHz: Modalità–M Applicazioni:

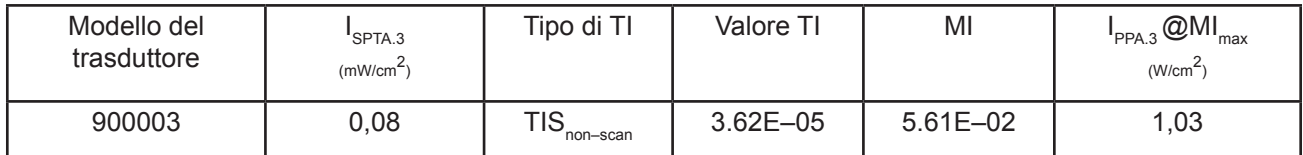

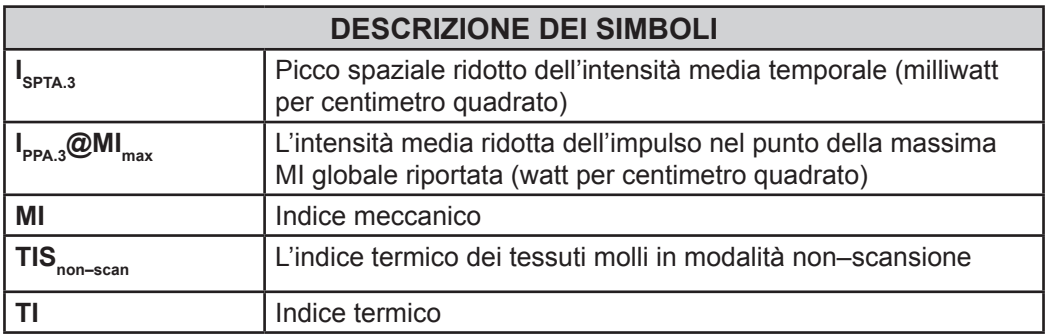

# **ALLEGATI**

### **ALLEGATO A — COLLEGAMENTO DI ACQMAP ALL'APPARECCHIATURA DI INTEGRAZIONE**

Il sistema AcQMap è stato testato con i seguenti generatori per ablazione: Ampere, SmartAblate, Stockert 70 e MAESTRO 4000. I diagrammi sotto riportati mostrano i collegamenti necessari per la localizzazione del catetere per ablazione e per l'erogazione di energia a radiofrequenza.

**NOTA:** il collegamento alla console AcQMap può aumentare l'impedenza osservata, misurata dal generatore per ablazione a RF, di un massimo di 7 Ω.

#### **A-1. Configurazione per ablazione: Ampere/TactiCath**

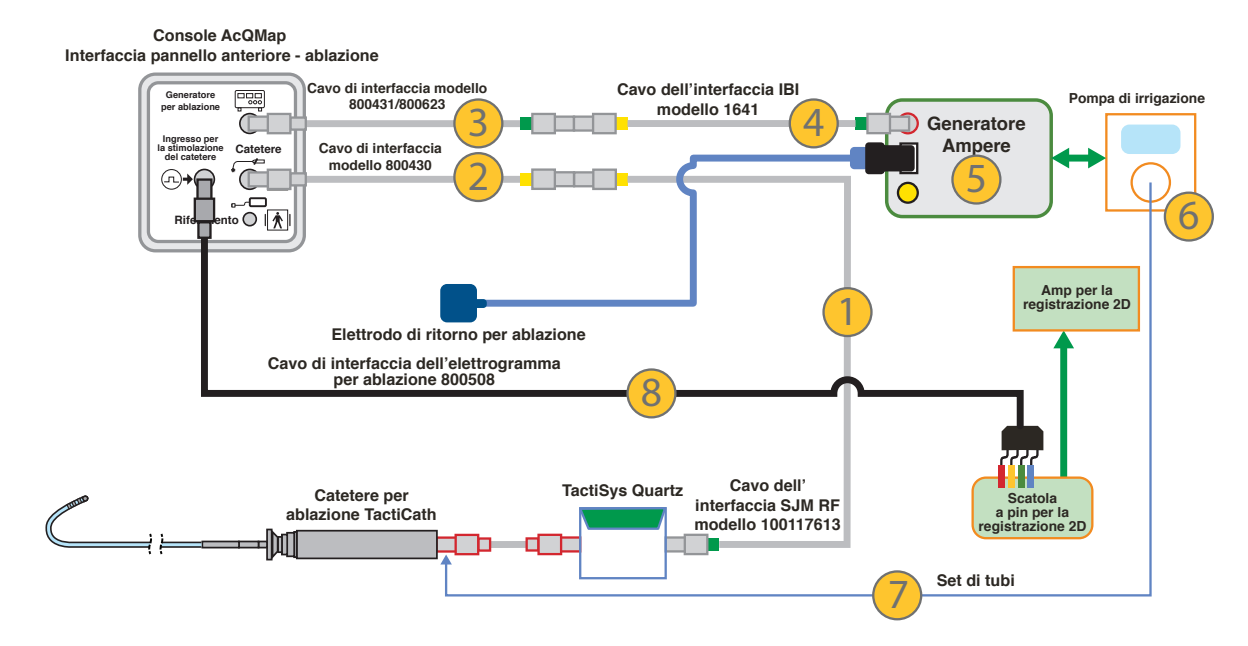

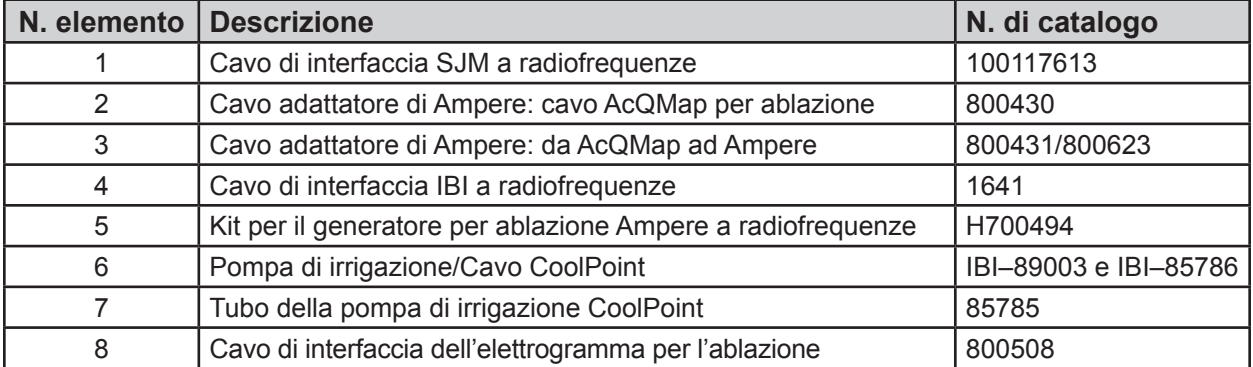

Ampere

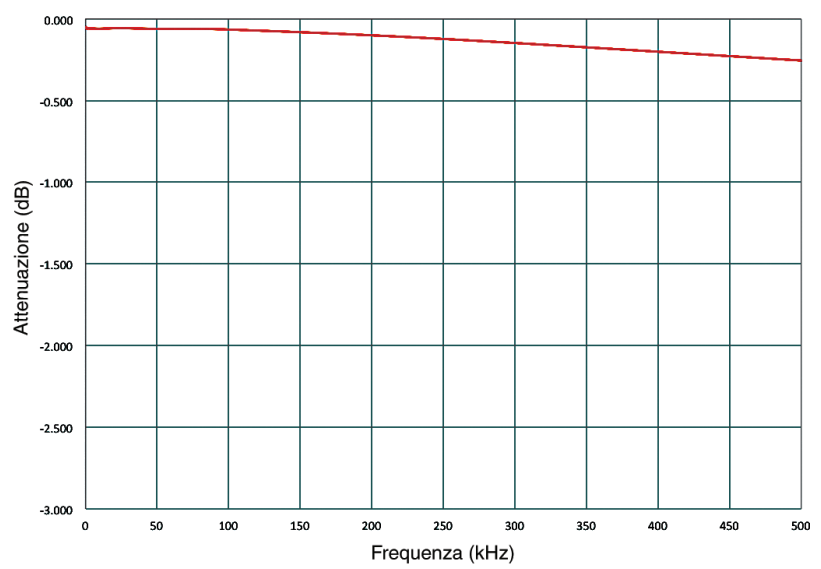

#### **A-2. Configurazione per ablazione: SMARTABLATE**

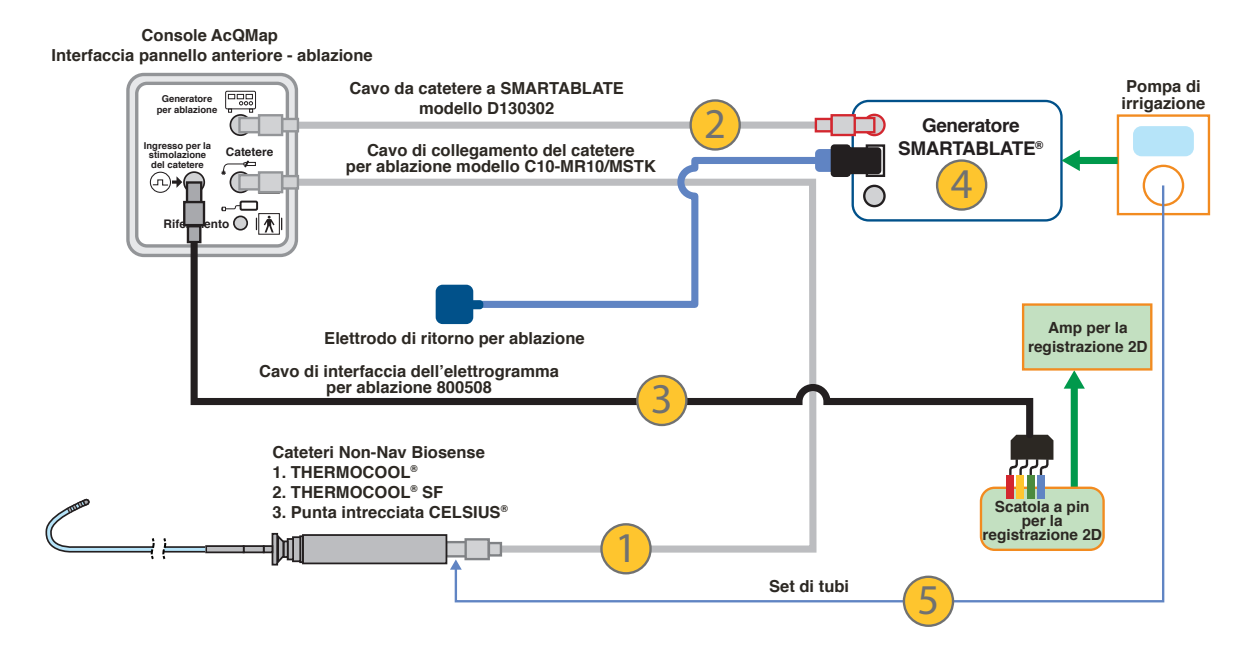

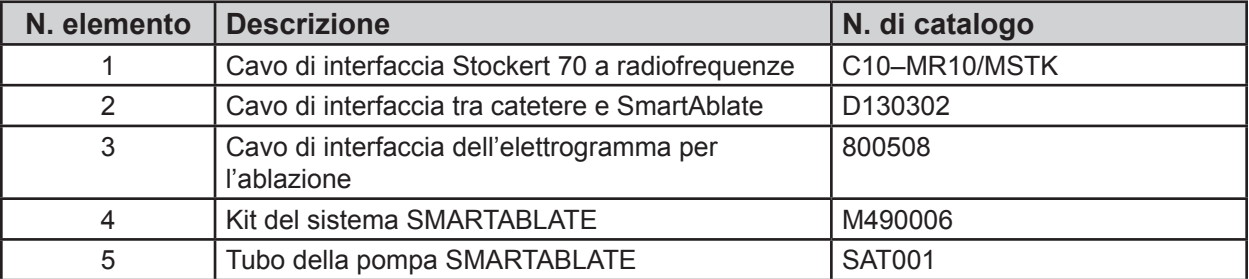

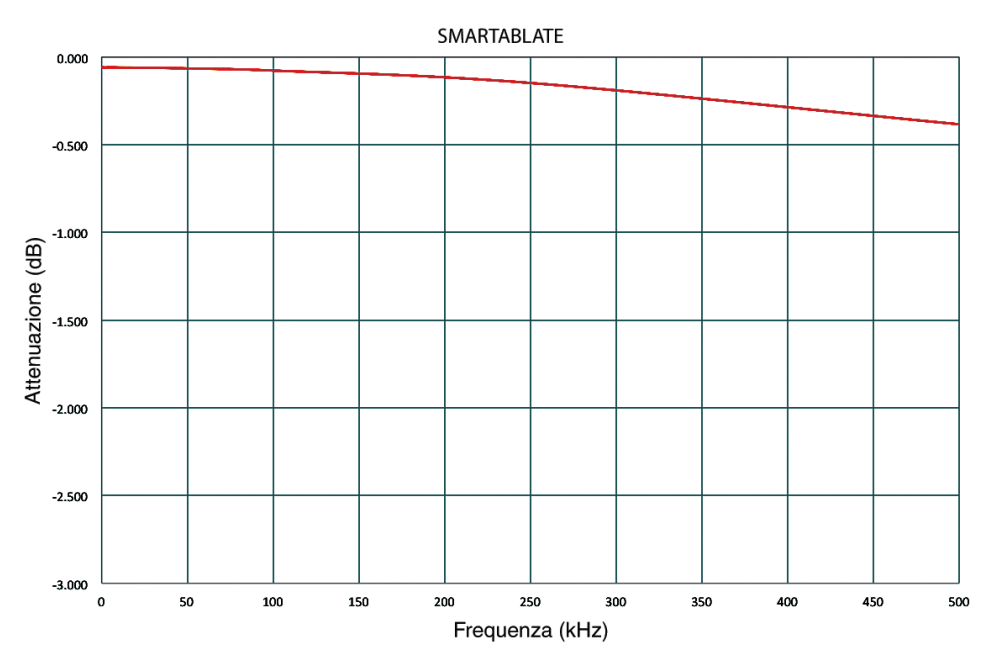

*Attenuazione dei segnali utilizzando il generatore SMARTABLATE e il pannello frontale della console AcQMap*

#### **A-3. Configurazione per ablazione: Stockert 70**

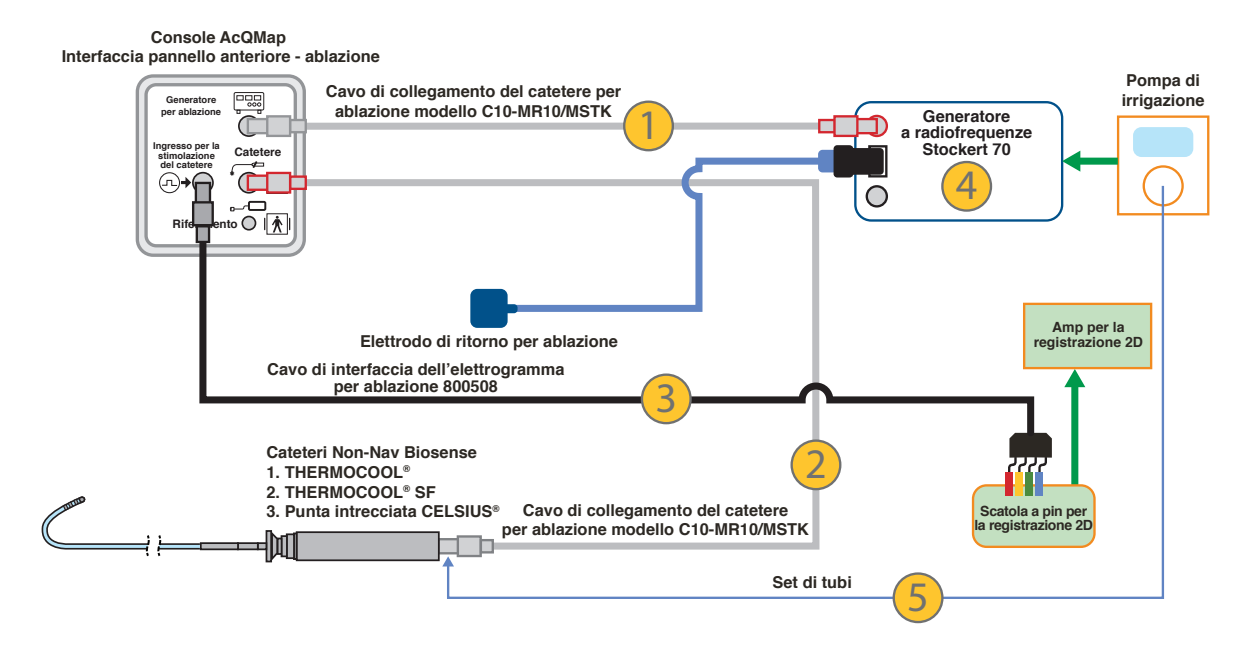

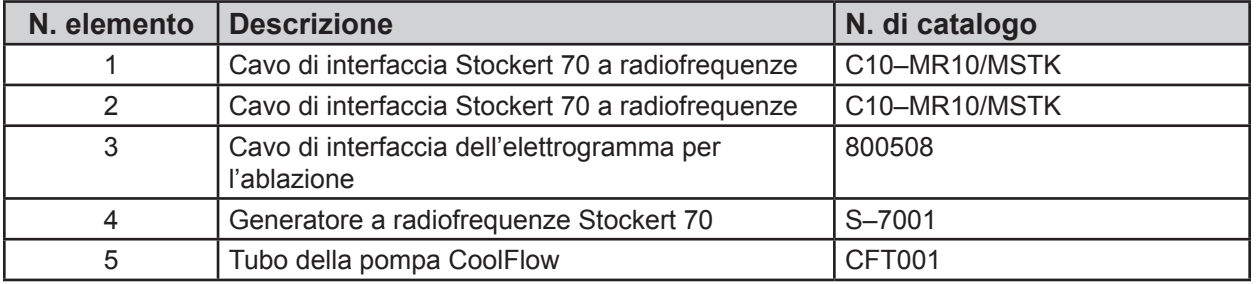

Stockert

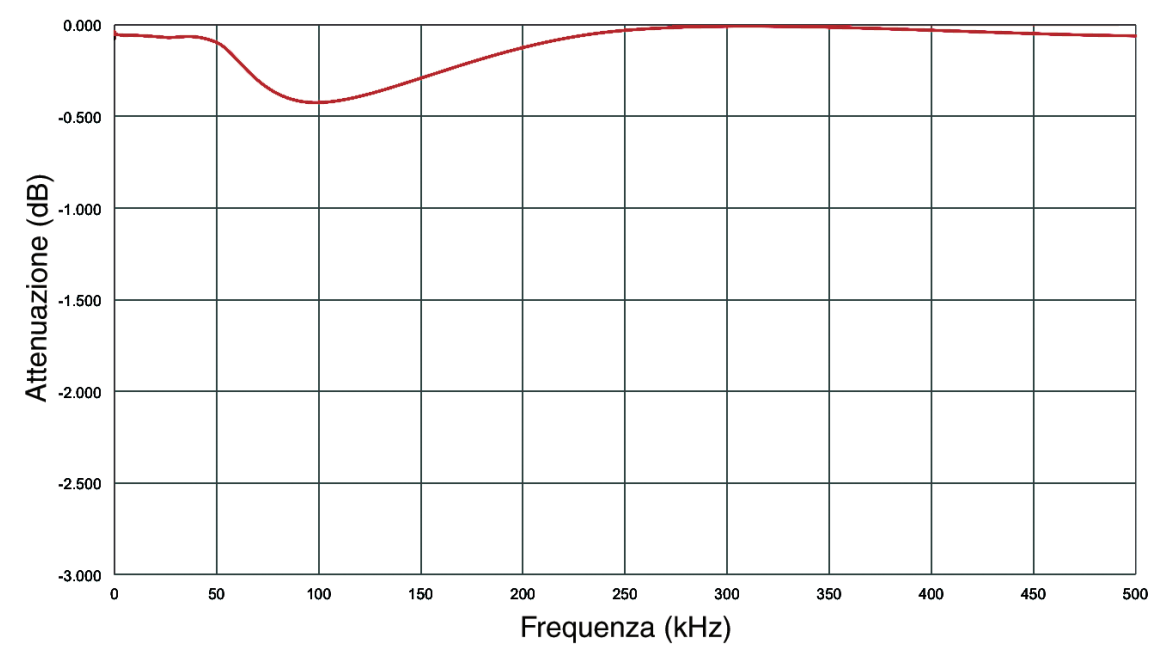

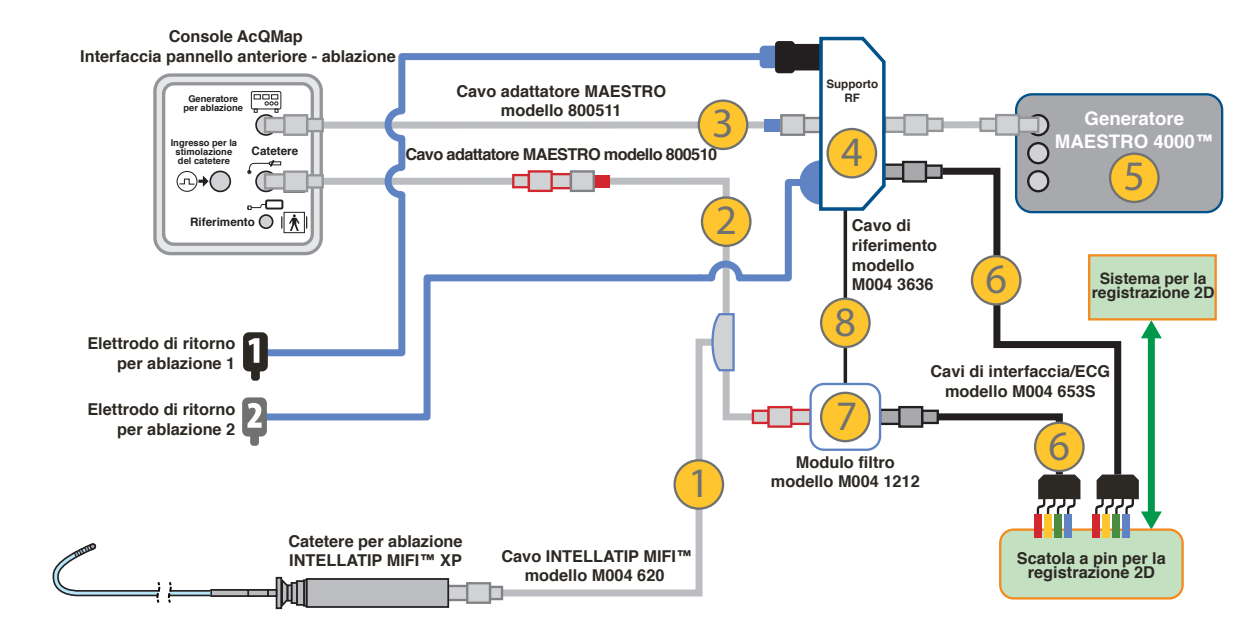

#### **A-4. Configurazione per ablazione: MAESTRO 4000 con INTELLATIP MIFI XP**

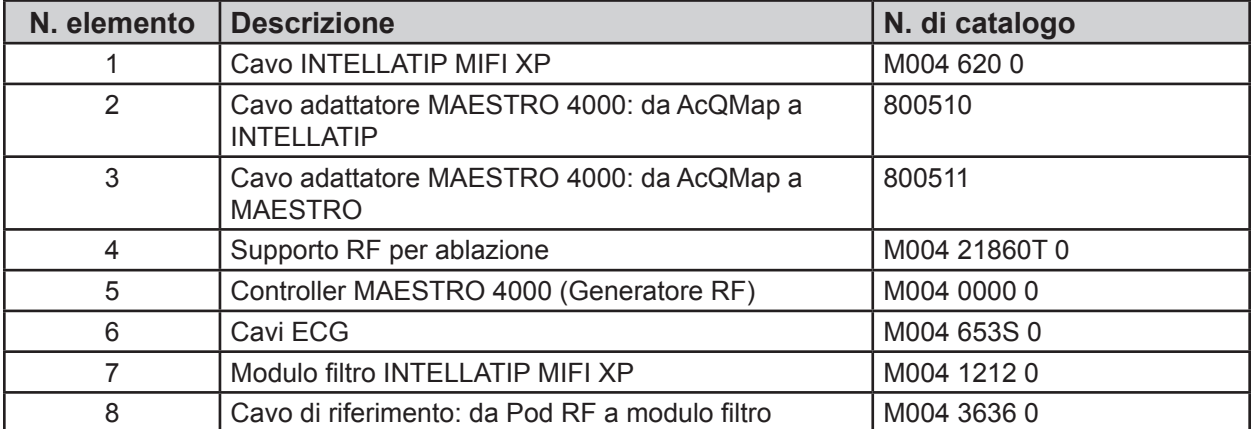

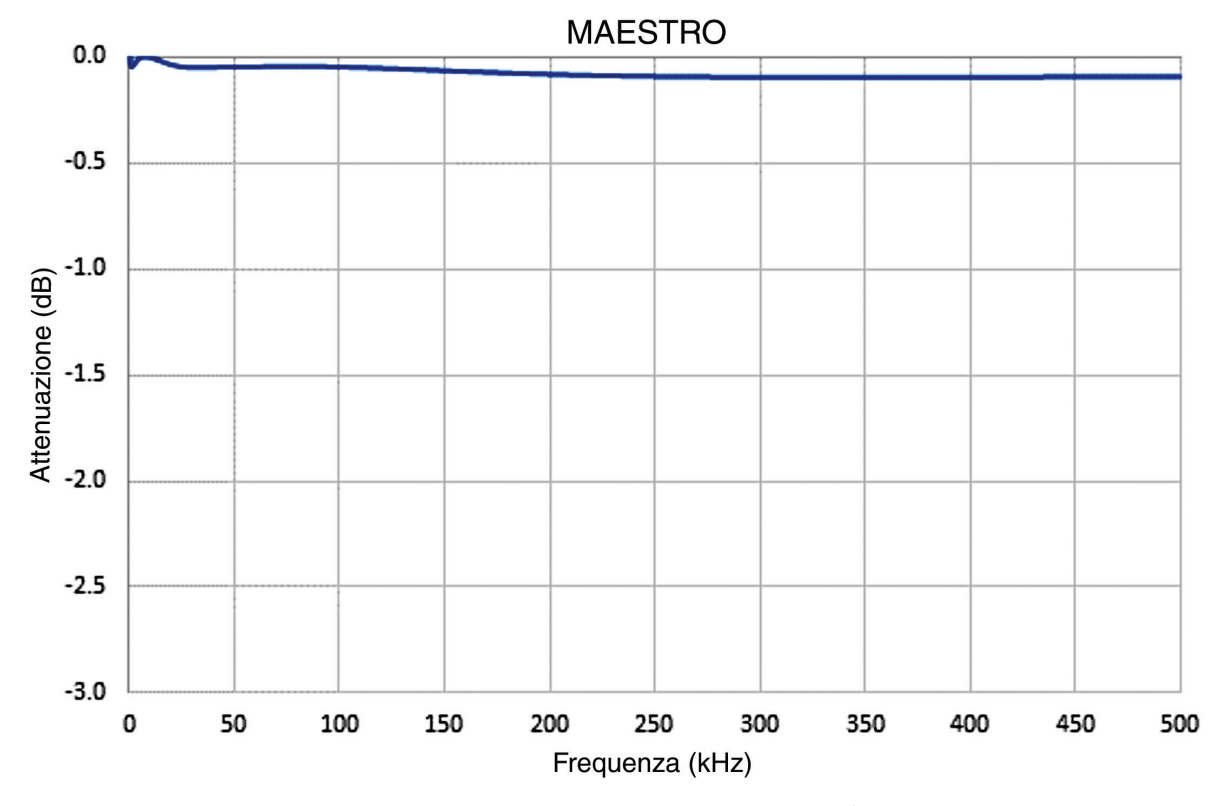

*Attenuazione dei segnali utilizzando il generatore MAESTRO e il pannello frontale della console cQMap*

#### **Configurazione della comunicazione tra AcQMap e Stereotaxis Navigant**

Configurazione di rete

- 1. Aprire Centro connessioni di rete e condivisione.
- 2. Fare clic su [Modifica impostazioni adattatore] nel riquadro a sinistra.
- 3. Fare clic con il pulsante destro del mouse sull'adattatore appropriato e andare su Proprietà.
- 4. Deselezionare tutte le impostazioni eccetto Protocollo Internet versione 4 e fare clic su [OK].
- 5. Evidenziare Protocollo Internet versione 4 e fare clic sul pulsante [Proprietà].
- 6. Nella finestra Generale, selezionare l'indirizzo IP seguente e inserire le informazioni seguenti:
	- a. Indirizzo IP: 192.168.168.110
	- b. Subnet mask: 255.255.255.0
- 7. Fare clic sul pulsante [OK].
- 8. Chiudere la finestra di dialogo Proprietà collegamenti alla rete locale (LAN).

Collegamento fisico

- 1. Individuare il collegamento della scheda di rete corrispondente sulla workstation AcQMap.
	- a. Collegare un cavo Ethernet Cat–5 alla scheda di rete identificata.
	- b. Collegare l'altra estremità allo switch Stereotaxis.

Verifica della connettività

- 1. Aprire un prompt dei comandi o PowerShell.
	- a. Digitare quanto segue nel prompt: 192.168.168.3
	- b. Verificare che il ping sia riuscito.

Dopo aver stabilito il collegamento tra i due sistemi, compariranno due caselle di controllo nella finestra Acquisizione sulla workstation AcQMap.

Navigant in funzione: indica che i sistemi sono connessi (la casella di controllo non può essere deselezionata).

Visualizzazione Navigant in sincronizzazione: quando la casella di controllo Visualizzazione Navigant in sincronizzazione è selezionata, l'anatomia visualizzata nel riquadro di visualizzazione a sinistra della finestra Acquisizione di AcQMap sarà allineata con quanto visualizzato nel display di Navigant.

# **ALLEGATO B — CONFIGURAZIONE MANUALE DEL RIFERIMENTO DI ORIENTAMENTO**

Se la calibrazione automatica della fase non è in grado di generare l'orientamento sinistra– posteriore–superiore (SPS) corretto (asse  $X =$  sinistra, asse  $Y =$  posteriore, asse  $Z =$  superiore), è possibile utilizzare una configurazione manuale per orientare gli assi.

La configurazione manuale del riferimento di orientamento è accessibile attraverso il pannello Configurazione della localizzazione. Fare clic sul pulsante **[Impostazioni]** nel pannello Caricamento impostazioni localizzazione.

Selezionare Configura manualmente e fare clic su **[Successivo]** per andare alla schermata di configurazione del Riferimento anatomico e del catetere ausiliario.

Selezionare la casella di controllo Orientamento manuale nelle Impostazioni avanzate. Fare clic su **[Successivo]**.

Viene visualizzata la schermata Matrice di riferimento anatomico. La Matrice di riferimento anatomico consente la definizione manuale del rapporto SPS (sinistra–posteriore–superiore) tra gli elettrodi di riferimento anatomico collegati.

Le voci della matrice con valori pari a "0" sono inattive. Le voci della matrice con valore intero diverso da zero designano un numero di canale del sistema AcQMap. Le voci che superano il conteggio del canale di AcQMap nelle due colonne di sinistra o che superano il numero di canali ausiliari nelle due colonne di destra non sono valide.

Le tre righe della matrice assegnano l'orientamento relativo. È necessario definire solo due delle tre righe.

Le colonne della matrice definiscono i rapporti dei canali. Le due colonne a sinistra sono per i canali AcQMap e le due colonne a destra sono per i canali ausiliari. Nella maggior parte dei casi, vengono utilizzate solo le due colonne a destra per configurare manualmente il riferimento di orientamento.

In ogni coppia di colonne, la colonna di sinistra indica la prima posizione relativa della coppia e la colonna di destra indica la seconda posizione relativa della coppia.

Fare clic su **[Fine]** per applicare la configurazione e tornare alla Visualizzazione 3D.

# **ALLEGATO C — ELETTRODI DI RIFERIMENTO ANATOMICO – RIFERIMENTO DELLA POSIZIONE FISICA**

Gli elettrodi di riferimento anatomico sono utilizzati per stabilire un segnale di movimento in modo comune con il catetere AcQMap per la reiezione del movimento respiratorio e cardiaco. Una reiezione del movimento di modo comune adeguata è essenziale per ridurre al minimo gli errori nella ricostruzione della superficie.

La scelta dei canali di riferimento anatomico influenza direttamente la qualità della reiezione del movimento di modo comune. Se i canali scelti non hanno un componente di movimento di modo comune predominante con il catetere AcQMap, l'utilizzo di un catetere ausiliario per il riferimento anatomico può diventare dannoso e in alcuni casi notevolmente lento. Per questo, è necessario prestare attenzione sia alla scelta dei canali di riferimento anatomico che alla conservazione di una posizione statica di questi elettrodi per tutta una serie di registrazioni effettuate relative all'anatomia.

Di seguito sono indicati i passaggi suggeriti per la selezione dei canali di riferimento anatomico:

- 1. Impostare la modalità di riferimento anatomico su "Nessuno".
- 2. Valutare il movimento del catetere AcQMap all'interno della Visualizzazione 3D.
	- a. Posizionare il catetere AcQMap vicino al centro della camera, riducendo al minimo il contatto con la superficie cardiaca, quando possibile.
	- b. Disabilitare la visualizzazione dei cateteri ausiliari.
	- c. Con il catetere AcQMap non disturbato, osservare il movimento del catetere AcQMap da diversi angoli di visualizzazione.
	- d. Se il movimento del catetere AcQMap è minimo sia per il ciclo respiratorio che cardiaco, potrebbe non essere necessario usare un catetere ausiliario com riferimento anatomico. Se il movimento del catetere AcQMap è significativo sia per il ciclo respiratorio che cardiaco, continuare con la selezione degli elettrodi di riferimento anatomico.
- 3. Se non è ancora abilitata, abilitare la visualizzazione di tutti i collegamenti del catetere ausiliario con il sistema AcQMap.
- 4. Valutare il movimento del catetere AcQMap rispetto agli elettrodi del catetere ausiliario all'interno delle visualizzazioni 3D e nell'imaging di fluoroscopia.
	- a. Osservare e annotare i singoli elettrodi ausiliari o le loro sezioni che si spostano nella stessa direzione e con la stessa ampiezza del catetere AcQMap.
	- b. Utilizzare la fluoroscopia per controllare rapidamente l'osservazione del movimento di modo comune.
- 5. Inserire i numeri dei canali degli elettrodi selezionati nella casella Elettrodi di riferimento anatomico e fare clic su **[Applica]**.
- 6. Commutare la modalità di riferimento anatomico da "Nessuno" a "Solo traslazione" e osservare il cambiamento del movimento del catetere AcQMap in ogni modalità.
	- a. Il catetere AcQMap richiede meno spostamenti durante il ciclo respiratorio e cardiaco quando viene utilizzato il riferimento anatomico con elettrodi ben selezionati.
- 7. Con la modalità di riferimento anatomico impostata su "Solo traslazione", ripetere i passaggi 4-6 precedenti, modificando, per ogni tentativo, l'elenco selezionato di elettrodi.
	- a. L'osservazione del movimento sia dei cateteri AcQMap che dei cateteri ausiliari nella modalità di riferimento "Solo traslazione" accentua tutti i movimenti relativi tra di essi.
	- b. Se alcuni elettrodi tra i canali di riferimento selezionati si spostano con una rotazione angolare evidente rispetto al catetere AcQMap, potrebbe essere consigliabile rimuoverli dall'elenco degli elettrodi di riferimento anatomico.
	- c. Ogni volta che viene utilizzata una delle modalità, verificare che l'utilizzo di un catetere ausiliario come riferimento anatomico RIDUCA il movimento del catetere AcQMap effettuando un confronto con l'impostazione "Nessuno".

# **ALLEGATO D — RISOLUZIONE DEI PROBLEMI RELATIVI AGLI ULTRASUONI**

Il sistema AcQMap è configurato per bilanciare al meglio il rilevamento sensibile dei segnali acustici riflessi dalla superficie della camera con la reiezione del rumore che comprometterebbe l'accuratezza nell'intervallo misurato. Tuttavia, un comportamento e un'interazione dei canali del sistema AcQMap e dei trasduttori del catetere AcQMap non–bilanciati e che producono errori costanti o intermittenti sono inevitabili. Per questo, l'identificazione corretta di questi canali e l'eliminazione dei loro risultati dal processo di ricostruzione della superficie sono essenziali per ottenere un'anatomia accurata. Di seguito viene riportata una serie di casi di risoluzione dei problemi e di esempi relativi ai dati degli ultrasuoni che aiutano a identificare correttamente i canali degli ultrasuoni non adeguati.

La funzionalità dei canali degli ultrasuoni viene valutata dalla vista Istogramma ultrasuoni nella finestra Segnali in tempo reale (*Figura D-1*).

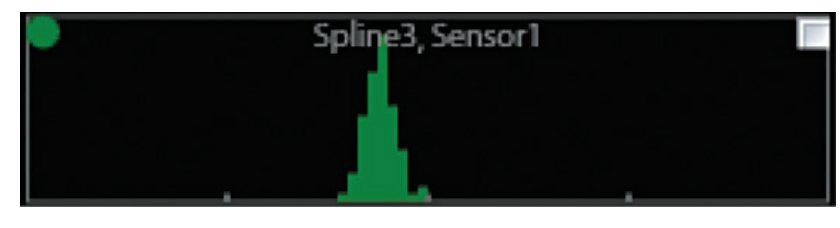

*Figura D-1. Grafico dell'istogramma relativo agli ultrasuoni per la spline 3, sensore 1.*

L'asse X dell'istogramma rappresenta un intervallo (mm) in cui ogni tacca indica variazioni di 20 mm. Gli intervalli sono visualizzati con incrementi di 1 mm. L'asse Y dell'istogramma rappresenta la quantità di dati in ogni bin dell'intervallo. I dati visualizzati in ogni istogramma corrispondono ai dati all'interno di un intervallo di tempo specificato da un unico trasduttore. L'intervallo di campionamento è configurabile dall'utente come infinito oppure pari a 1, 3 o 10 secondi.

Le unità e i marker dell'asse Y non sono visualizzati perché la scala dell'asse Y dei grafici è configurabile solo su base individuale, per spline o per catetere intero.

**NOTA:** la ricostruzione della superficie considera come dati validi tutti gli intervalli misurati che rientrano tra l'intervallo di reiezione minimo e quello massimo. Per questo, un trasduttore di ultrasuoni che non rileva dati all'interno dell'intervallo è comunque preferibile a uno che rileva dati errati.

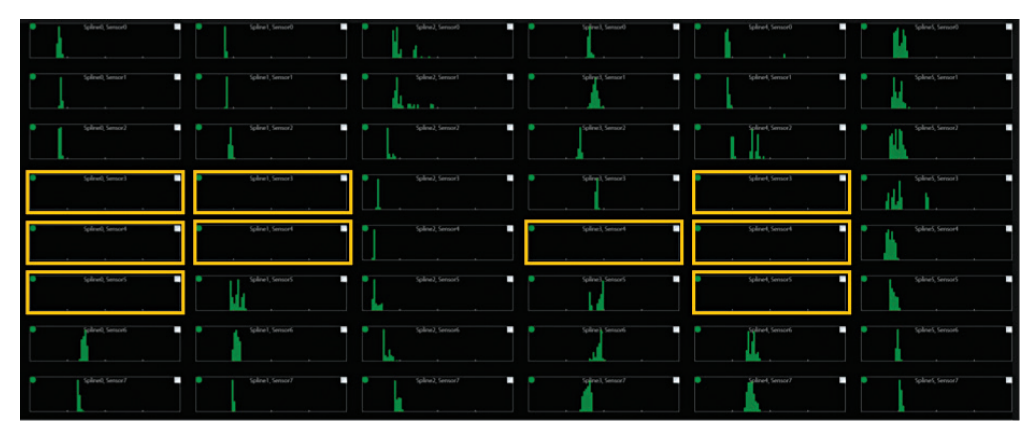

*Figura D-2. Trasduttori di ultrasuoni che non rilevano dati nell'intervallo.*

**NOTA:** il rilevamento acustico della superficie della camera dipende da molti fattori, incluso intervallo, angolo di incidenza, riflessività del bersaglio, movimento, ecc. In uno stato *in vivo*, non tutte le aree della superficie della camera riflettono allo stesso modo. Alcune strutture sono più impegnative per l'imaging (ad esempio, vene polmonari, appendici, ecc.), mentre altre vengono rilevate in modo intermittente (ad esempio, VCS/VCI, valvole, ecc.). Nella valutazione della funzionalità del canale degli ultrasuoni è necessario includere le considerazioni relative alle strutture anatomiche.

Per la valutazione degli ultrasuoni, si raccomanda la seguente procedura:

- 1. Posizionare il catetere AcQMap vicino al centro della camera di interesse, riducendo al minimo il numero di trasduttori a contatto con la superficie della camera.
- 2. Osservare i grafici dell'istogramma da una posizione statica per alcuni secondi. Le rappresentazioni grafiche dell'istogramma offrono un esempio di set completamente funzionale di trasduttori degli ultrasuoni per un catetere AcQMap in una posizione statica *in vivo*.

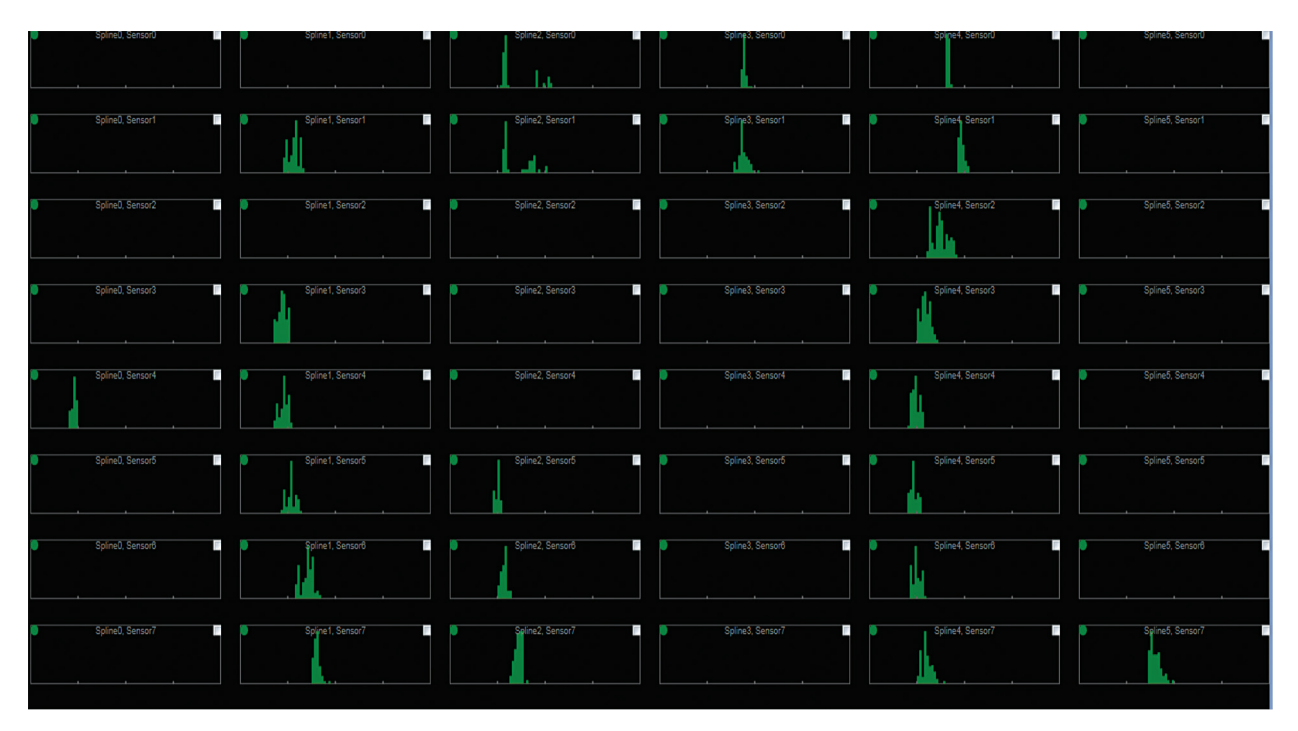

*Figura D-3. Esempio di set completamente funzionale dei trasduttori degli ultrasuoni in una posizione statica* in vivo*.*

**NOTA:** i segnali dell'intervallo riportati in ogni istogramma sono distribuiti intorno ad un valore medio, in un intervallo coerente con il movimento della parete cardiaca o con il movimento del catetere AcQMap durante il ciclo cardiaco. È presente anche una struttura ben visibile lungo le diverse spline (colonne). Gli intervalli lungo le spline sono uniformi attorno al catetere AcQMap. I vuoti di dati di solito sono presenti solo in alcune regioni.

- 3. Ruotare lentamente il catetere AcQMap attorno al suo asse centrale. Il movimento della superficie rilevata deve rimanere costante, ma spostarsi lentamente verso sinistra o verso destra, a seconda della direzione di rotazione.
- 4. Nessun target rileverà lo stesso intervallo per tutta una rotazione del catetere AcQMap (*Figura D-4*).

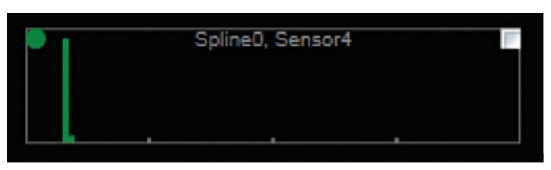

*Figura D-4. Esempio di una differenza di intervallo statico per tutta la rotazione del catetere AcQMap.*

5. Allo stesso modo, gli intervalli rilevati non devono essere distribuiti su un intervallo maggiore di quello che ci si aspetta per il movimento di una parete o del catetere AcQMap, in particolare in una posizione statica. Le escursioni su una grande distanza saranno inoltre notevolmente spostate lateralmente, all'interno degli istogrammi. La rappresentazione grafica riportata nella *Figura D-5* mostra diversi nodi con distribuzioni dell'intervallo rilevato che si estendono oltre una distanza di escursione ragionevole. Questi nodi rilevano il rumore e devono essere esclusi facendo clic sulla casella di controllo bianca nell'angolo superiore destro di ogni istogramma errato.

Le distribuzioni ampie e sparse visualizzate nella *Figura D-5* sono coerenti con il rilevamento di un basso livello di rumore. Di solito una piccola riduzione del guadagno di rilevamento o un aumento della soglia di rilevamento riporta il comportamento di lettura alla normalità.

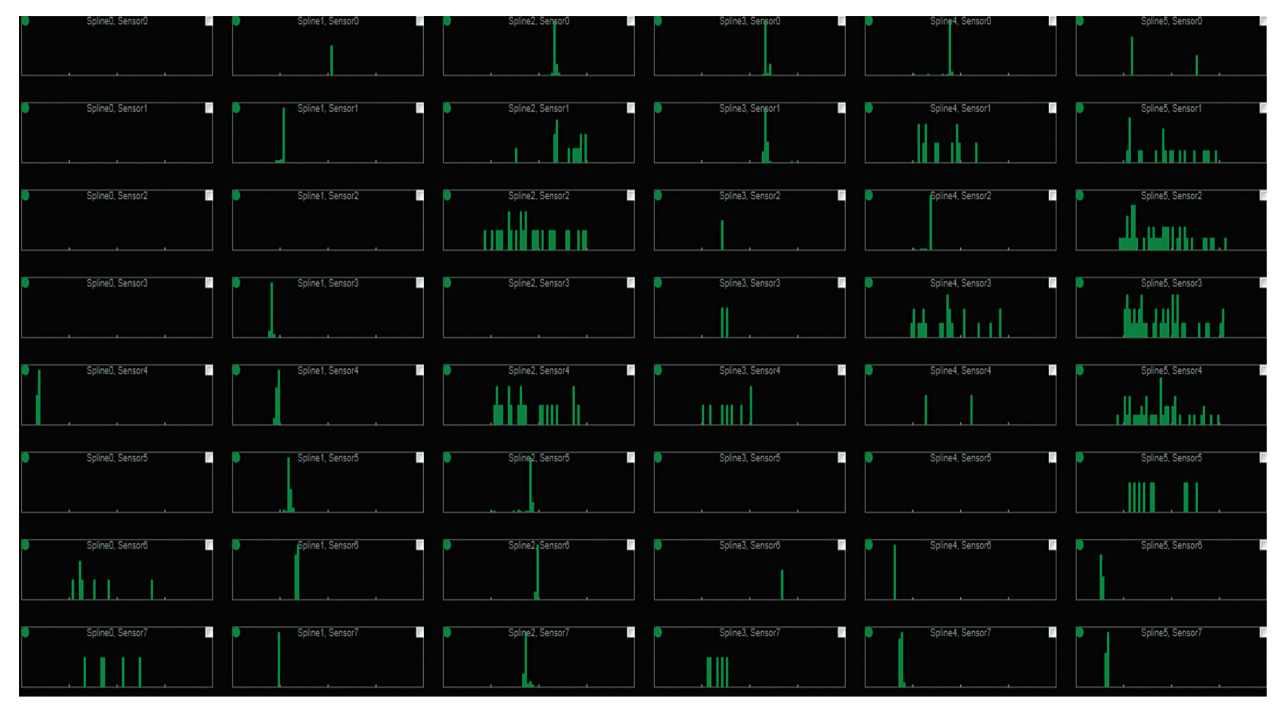

*Figura D-5. Esempio di diversi nodi con distribuzioni dell'intervallo rilevato che si estendono oltre una distanza di escursione ragionevole.*

6. Il guadagno e la soglia di rilevamento degli ultrasuoni sono configurati per un funzionamento tipico. In alcune occasioni, le impostazioni del guadagno o della soglia possono essere eccessivamente sensibili e il rumore verrà rilevato subito dopo la conclusione dell'intervallo di reiezione minimo. Con rumore asincrono, gli intervalli errati rilevati vengono visualizzati come distribuzione inclinata (*Figura D-6*), con un limite netto sul lato sinistro in corrispondenza dell'intervallo di reiezione minimo.

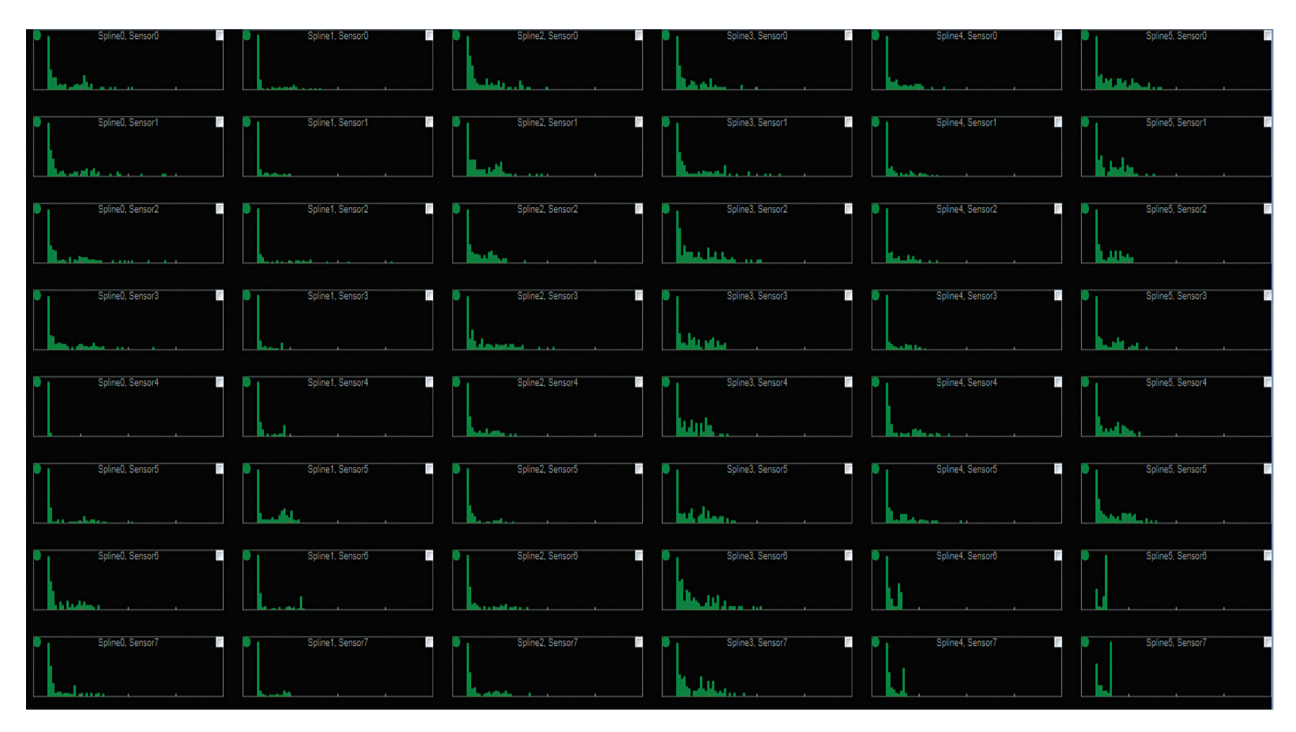

*Figura D-6. Esempio di visualizzazione di rumore asincrono come distribuzione inclinata.*

**NOTA:** il limite netto a sinistra è coerente da canale a canale nel diagramma della *Figura D-6*. Questa è una chiara indicazione del rilevamento di un elevato livello di rumore. È necessario regolare il guadagno e la soglia di rilevamento per ridurre questo comportamento. I nodi contrassegnati come "esclusi" devono essere inseriti nell'elenco "Canali degli ultrasuoni esclusi" nel menu Crea.

### **ALLEGATO E — REGISTRAZIONE MANUALE DEL CATETERE**

Il sistema AcQMap si avvale di misurazioni di impedenza, campo elettrico e ultrasuoni al fine di stabilire e mantenere una registrazione accurata dei cateteri per ablazione e ausiliari AcQMap all'interno dell'anatomia della camera. Nel corso di una procedura, in circostanze specifiche, è possibile che il posizionamento dei cateteri possa spostarsi dalla sua posizione originale. Se viene rilevato uno spostamento, i cateteri possono essere registrati manualmente all'interno della camera usando l'editor della registrazione manuale.

È possibile accedere all'editor della registrazione manuale tramite la finestra Acquisizione.

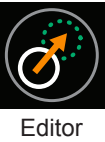

1. Fare clic sull'icona **Editor** situata nella parte alta e centrale della schermata divisa della visualizzazione 3D.

**NOTA:** dopo aver effettuato l'accesso all'editor della registrazione manuale, la visualizzazione della camera passerà automaticamente alla modalità AP sul display a sinistra e Craniale (H) sul display a destra.

- 2. Fare clic con il tasto destro del mouse su uno dei due display e trascinare i cateteri nella posizione di registrazione desiderata. Tutti i cateteri si sposteranno all'unisono.
- 3. Attivare gli Ultrasuoni per assicurarsi che i vettori degli ultrasuoni si avvicinino alla parete della camera (*Figura E-1, Panello A*). Fare clic con il tasto sinistro del mouse per ruotare la visualizzazione della camera al fine di verificare se la superficie della camera corrisponde ai punti degli ultrasuoni (*Figura E-1, Panello B*).

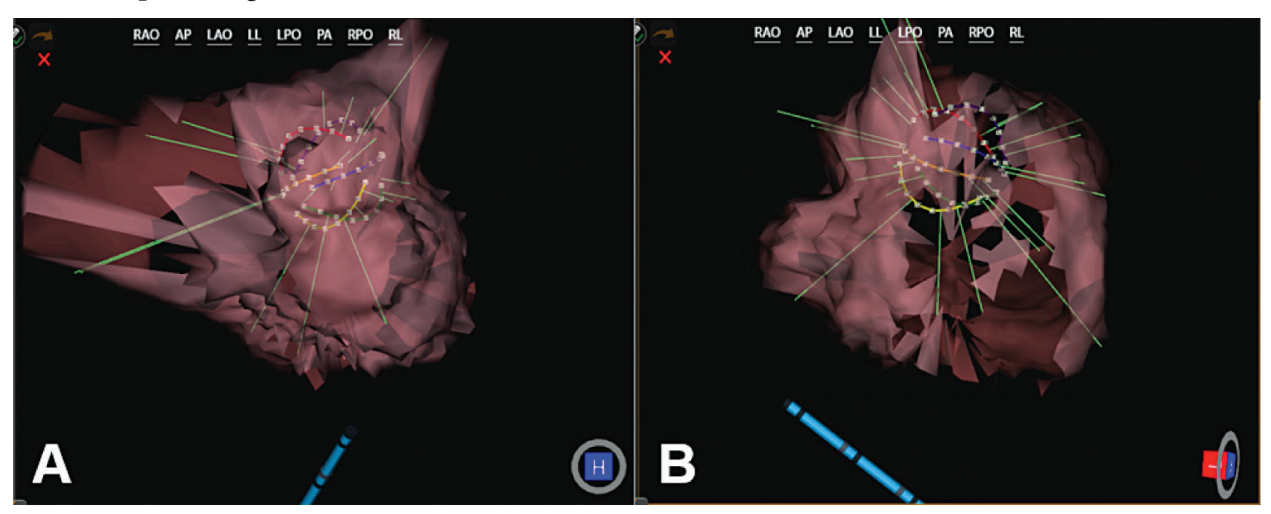

*Figura E-1. Pannello A. Sembra che i vettori degli ultrasuoni si avvicinino alla superficie della camera. Pannello B. Se si ruota la camera, (L) verifica che i vettori degli ultrasuoni si avvicinino alla parete della camera.*

- 4. È possibile annullare, ripetere o cancellare le modifiche prima della conferma. La freccia **Torna indietro** consente di annullare le modifiche, la freccia **Ripeti** consente di ripetere l'ultima modifica apportata e la **X** rossa cancellerà qualsiasi modifica.
- 5. Facendo clic sull'icona **Conferma modifica**, è possibile attivare la registrazione manuale e uscire dalla modalità Editor.

**NOTA:** se il pulsante Avvia registrazione viene premuto prima di uscire dall'editor di registrazione manuale, tutte le modifiche andranno perse. È necessario confermare le modifiche e uscire dall'editor di registrazione manuale prima che le modifiche vengano applicate.

Ripeti

modifica

Cancella Conferma

Torna indietro

### **ALLEGATO F — TASTI DI SCELTA RAPIDA DEL SISTEMA ACQMAP**

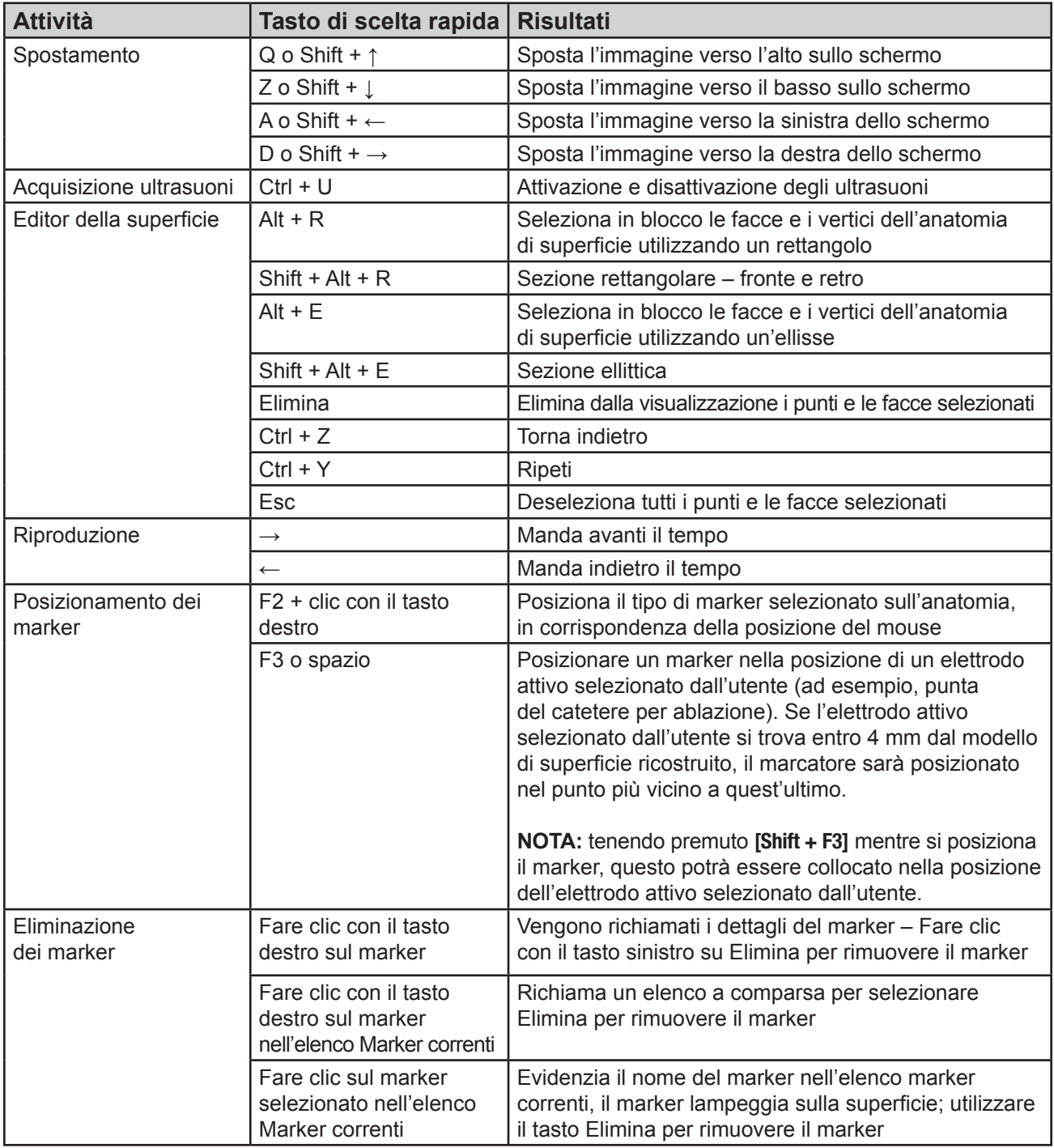

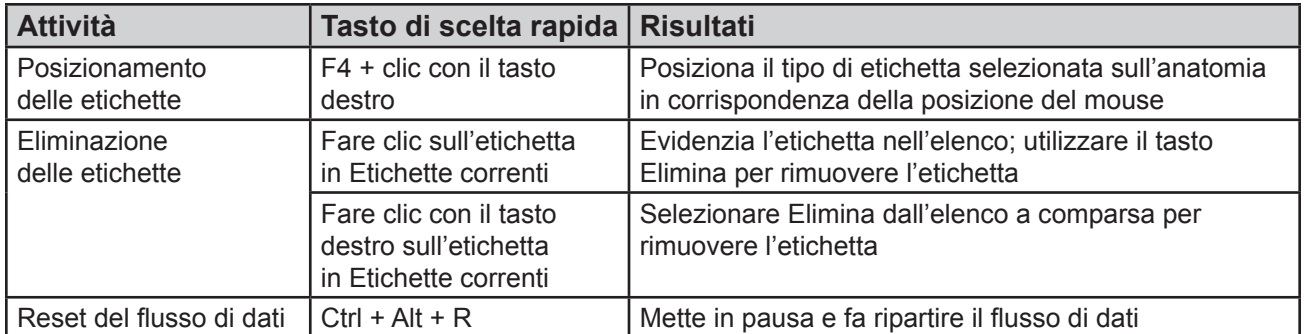

## **ALLEGATO G — INDICATORI DI STATO POST E DEL TEST FUNZIONALE**

Indicatori di stato durante il POST della console

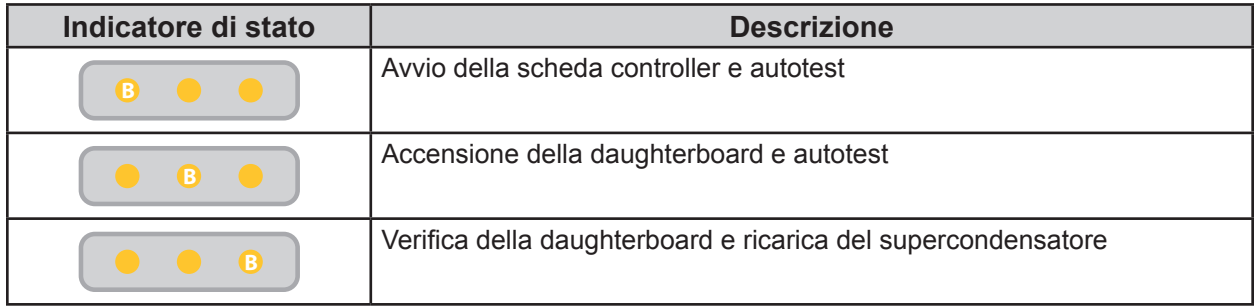

#### Risoluzione dei problemi POST

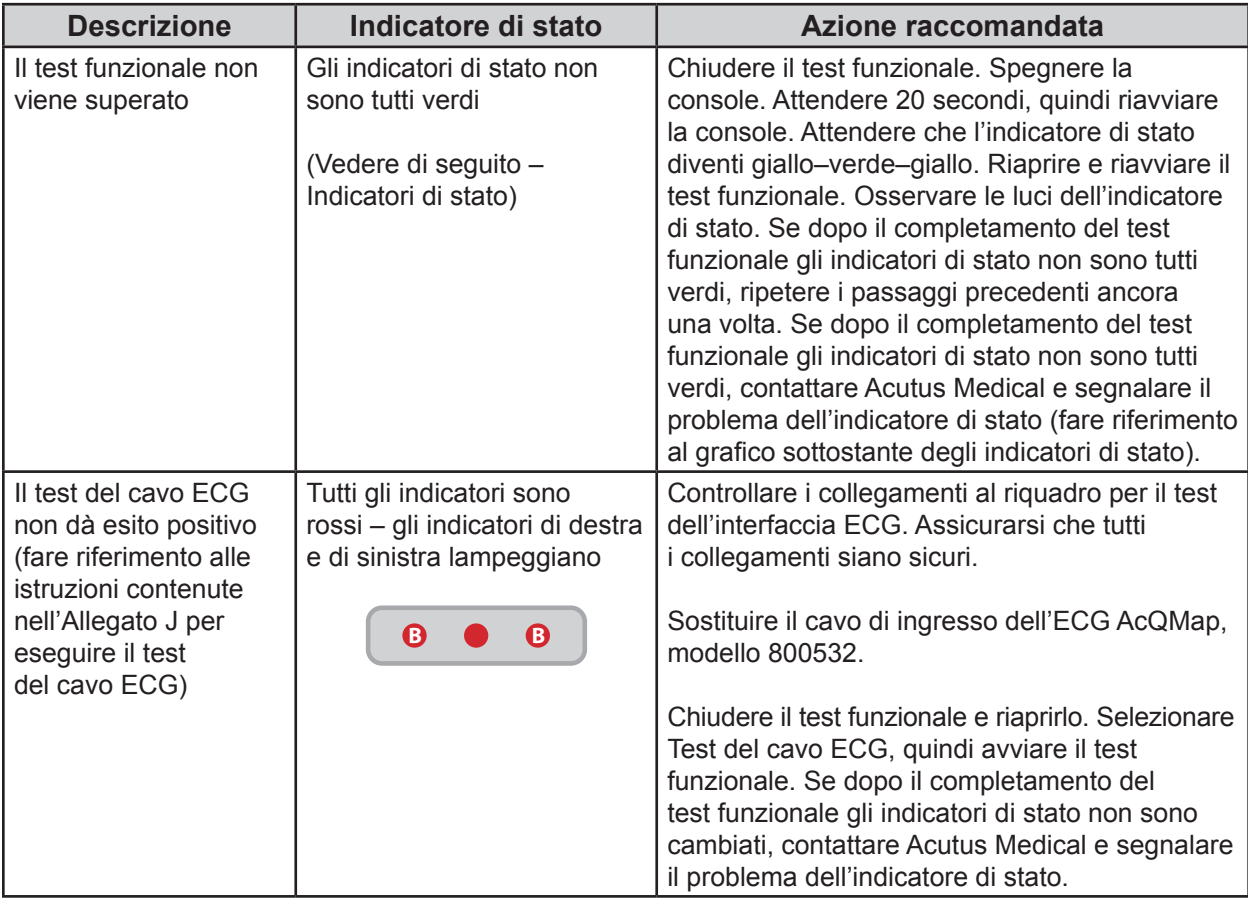

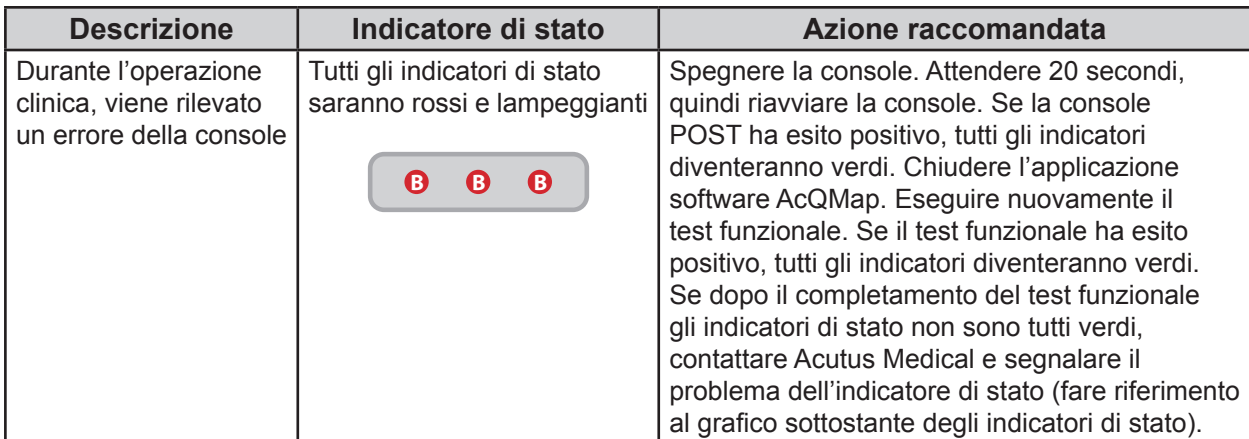

#### Indicatori di stato

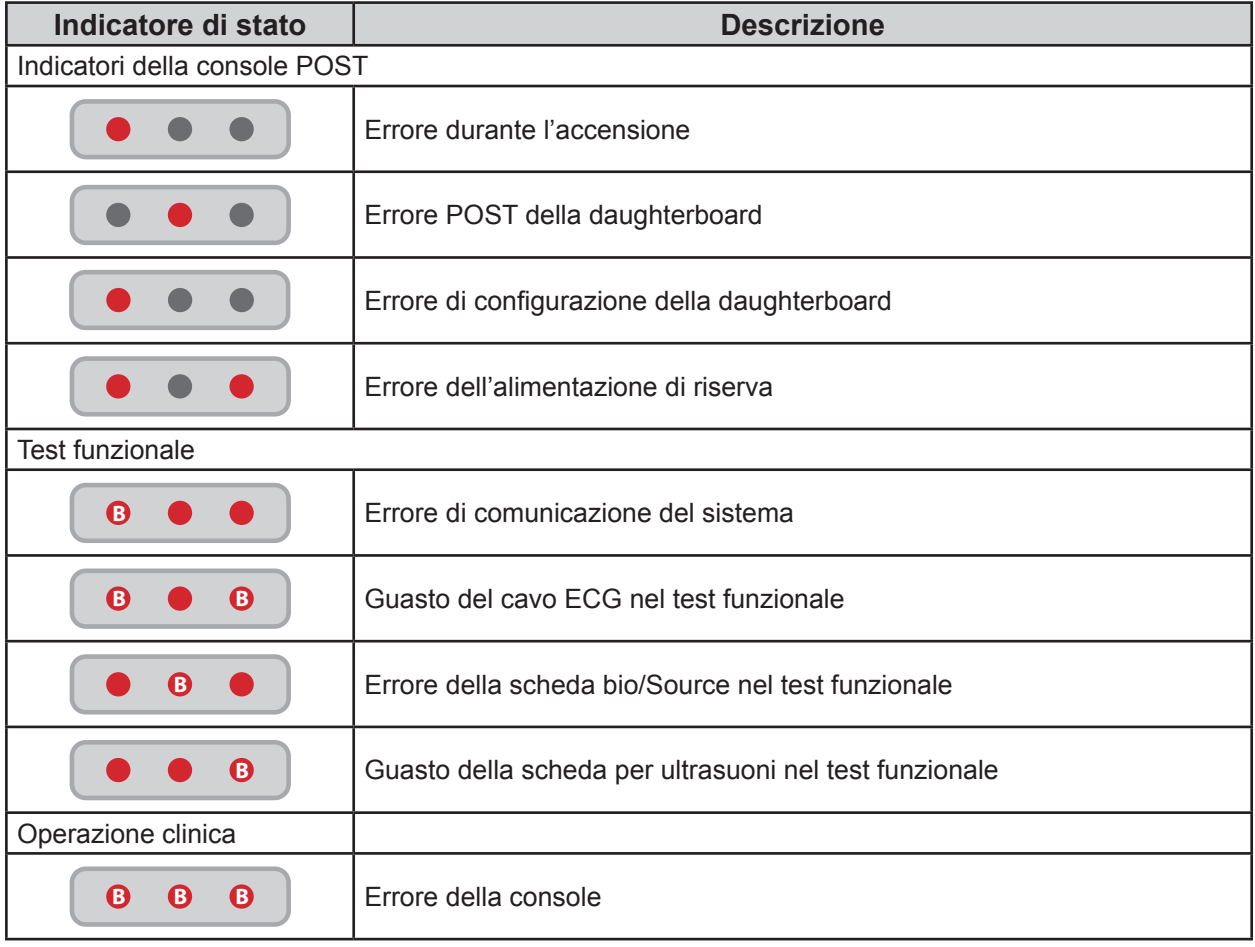

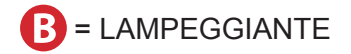

# **ALLEGATO H — DICHIARAZIONE IN MATERIA DI EMISSIONI ELETTROMAGNETICHE**

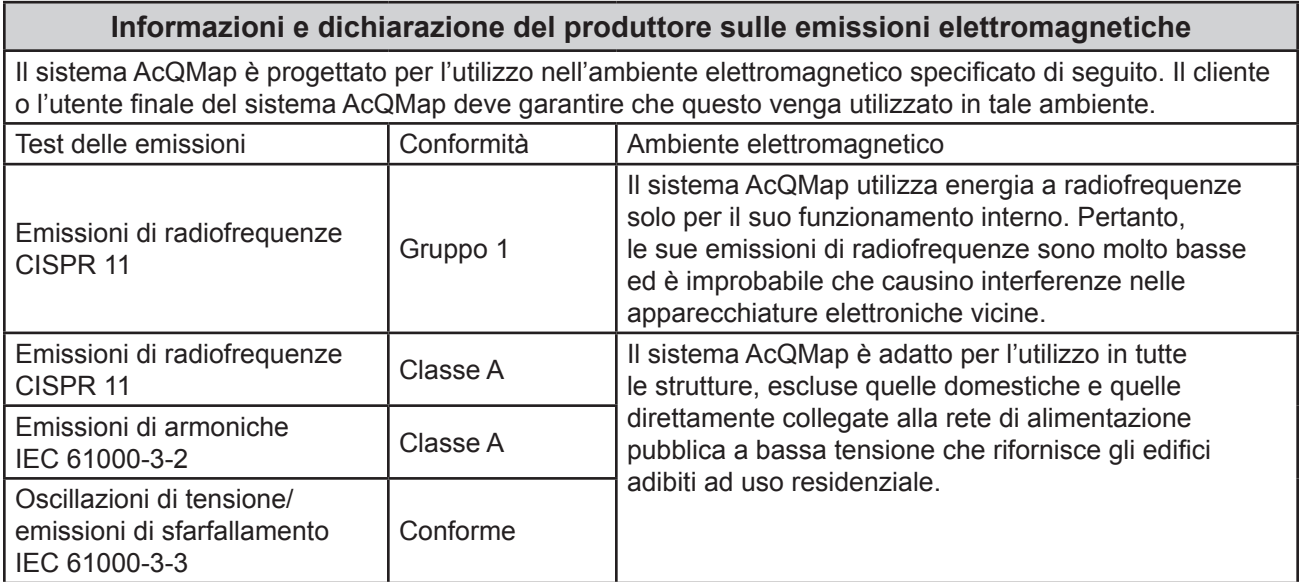

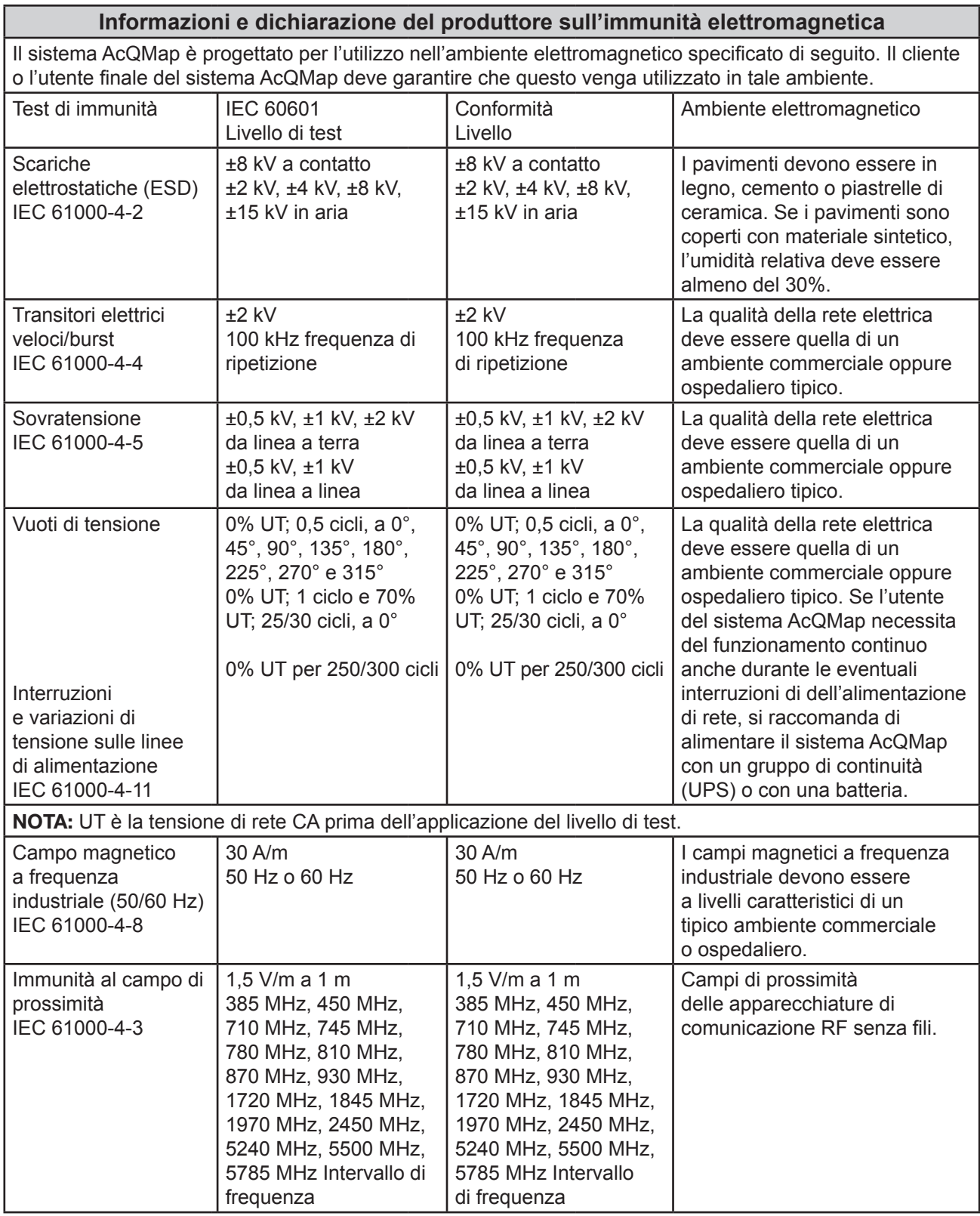

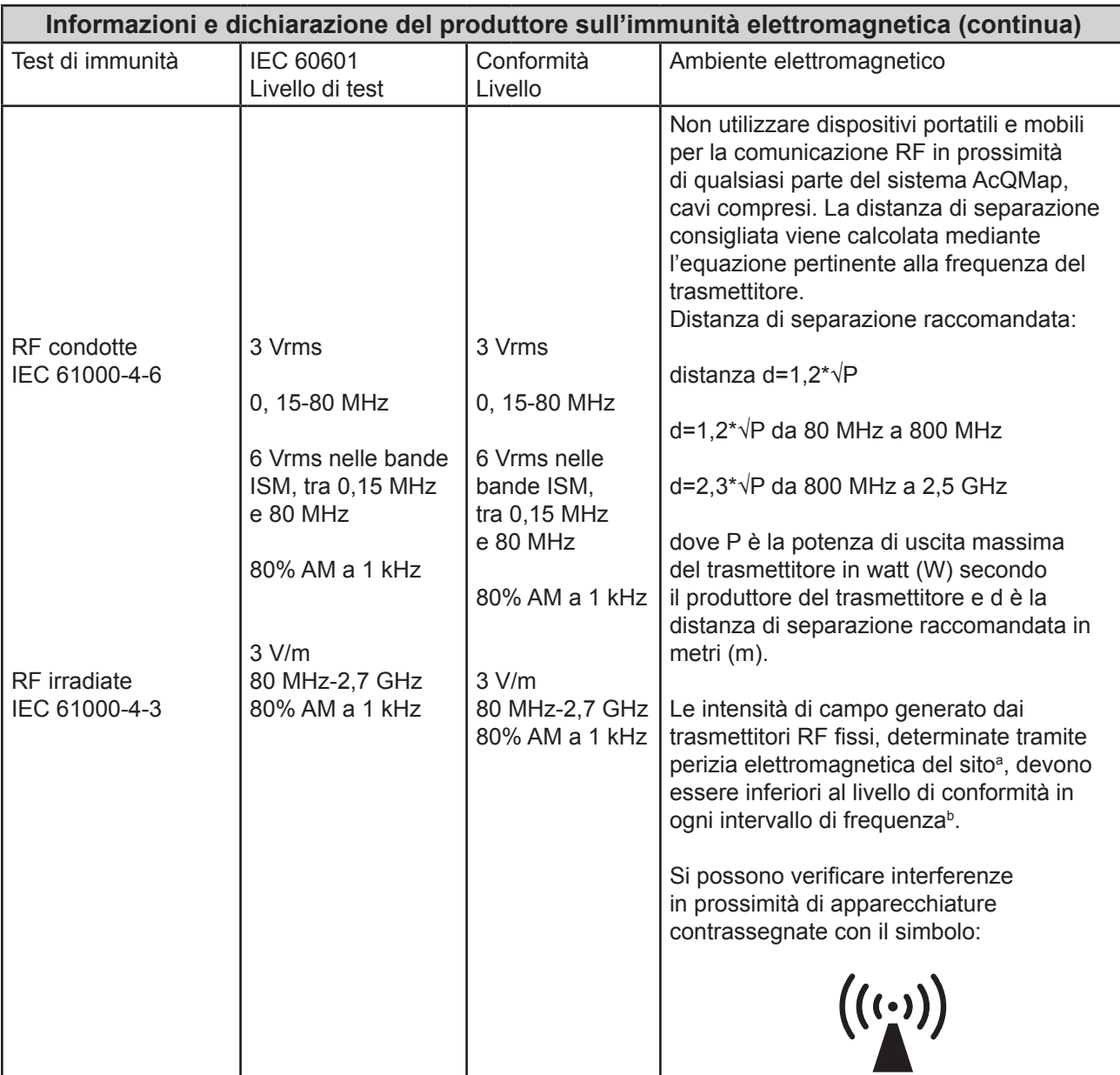

**NOTA:** a 80 MHz e 800 MHz, si applica l'intervallo di frequenza superiore.

**NOTA:** queste linee guida potrebbero non essere applicabili in tutte le situazioni. La propagazione elettromagnetica è influenzata dall'assorbimento e dalla riflessione di strutture, oggetti e persone.

<sup>a</sup> Le intensità di campo dovute a trasmettitori fissi, come stazioni di base per radiotelefoni (cellulari/ cordless) e radio mobili a terra, trasmissioni radio AM e FM e trasmissioni TV, non possono essere previsti in modo teorico con attendibilità. Per valutare l'ambiente elettromagnetico dei trasmettitori a radiofrequenze fissi, è necessario considerare un rilievo elettromagnetico in loco. Se l'intensità di campo misurata nella sede in cui viene utilizzato il sistema AcQMap supera il livello di conformità delle radiofrequenze applicabili menzionato in precedenza, il sistema AcQMap dovrà essere controllato per verificare il normale funzionamento. Se si osservano prestazioni anomale, potrebbero essere necessarie misure aggiuntive, come un nuovo orientamento o il riposizionamento del sistema AcQMap.

**b** Oltre l'intervallo di frequenza da 150 kHz a 80 MHz, le intensità di campo devono essere inferiori a 3 V/m.

#### **Distanze di separazione raccomandate tra apparecchiature di comunicazione a radiofrequenze portatili e mobili e il sistema AcQMap**

Il sistema AcQMap è progettato per l'utilizzo in un ambiente elettromagnetico in cui le interferenze delle radiofrequenze irradiate sono controllate. L'utente finale del sistema AcQMap può prevenire le interferenze elettromagnetiche mantenendo una distanza minima tra apparecchiature di comunicazione a radiofrequenze portatili e mobili (trasmettitori) e il sistema AcQMap come raccomandato di seguito, in base alla potenza di uscita massima dell'apparecchiatura di comunicazione.

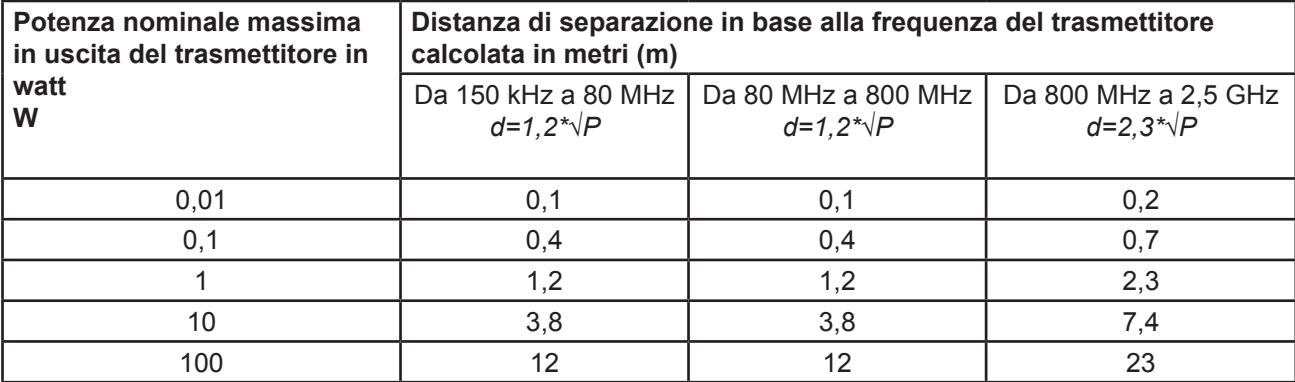

**NOTA:** a 80 MHz e 800 MHz, si applica l'intervallo di frequenza superiore. **NOTA:** queste linee guida potrebbero non essere applicabili in tutte le situazioni. La propagazione

elettromagnetica è influenzata dall'assorbimento e dalla riflessione di strutture, oggetti e persone.

Per trasmettitori con una potenza nominale massima non elencata di seguito, la distanza di separazione raccomandata d in metri (m) può essere stimata utilizzando l'equazione applicabile alla frequenza del trasmettitore, dove P è la potenza nominale massima in uscita del trasmettitore in watt (W) secondo il produttore del trasmettitore.

### **ALLEGATO I — TEST ECG SU RICHIESTA**

La console include un alimentatore ausiliario interno per fornire segnali di uscita ECG di grado clinico in caso di interruzione dell'alimentazione elettrica o altra interruzione temporanea del servizio. In caso di guasto alla console, l'uso del cavo di prova per POST ECG cod. 800526 consente di continuare il monitoraggio dell'ECG del paziente. Vedere i dettagli d'uso qui di seguito.

**NOTA:** le uscite degli elettrocateteri ECG per gli arti funzionano per almeno 3 minuti senza alimentazione CA.

Test della funzionalità quando il sistema è ACCESO:

Spegnere la console AcQMap. Gli indicatori di stato rimarranno verdi, ma tutte le spie lampeggeranno. Dopo ~1 min, gli indicatori di stato continueranno a lampeggiare ma diventeranno di colore ambrato indicando che l'alimentazione ausiliaria interna è bassa. Dopo un ulteriore minuto gli indicatori di stato diventeranno rossi lampeggianti – l'alimentazione ausiliaria interna è ora molto bassa. Dopo circa 1 minuto gli indicatori di stato si spegneranno indicando che l'alimentazione ausiliaria interna è terminata. L'alimentazione dovrebbe rimanere disponibile per ~3 min, se così non fosse contattare Acutus Medical.

Test della funzionalità quando il sistema è SPENTO:

- 1. Inserire la console nella presa con messa a terra.
- 2. Collegare il terminale di compensazione del potenziale sul retro della console al terminale di compensazione del potenziale nel laboratorio.
- 3. Collegare il riquadro ausiliario dell'interfaccia al pannello anteriore della console.
- 4. Accendere la console AcQMap utilizzando l'interruttore di accensione/spegnimento posizionato sul pannello posteriore. La spia di alimentazione di colore verde accanto all'ingresso del cavo di alimentazione si illuminerà quando la console sarà accesa.
- 5. L'accensione della console avvia l'autotest di accensione della console (POST). Osservare gli indicatori di stato sul pannello anteriore della console. Al completamento del POST della console, il test è stato superato se solo l'indicatore di stato centrale sarà verde.
- 6. Collegare la console AcQMap alla workstation Il AcQMap utilizzando il cavo della workstation AcQMap.
- 7. Accendere il computer e il monitor della workstation AcQMap. Avviare l'applicazione software per il test funzionale.
- 8. Osservare gli indicatori di stato sul pannello anteriore della console. Al completamento del POST, il sistema avrà superato il test se solo l'indicatore di stato centrale apparirà verde. Se uno o più indicatori di stato non sono di colore verde, fare riferimento all'Allegato G – Risoluzione dei problemi degli indicatori di stato POST e del test funzionale.

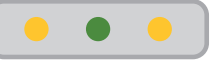

9. Chiudere l'applicazione del test funzionale. Aprire l'applicazione del software AcQMap.

**NOTA:** una volta che la workstation AcQMap ha stabilito una connessione con la console AcQMap, l'alimentazione di riserva è abilitata.

10. Spegnere la console AcQMap. Gli indicatori di stato rimarranno verdi, ma tutte le spie lampeggeranno. Dopo ~1 min, gli indicatori di stato continueranno a lampeggiare ma diventeranno di colore ambrato indicando che l'alimentazione ausiliaria interna è bassa. Dopo un ulteriore minuto gli indicatori di stato diventeranno rossi lampeggianti – l'alimentazione ausiliaria interna è ora molto bassa. Dopo circa 1 minuto gli indicatori di stato si spegneranno indicando che l'alimentazione ausiliaria interna è terminata. L'alimentazione dovrebbe rimanere disponibile per  $\sim$ 3 min, se così non fosse contattare Acutus Medical.

**NOTA:** l'alimentazione ausiliaria interna verrà ricaricata durante il normale funzionamento del sistema AcQMap.

Cavo per POST ECG per il monitoraggio continuo dell'ECG del paziente

- 1. Recuperare il cavo per POST ECG n. di catalogo 800526 dal vano posteriore della console.
- 2. Scollegare il cavo di ingresso ECG rosso n. di catalogo 800532 dal pannello anteriore della console e collegarlo all'ingresso rosso del cavo di test ECG.
- 3. Scollegare il cavo di uscita per POST ECG blu n. di catalogo 800424 dal pannello anteriore della console e collegarlo all'ingresso blu del cavo di test ECG.
- 4. Il monitoraggio dell'ECG dovrebbe ora essere disponibile sul sistema di monitoraggio dell'ECG da laboratorio.

**NOTA:** per la sicurezza del paziente, i collegamenti rosso–blu all'interno del cavo di test ECG sono completamente isolati dai collegamenti di test.

### **ALLEGATO J — TEST DEL SISTEMA ECG**

La console AcQMap include funzionalità per testare l'integrità del cavo ECG. Questo aiuta a garantire che il connettore, i cavi, la forcella e le connessioni a clip siano tutti ancora funzionanti.

Nota: il test del sistema ECG deve essere utilizzato quando i segnali ECG sono rumorosi o non presenti. I test di routine devono essere eseguiti secondo le procedure operative standard dell'ospedale.

Test della funzionalità quando il sistema è SPENTO:

- 1. Inserire la console nella presa con messa a terra.
- 2. Collegare il riquadro ausiliario dell'interfaccia al pannello anteriore della console.
- 3. Accendere la console AcQMap utilizzando l'interruttore di accensione/spegnimento posizionato sul pannello posteriore. La spia di alimentazione di colore verde accanto all'ingresso del cavo di alimentazione si illuminerà quando la console sarà accesa.
- 4. L'accensione della console avvia l'autotest di accensione della console (POST). Osservare gli indicatori di stato sul pannello anteriore della console. Al completamento del POST della console, il test è stato superato se solo l'indicatore di stato centrale sarà verde.
- 5. Collegare la console AcQMap alla workstation Il AcQMap utilizzando il cavo della workstation AcQMap.
- 6. Accendere il computer e il monitor della workstation AcQMap. Avviare l'applicazione software per il test funzionale.
- 7. Collegare il cavo ECG modello 800532 alla presa di ingresso ECG sul pannello anteriore della console.
- 8. Collegare il cavo ECG POST Modello 800526 alla presa AcQMap del catetere sul pannello anteriore della console.
- 9. Fare clic sul segno di spunta **Test del cavo ECG** e poi premere <sup>Test funzionale di avvio</sup>

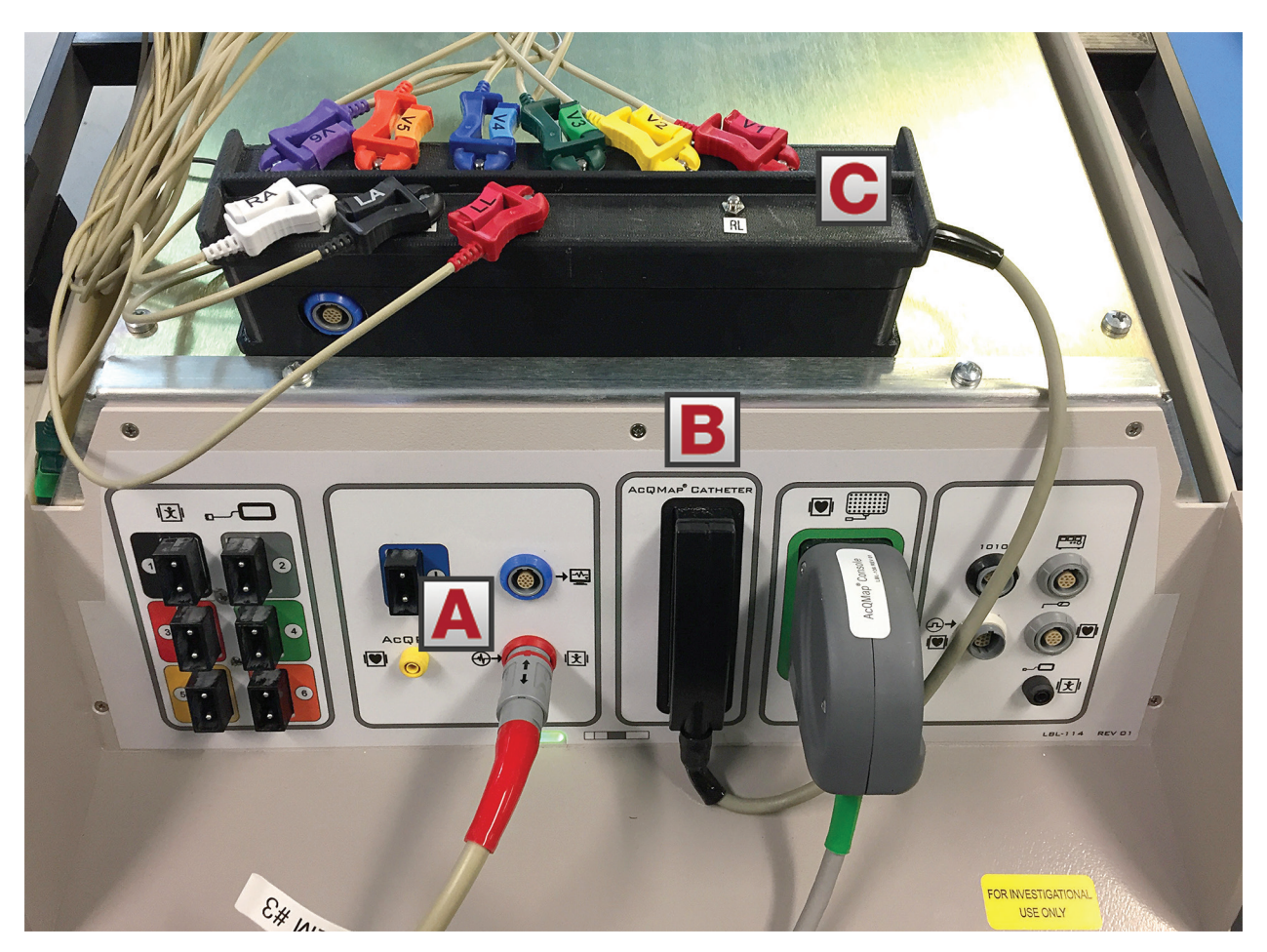

*Figura J-1. Collegamenti del cavo per il test ECG. (A) Cavo di ingresso dell'ECG. (B) Cavo POST ECG 800526 collegato alla presa AcQMap del catetere sul pannello anteriore della console. (C) Collegare ciascun connettore ECG al nome corrispondente della derivazione ECG.* 

*NOTA: il conduttore RL e il filo nero del cavo di ingresso ECG 800532 non sono collegati. Lasciare tali cavi sul tavolo o sulla console.* 

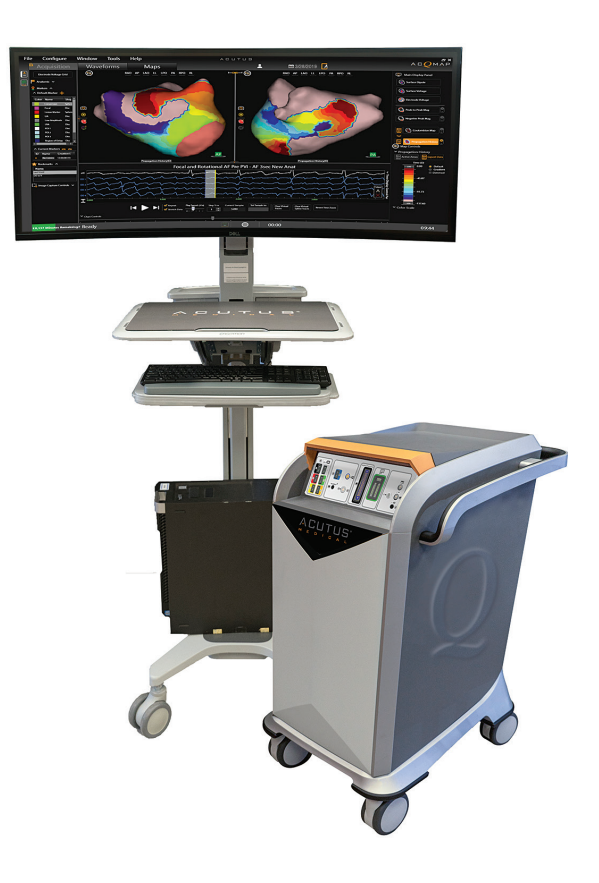

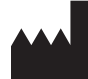

**ACUTUS MEDICAL, INC.** 2210 Faraday Avenue Suite 100 Carlsbad, CA 92008 Stati Uniti Telefono: +1.442.232.6080 FAX: +1.442.232.6081 acutusmedical.com

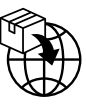

**ACUTUS MEDICAL NV** Ikaroslaan 25 1930 Zaventem Belgio Telefono: +32 2 669 75 00 FAX: +32 2 669 75 01

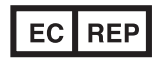

**MDSS GmbH** Schiffgraben 41 30175 Hannover Germania

 $C_{0297}$ 

Acutus Medical, il logo Acutus Medical, AcQGuide, AcQRef e AcQMap sono marchi registrati di Acutus Medical, Inc. Copyright © 2020 Acutus Medical, Inc. Tutti i diritti riservati.

acutus.com/patents